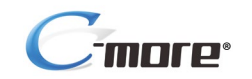

**Hardware User Manual**

*EA9-RHMI-USER-M*

# ~ **WARNING** ~

Thank you for purchasing automation equipment from **Automationdirect.com®**, doing business as AutomationDirect. We want your new automation equipment to operate safely. Anyone who installs or uses this equipment should read this publication (and any other relevant publications) before installing or operating the equipment.

To minimize the risk of potential safety problems, you should follow all applicable local and national codes that regulate the installation and operation of your equipment. These codes vary from area to area and usually change with time. It is your responsibility to determine which codes should be followed and to verify that the equipment, installation, and operation are in compliance with the latest revision of these codes.

At a minimum, you should follow all applicable sections of the National Fire Code, National Electrical Code, and the codes of the National Electrical Manufacturer's Association (NEMA). There may be local regulatory or government offices that can also help determine which codes and standards are necessary for safe installation and operation.

Equipment damage or serious injury to personnel can result from the failure to follow all applicable codes and standards. We do not guarantee the products described in this publication are suitable for your particular application, nor do we assume any responsibility for your product design, installation, or operation.

Our products are not fault-tolerant and are not designed, manufactured or intended for use or resale as on-line control equipment in hazardous environments requiring fail-safe performance, such as in the operation of nuclear facilities, aircraft navigation or communication systems, air traffic control, direct life support machines, or weapons systems, in which the failure of the product could lead directly to death, personal injury, or severe physical or environmental damage ("High Risk Activities"). **AutomationDirect** specifically disclaims any expressed or implied warranty of fitness for High Risk Activities.

For additional warranty and safety information, see the Terms and Conditions section of our catalog. If you have any questions concerning the installation or operation of this equipment, or if you need additional information, please call us at 770-844-4200.

This publication is based on information that was available at the time it was printed. At **AutomationDirect** we constantly strive to improve our products and services, so we reserve the right to make changes to the products and/or publications at any time without notice and without any obligation. This publication may also discuss features that may not be available in certain revisions of the product.

# **Trademarks**

This publication may contain references to products produced and/or offered by other companies. The product and company names may be trademarked and are the sole property of their respective owners. AutomationDirect disclaims any proprietary interest in the marks and names of others.

#### **Copyright 2024, Automationdirect.com® Incorporated All Rights Reserved**

No part of this manual shall be copied, reproduced, or transmitted in any way without the prior, written consent of Automationdirect.com® Incorporated. AutomationDirect retains the exclusive rights to all information included in this document.

# ~ **ADVERTENCIA** ~

Gracias por comprar equipo de automatización de Automationdirect.com®. Deseamos que su nuevo equipo de automatización opere de manera segura. Cualquier persona que instale o use este equipo debe leer esta publicación (y cualquier otra publicación pertinente) antes de instalar u operar el equipo.

Para reducir al mínimo el riesgo debido a problemas de seguridad, debe seguir todos los códigos de seguridad locales o nacionales aplicables que regulan la instalación y operación de su equipo. Estos códigos varian de área en área y usualmente cambian con el tiempo. Es su responsabilidad determinar cuales códigos deben ser seguidos y verificar que el equipo, instalación y operación estén en cumplimiento con la revisión mas reciente de estos códigos.

Como mínimo, debe seguir las secciones aplicables del Código Nacional de Incendio, Código Nacional Eléctrico, y los códigos de (NEMA) la Asociación Nacional de Fabricantes Eléctricos de USA. Puede haber oficinas de normas locales o del gobierno que pueden ayudar a determinar cuales códigos y normas son necesarios para una instalación y operación segura.

Si no se siguen todos los códigos y normas aplicables, puede resultar en daños al equipo o lesiones serias a personas. No garantizamos los productos descritos en esta publicación para ser adecuados para su aplicación en particular, ni asumimos ninguna responsabilidad por el diseño de su producto, la instalación u operación.

Nuestros productos no son tolerantes a fallas y no han sido diseñados, fabricados o intencionados para uso o reventa como equipo de control en línea en ambientes peligrosos que requieren una ejecución sin fallas, tales como operación en instalaciones nucleares, sistemas de navegación aérea, o de comunicación, control de tráfico aéreo, máquinas de soporte de vida o sistemas de armamentos en las cuales la falla del producto puede resultar directamente en muerte, heridas personales, o daños físicos o ambientales severos ("Actividades de Alto Riesgo"). **Automationdirect.com** específicamente rechaza cualquier garantía ya sea expresada o implicada para actividades

de alto riesgo.

Para información adicional acerca de garantía e información de seguridad, vea la sección de Términos y Condiciones de nuestro catálogo. Si tiene alguna pregunta sobre instalación u operación de este equipo, o si necesita información adicional, por favor llámenos al número 770-844-4200 en Estados Unidos. Esta publicación está basada en la información disponible al momento de impresión. En **Automationdirect.com** nos esforzamos constantemente para mejorar nuestros productos y servicios, así que nos reservamos el derecho de hacer cambios al producto y/o a las publicaciones en cualquier momento sin notificación y sin ninguna obligación. Esta publicación también puede discutir características que no estén disponibles en ciertas revisiones del producto.

# **Marcas Registradas**

Esta publicación puede contener referencias a productos producidos y/u ofrecidos por otras compañías. Los nombres de las compañías y productos pueden tener marcas registradas y son propiedad única de sus respectivos dueños. Automationdirect.com, renuncia cualquier interés propietario en las marcas y nombres de otros.

#### **PROPIEDAD LITERARIA 2024, AUTOMATIONDIRECT.COM**®  **INCORPORATED Todos los derechos reservados**

No se permite copiar, reproducir, o transmitir de ninguna forma ninguna parte de este manual sin previo consentimiento por escrito de **Automationdirect.com**® **Incorprated**. **Automationdirect.com** retiene los derechos exclusivos a toda la información incluida en este documento. Los usuarios de este equipo pueden copiar este documento solamente para instalar, configurar y mantener el equipo correspondiente. También las instituciones de enseñanza pueden usar este manual para propósitos educativos.

# ~ **AVERTISSEMENT** ~

Nous vous remercions d'avoir acheté l'équipement d'automatisation de **Automationdirect.com®**, en faisant des affaires comme, **AutomationDirect**. Nous tenons à ce que votre nouvel équipement d'automatisation fonctionne en toute sécurité. Toute personne qui installe ou utilise cet équipement doit lire la présente publication (et toutes les autres publications pertinentes) avant de l'installer ou de l'utiliser.

Afin de réduire au minimum le risque d'éventuels problèmes de sécurité, vous devez respecter tous les codes locaux et nationaux applicables régissant l'installation et le fonctionnement de votre équipement. Ces codes diffèrent d'une région à l'autre et, habituellement, évoluent au fil du temps. Il vous incombe de déterminer les codes à respecter et de vous assurer que l'équipement, l'installation et le fonctionnement sont conformes aux exigences de la version la plus récente de ces codes.

Vous devez, à tout le moins, respecter toutes les sections applicables du Code national de prévention des incendies, du Code national de l'électricité et des codes de la National Electrical Manufacturer's Association (NEMA). Des organismes de réglementation ou des services gouvernementaux locaux peuvent également vous aider à déterminer les codes ainsi que les normes à respecter pour assurer une installation et un fonctionnement sûrs.

L'omission de respecter la totalité des codes et des normes applicables peut entraîner des dommages à l'équipement ou causer de graves blessures au personnel. Nous ne garantissons pas que les produits décrits dans cette publication conviennent à votre application particulière et nous n'assumons aucune responsabilité à l'égard de la conception, de l'installation ou du fonctionnement de votre produit.

Nos produits ne sont pas insensibles aux défaillances et ne sont ni conçus ni fabriqués pour l'utilisation ou la revente en tant qu'équipement de commande en ligne dans des environnements dangereux nécessitant une sécurité absolue, par exemple, l'exploitation d'installations nucléaires, les systèmes de navigation aérienne ou de communication, le contrôle de la circulation aérienne, les équipements de survie ou les systèmes d'armes, pour lesquels la défaillance du produit peut provoquer la mort, des blessures corporelles ou de graves dommages matériels ou environnementaux («activités à risque élevé»). La société **AutomationDirect** nie toute garantie expresse ou implicite d'aptitude à l'emploi en ce qui a trait aux activités à risque élevé.

Pour des renseignements additionnels touchant la garantie et la sécurité, veuillez consulter la section Modalités et conditions de notre documentation. Si vous avez des questions au sujet de l'installation ou du fonctionnement de cet équipement, ou encore si vous avez besoin de renseignements supplémentaires, n'hésitez pas à nous téléphoner au 770-844-4200.

Cette publication s'appuie sur l'information qui était disponible au moment de l'impression. À la société **AutomationDirect**, nous nous efforçons constamment d'améliorer nos produits et services. C'est pourquoi nous nous réservons le droit d'apporter des modifications aux produits ou aux publications en tout temps, sans préavis ni quelque obligation que ce soit. La présente publication peut aussi porter sur des caractéristiques susceptibles de ne pas être offertes dans certaines versions révisées du produit.

# **Marques de commerce**

La présente publication peut contenir des références à des produits fabriqués ou offerts par d'autres entreprises. Les désignations des produits et des entreprises peuvent être des marques de commerce et appartiennent exclusivement à leurs propriétaires respectifs. **AutomationDirect** nie tout intérêt dans les autres marques et désignations.

#### **Copyright 2024, Automationdirect.com® Incorporated Tous droits réservés**

Nulle partie de ce manuel ne doit être copiée, reproduite ou transmise de quelque façon que ce soit sans le consentement préalable écrit de la société **Automationdirect.com® Incorporated**. **AutomationDirect** conserve les droits exclusifs à l'égard de tous les renseignements contenus dans le présent document.

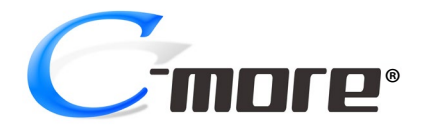

# **Hardware User Manual**

# **VAUTOMATIONDIRECT**

**Please include the Manual Number and the Manual Issue, both shown below, when communicating with Technical Support regarding this publication.**

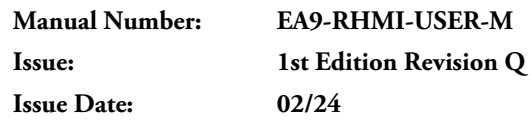

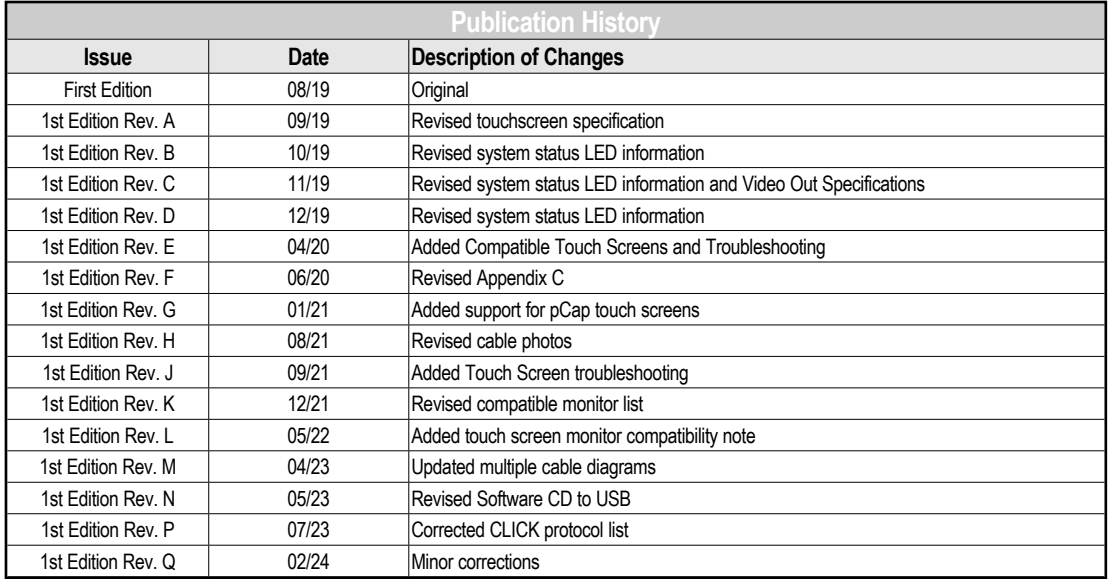

# **TABLE OF CONTENTS**

# **Chapter 1: Getting Started**

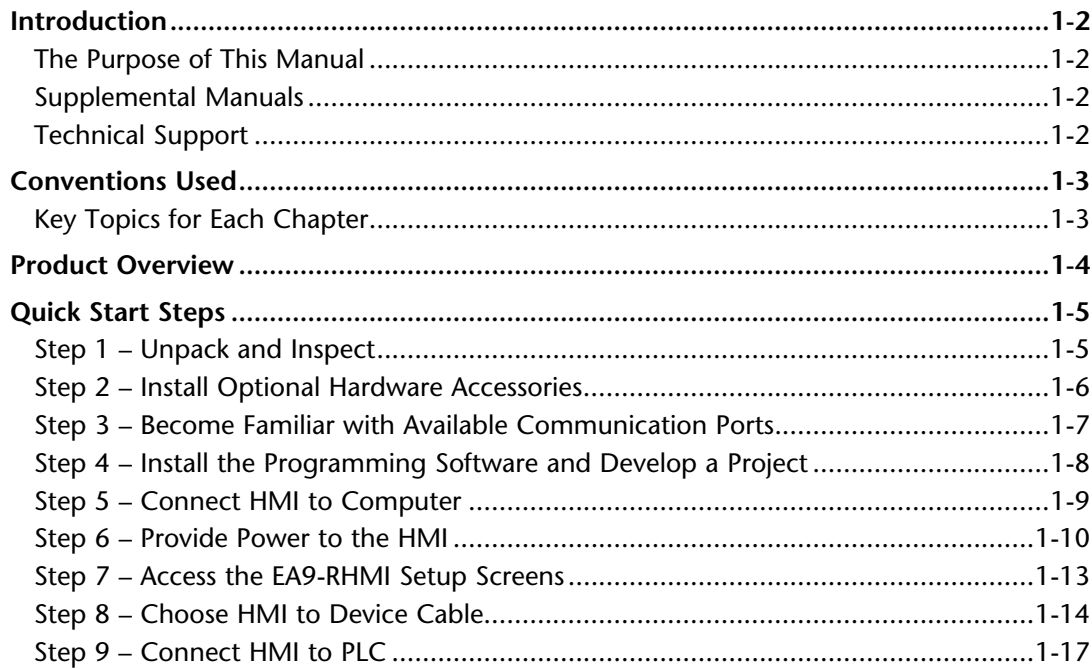

# **Chapter 2: Specifications**

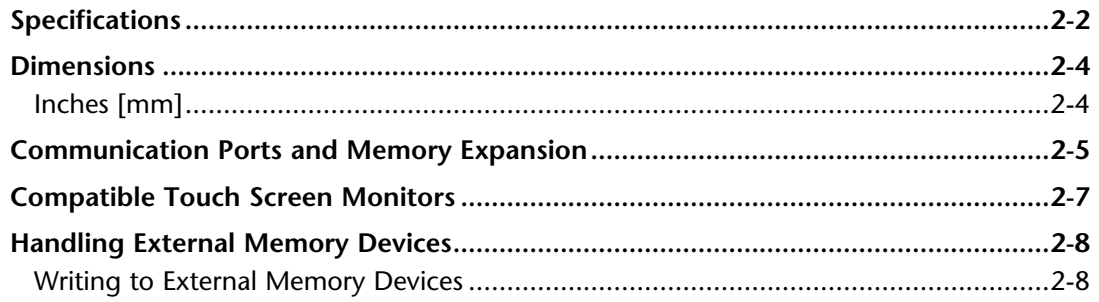

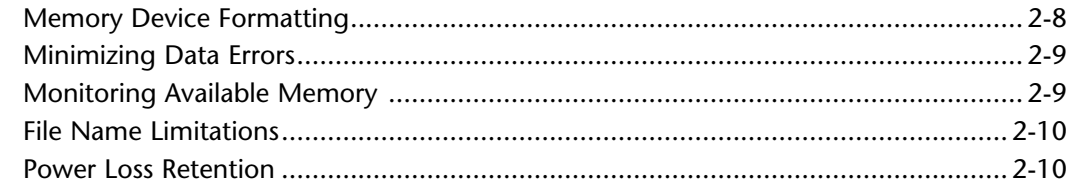

# **Chapter 3: Accessories**

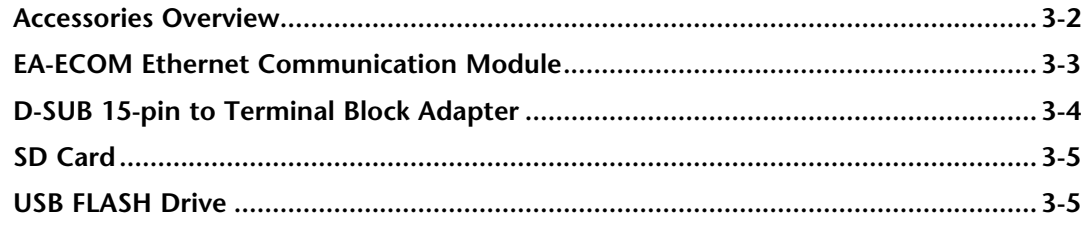

# **Chapter 4: Installation and Wiring**

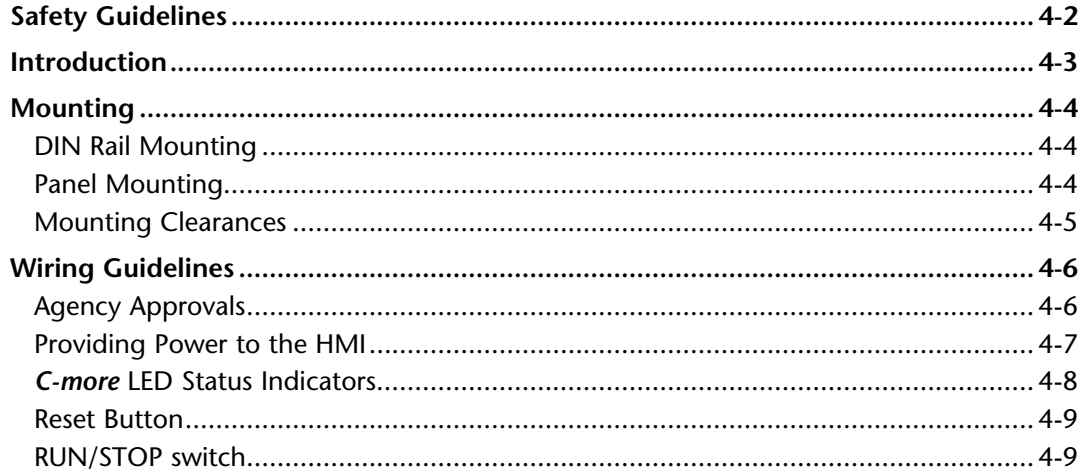

# **Chapter 5: System Setup Screens**

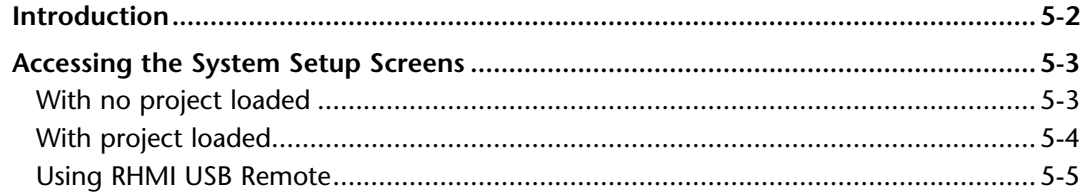

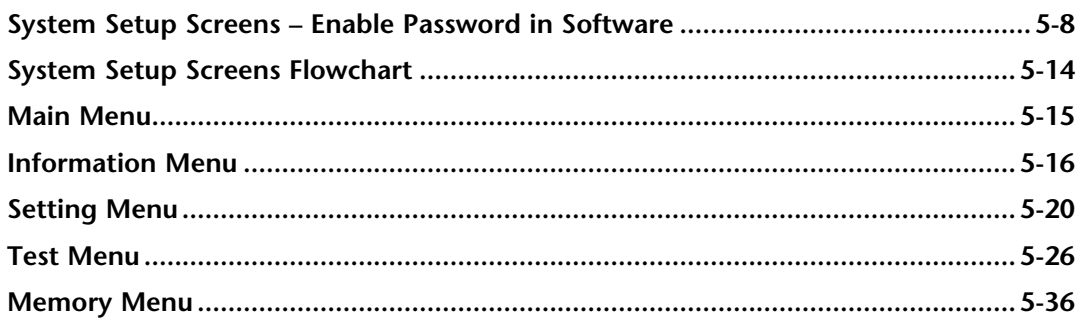

# **Chapter 6: PLC Communications**

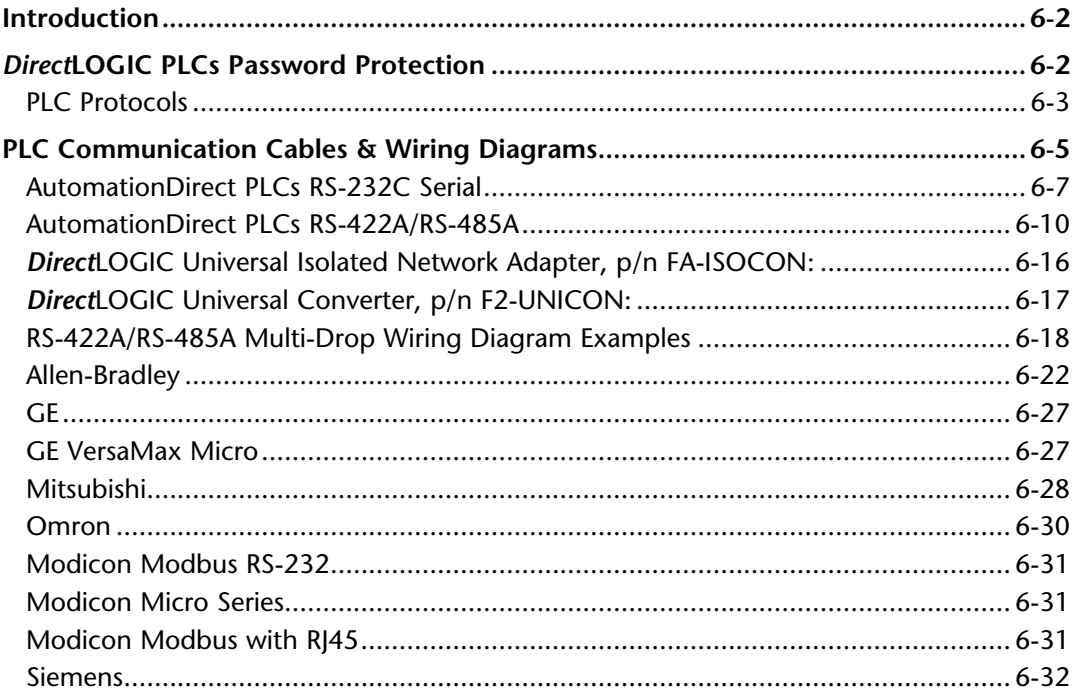

# **Chapter 7: Maintenance**

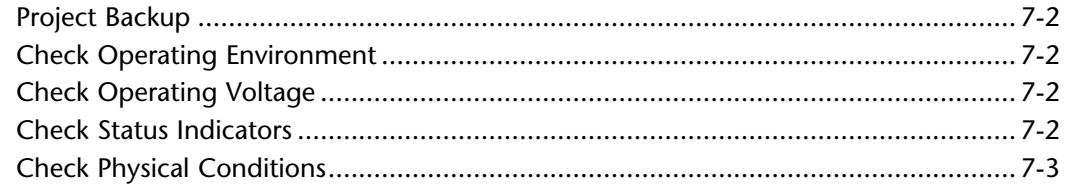

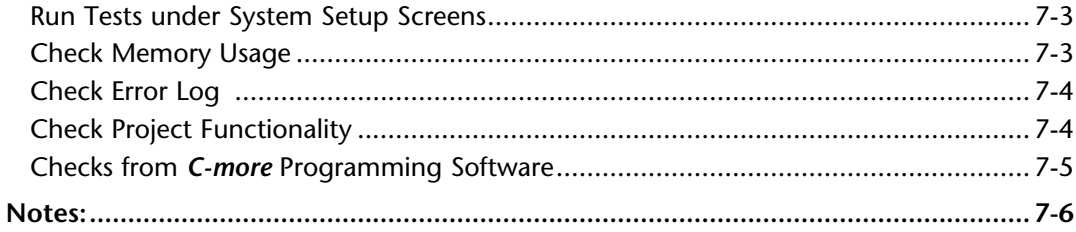

# **Chapter 8: Troubleshooting**

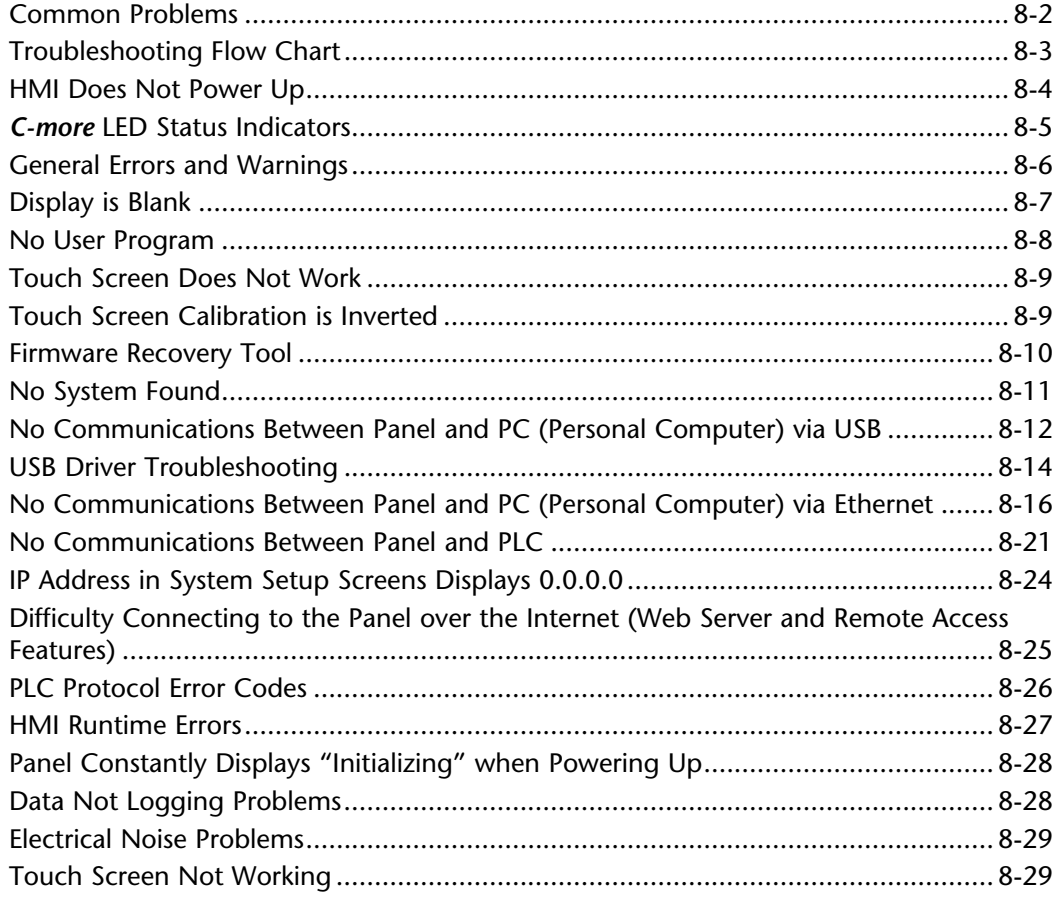

# **Chapter 9: Replacement Parts**

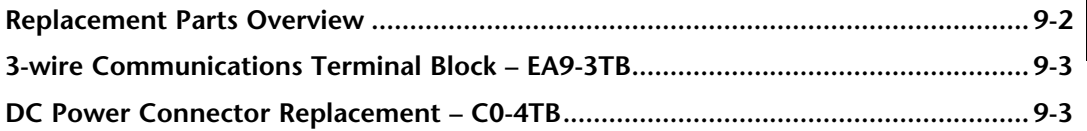

# Appendix A: HMI and PLC Error Code Tables

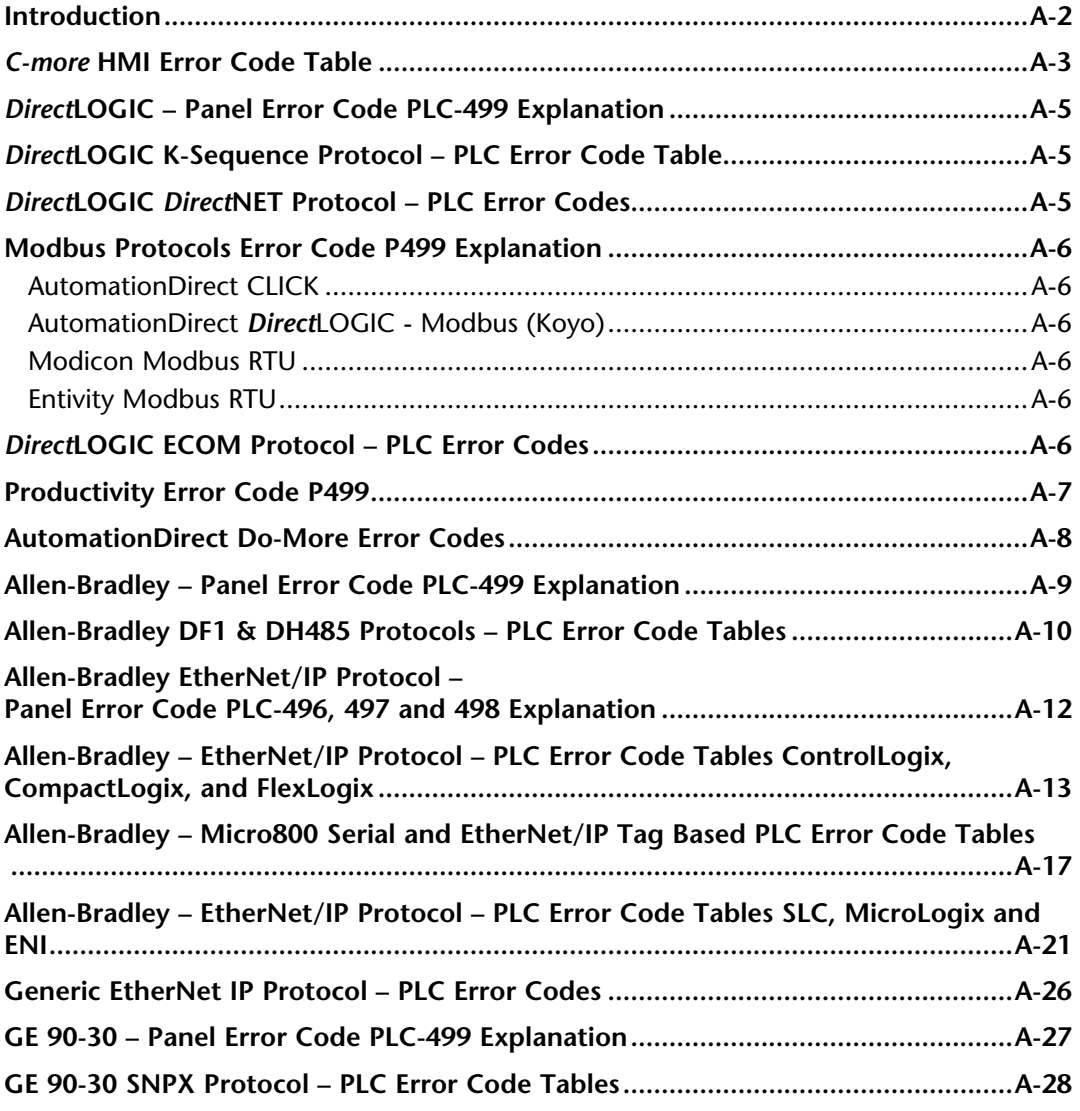

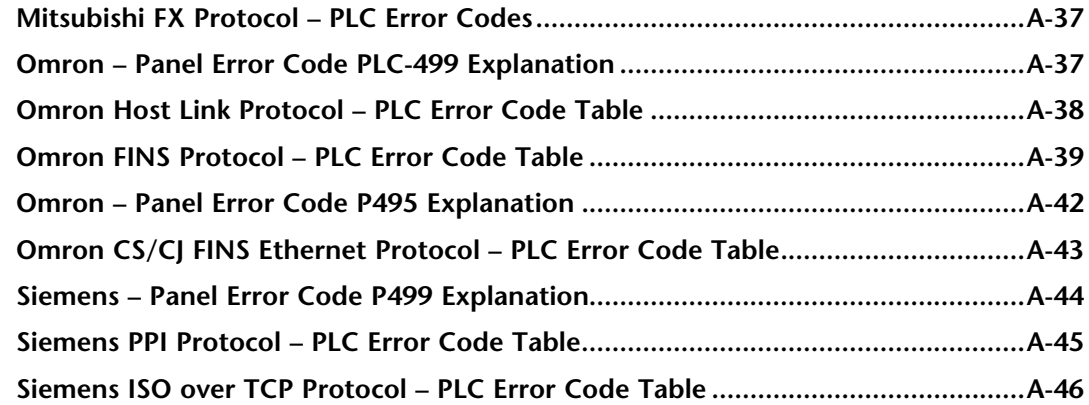

## **Appendix B: HMI Runtime Errors**

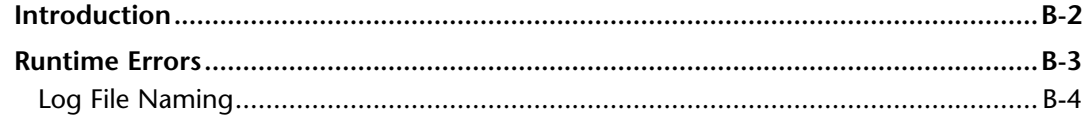

# Appendix C: Security Considerations for Control Systems Networks

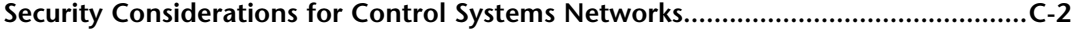

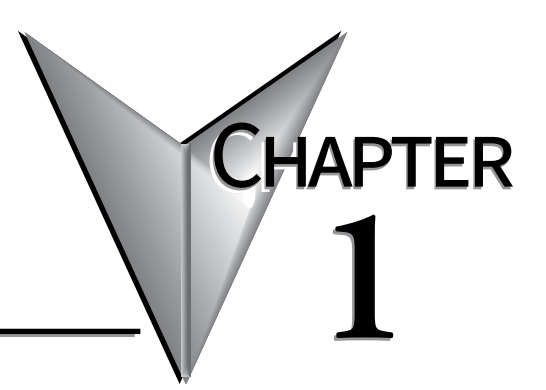

# <span id="page-14-0"></span>**GETTING STARTED**

# In This Chapter...

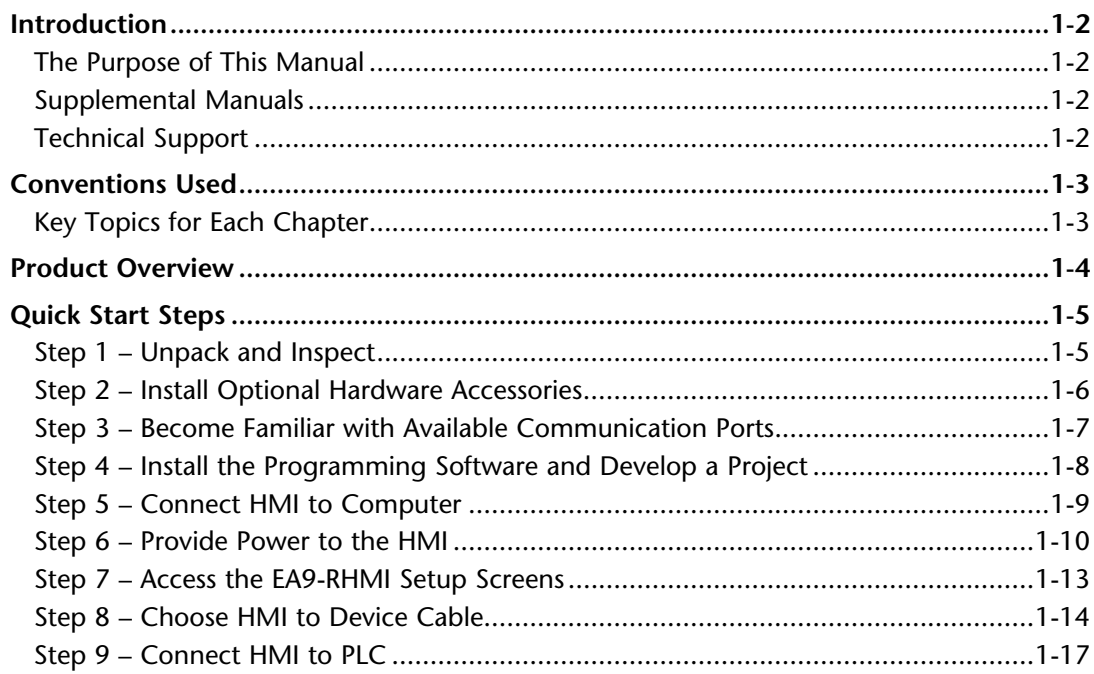

# <span id="page-15-0"></span>**Introduction**

### **The Purpose of This Manual**

Thank you for purchasing our *C-more*® human-machine interface (HMI) family of products. This manual describes AutomationDirect.com's *C-more* headless HMI, its specifications, included components and available accessories and provides you with important information for installation, connectivity and setup. The manual shows you how to install, wire and use the product. It also helps you understand how to interface the HMI to other devices in a control system.

This user manual contains important information for personnel who will install the HMI and accessories and for the personnel who will be programming the HMI. If you understand control systems that make use of operating interfaces such as the *C-more* RHMI, our user manuals will provide all the information you need to get and keep your system up and running.

### **Supplemental Manuals**

If you are familiar with industrial control type devices, you may be able to get up and running with just the aide of the Quick Start Guide that is included with each HMI. You should also refer to the On-line help that is available in the *C-more* programming software for more information about programming the panel.

#### **Technical Support**

We strive to make our manuals the best in the industry. We rely on your feedback to let us know if we are reaching our goal. If you cannot find the solution to your particular application, or, if for any reason you need technical assistance, please call us at:

#### **770–844–4200**

Our technical support group will work with you to answer your questions. They are available Monday through Friday from 9:00 A.M. to 6:00 P.M. Eastern Time. We also encourage you to visit our web site where you can find technical and non-technical information about our products and our company.

#### **http://c-more.automationdirect.com**

# <span id="page-16-0"></span>**Conventions Used**

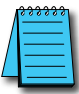

When you see the "notepad" icon in the left-hand margin, the paragraph to its immediate right will be a special note. *The word NOTE: in boldface will mark the beginning of the text.*

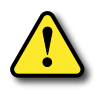

**When you see the "exclamation mark" icon in the left-hand margin, the paragraph to its immediate right will be a warning. This information could prevent injury, loss of property, or even death (in extreme cases). The word Warning: will mark the beginning of the text.**

# **Key Topics for Each Chapter**

The beginning of each chapter will list the key topics that can be found in that chapter.

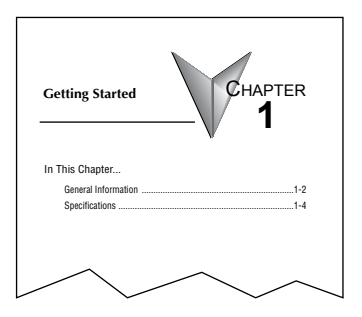

# <span id="page-17-0"></span>**Product Overview**

Some of the features designed into the product to provide excellent hardware and software are listed below.

- Drivers for ELO Single Touch Resistive/SAW, EETI eGalax Single Touch Resistive and singletouch Protected Capacitive touch screens that can be used with many touch capable industrial touch monitors
- Plenty of memory and methods to get data in/out of the panel
- Overlapping active devices on the screen
- 65,536 colors for enhanced graphics
- HDMI Video Output supporting several resolutions including 720p (60Hz) and Audio
- Built-in FTP client/server, E-mail client, and Web server
- User configurable LED on the front of the unit
- Built-in project simulation; test on PC while developing
- Ethernet 10/100 Base-T communications
- 15-pin serial port with RS-232, RS422/485
- 3-wire terminal block RS-485 port
- Programming via USB or Ethernet
- Animation of bitmaps and objects
- Thousands of built-in symbols and Windows fonts
- PID face plate, trending, alarming and a recipe database
- Trend Data Logging
- Event Manager to trigger actions based on assigned state changes, schedules, PLC tag names, etc. set up in a database environment. The event can also trigger a sound byte, initiate a screen capture, send a data file (FTP), send an E-mail, etc.
- Internet Remote Access

# <span id="page-18-0"></span>**Quick Start Steps**

## **Step 1 – Unpack and Inspect**

a.) Unpack the *C-more* RHMI from its shipping carton. A Quick Start Guide is included in the carton.

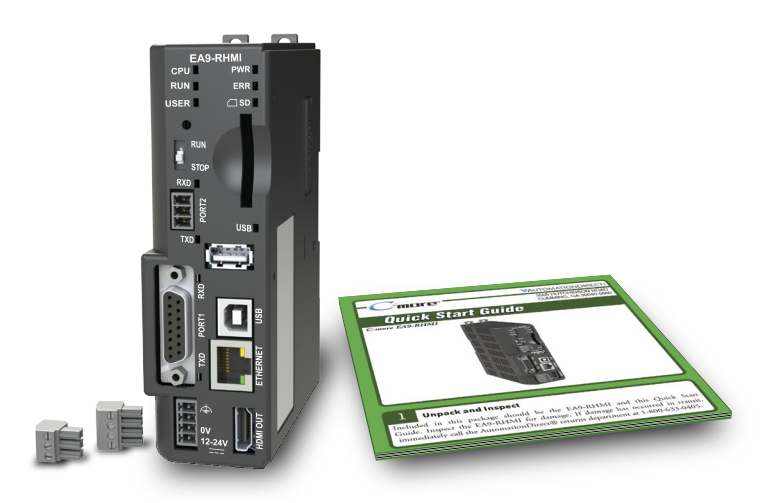

b.) Unpack any accessories that have been ordered, such as programming cable, communications cable, etc.

c.) Inspect all equipment for completeness. If anything is missing or damaged, immediately call the AutomationDirect® returns department @ 1-800-633-0405.

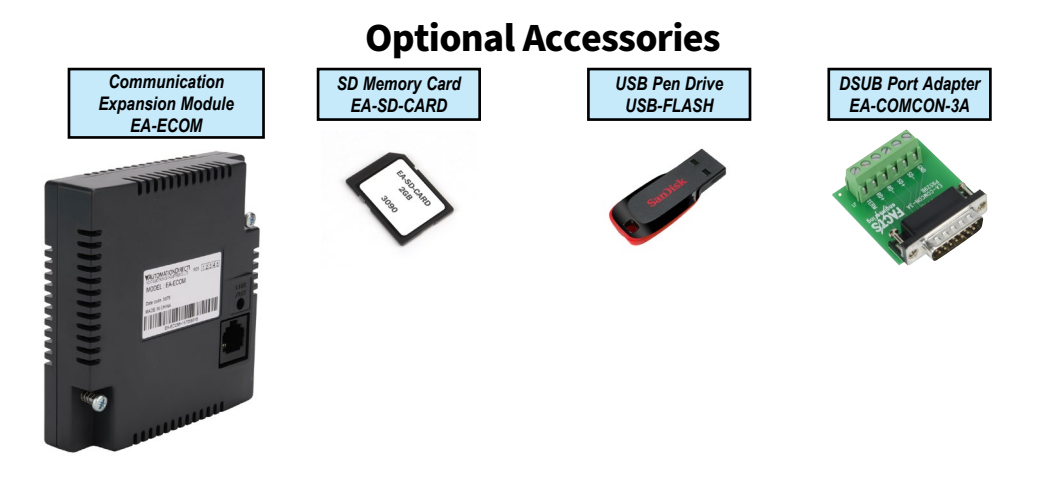

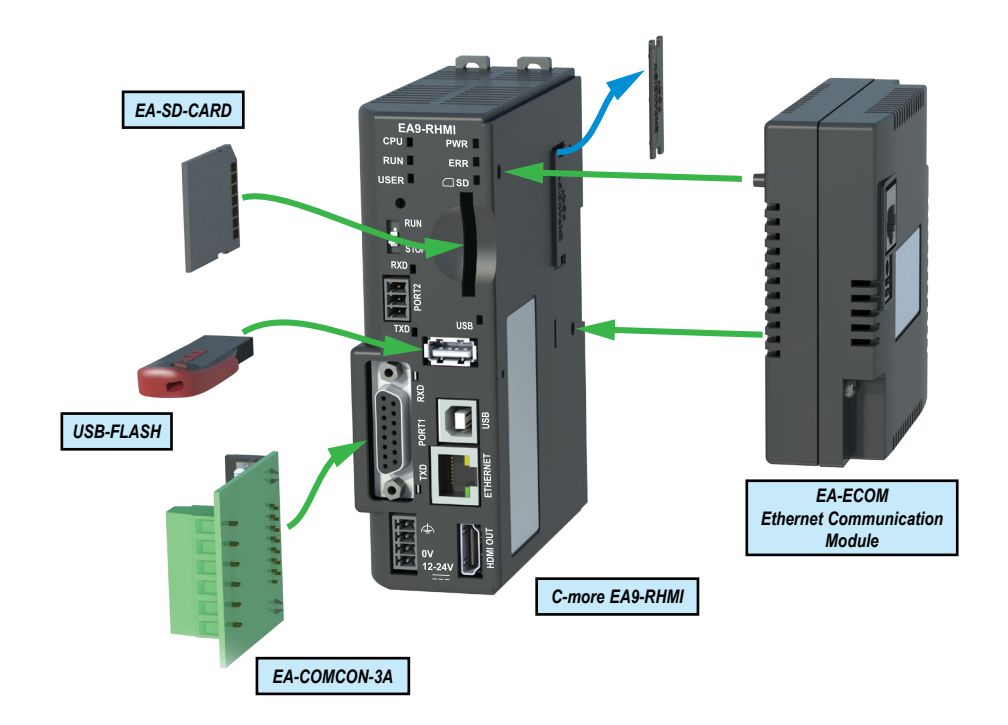

## <span id="page-19-0"></span>**Step 2 – Install Optional Hardware Accessories**

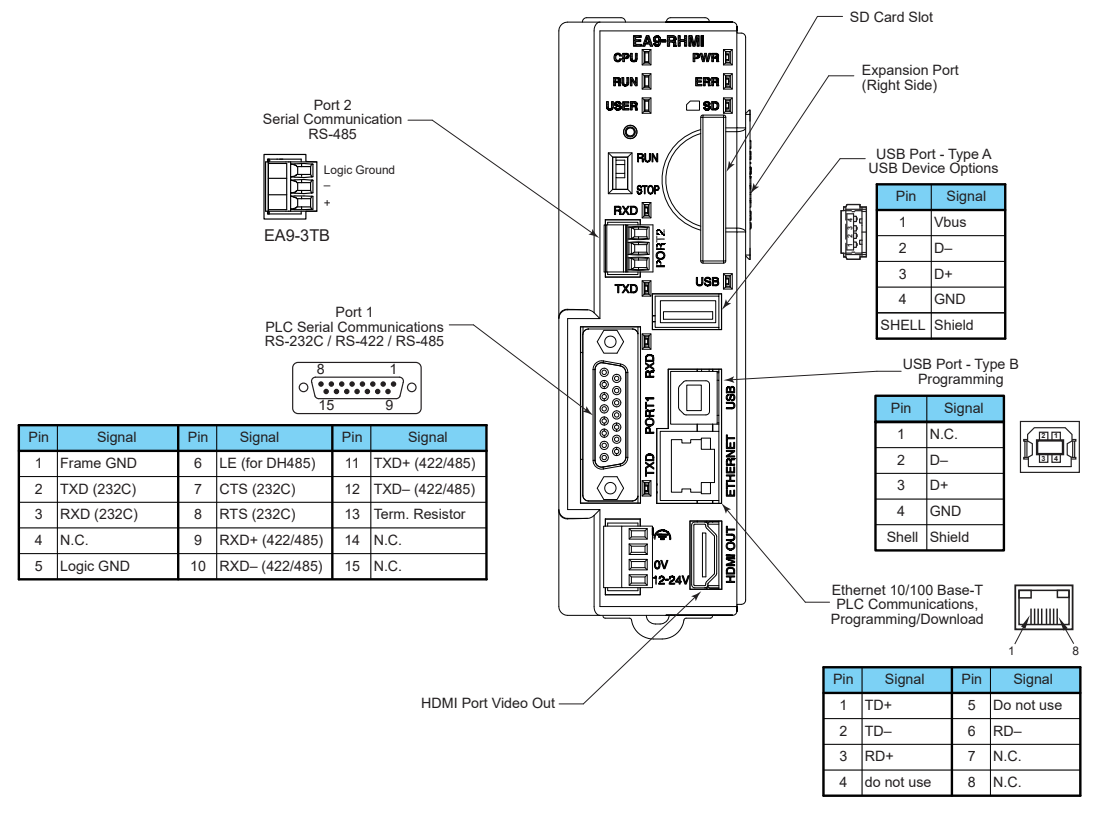

### <span id="page-20-0"></span>**Step 3 – Become Familiar with Available Communication Ports**

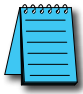

*NOTE: See Chapter 6: PLC Communications for additional details on the available communication ports, protocols and cables.*

### <span id="page-21-0"></span>**Step 4 – Install the Programming Software and Develop a Project**

Download the latest version of the *C-more* Programming Software, p/n EA9-PGMSW, from the Automationdirect website. Alternately, if the *C-more* Programming Software USB is available, you may install from the software USB. Refer to the AutomationDirect website for current minimum system requirements for installation.

For software download installation, follow the screen prompts to download and install the *C-more* Programming Software.

For USB installation, insert the supplied USB into the PC's USB port and navigate to the USB drive location on the PC. Double-click on *EA\_Setup.exe* and follow the instructions. If you need assistance during the software installation, call the AutomationDirect Technical Support team @ 770-844-4200.

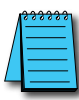

*NOTES: Regarding Ethernet access to a C-more panel.*

*If you intend to take advantage of the methods of remote access to the panel, including the web server, PC remote access, FTP, iOS or Android app, you need to consider the security exposure in order to minimize the risks to your process and your C-more panel.*

*Security measures may include password protection, changing the ports exposed on your network, including a VPN in your network, and other methods. Security should always be carefully evaluated for each installation. Refer to Appendix C - Security Considerations for Control Systems Networks.*

### <span id="page-22-0"></span>**Step 5 – Connect HMI to Computer**

- Connect a USB Programming Cable, such as p/n USB-CBL-AB15, from a USB type A port on the PC to the USB type B programming port on the *C-more* HMI.
- Or connect the *C-more* EA9-RHMI and PC together either directly or via an Ethernet switch and CAT5 Ethernet cables

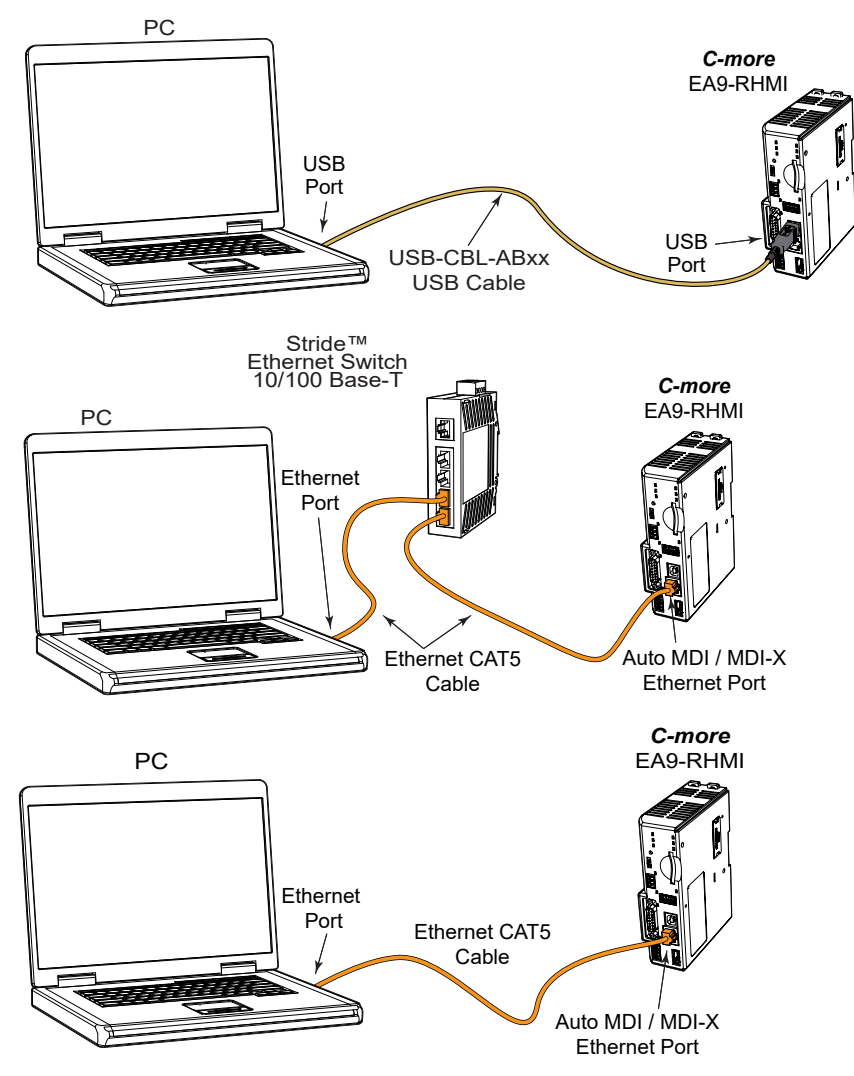

### <span id="page-23-0"></span>**Step 6 – Provide Power to the HMI**

- **Connect** a **dedicated** 12-24 VDC Class 2 power supply to the DC connector on the front of the *C-more* EA9-RHMI. Make sure to connect the ground terminal to a proper equipment ground.
- **Then** turn on the power source and check the LED status indicators on the front of the *C-more* EA9-RHMI for proper indication (see next page).

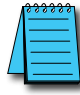

*NOTE: A dedicated power supply is recommended. If the power supply also feeds inductive loads such as solenoids or relays, the transients caused by these loads can affect the operation of or cause damage to HMI components.*

# **DC Power Wiring**

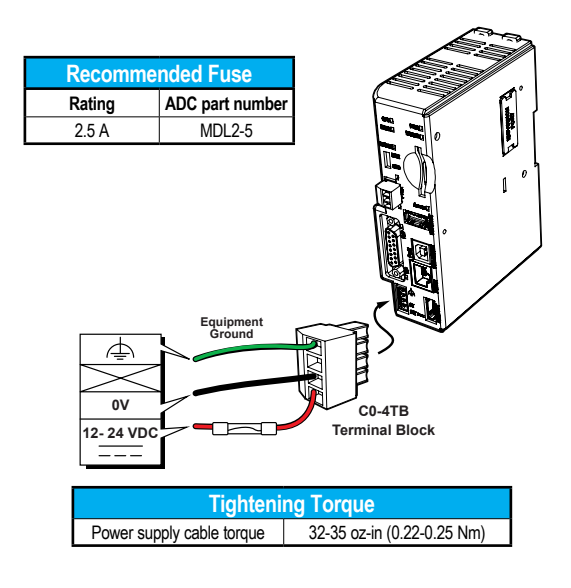

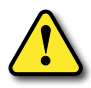

**Warning: Use 60/75°C copper conductors only.**

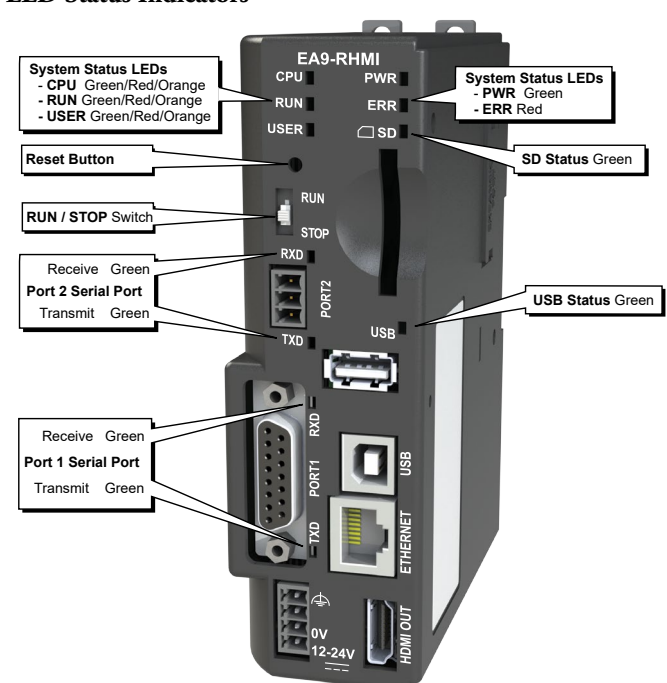

### **Step 6 – Provide Power to the HMI (cont'd)** *C-more* **LED Status Indicators**

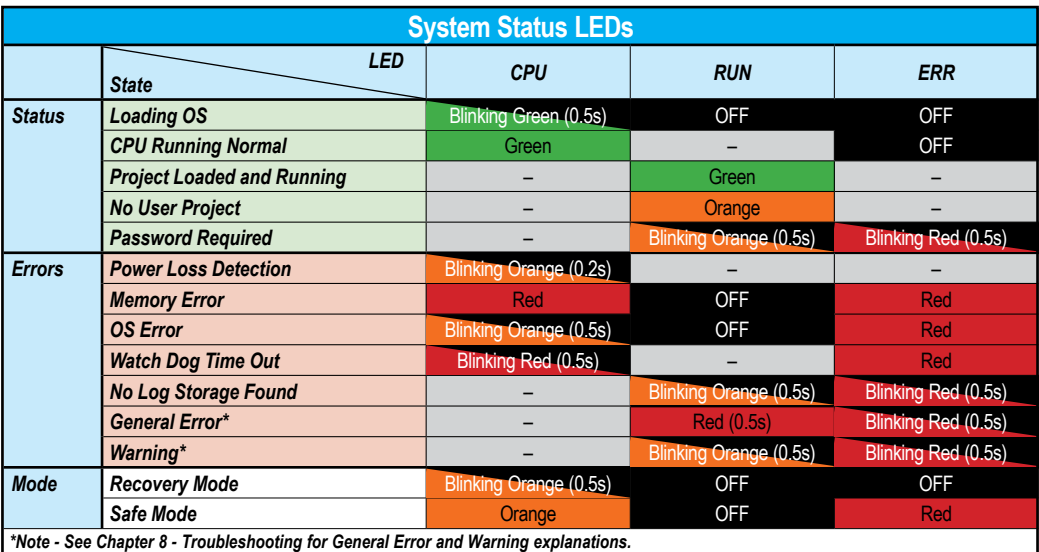

### **EA9-RHMI Beep**

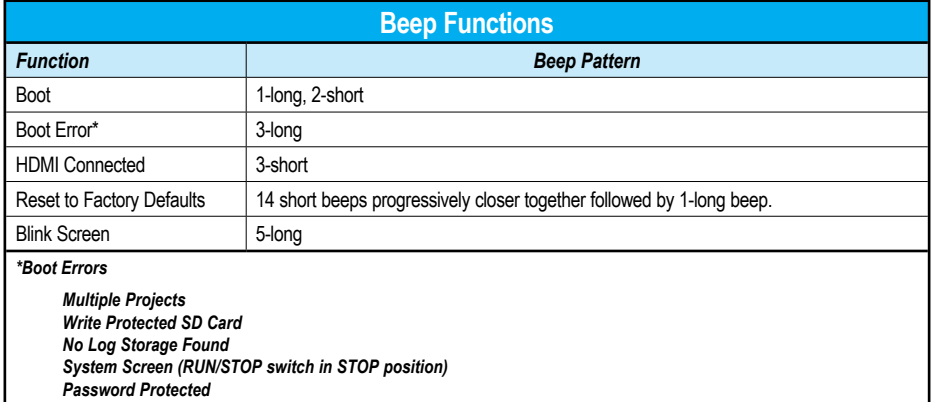

#### **Reset Button**

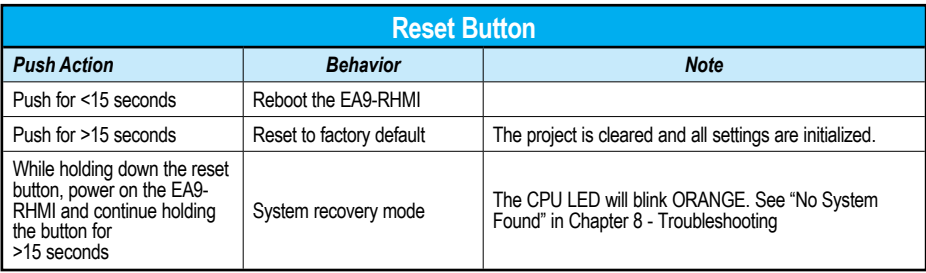

#### **RUN / STOP switch**

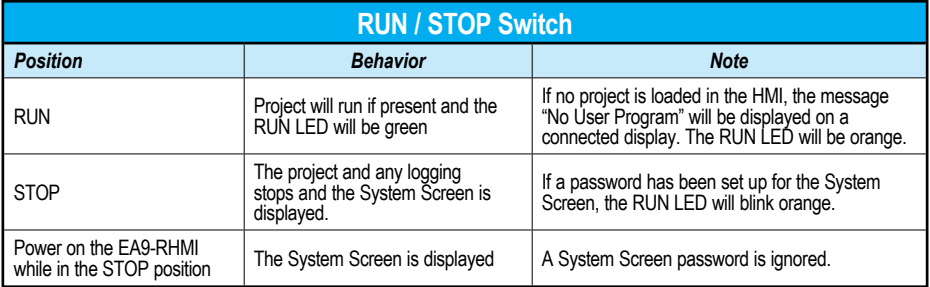

### **User Defined LED**

The user defined LED on the EA9-RHMI can be controlled from the project to illuminate red, green or orange. It can also be configured to blink these colors. Refer to the online help file provided with the programming software for details.

### **Step 7 – Access the EA9-RHMI Setup Screens**

- <span id="page-26-0"></span>• Access the Main Menu of the EA9-RHMI System Setup Screens by changing the selector switch on the front of the unit to STOP.
- Adjust the time and date for the panel by pressing the Setting button on the Main Menu. Then press the Adjust Clock button on the Setting screen.
- Use the right-pointing arrows for the time or date display to select the unit to change. Use the up and down arrows to increment or decrement the value for the selected unit.
- Press OK when done to accept the changes to the time and date in the HMI or press Cancel to exit the Adjust Clock setup screen without making any changes.
- Press the Main Menu button on the Setting screen and then the Exit button on the Main Menu screen to return to the application screen.
- Change the selector switch on the front of the unit to RUN.

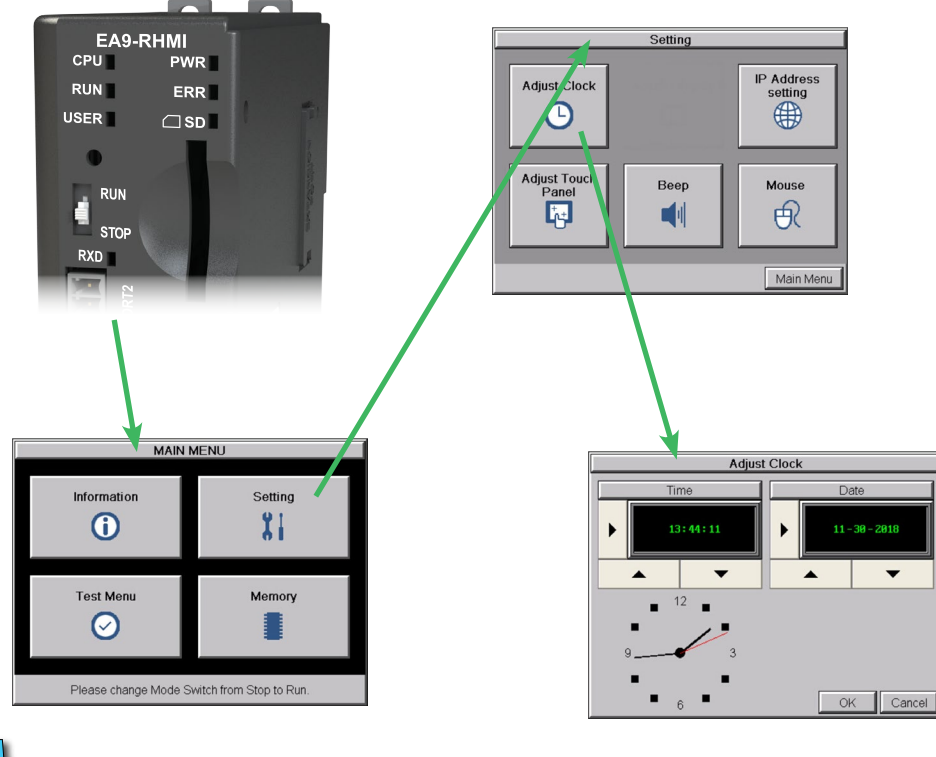

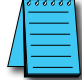

*NOTE: For more information on EA9-RHMI setup screens, see Chapter 5 - System Setup Screens.*

### <span id="page-27-0"></span>**Step 8 – Choose HMI to Device Cable**

The table below shows the PLCs, controllers and protocols supported by the EA9-RHMI. Ensure your controller and protocol are supported.

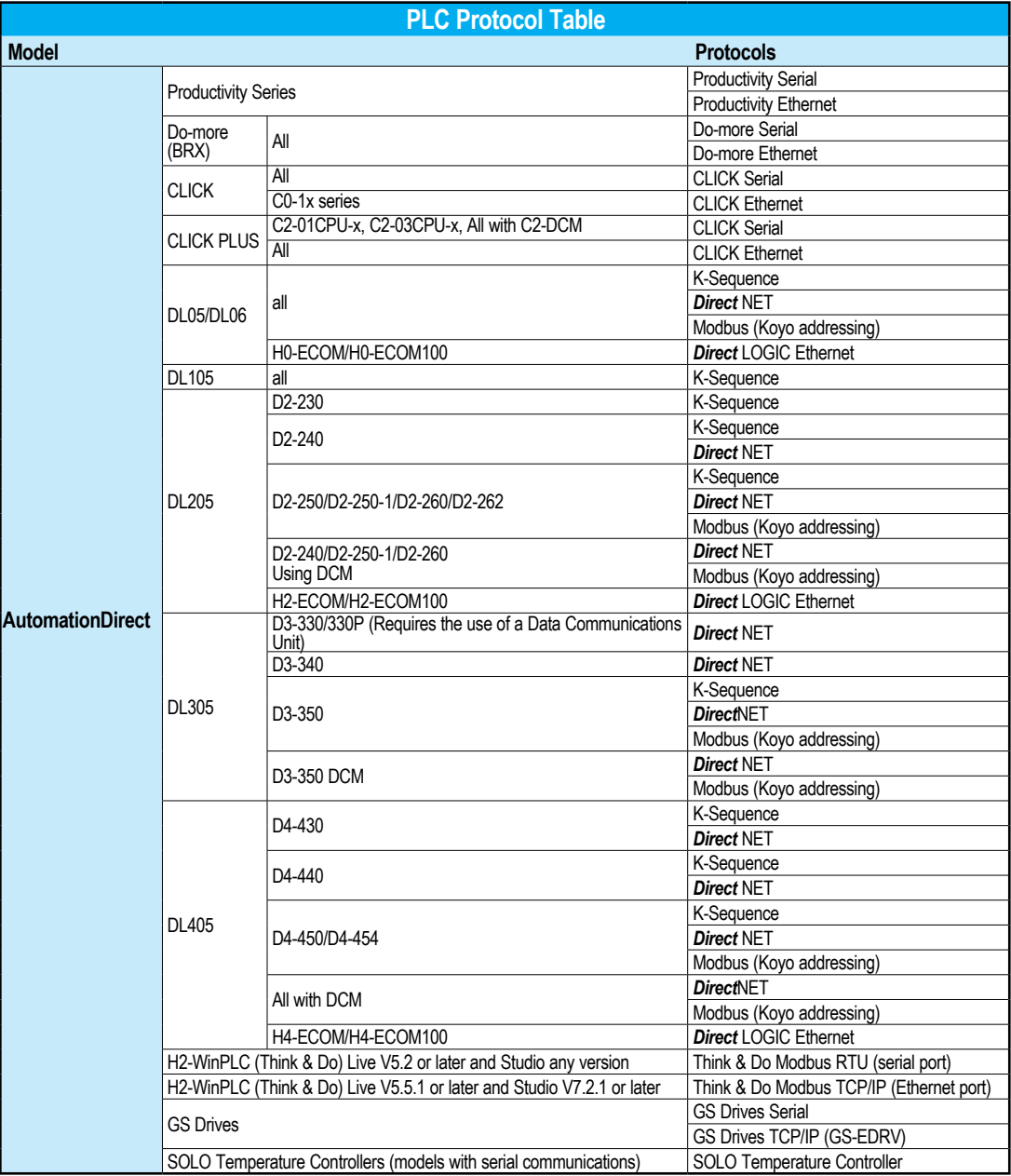

**1-14 C**<sup>-</sup>**mare**<sup></sup> EA9-RHMI-USER-M Hardware User Manual, 1st Ed. Rev. Q

## **Step 8 – Choose HMI to Device Cable (cont'd)**

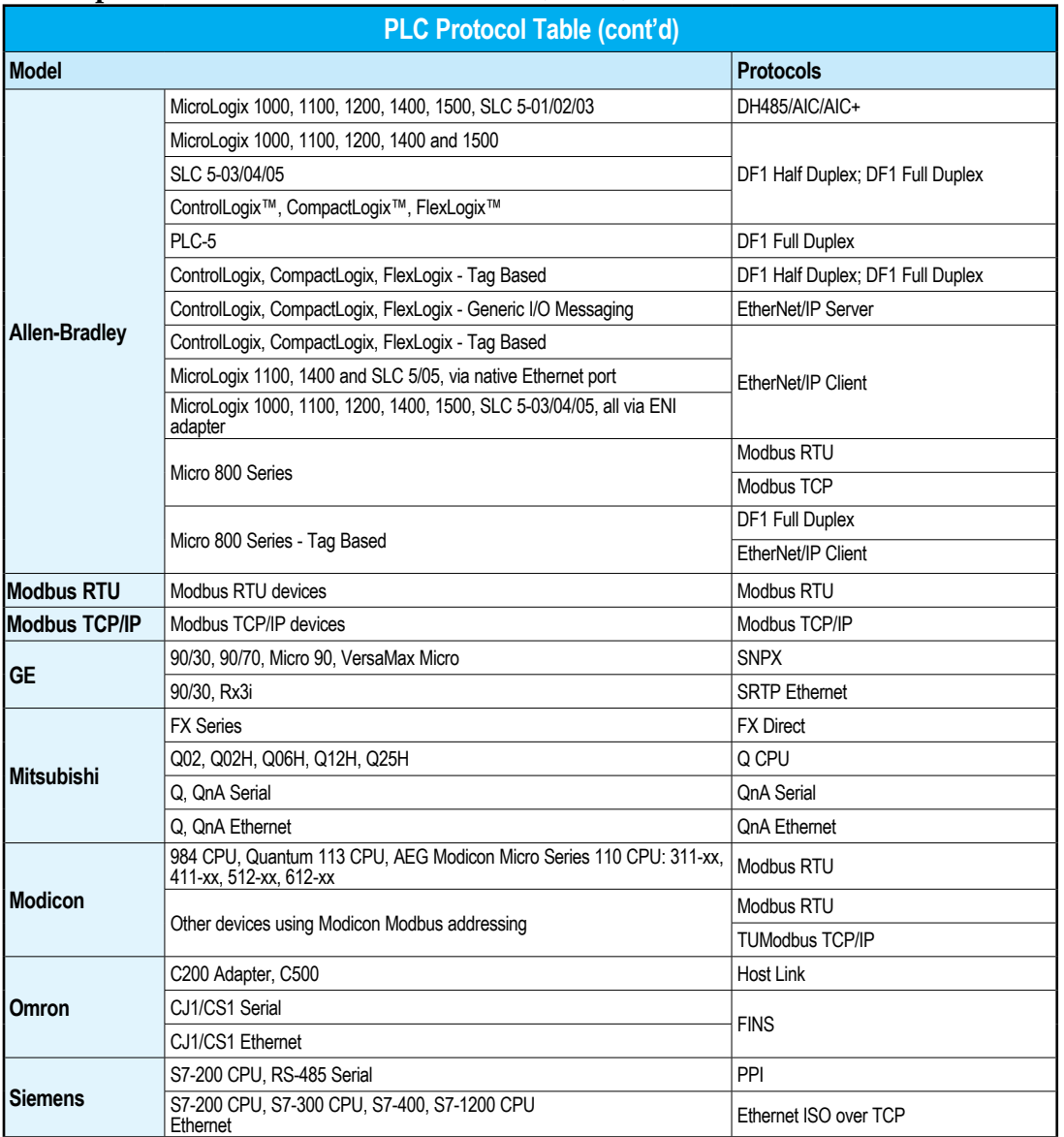

### **Step 8 – Choose HMI to Device Cable (cont'd)**

#### **Available cables to connect from PLC to** *C-more* **serial Port 1**

To use Serial communication through Port 1 of the EA9-RHMI, consult the chart below for the proper cable. See Chapter 6: PLC Communications for wiring diagrams of additional user contructed cables.

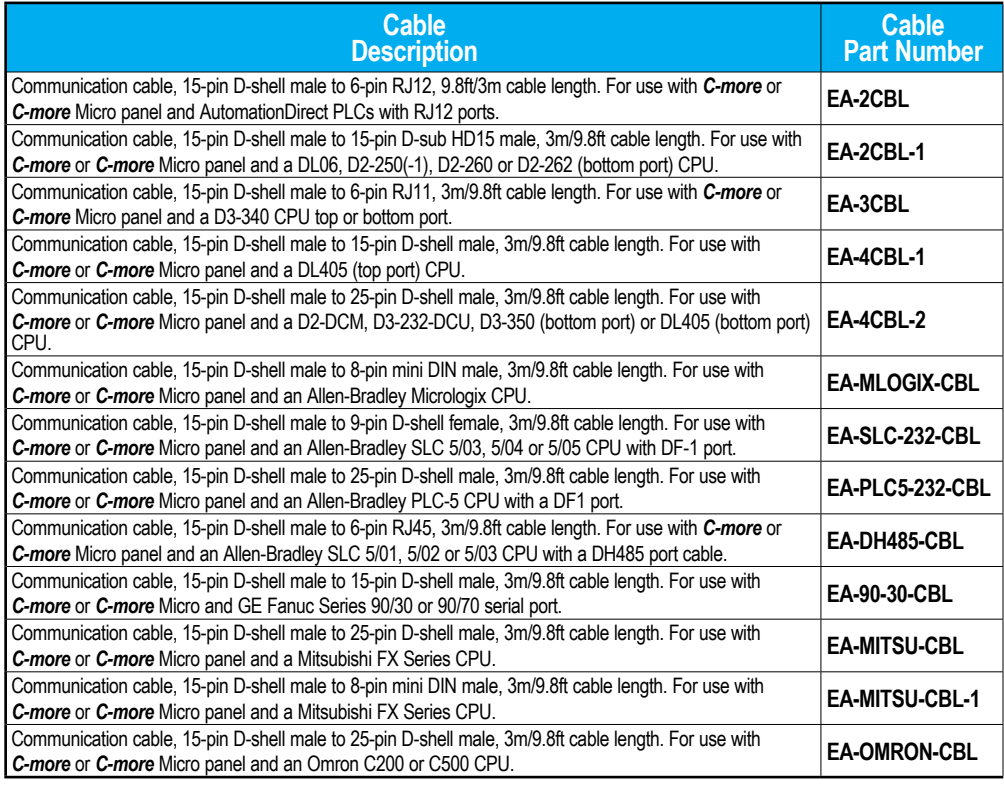

examples

*NOTE: The above list of pre-made communications cables may be purchased. See Chapter 6: PLC Communications for wiring diagrams of additional user constructed cables. Chapter 6 also includes wiring diagrams for the pre-made cables.*

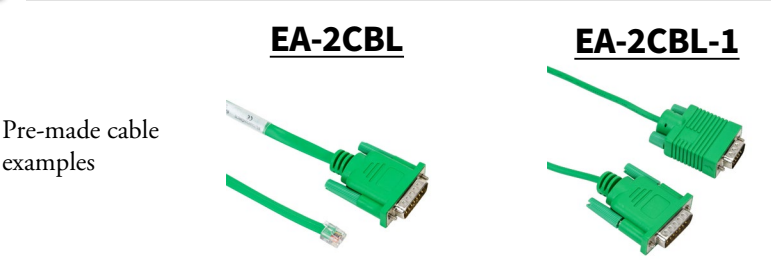

## <span id="page-30-0"></span>**Step 9 – Connect HMI to PLC**

- Connect the serial communications cable between the *C-more* EA9-RHMI and the PLC
- **Or** connect the *C-more* EA9-RHMI and PLC together either directly or via an Ethernet switch and CAT5 Ethernet cables.

For further information on setting up communications between the EA9-RHMI and a PLC, see the *C-more* programming help file topic *CM129: Creating a New Project*.

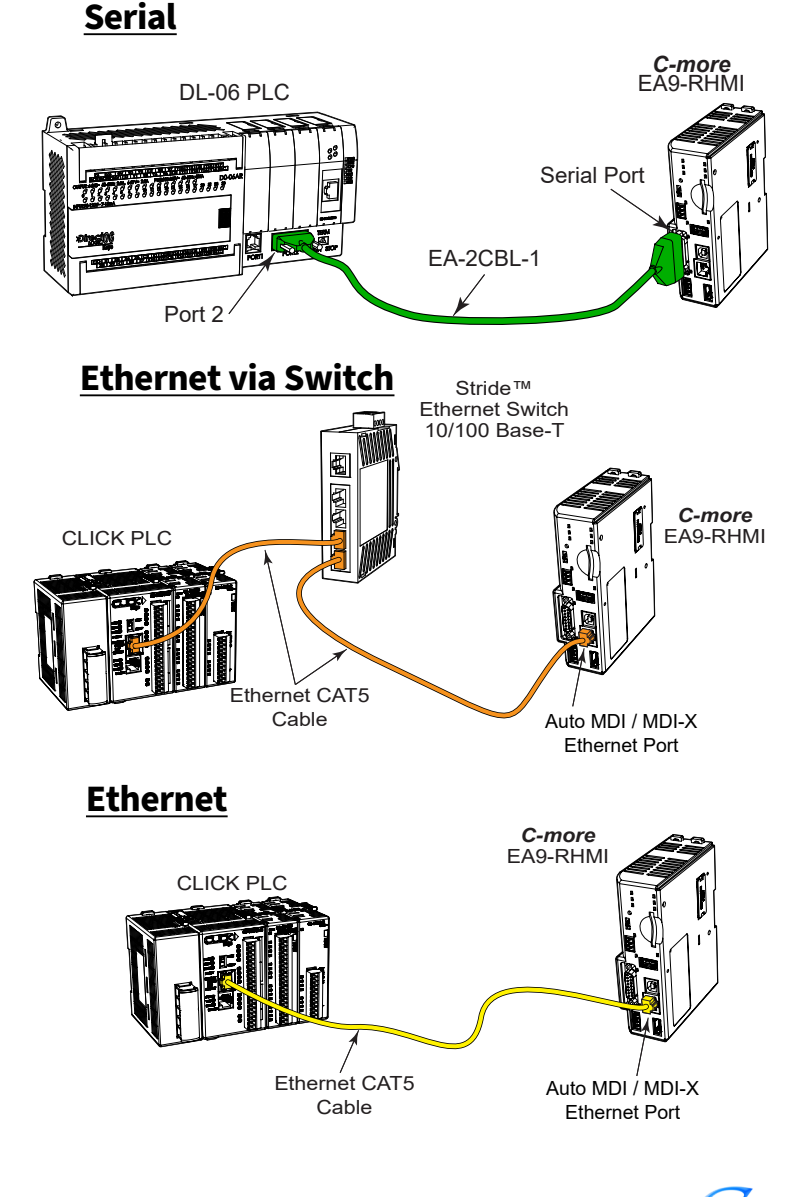

**EA9-RHMI-USER-M Hardware User Manual, 1st Ed. Rev. Q <b>C**more 1-17

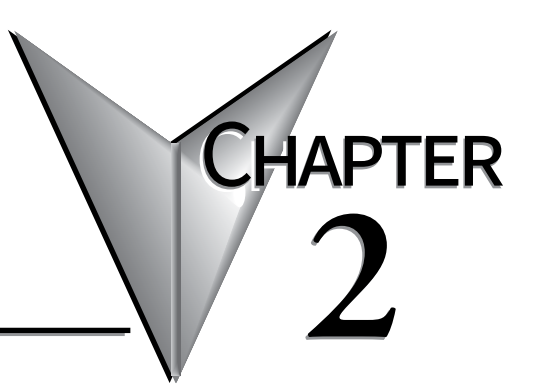

# <span id="page-32-0"></span>**SPECIFICATIONS**

# In This Chapter...

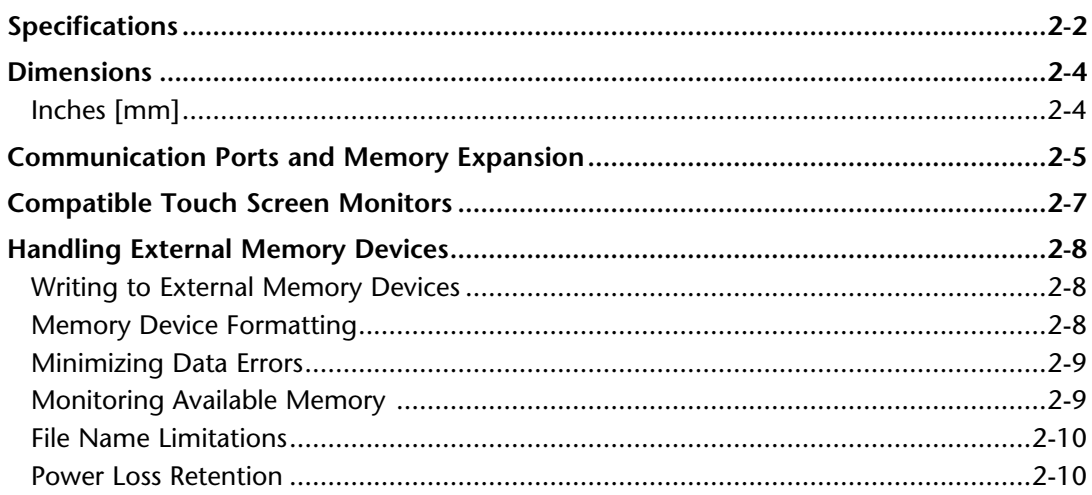

# <span id="page-33-0"></span>**Specifications**

The *C-more*® RHMI Operator Interface is the next generation of HMI brought to you by AutomationDirect. It has been designed to display and interchange graphical data from a PLC by connecting a monitor and USB mouse or compatible touch screen or accessing screens remotely from a PC or smart device app.

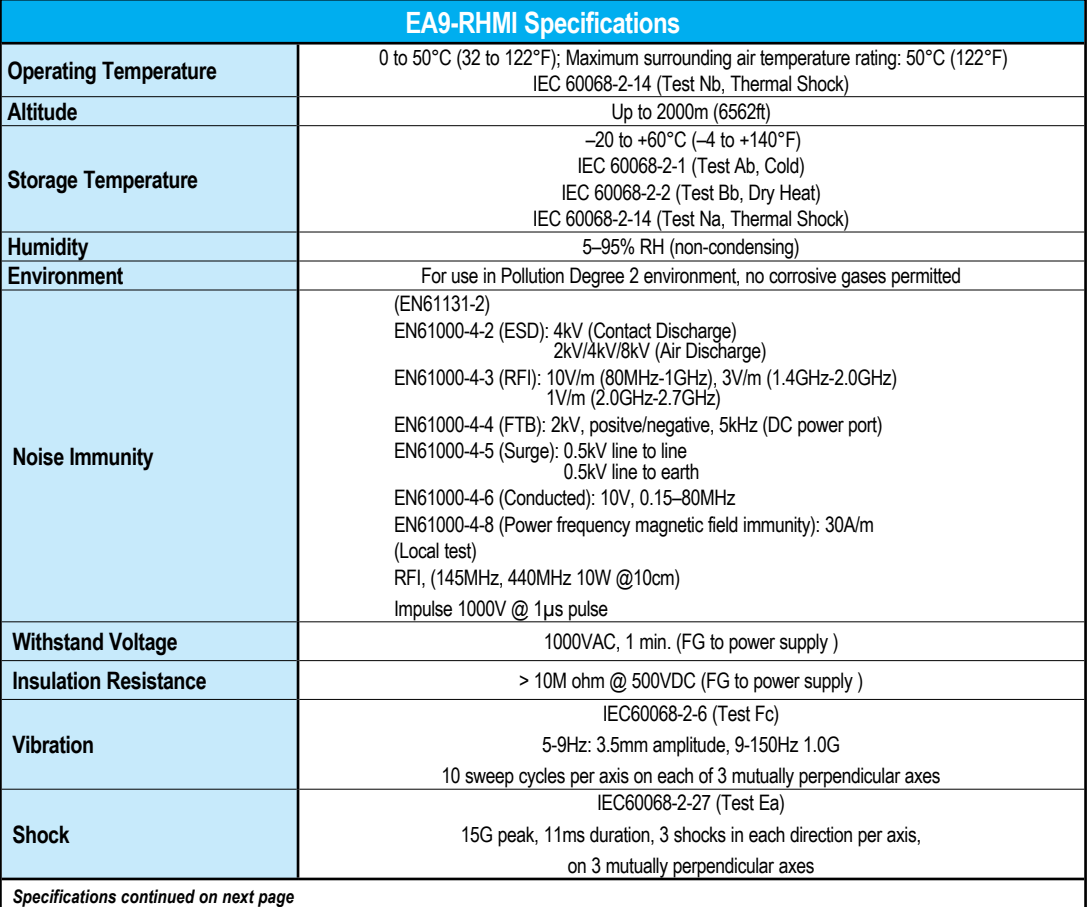

*NOTE: The touch screen driver is designed to respond to a single touch. If it is touched at multiple points at the same time, an unexpected object may be activated.*

**1**

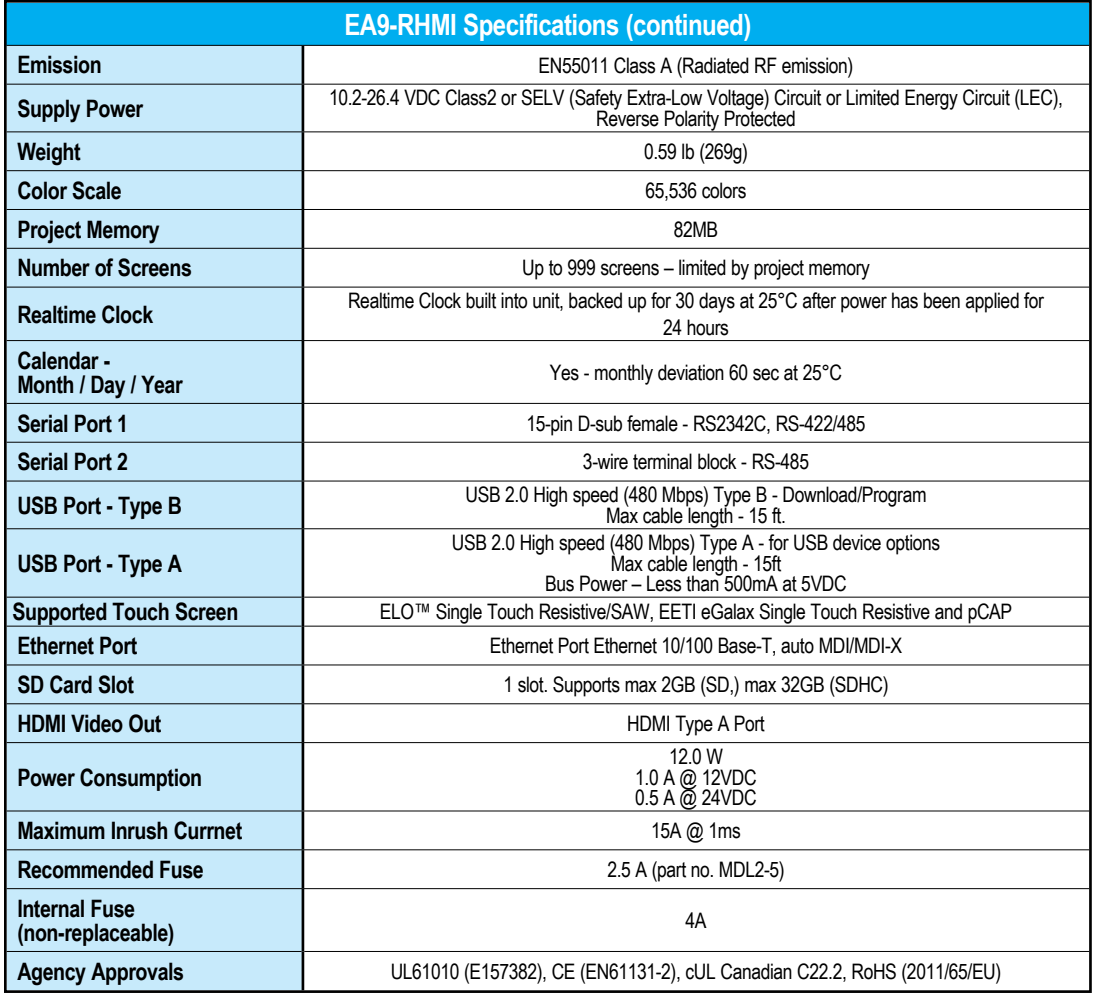

**1**

Œ

**EA9-RHMI-USER-M Hardware User Manual, 1st Ed. Rev. Q C-MOTE:** 2-3

# <span id="page-35-0"></span>**Dimensions**

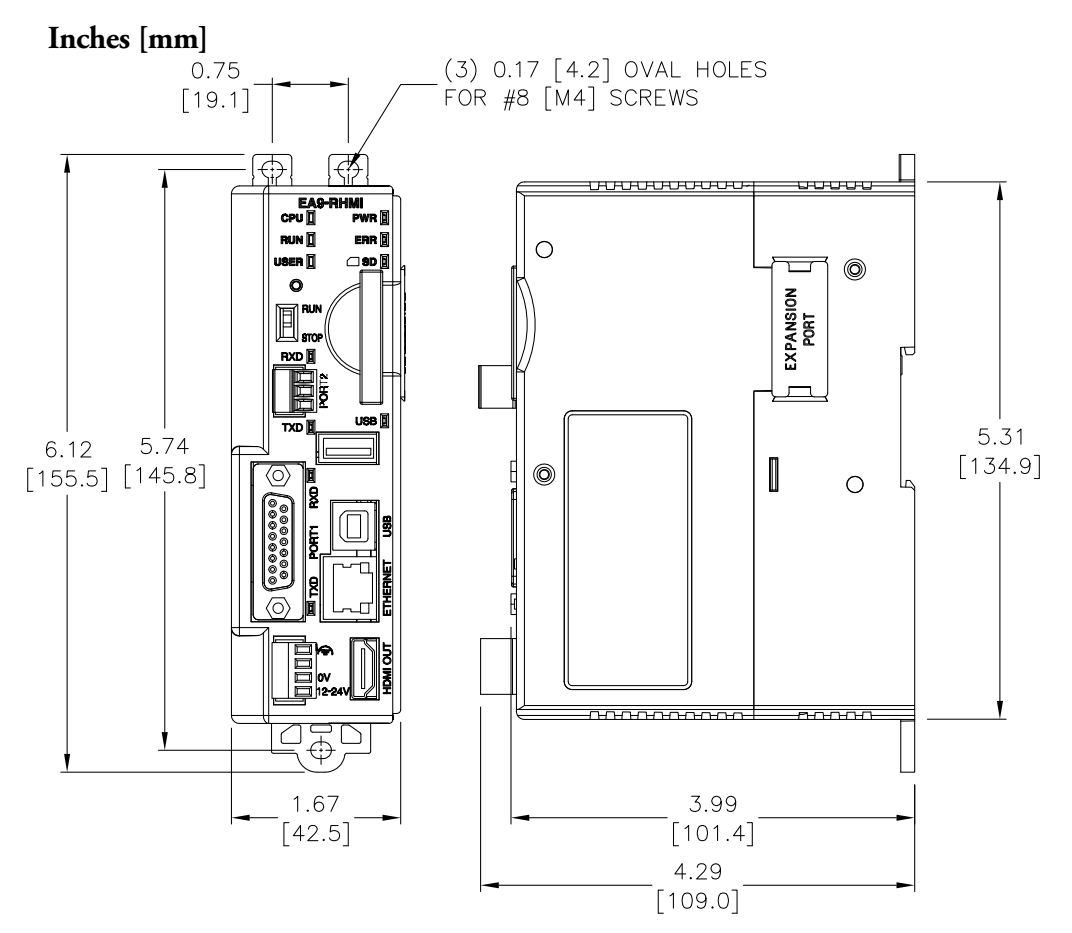

**1**
## **Communication Ports and Memory Expansion**

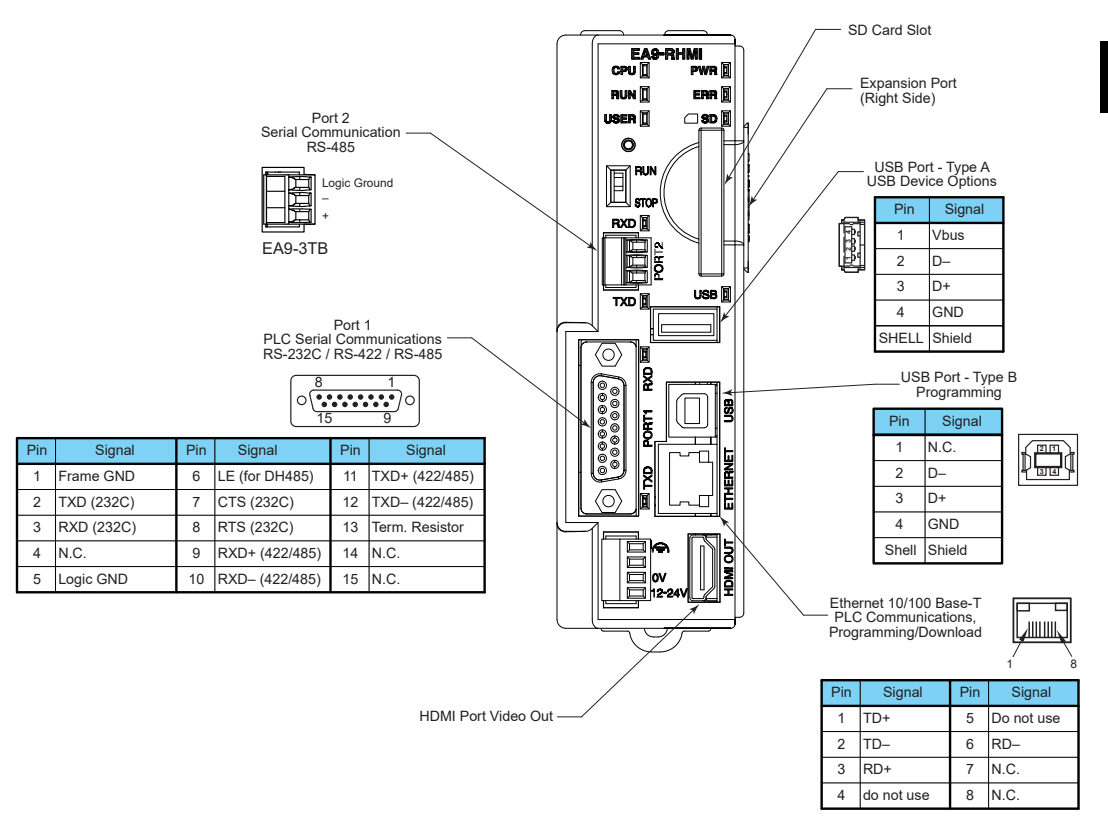

### **HDMI Port Video Out**

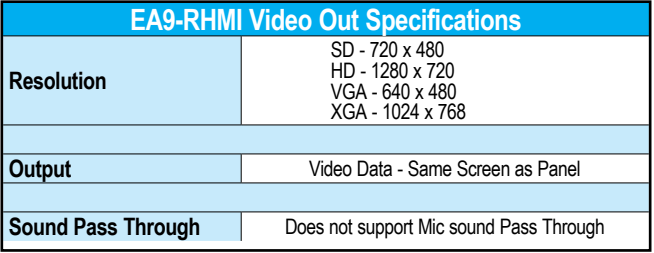

### **Ethernet Port**

The Ethernet port can be used several ways: for programming the unit (downloading a project), for PLC communication, and for the advanced features, such as sending e-mail, web server, FTP access, and allowing users to access and control the HMI remotely.

The Ethernet connector is an RJ-45 Module jack.

### **Refer to http://c-more.automationdirect.com for the latest driver information.**

### **USB Type B Port**

Program *C-more* via the USB programming port. It's fast and easy, with no baud rate settings, parity, or stop bits to worry about. We stock standard USB cables for your convenience, such as part no. USB-CBL-AB15. The USB type B port can be used to upload or download projects to and from a PC (personal computer).

### **USB Type A Port**

The USB type A port is a standard feature for all models and can be used to connect various USB 2.0 HID (Human Input Device) devices to the HMI, such as:

- Industrial Monitor with a compatible touch screen or Mouse
- USB pen drives, (ADC p/n USB-FLASH)
- USB keyboards
- USB barcode scanners
- USB card scanners

*C-more* can log data to the USB pen drive as well as restore projects to the HMI from the pen drive. You can also back up project files and HMI firmware.

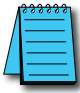

*NOTE: Output current is less than 500mA @ 5VDC.*

### **Sound Interface (HDMI)**

When connected to an HDMI device that supports audio over HDMI, *C-more* can play warning sounds or pre-recorded messages such as "conveyor is jammed." Various "Objects" in the *C-more* programming software support sounds. *C-more* supports WAV type files. Sound files are stored in the sound library.

### **Serial Communication Ports**

### **Port 1**

Connect to your serial controller network via Port 1. Port 1 is a 15-pin port that supports RS-232 and RS-422/485.

### **Port 2**

Connect your RS-485 network via Port 2. Port 2 is provided with a 3-wire removable terminal block.

## **Compatible Touch Screen Monitors**

The *C-more* EA9-RHMI supports both ELO Resistive and SAW touch screens and EETI eGalax Resistive touch screens starting with firmware version 6.53. EETI eGalax single-touch pCap touch screens are supported with firmware version 6.70.

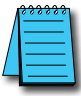

*NOTE: Check with the monitor manufacturer to make sure the monitor you purchase uses one of the drivers listed below.*

Capactive, single or multi-touch touch screens are not supported

The manufacturers and models that have been tested at the time of firmware version 6.70 release are:

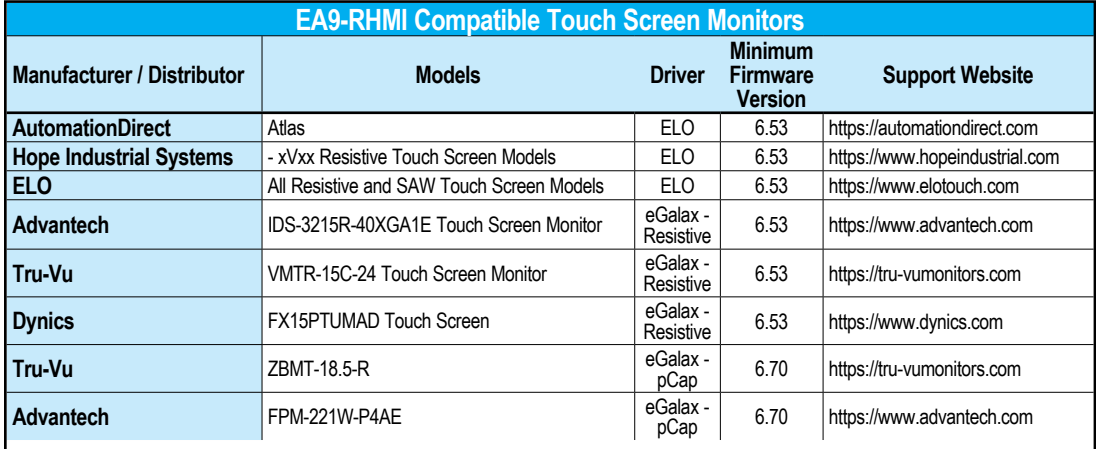

Please contact the touch screen monitor supplier to confirm it uses a supported driver.

## **Handling External Memory Devices**

### **Writing to External Memory Devices**

Different types of numeric and text data from the *C-more* HMI can be stored on an SD card or a USB memory device. Numeric data from Line Trend Graph and PID Faceplate Trend Graph objects may be stored. Text data from Lookup Text and Multi-state Text objects can also be stored.

Up to 16 objects may be configured in the *C-more* programming software to log data. Along with the 16 object limit, available storage on the external memory device is subject to the memory capacity of the SD card or USB memory device. One log file is created in a 24 hour period for each object. Additionally, logging data is initially stored in the buffer in the panel MRAM and data is written to the external memory device when one of the following occurs:

- When 2kB of data is cached
- When 20 records have been stored
- Periodically, once every 1 minute
- When one of the "SYS Copy LogTo %device%" or "SYS %device% Eject" tags is turned on
- When there is an email or FTP action
- When the System Screen is called
- When the panel date is changed

### **Memory Device Formatting**

Memory Devices should be formatted according to the following guidelines to ensure best performance and integrity of logged data.

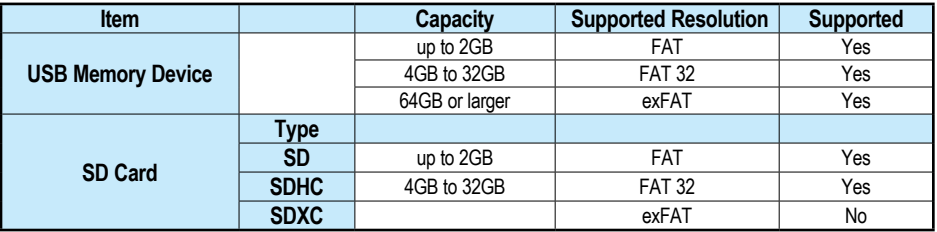

SD cards must be formatted using the SD formatter provided by the SD Association at www.sdcard.org using the standard allocation unit size for best performance.

### **Minimizing Data Errors**

To minimize data errors when logging data to external memory, consider the following:

- Do not turn off power to the *C-more* HMI while the external memory device is being accessed.
- Do not remove any external memory device when the device is being accessed by the *C-more* panel.

The following internal tags should be used to monitor, access and safely remove external memory devices:

SYS SD1 WriteStatus SYS USB WriteStatus SYS Copy LogToSD1 SYS Copy LogToUSB SYS SD1 Eject SYS USB Eject SYS SD1 ReadyToUse SYS USB ReadyToUse

- Be sure to back up the memory device at regular intervals.
- If you suspect the memory device is bad, you may want to use a PC to re-format the device, or use a known good memory device.
- The number of times the memory device can be written to is limited. Consequently, logging frequently will shorten the service life of the memory device. Using slower sample rates will increase the life of the device.

### **Monitoring Available Memory**

Each external memory device can be monitored and events can be configured to alert the user when available memory is approaching the maximum capacity of the external memory device. The following internal tags allow external memory devices data to be monitored:

SYS SD1 TotalMemory SYS SD1 FreeMemory SYS SD1 UsedMemory SYS USB TotalMemory SYS USB FreeMemory SYS USB UsedMemory

Refer to the *C-more* programming software online help files for additional information on system tags and managing data logging devices.

### **File Name Limitations**

There is a limit of 999 file names with the same first four characters. Internal file names are restricted by the DOS 8-character-dot-3-character limit. Therefore trend log files are identified internally by the first four characters of the object name plus tilde plus a three digit number.

Examples are:

TREND GRAPH EAST CHILLER TEMP\_130925.txt is saved internally as TREN~001.txt TREND GRAPH WEST CHILLER TEMP\_130925.txt is saved internally as TREN~002.txt

As new log files are created in each 24 hour period, these files count against the maximum of 999 files. If multiple graph objects appear on one screen, the files will be identified internally by the first two characters of the screen name plus the first two characters of the object name plus tilde plus three digit number.

To maximize storage capabilities on external memory devices, use screen names that have unique characters in the first four digits and object names that are unique in the first two characters.

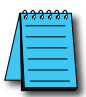

*NOTE: When the 999 filename limit is reached, the oldest files will automatically be deleted and logging will continue.*

### **Power Loss Retention**

When a power loss is detected, the panel will attempt to complete all data logging operations safely.

The power retention while using a DC power supply is not long enough to complete writes to an SD Card or USB device. An Uninterruptable Power Supply (UPS) should be considered.

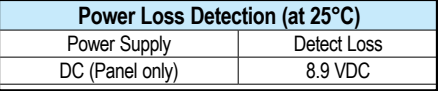

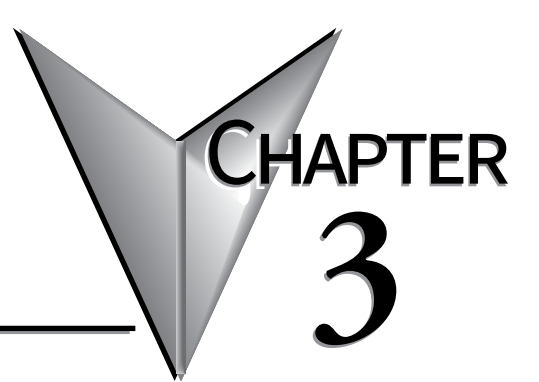

# **ACCESSORIES**

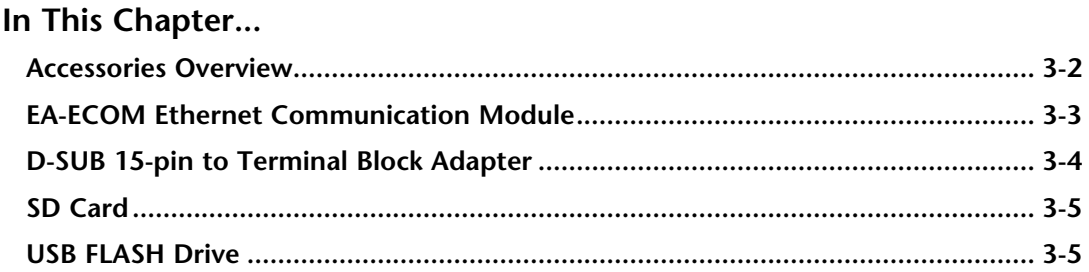

## <span id="page-43-0"></span>**Accessories Overview**

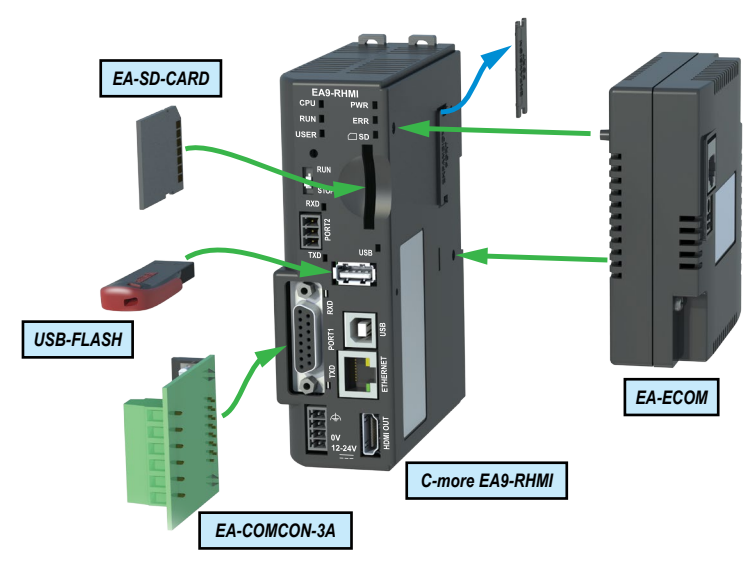

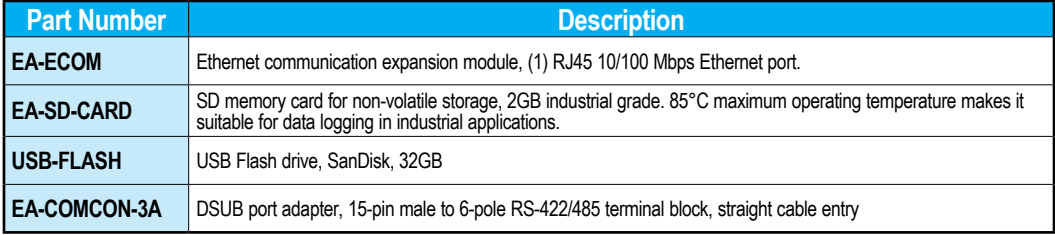

**2**

**3**

**3-2 C**<sup>*m*</sup>**EA9-RHMI-USER-M** Hardware User Manual, 1st Ed. Rev. Q

## <span id="page-44-0"></span>**EA-ECOM Ethernet Communication Module**

The EA-ECOM Ethernet Communication module plugs into the expansion port on the *C-more* EA9-RHMI to allow a second Ethernet communication port for programming and PLC communications at a speed of 10/100 Mbps.

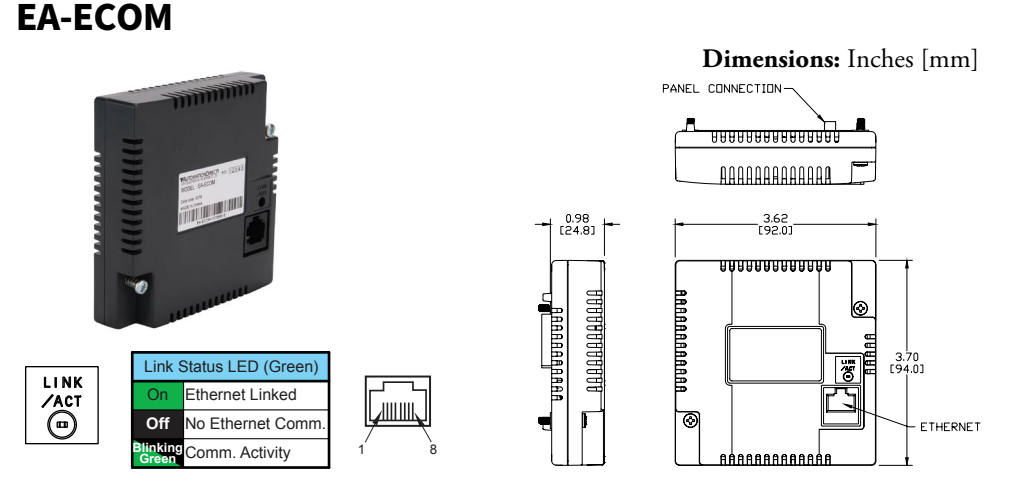

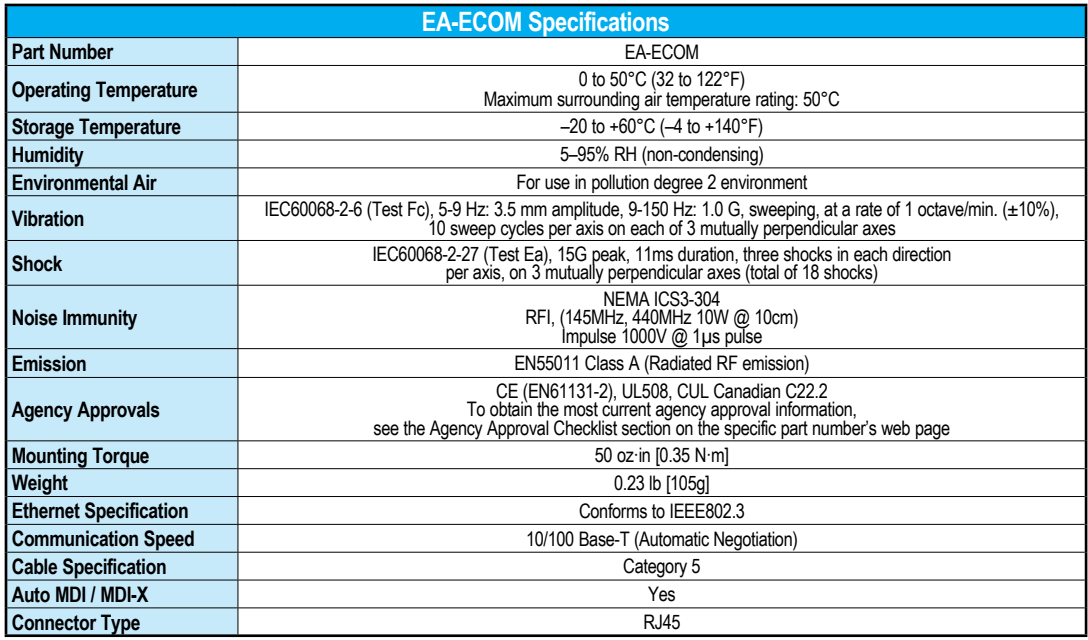

**EA9-RHMI-USER-M Hardware User Manual, 1st Ed. Rev. Q <b>Contract 3-3** 

## <span id="page-45-0"></span>**D-SUB 15-pin to Terminal Block Adapter**

The EA-COMCON-3A adapter is plugged into the 15-pin serial port on the front of the EA9-RHMI to allow wire terminal connections for RS-422/485 PLC communication cables.

EA-COMCON-3A is NOT UL Recognized or Listed.

## **EA-COMCON-3A**

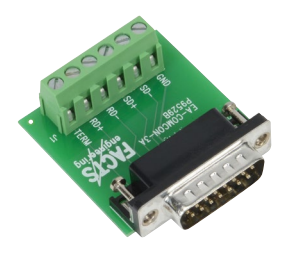

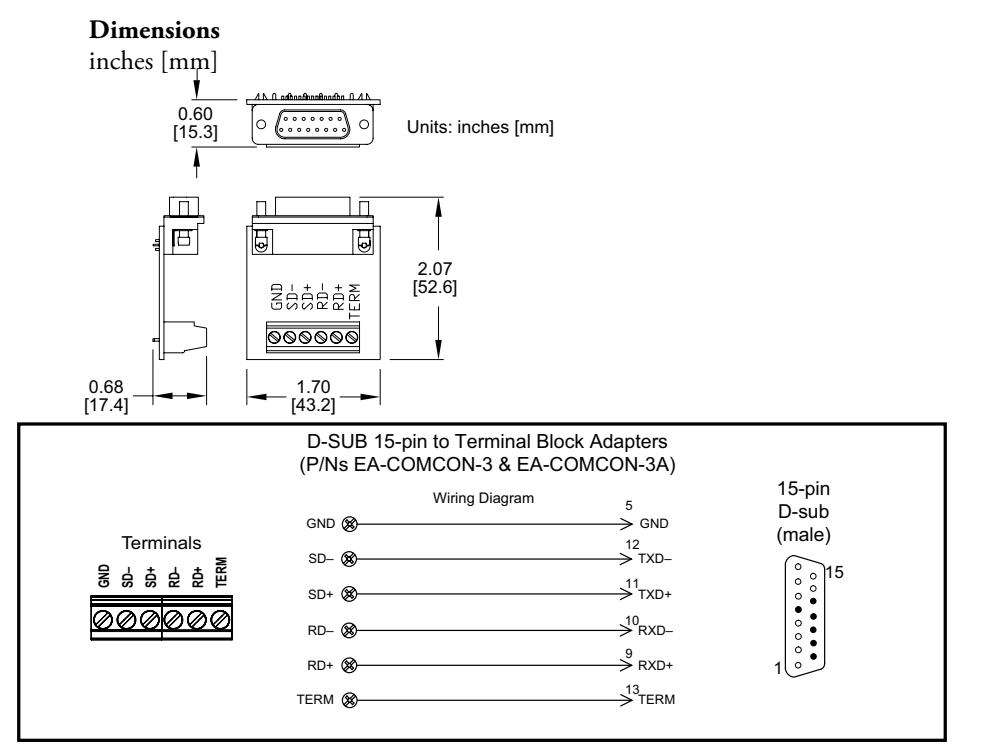

## <span id="page-46-0"></span>**SD Card**

SD memory card for non-volatile storage, 2GB industrial grade. 85° C maximum operating temperature makes it suitable for data logging in industrial applications. Recommended for *C-more* EA9 series. The EA-SD-CARD utilizes SLC technology so it is the fastest option for writing and storing data. If logged data is saved to external memory, AutomationDirect recommends using an EA-SD-CARD.

## **EA-SD-CARD**

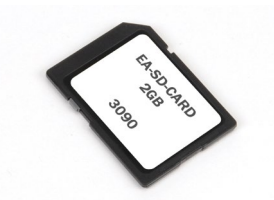

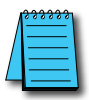

*NOTE: SLC Flash memory utilized by EA-SD-CARD has the advantage of being the most accurate flash memory type when reading and writing data. SLC flash has the longest lifespan of flash types and can operate in a broader temperature range than other types.*

*EA-SD-CARD with SLC Flash memory is recommended for industrial workloads that require heavy read/write cycles.*

## **USB FLASH Drive**

USB-FLASH sold by AutomationDirect has been tested with *C-more* HMIs and is Hi-Speed USB 2.0 certified. The EA-SD-CARD is the best option for logging data, but the USB-FLASH is a high quality flash drive perfect for transferring log files, capturing screens, backing up and restoring projects and storing images for the Image Viewer object.

## **USB-FLASH**

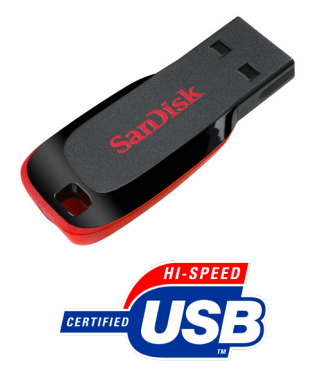

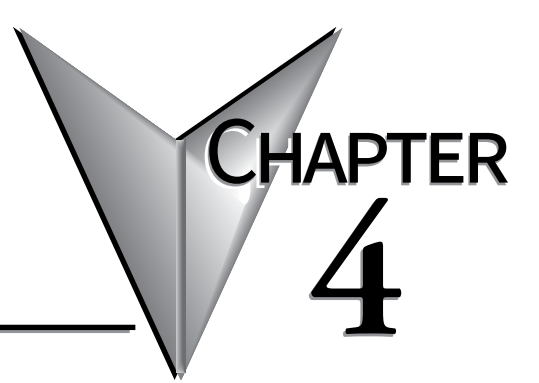

# **INSTALLATION AND WIRING**

## In This Chapter...

## <span id="page-49-0"></span>**Safety Guidelines**

*NOTE: Products with CE marks perform their required functions safely and adhere to relevant standards as specified by CE directives provided they are used according to their intended purpose and that the instructions in this manual are adhered to. The protection provided by the equipment may be impaired if this equipment is used in a manner not specified in this manual. A listing of our international affiliates is available on our website: http://www. automationdirect.com*

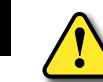

**WARNING: Providing a safe operating environment for personnel and equipment is your responsibility and should be your primary goal during system planning and installation. Automation systems can fail and may result in situations that can cause serious injury to personnel or damage to equipment. Do not rely on the automation system alone to provide a safe operating environment. You should use external electromechanical devices, such as relays or limit switches, that are independent of the PLC application to provide protection for any part of the system that may cause personal injury or damage. Every automation application is different, so there may be special requirements for your particular application. Make sure you follow all national, state, and local government requirements for the proper installation and use of your equipment.**

### **Plan for Safety**

The best way to provide a safe operating environment is to make personnel and equipment safety part of the planning process. You should examine every aspect of the system to determine which areas are critical to operator or machine safety. If you are not familiar with control system installation practices, or your company does not have established installation guidelines, you should obtain additional information from the following sources.

• NEMA — The National Electrical Manufacturers Association, located in Washington, D.C. publishes many different documents that discuss standards for industrial control systems. You can order these publications directly from NEMA. Some of these include:

ICS 1, General Standards for Industrial Control and Systems

ICS 3, Industrial Systems

ICS 6, Enclosures for Industrial Control Systems

- NEC The National Electrical Code provides regulations concerning the installation and use of various types of electrical equipment. Copies of the NEC Handbook can often be obtained from your local electrical equipment distributor or your local library.
- Local and State Agencies many local governments and state governments have additional requirements above and beyond those described in the NEC Handbook. Check with your local Electrical Inspector or Fire Marshall office for information.

## <span id="page-50-0"></span>**Introduction**

The installation and wiring of the *C-more*® EA9-RHMI requires selecting an appropriate location for the HMI in the control cabinet that it will be mounted in, securing the unit to the DIN Rail or mounting it to the back panel of the enclosure with screws, and connecting the appropriate power source to the HMI.

This chapter covers the proper mounting of the EA9-RHMI and connecting power. Once power is applied to the unit, the user will want to read Chapter 5, System Setup Screens, in order to set the internal time and date for the unit, become familiar with the HMI test features, and check memory options.

## <span id="page-51-0"></span>**Mounting**

### **DIN Rail Mounting**

EA9-RHMI can be mounted vertically on a standard 35mm x 7.5mm height DIN rail (Standard: CENELEC EN50022).

1. Pull the bottom retaining tab of the EA9-RHMI down.

- 2. Position the EA9-RHMI on the DIN rail.
- 3. Push the retaining tab up until it clicks to secure the EA9-RHMI on the DIN rail.

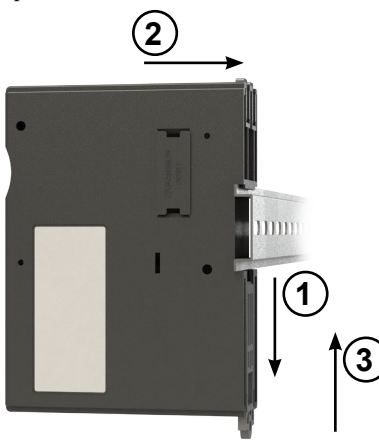

### **Panel Mounting**

EA9-RHMI can be mounted vertically on a panel using the tabs located on the back of the unit.

- 1. Fully extend the three mounting tabs located on the top and bottom of the unit.
- 2. Secure to a panel using three #8 standard or M4 metric screws and appropriate hardware.

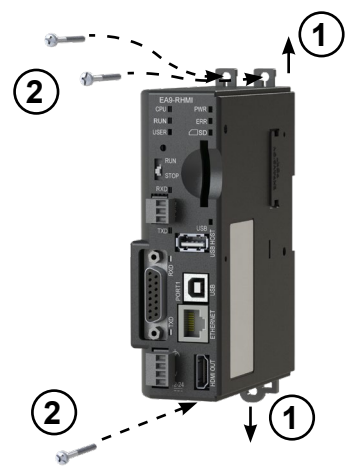

### <span id="page-52-0"></span>**Mounting Clearances**

The following drawing shows the mounting clearances for the *C-more* RHMI. There should be a minimum of 2 inches of space on top and sides and 3 inches on the bottom from the nearest object or obstruction. There should also be a minimum of 1.75 inches of space in front of the unit to allow for the bend radius of any cables attached.

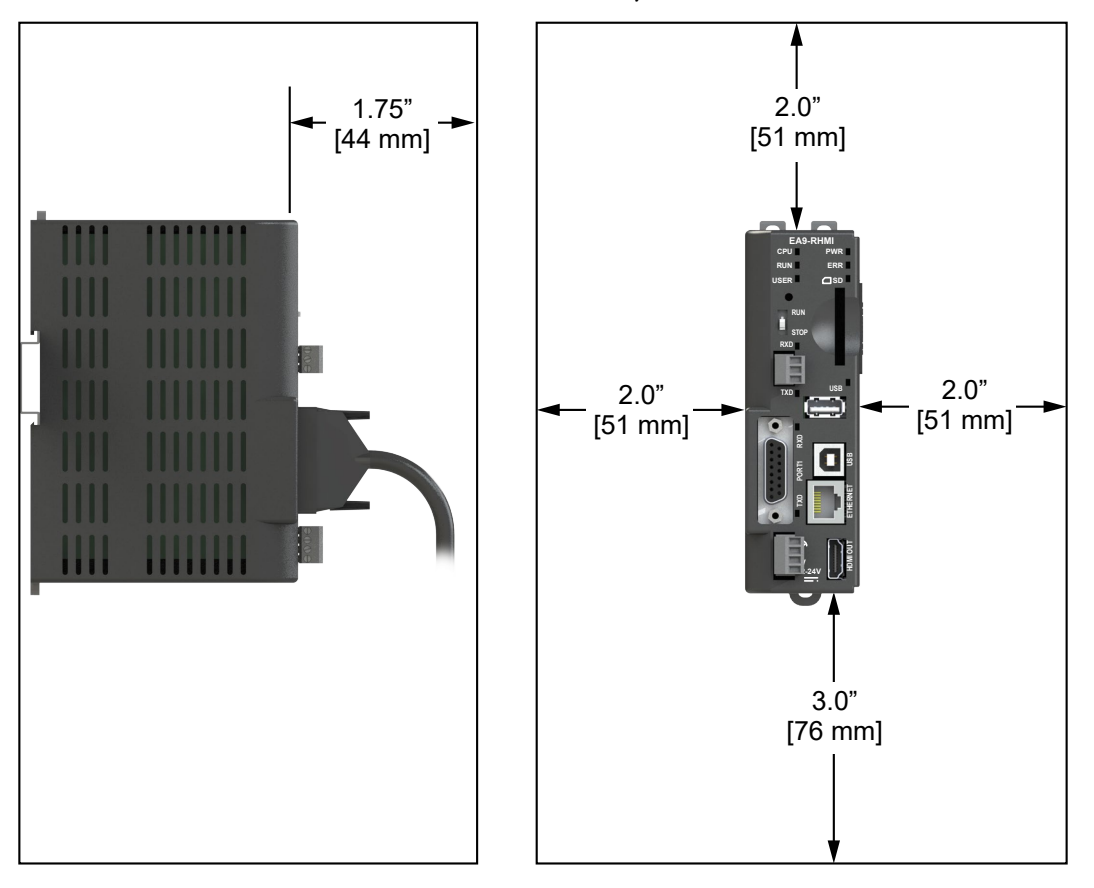

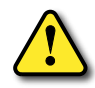

<span id="page-53-0"></span>**Wiring Guidelines**<br>WARNING: To minimize the risk of potential safety problems, you should follow all applicable local and **national codes that regulate the installation and operation of your equipment. These codes vary from area to area and it is your responsibility to determine which codes should be followed, and to verify that the equipment, installation, and operation are in compliance with the latest revision of these codes. Equipment damage or serious injury to personnel can result from the failure to follow all applicable codes and standards. We do not guarantee the products described in this publication are suitable for your particular application, nor do we assume any responsibility for your product design, installation, or operation.**

**If you have any questions concerning the installation or operation of this equipment, or if you need additional information, please call technical support at 1-800-633-0405 or 770-844-4200.**

**This publication is based on information that was available at the time it was printed. At Automationdirect. com® we constantly strive to improve our products and services, so we reserve the right to make changes to the products and/or publications at any time without notice and without obligation. This publication may also discuss features that may not be available in certain revisions of the product.**

### **Agency Approvals**

Some applications require agency approvals for particular components. *C-more* agency approvals are listed below:

- UL (Underwriters' Laboratories, Inc.)
- cUL (Canadian Underwriters' Laboratories, Inc.)
- CE (European Economic Union)

## <span id="page-54-0"></span>**Wiring Guidelines (cont'd)**

### **Providing Power to the HMI**

- **Connect** a **dedicated** 12-24 VDC Class 2 power supply to the DC connector on the front of the *C-more* EA9-RHMI, include wiring the ground terminal to a proper equipment ground
- **Then** turn on the power **source** and check the LED status indicators on the front of the *C-more* EA9-RHMI for proper indication (see next page)

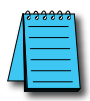

*NOTE: A dedicated power supply is recommended. If the power supply also feeds inductive loads such as solenoids or relays, the transients caused by these loads can affect the operation of the unit or damage HMI components.*

## **DC Power Wiring**

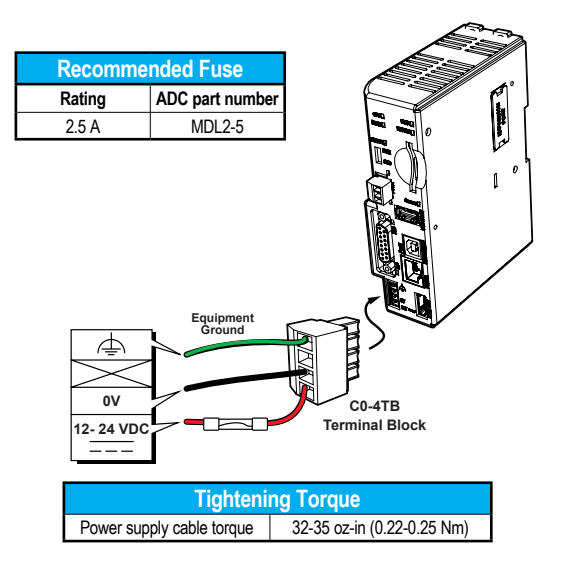

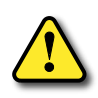

**Warning: Use 60/75°C copper conductors only.**

### <span id="page-55-0"></span>*C-more* **LED Status Indicators**

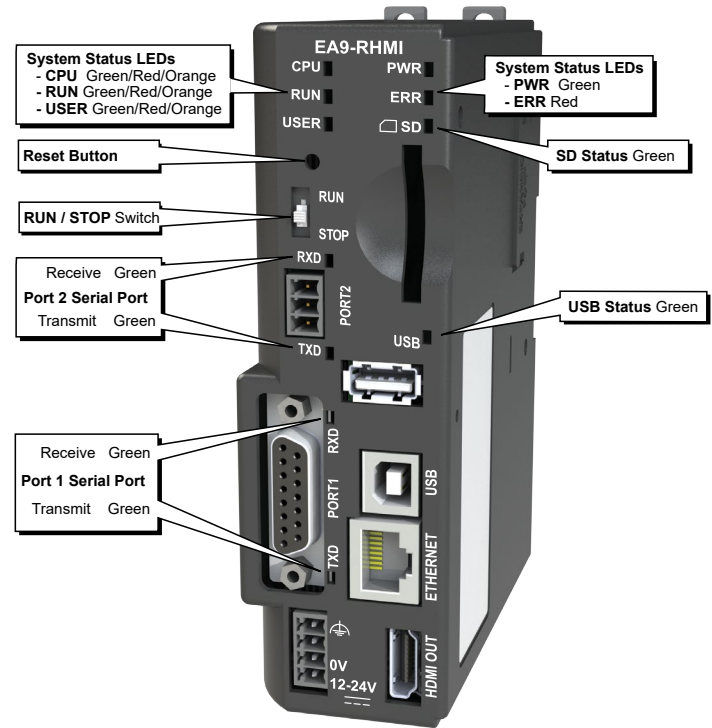

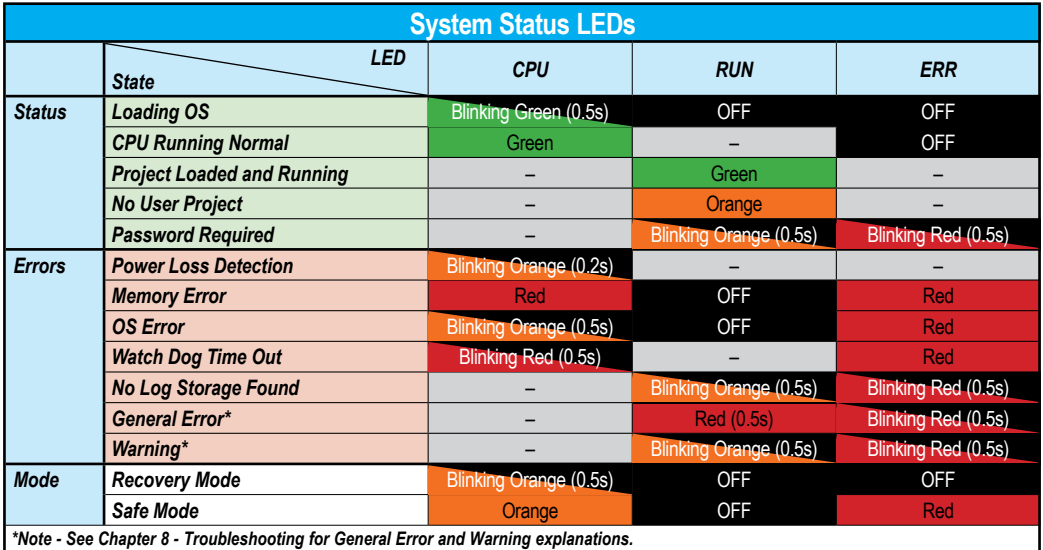

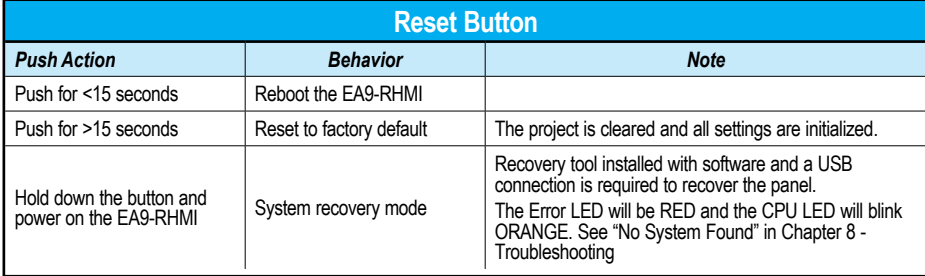

### <span id="page-56-0"></span>**Reset Button**

### **RUN/STOP switch**

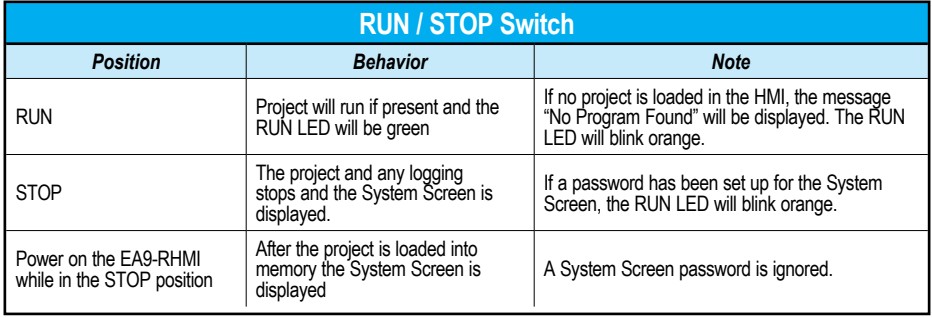

### **User Defined LED**

The user defined LED on the EA9-RHMI can be controlled from the project to illuminate red, green or orange. It can also be configured to blink these colors. Refer to the online help file provided with the programming software for details.

### **EA9-RHMI Beep**

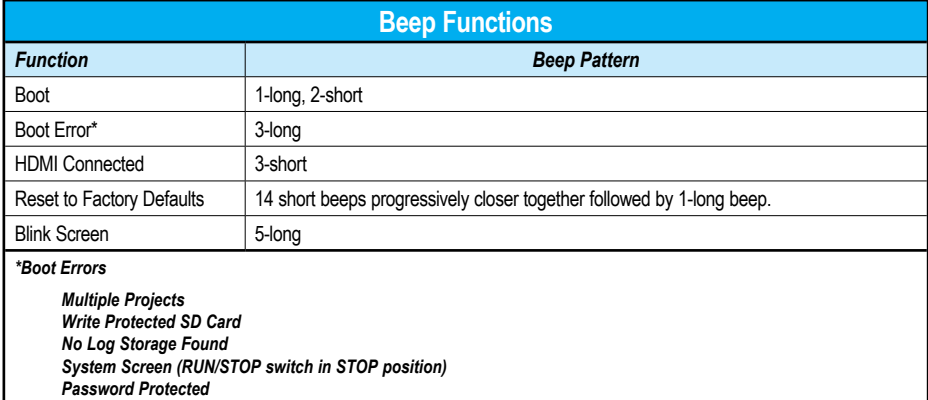

**3**

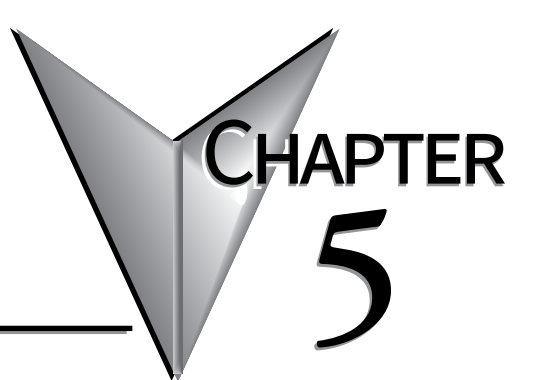

# **SYSTEM SETUP SCREENS**

### In This Chapter...

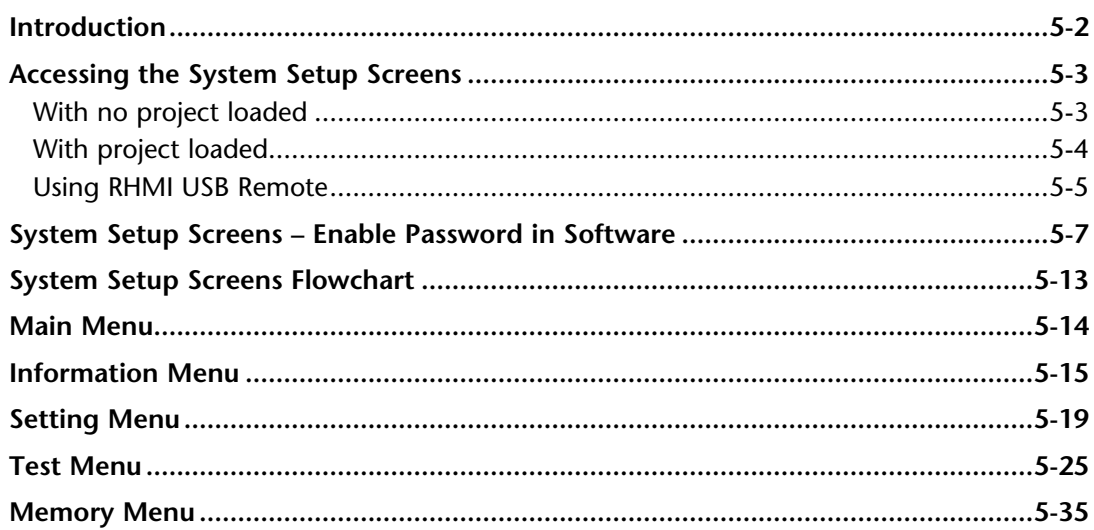

## <span id="page-59-0"></span>**Introduction**

The *C-more* EA9-RHMI includes a series of built-in System Setup Screens that allow the user to view detailed information about the HMI; adjust certain features; configure communications; test various functions of the HMI; backup and restore firmware, recipe, log and project memory; clear memory and reset all values and conditions back to the original factory defaults.

The four Main Menu selections are:

### **Information**

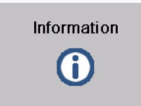

The information tabs display details about the HMI model; the HMI's name; version information for the hardware, boot loader and firmware; clock source, and beeper status. Other tabs display details on the HMI's internal memory and the status of any external memory devices.

Communication port details are available in this area, as well as an error log to help in troubleshooting the system

### **Setting**

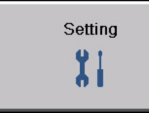

This is the area for (1) making adjustments to the internal clock, (2) setting the IP addresses (3) adjusting (calibrating) a connected touch screen, (4) enabling or disabling the internal beep, and (5) enabling or disabling a mouse pointer.

### **Test Menu**

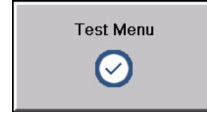

From this sub menu, the user can (1) test the a connected touch screen, (2) test a connected display, (3) test the user LED (4) test the communication ports, and (5) test both the internal beeper. A WAV sound file is system provided for the audio output test.

### **Memory**

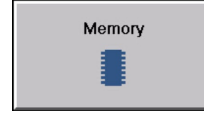

Select the Memory menu item to either backup or restore your project, log data, recipe data and/or system memory. Selections can be made to backup to optional SD card memory or USB pen drive memory. The menu selections also give the user the ability to clear the memory, and

there is also a selection to reset all of the HMI settings back to the original factory defaults.

## <span id="page-60-0"></span>**Accessing the System Setup Screens**

There are three ways to access the System Setup Screens in the EA9-RHMI.

1) On the HMI by moving the RUN/STOP switch to the STOP position

2) From a connected compatible touch screen using the Key Button Object

3) From the *C-more* Software and using the RHMI USB Remote utility

### **With no project loaded**

To access the Main Menu of the HMI System Setup Screens prior to downloading a project, move the RUN/STOP switch to the STOP position as shown below. If a display is attached to the EA9-RHMI, the Main Menu will be displayed.

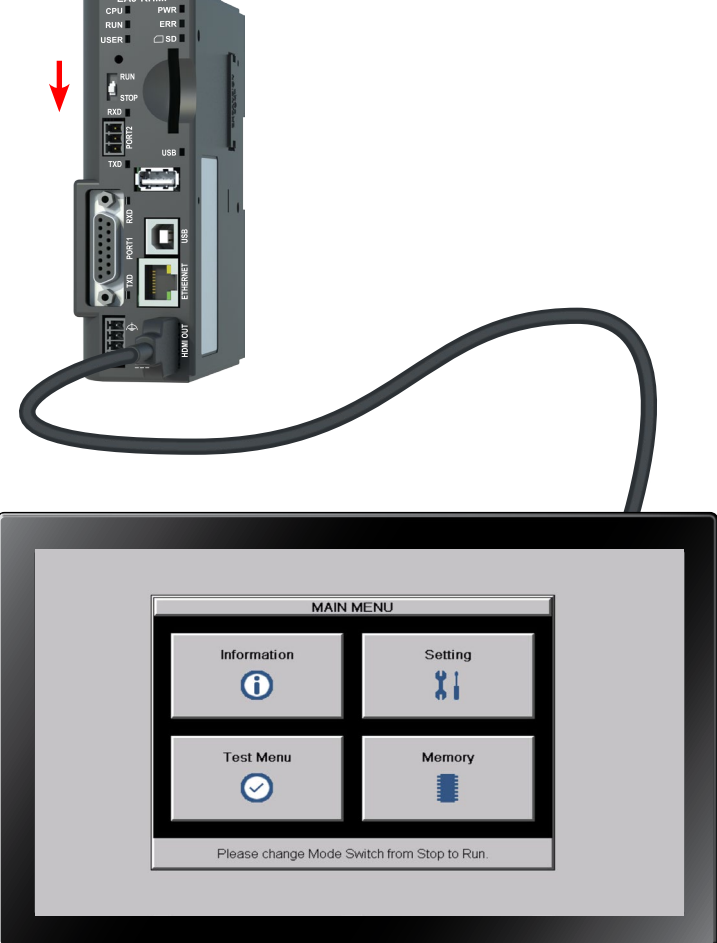

### <span id="page-61-0"></span>**With project loaded**

To access the Main Menu of the EA9-RHMI System Setup Screens with a project loaded into memory, move the RUN/STOP switch to the STOP position.

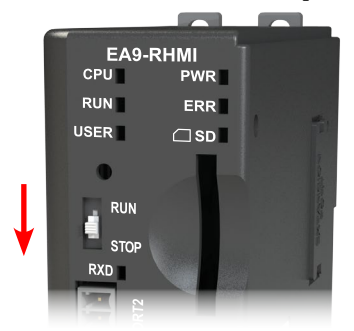

If the RUN/STOP Switch is not accessible, a Key Button Object can be added to a screen in the *C-more* HMI project to access the System Screens. See the *C-more* Programming Software Help File Topic, "Key Button Object" for more information.

If the Key Button is used and no system screen password is enabled, the following WARNING dialog box will appear on the connected screen:

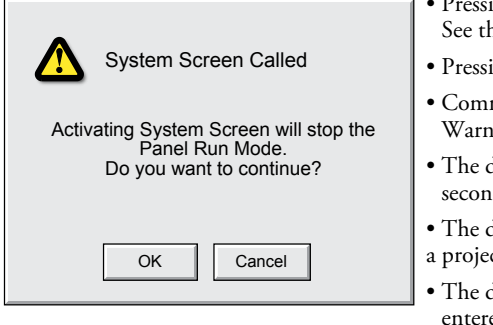

- Pressing OK will display the system setup screen. See the WARNING below!
- Pressing Cancel will take you back to the project screen.
- Communication with the PLC is active while the Warning is displayed.
- The dialog box will close if no action is taken for 60 seconds.
- The dialog box will not display if the HMI does not have a project loaded.
- The dialog box will display after a valid password is entered if the System Screen password is enabled.

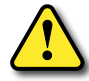

**WARNING: This will STOP the PLC driver and therefore all communications between the EA9-RHMI and PLC will cease. In addition, moving the RUN / STOP switch to the STOP position does not display this warning. This is why it is strongly recommended that the password system tag "SYS SYSTEMSCREENPW" be enabled to add a safeguard step in accessing the system setup screens. See the next section for an overview of how to set the System Tags in the Event Manager Database.**

### <span id="page-62-0"></span>**Using RHMI USB Remote**

Another option for seeing the System Screens is through a PC connected by USB to the EA9-RHMI.

In the *C-more* programming software, double click Panel Information in the Panel tab on the navigation window as shown below or select Panel Information in the Panel menu.

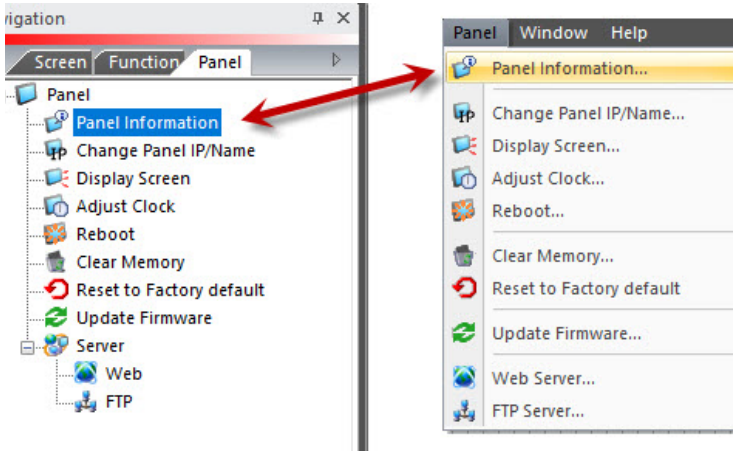

Select RHMI USB Remote. The RHMI USB Remote displays the same screen that is shown on a connected HMI monitor.

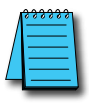

*NOTE: The RHMI USB Remote selection is only available if the panel is connected to the PC by a USB cable.*

Select Enable Panel Operation. This allows the screens to be clicked with a mouse and operated as if you were touching a touch screen connected to the HMI.

If the HMI's RUN/STOP Switch is in the RUN position, you can select STOP under Panel Switch Position to see the System Screen. If the Switch is in the STOP position already, the System Screen will already be displayed.

For more information see the Help File topic **Panel Tab - Panel Information**.

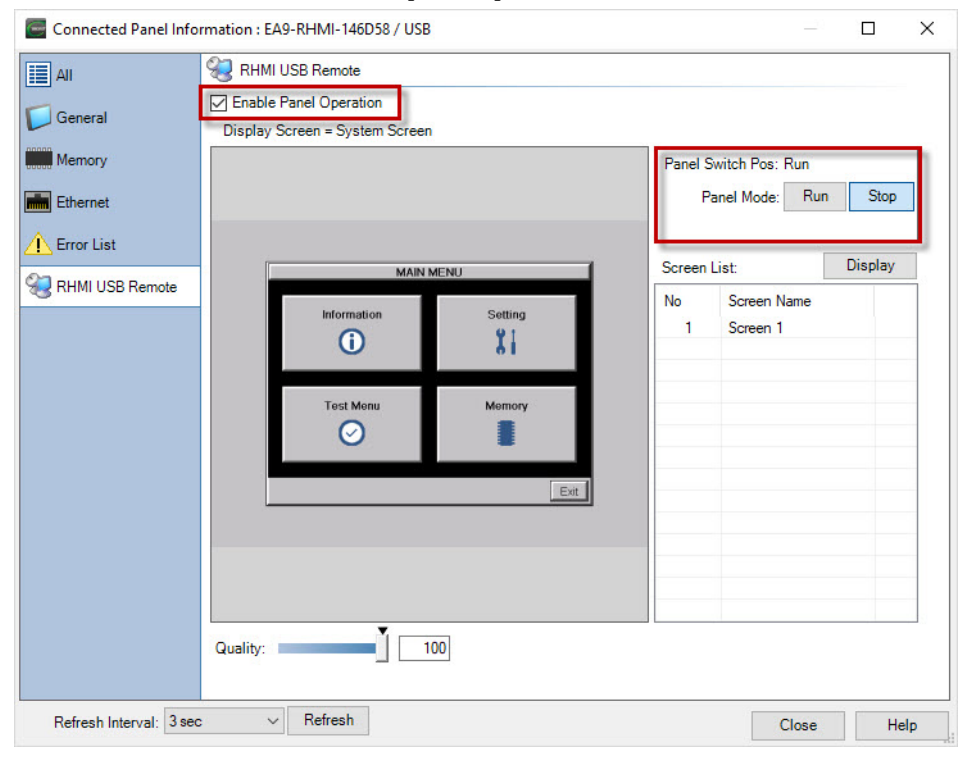

### <span id="page-64-0"></span>**System Setup Screens**

Clicking the OK button will open the Main Menu as shown below. You can then proceed to the other system setup screens.

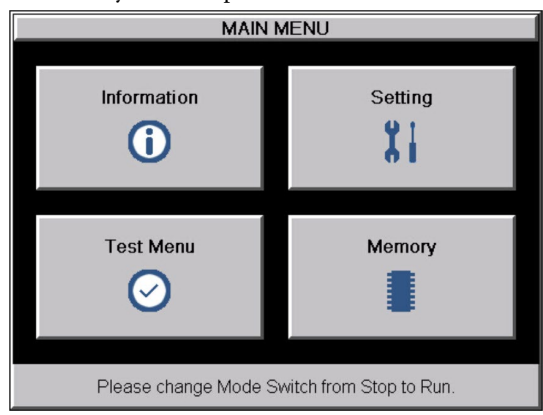

### **Password Protecting System Screen Access**

*NOTE: If the password system tag SYS SYSTEMSCREENPW is enabled, the Enter Security Code keypad shown below will open. The procedure to enable the SYS SYSTEMSCREENPW is detailed below. Entering the correct password will display the HMI Run Mode warning dialog described previously. PLC communications continue while the keypad is displayed. The keypad will timeout after 60 seconds.*

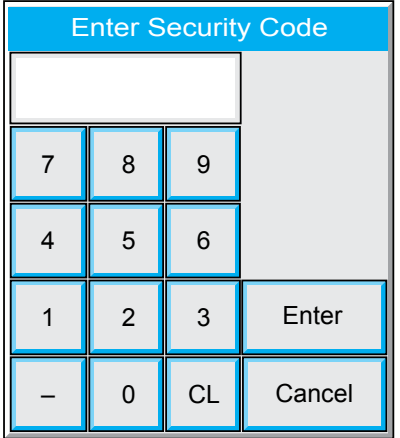

## **System Setup Screens – Enable Password in Software**

Under the *C-more* Programming Software's Navigation window, select the Function tab, then double click on "Alarm Action" to display the Event Manager Database shown below:

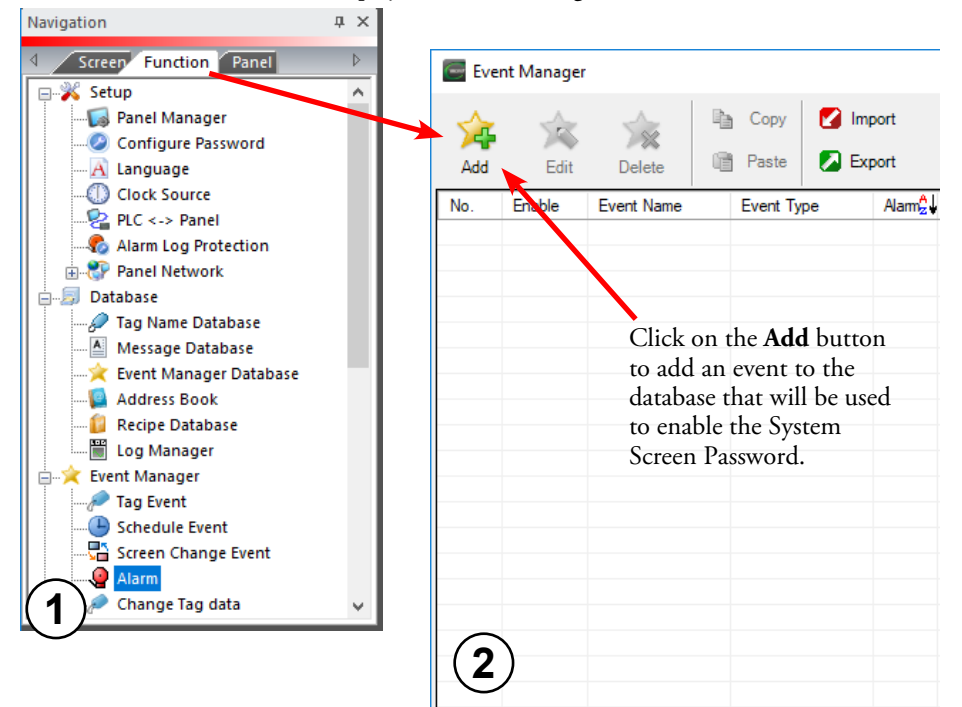

Show Event Count: 0

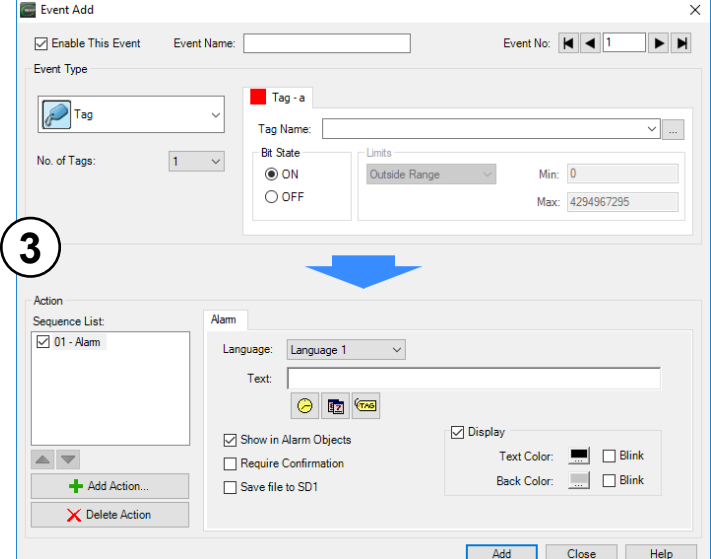

The **Event Add** dialog box will be displayed as shown.

Click on the **Tag Name:** pull down menu and select the internal **System Bit On (SYS BIT ON)** tag as shown. This will force the tag event type to be continuously active.

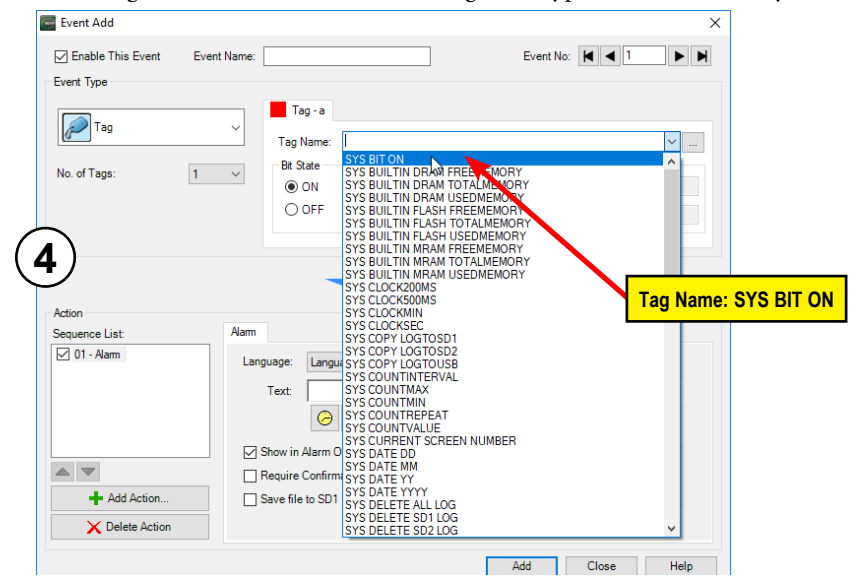

**EA9-RHMI-USER-M Hardware User Manual, 1st Ed. Rev. Q <b>Community** 5-9

Use the Event Name: text box to document the event as "System Screen PW" for record keeping This is optional.

In the Action box, click once on the displayed 01-Alarm under the Sequence List: so that 01-Alarm is highlighted. Then click the **Delete Action** button to remove the **01-Alarm**.

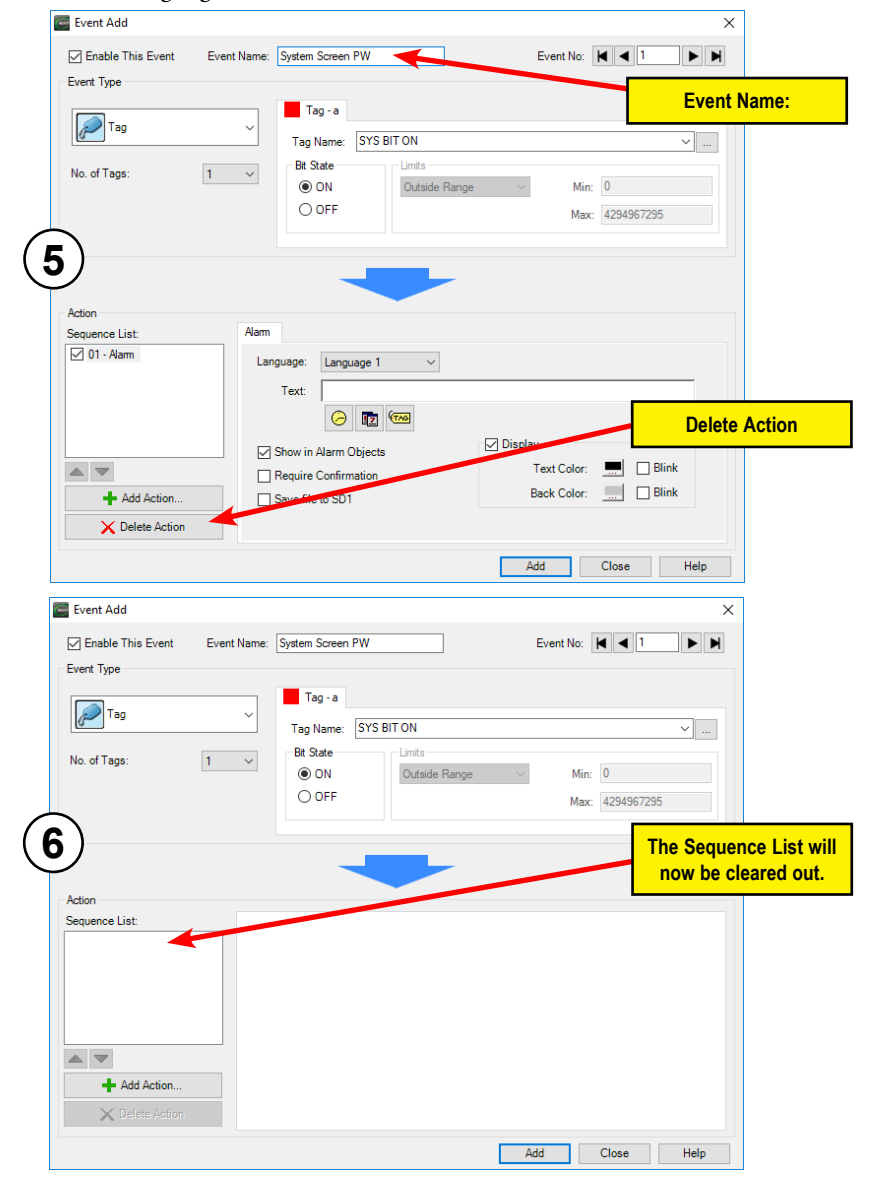

**5-10 C**<sup>-</sup>**marg**<sup></sup> EA9-RHMI-USER-M Hardware User Manual, 1st Ed. Rev. Q

In the **Action** box, click on the **Add Action...** button. This will bring up the **Add Action** dialog box as shown below:

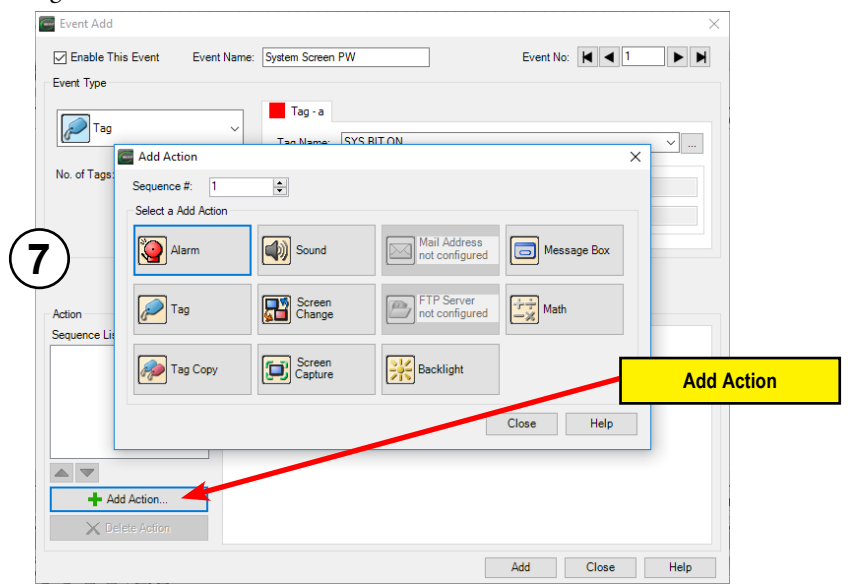

Click on the **Tag** button.

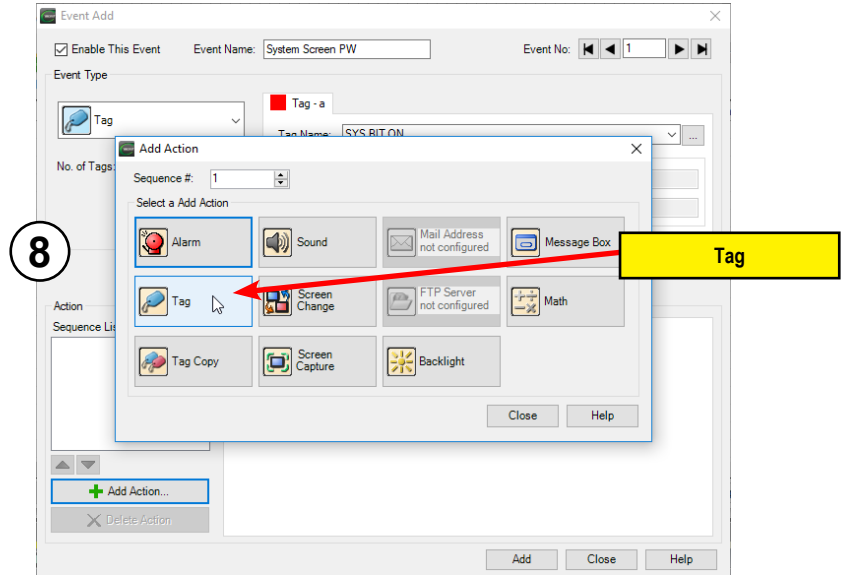

A **01-Tag** action item will then be added to the **Sequence List**.

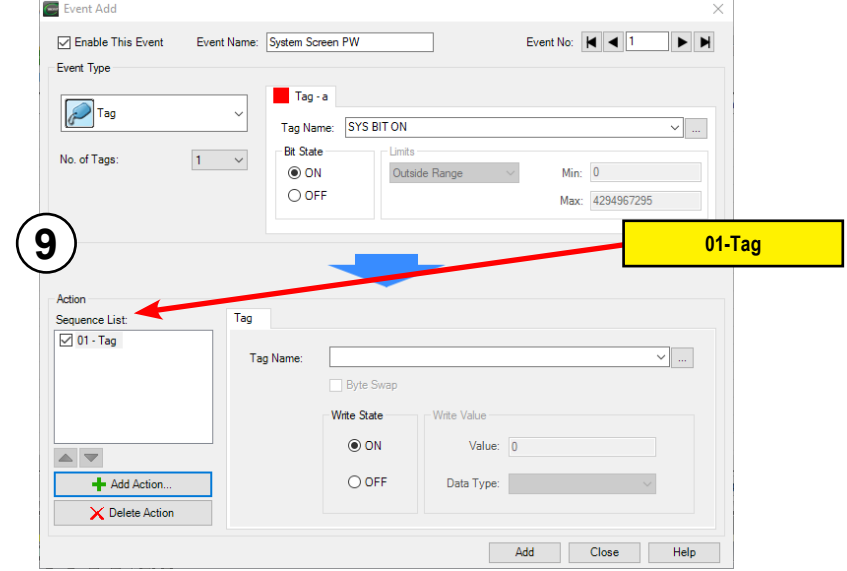

Click on the **Tag Name:** pull down list down arrow in the **Action** box's **Tag** tab, select **SYS SYSTEMSCREENPW** from the list, and click **OK**.

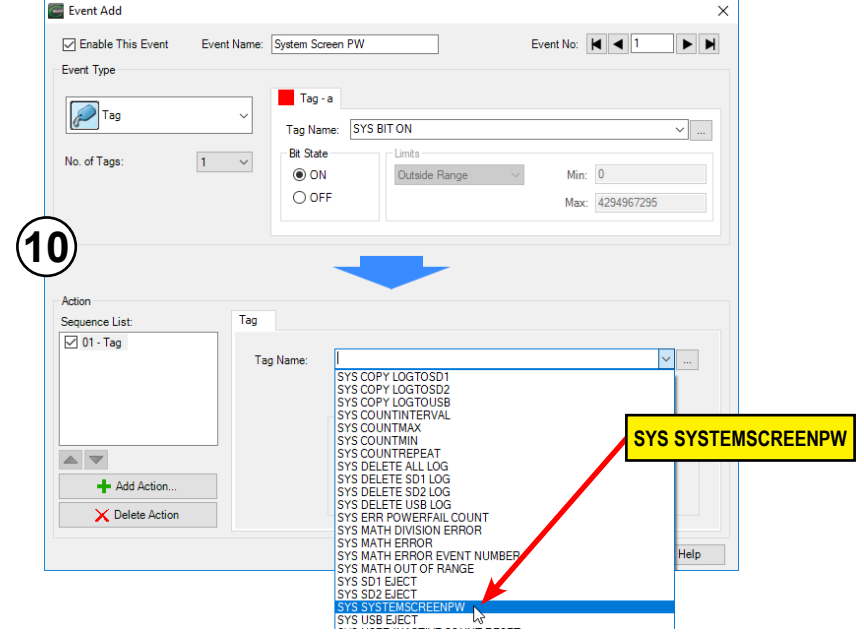

**4**

**5-12 C**<sup>F</sup>**INDIE**<sup>\*</sup> EA9-RHMI-USER-M Hardware User Manual, 1st Ed. Rev. Q

<span id="page-70-0"></span>Enter a numeric value into the **Value:** box, such as "777". This value becomes the Password code to access the System Setup Screen's **Main Menu**.

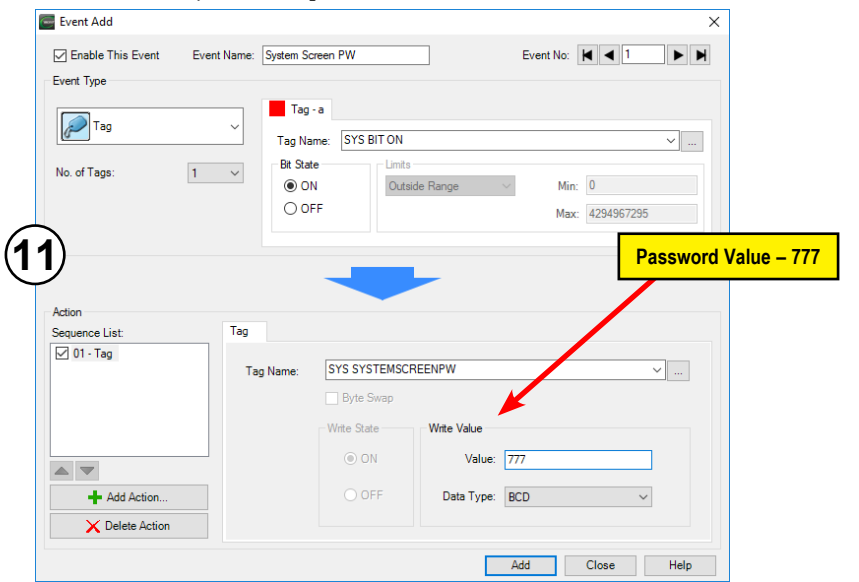

Click the **Add** button in the Event Add dialog box and then the **Close** button to return to the Event Manager Database. You now will see that the first event in the database is for the System Screen Password and it is enabled.

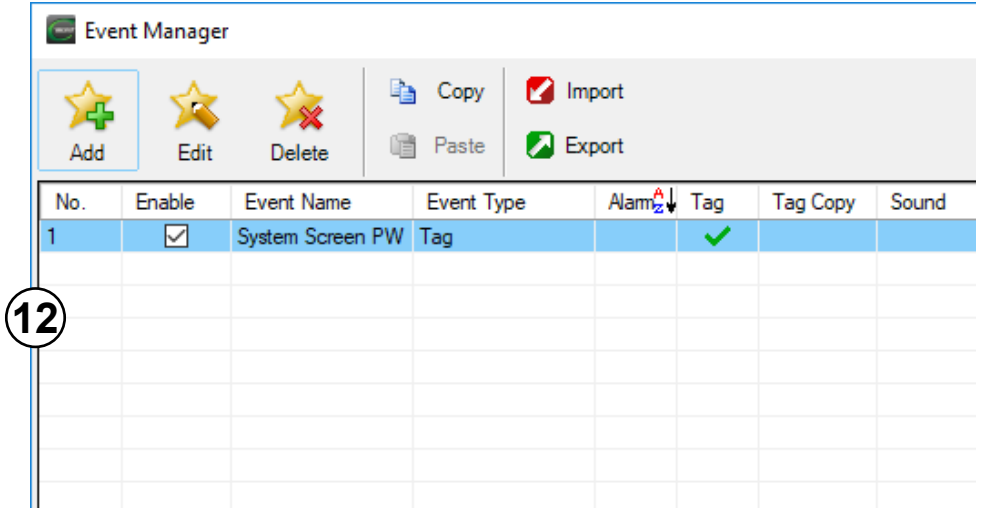

**4**

**EA9-RHMI-USER-M Hardware User Manual, 1st Ed. Rev. Q <b>C**IMITE 5-13

## <span id="page-71-0"></span>**System Setup Screens Flowchart**

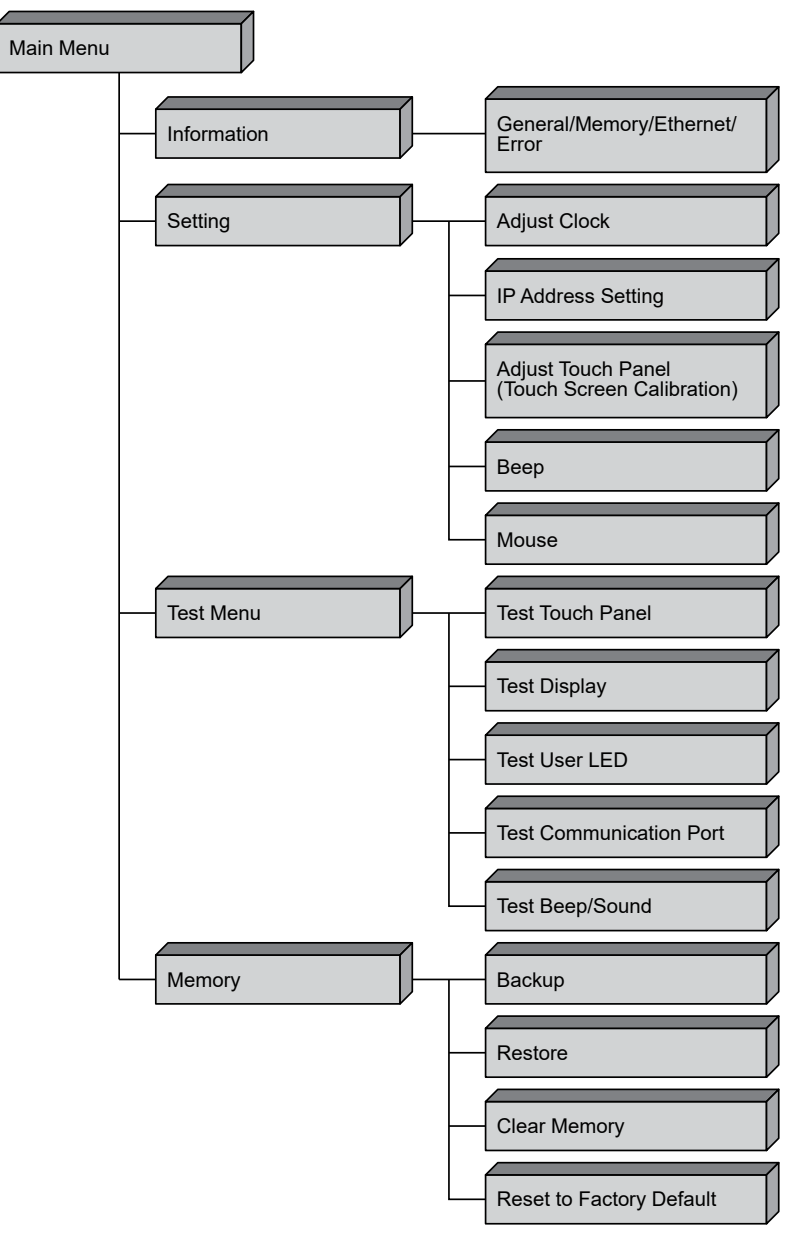
# **Main Menu**

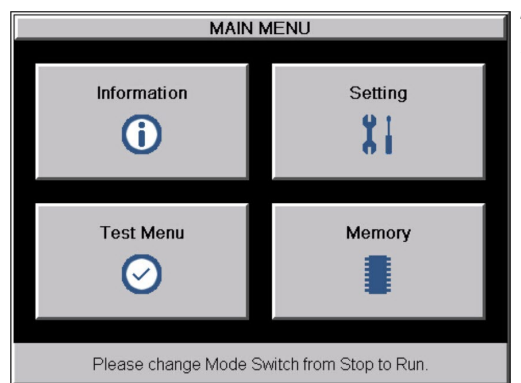

The **Main Menu** system setup screen is the top layer in the menu structure.

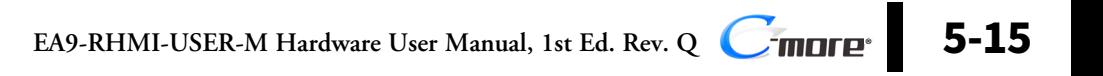

# **Information Menu**

# **Information - General tab**

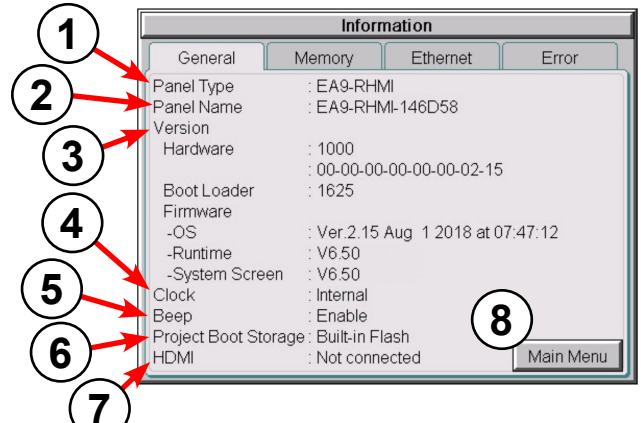

The **General** tab under the Information menu provides detailed information about the *C-more* HMI.

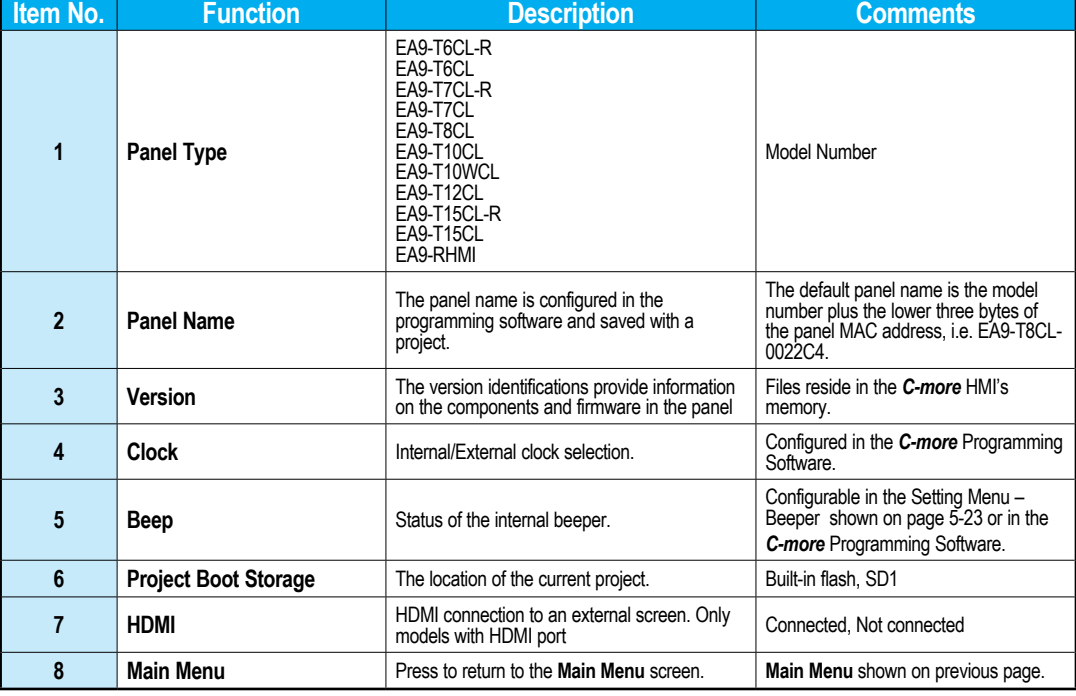

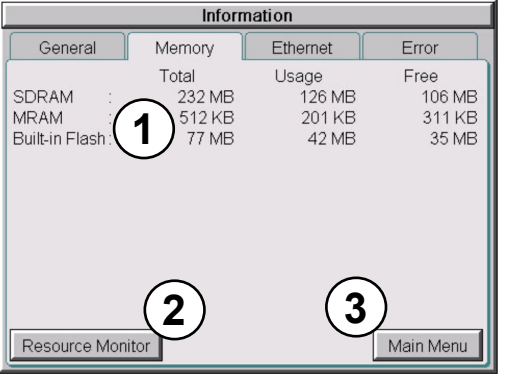

Information

Usage

Main Menu

Memory

CPU: 2% MEM: 55%

Resource ... OK

Error List..

Total

General

Built-in Flash:

Resource Monitor

**SDRAM** 

**MRAM** 

# **Information - Memory tab**

1. **Memory components** - Status of each memory component - SDRAM, MRAM and Built-in Flash are internal memory components. When external memory devices are installed in the panel they will be included in this list : SD and USB.

- 2. **Resource Monitor** Selecting Resource Monitor displays the CPU and runtime memory usage Ethernet Error percentage. This window will remain open after Free 127 MB 105 MB exiting from the system screen. This allows for 201 KB 311 KB monitoring the panel resources while the project 42 MB 35 MB is running. Pressing the Error List button expands the window to show the PLC communication error list in real time. Press OK once to remove the Error List. Press OK again to close the Resource Monitor window.
	- 3. **Main Menu** Press to return to the Main Menu screen - Main Menu shown previously

**4**

**EA9-RHMI-USER-M Hardware User Manual, 1st Ed. Rev. Q <b>C**-more 5-17

**Information - Ethernet tab**

#### Information General Memory Ethernet Error **1** Ethernet (Link: Online) MAC Address : 00:D0:7C:14:6D:58 Address Type  $:$  Static IP Address  $: 10.11.0.155$ Subnet Mask 255.255.255.0 Default Gateway : 0.0.0.0 DNS Server : Automatically **2**  $(3)$   $(4)$ **3** Option unit Main Menu

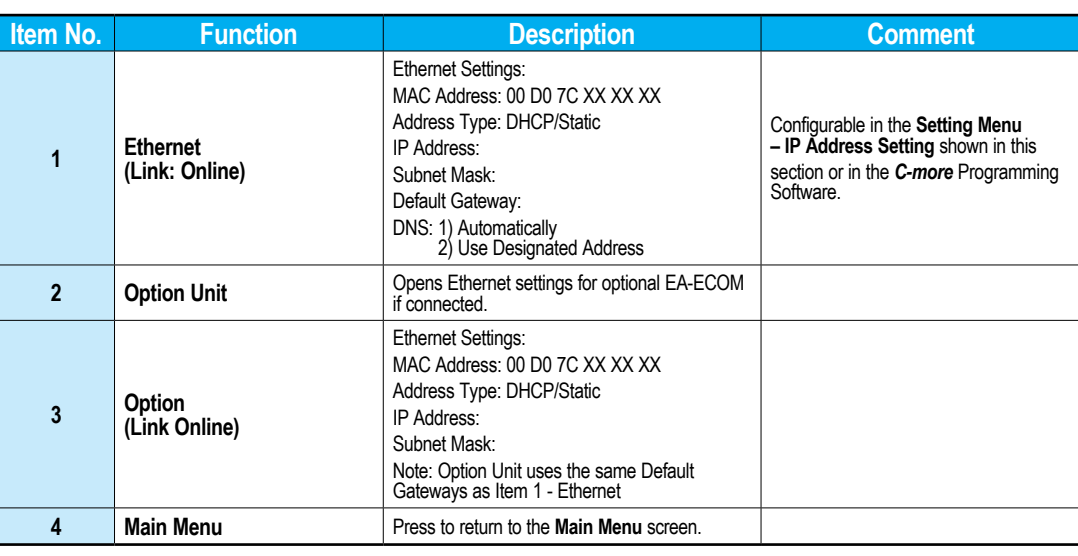

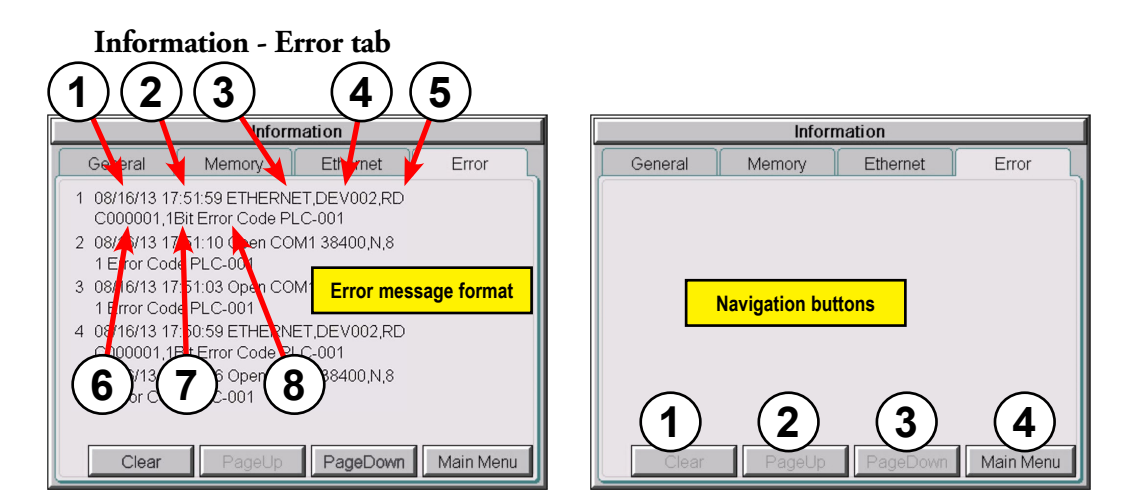

# **Error Message Format:**

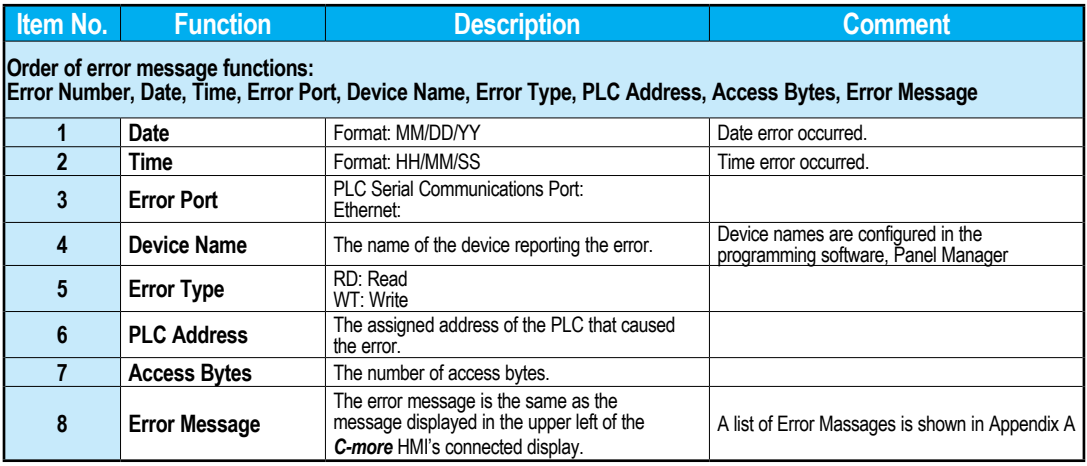

# **Error Message navigation buttons:**

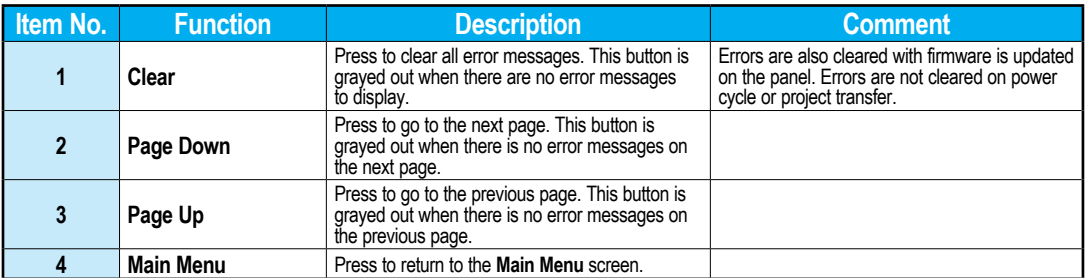

**4**

**5**

**EA9-RHMI-USER-M Hardware User Manual, 1st Ed. Rev. Q <b>C more 5-19** 

# **Setting Menu**

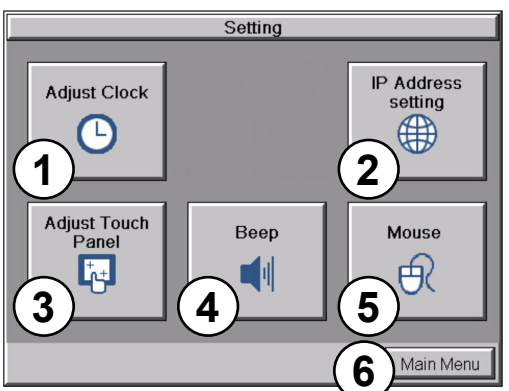

The **Setting Menu** is used to adjust the time & date, adjust the contrast or brightness of the display, enter the IP address settings, adjust (calibrate) the connected touch screen, enable or disable the internal beep and turn on and off the mouse cursor .

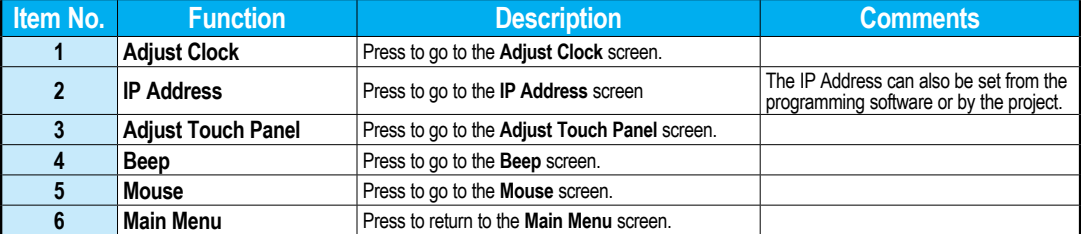

# **Setting – Adjust Clock**

Time

 $13:44:11$ 

**Adjust Clock** 

**3**

**4 5**

Date

 $11 - 30 - 2018$ 

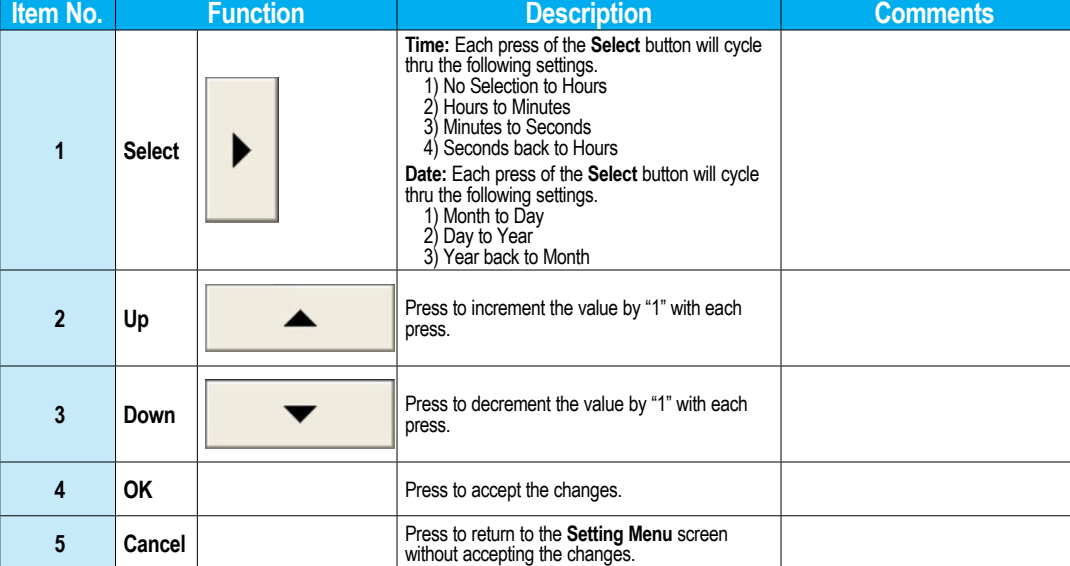

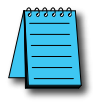

**2**

**1**

*NOTE: The function buttons used to adjust the clock settings on the panel's setup screen are disabled if an External clock source is selected in the C-more programming software. The choice of an internal or external clock source is available by selecting Clock Source in the C-more programming software under the Main Menu drop down function Setup.*

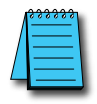

*NOTE: The panel's clock can also be adjusted from the C-more programming software. The Adjust Clock function can be accessed in the software by selecting Adjust Clock under the Main Menu drop down function Panel or selecting Adjust Clock under the Panel tab in the software's Navigation window.*

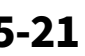

### **Setting – Adjust Touch Panel**

A compatible touch screen can be attached to the EA9-RHMI through the USB Type A port. This procedure is used to calibrate a connected touch screen to ensure accuracy of the touch areas. There are three points on the touch screen that the calibration is based around. The adjustment relies on very narrow areas for the calibration points.

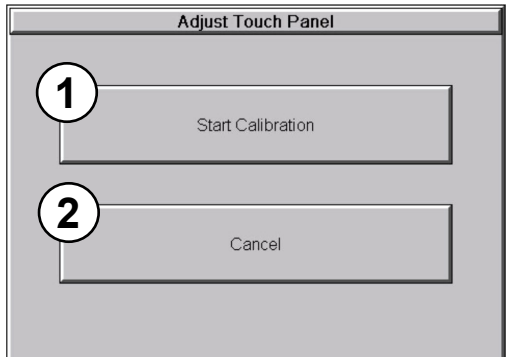

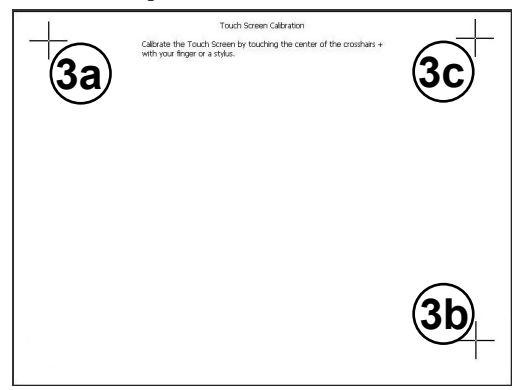

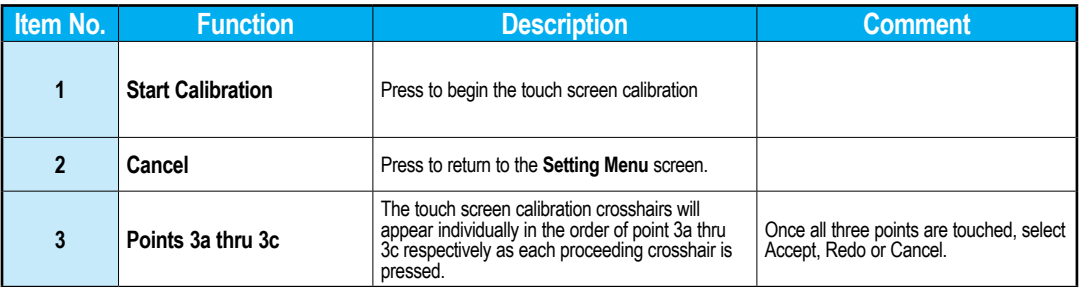

**5**

# **Setting – Beep**

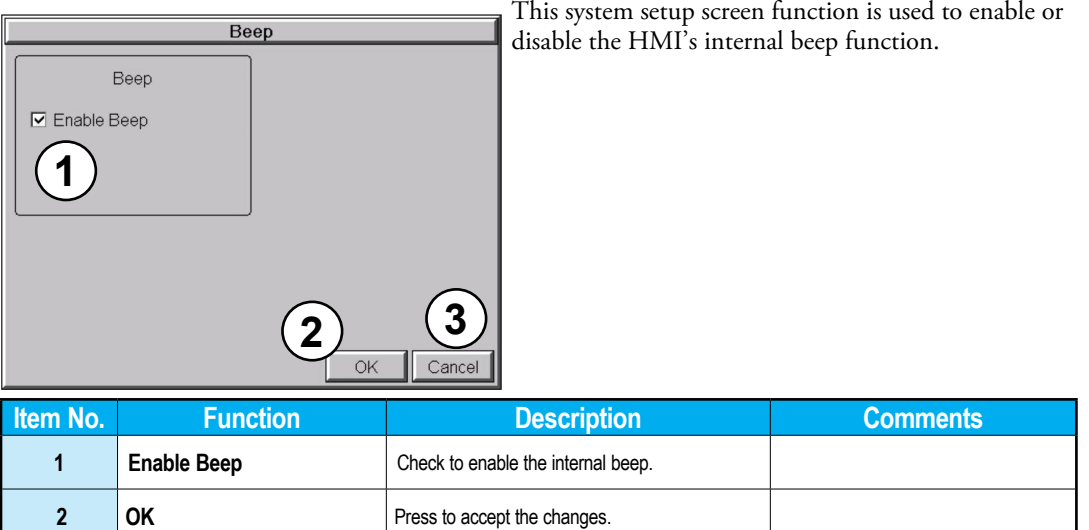

*NOTE: The project settings in the C-more programming software Panel Manager will override the HMI's internal setting upon initial download.*

**3 Cancel Cancel Press to return to the Setting Menu** screen without accepting the changes.

**4**

**5**

**EA9-RHMI-USER-M Hardware User Manual, 1st Ed. Rev. Q <b>C**<sup>-</sup>MOIP 5-23

### **Setting – Mouse**

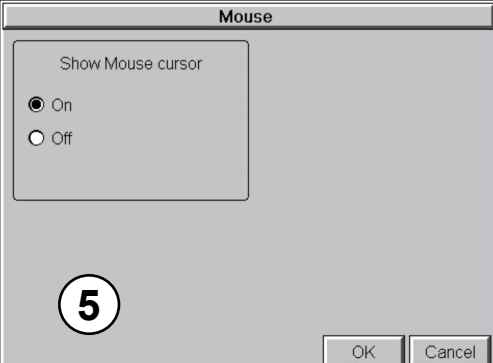

This system setup screen function is used to enable/ disable the arrow mouse cursor on the connected screen. It may be valuable to display the mouse cursor, for example, when an external USB keyboard is connected to the panel. The mouse cursor is enabled by default when the EA9-RHMI panel is the panel used for a project.

**4**

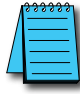

*NOTE: The project settings in the C-more programming software Panel Manager will override the HMI's internal setting upon initial download.*

# **Setting – IP Address Setting**

O DHCP<br> **1** Use the following IP Address

O DHCP

IP Address

Subnet Mask

Default Gateway

**4**

**2**

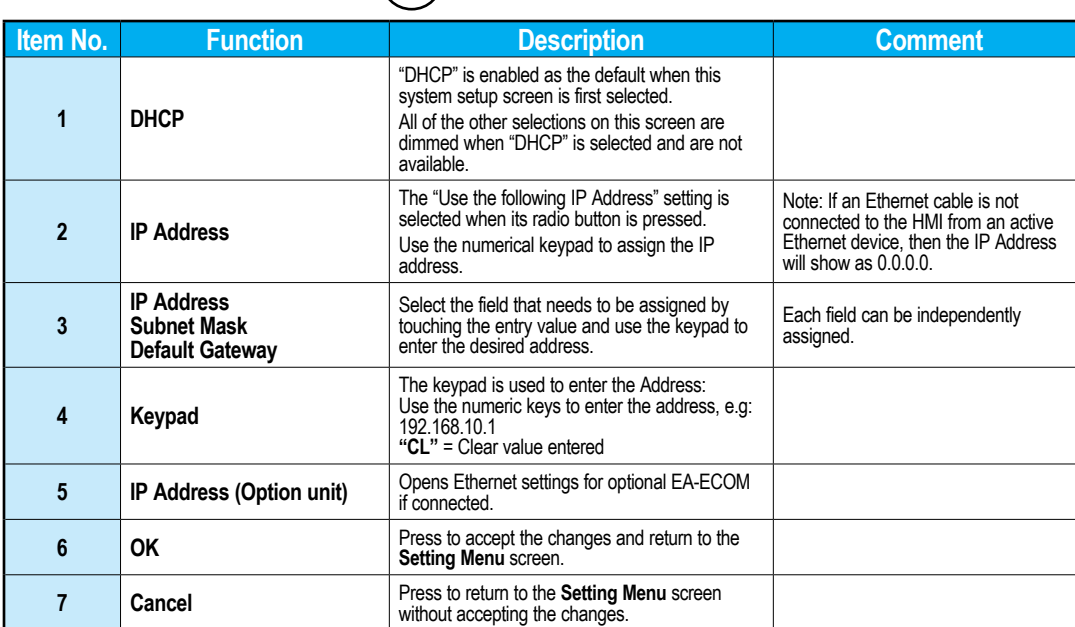

**3**

 $CL$ 

155

 $\,0\,$ 

 $\,0\,$ 

**6**

 $\,8\,$  $\mathcal{G}$  $\mathbf 0$ 

11

255

 $\,0\,$ 

 $\overline{0}$ 

255

 $\mathbf 0$ 

 $\overline{4}$  $\overline{5}$ 

**7 5**

 $\overline{7}$ 

IP Address setting

 $10$ 

255

 $\boldsymbol{0}$ 

 $\mathbf{1}$  $\overline{2}$  $\mathbf{3}$ 

 $6\overline{6}$ 

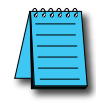

*NOTE: The project settings in the C-more programming software Panel Manager will override the HMI's internal setting upon initial download.*

# **Test Menu**

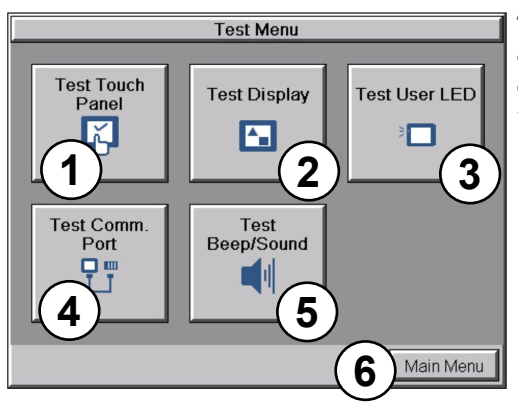

The **Test Menu** gives the user the ability to test the operation of a connected touch screen, test the LCD display, test the various communication ports, and also test the internal beeper.

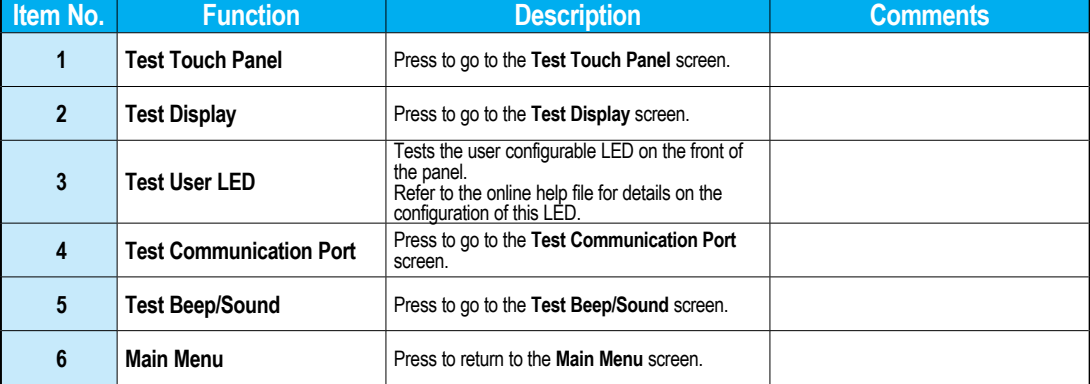

# **Test Menu – Test Touch Panel**

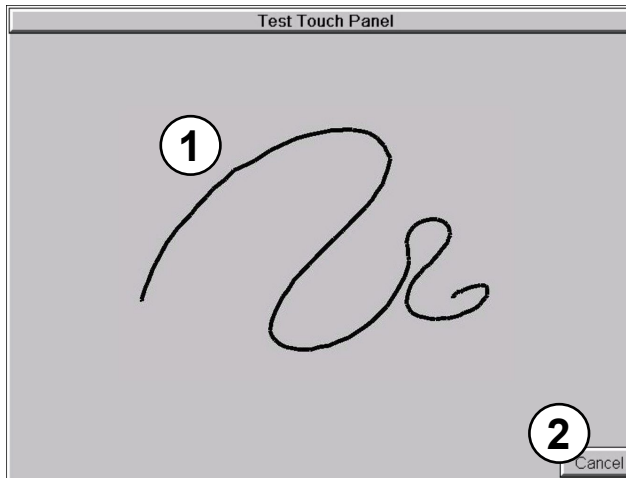

Using this test, normal or unusual operation of the connected analog touch screen can be determined.

### **Testing:**

If an area of the touch screen is suspected to be inoperable, touch that area of the screen while in the Test Touch Panel screen mode. The screen pixels should turn black in that area. If the screen pixels do not turn black when touched, then the touch screen is defective or needs to be calibrated. See Setting - Adjust Touch Screen

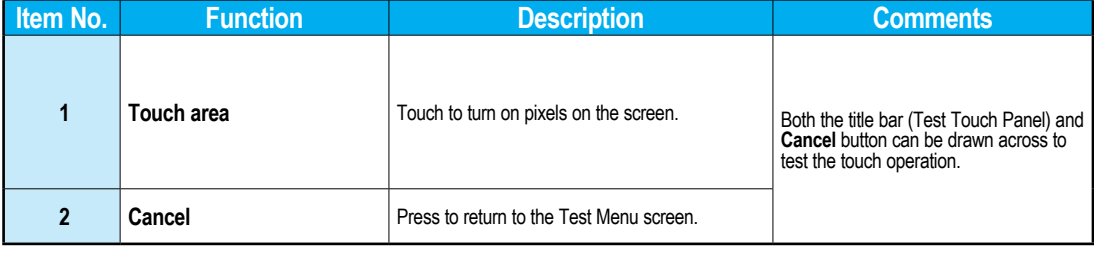

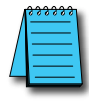

*NOTE: The touch screen driver is designed to respond to a single touch. If it is touched at multiple points at the same time, an unexpected object may be activated.*

## **Test Menu – Test Display**

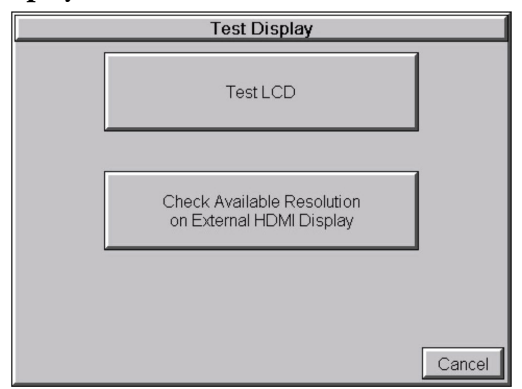

#### **1) Test LCD**

There are two different test patterns that may be run on the display to allow the user to check for display screen defects. If an attached touch screen is not touched or a connected mouse is not clicked within 3 seconds of **Test Pattern 1** being displayed, then **Test Pattern 2** will be displayed until the screen is touched or a connected mouse is clicked, otherwise **Test Pattern 1** will remain until cancelled.

**Test Pattern 1** displays a test pattern of 16 grayscale graduations and RGB colors.

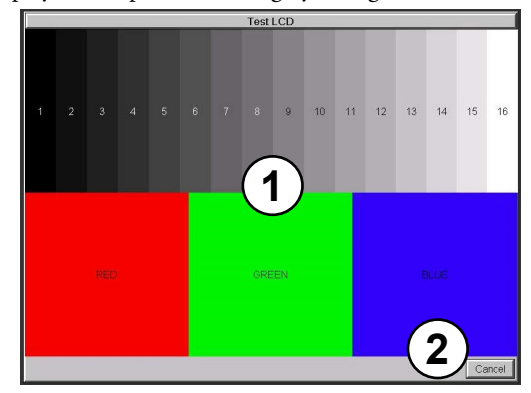

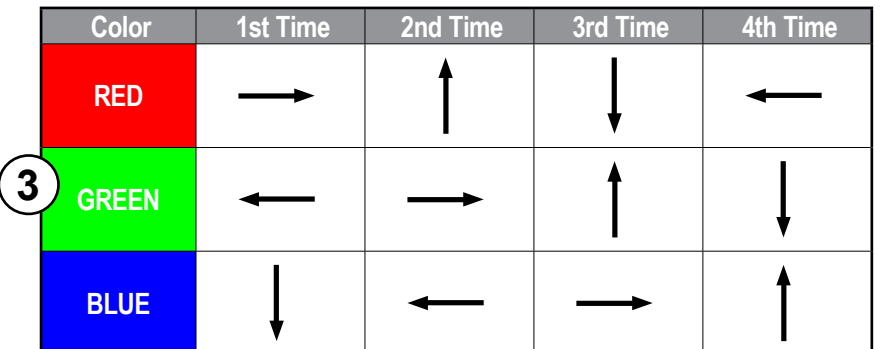

**Test Pattern 2** will follow the pattern as shown in the following chart with the color wiping across the screen in the direction indicated by the arrows, then repeats:

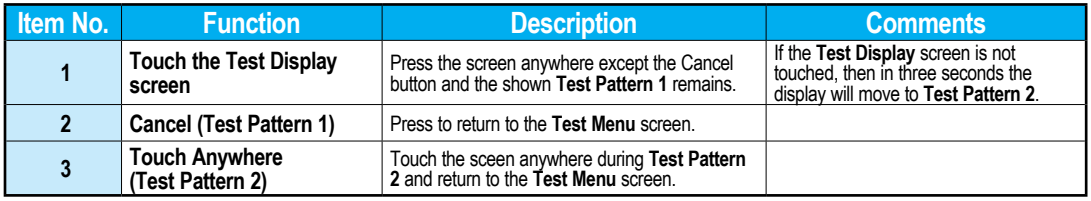

**Test Results:** If any pixels on the screen do not appear the same color as the surrounding pixels, the screen may be defective.

### **2) Check Available Resolutions on External HDMI Display**

This selection performs a check through the HDMI port and attempts to negotiate with a connected display and determine all available resolutions.

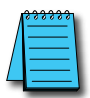

*NOTE: If the display is connected through a signal converter such as an HDMI-DVI converter, the negotiations may not be sucessful and the available resolutions may not be correct.*

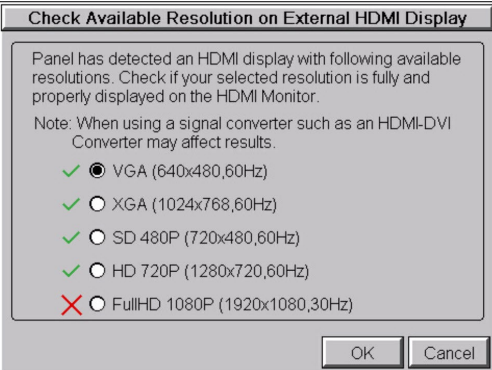

**4**

**EA9-RHMI-USER-M Hardware User Manual, 1st Ed. Rev. Q <b>C**-more 5-29

# **Test Menu – Test Communication Ports: Serial Ports**

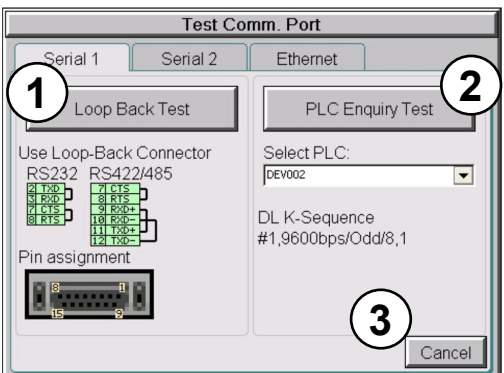

The following test can be used to check the operation of the serial communication ports, with the use of a loop back connector and can also check the serial communications to any connected and configured PLC.

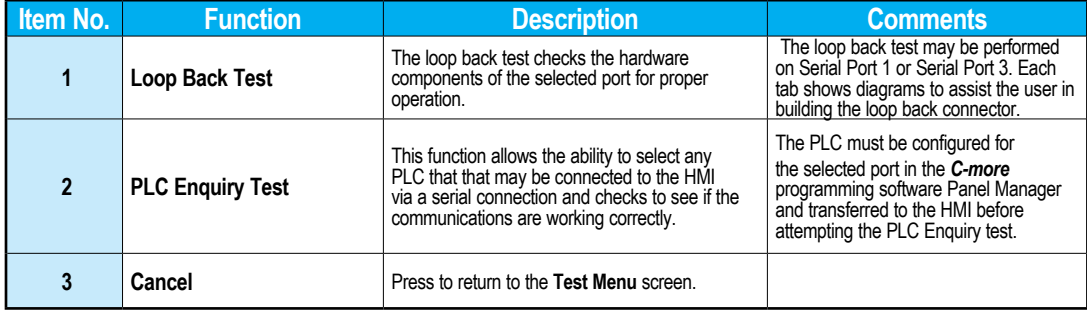

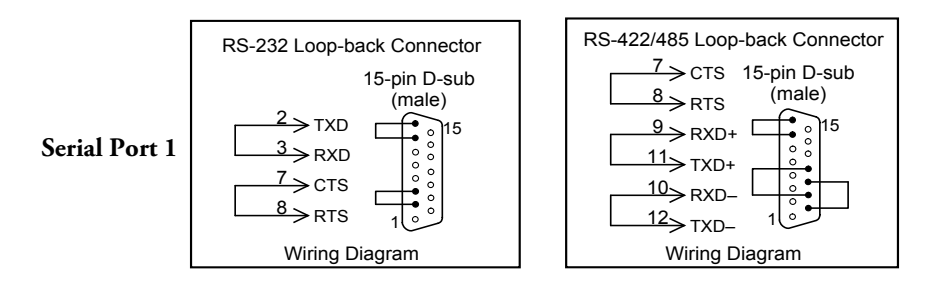

# **Test Menu – PLC Serial Comm Port – Loop Back Test**

### **Test Results**

1.) Bytes Sent:

The number of bytes sent after a test is started.

- 2.) Receive Counts: The number of bytes which are received after the test is started.
- 3.) Error Counts: The number of bytes which have not been received after the test is started.
- 4.) RTS/CTS Test: Pass/Fail

RTS is turned on and if CTS receives the signal then the test shows "Pass," otherwise the test shows "Fail."

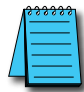

*NOTE: The test will continue to run until the Cancel button is pressed. If there are any error counts, check the loop back connector.*

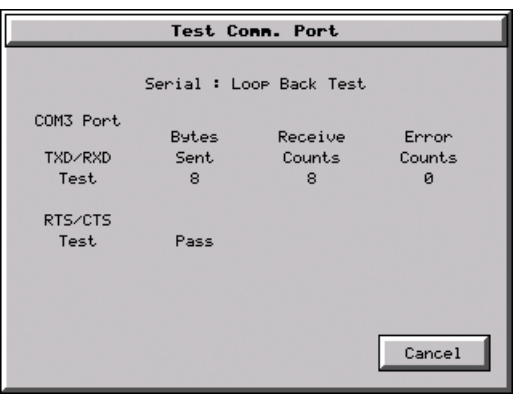

# **Test Menu – PLC Enquiry Test: Serial Connection**

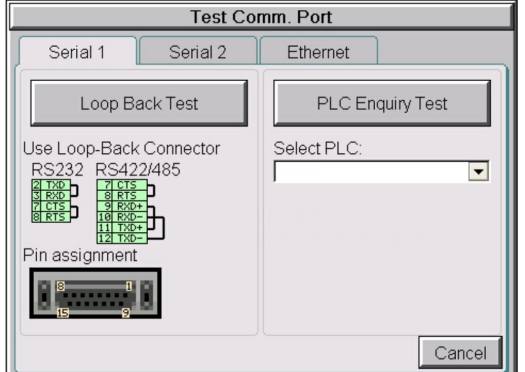

This function allows the ability to select any PLC that may be connected to the HMI through the selected serial comm port connection and checks to see if the communications are working correctly.

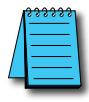

*NOTE: The communications protocol for the PLC being selected must be configured the same as the C-more HMI. The HMI's PLC serial communications are configured using the C-more Programming Software's Panel Manager.*

## **PLC Enquiry Test**

Four test packets are sent to the selected PLC. The test result with return either Pass or Fail.

# **Test Menu – Test Communication Ports: Ethernet**

**Test Comm. Port** Serial 1 Serial 2 Ethernet Link : Online PLC Enquiry Test **2** Address: Static 10.11.110.99 Select PLC DEV001  $\overline{\phantom{a}}$ **1** DL Modbus(Click Ethernet) **3** Cancel

The following test feature can be used to check the operation of the Ethernet communication port by indicating if an Ethernet link has been established or not. It can also check the status of the Ethernet communications to any connected PLC.

Base featured models (-R) do not include an Ethernet port. Therefore, this check is not displayed on -R models.

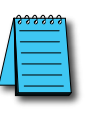

*NOTE: The communications protocol for the PLC being selected must be configured the same as the C-more HMI. The HMI's PLC serial communications are configured using the C-more Programming Software's Panel Manager...*

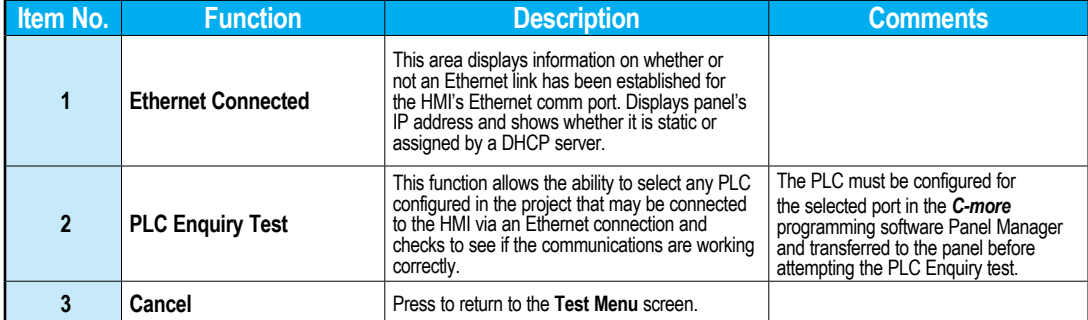

**Example of displayed message when the HMI's Ethernet port is not connected. Note that the address resets to 0.0.0.0 even if it has previously been entered.**

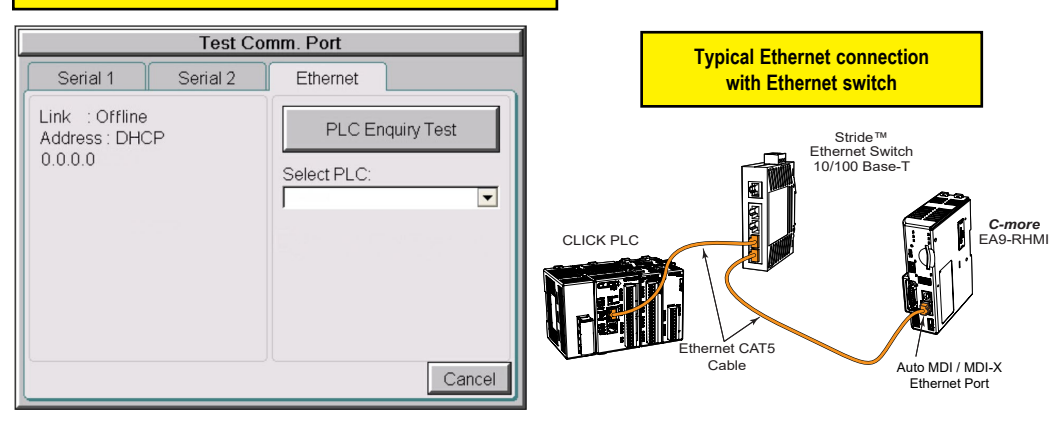

# **Test Menu – PLC Enquiry Test: Ethernet Connection**

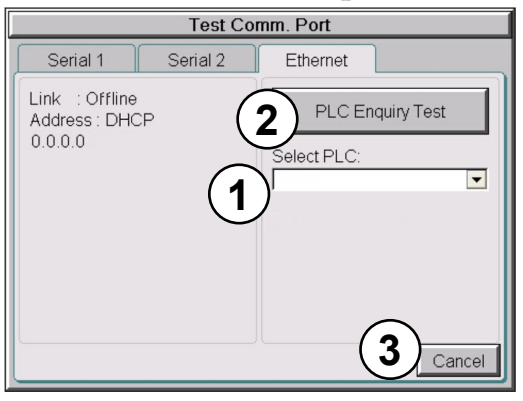

This function allows the ability to select any PLC configured in the project that may be connected to the HMI through an Ethernet port connection and checks to see if the communications are working correctly.

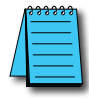

*NOTE: The communications protocol for the PLC being selected must be configured the same as the C-more HMI. The HMI's PLC serial communications are configured using the C-more Programming Software's Panel Manager.*

# **PLC Enquiry Test**

Following are the steps that the Ethernet PLC Enquiry Test performs:

- 1) Ping the network 4 times for the PLC selected.
- 2) Four of the test read packets are sent to the selected PLC.

The test result will either be Pass or Fail. However, if the result of pinging the network shows an error, the test is stopped.

#### Test Comm. Port : PLC Enguiry Test Ethernet Selected PLC : H0-ECOM Ping Test Data1:Reply from PLC:bytes=32 time=1ms TTL=128 Data2: Request timed out Data3: Request timed out Data4: Request timed out Protocol Test Data1:Test Fail. Data2: Test Fail. Data3: Test Fail. Data4: Test Fail. Cancel

## **Test Menu – Test Beep/Sound**

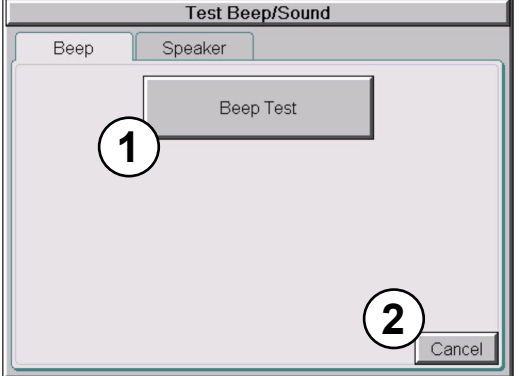

The internal Beeper can be tested from this system setup screen whether the Beeper is enabled or disabled. After the **Beep Test** button is pressed and released, the Beeper will sound for 500 msec.

# **Memory Menu**

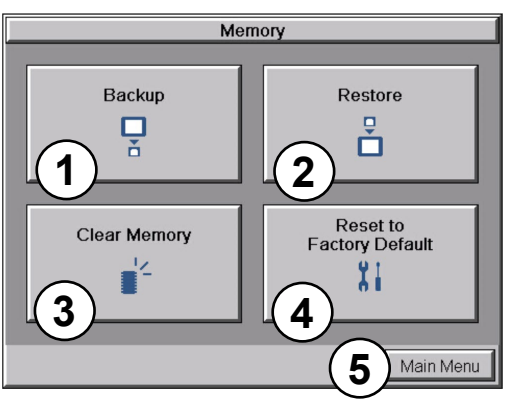

The user's project, Firmware and OS, log and recipes files can be backed up to or restored from an SD memory card or a USB memory device. From this menu the user can also clear the project log files. The user also has the ability to clear the memory within the *C-more* HMI.

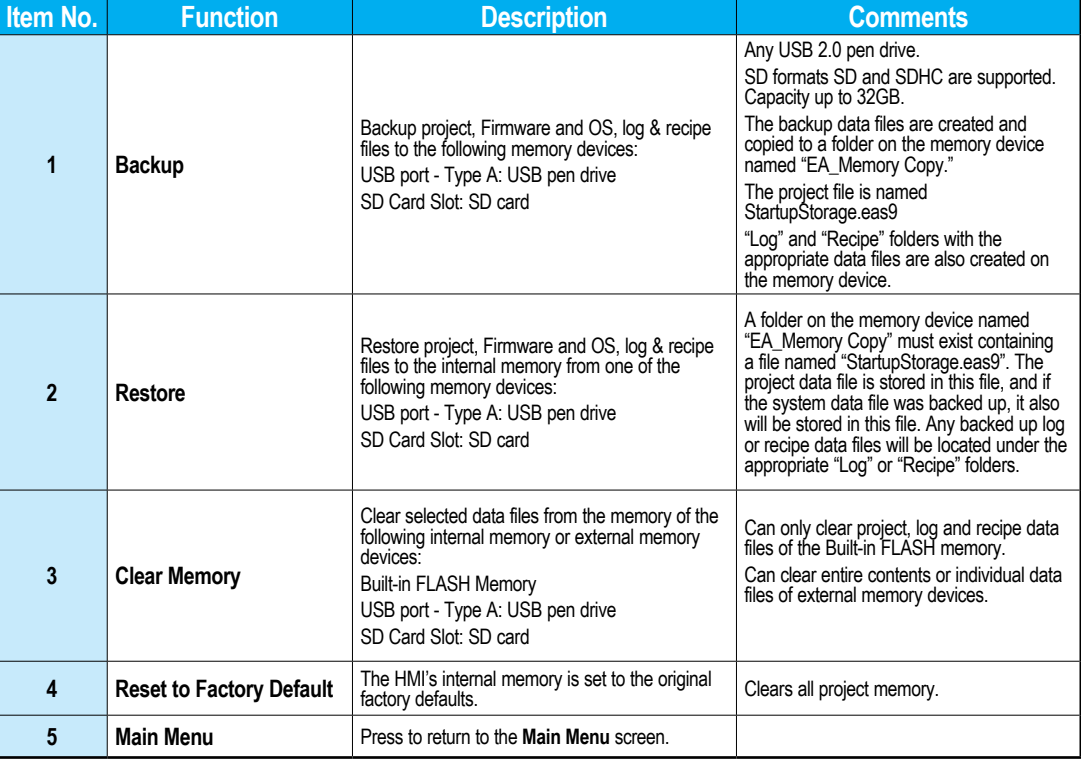

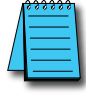

*NOTE: The Project is RESTORED to the panel from an external memory device. A project can be TRANSFERRED to an SD card or USB memory from the programming software to be RESTORED to a panel that is not connected to the programming software. This file has the .eas9 extension NOT the .eap9 extension of a projects SAVED from the software.*

**5-36 C**<sup>-</sup>**mare** EA9-RHMI-USER-M Hardware User Manual, 1st Ed. Rev. Q

# **Project Executed from SD Card Slot 1**

If the Project Storage/Boot Location is set to Auto or SD1 in the *C-more* software Panel Manager, and an SD memory card is located in the SD Card Slot 1 at the time a project is transferred to the panel, the project will be stored on the SD card and the Internal Project Memory will be cleared.

If Slot 1 contains an SD memory card with a project and the HMI's power is cycled, then the project file stored on the SD card is loaded into the HMI's internal memory and executed. Any project in the internal FLASH memory is cleared.

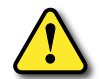

**WARNING: During power up with an SD memory card plugged into an SD card slot, do not remove the memory card from the slot. Damage to the SD memory card and possibly the HMI may result.**

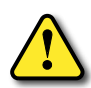

**WARNING: After a firmware update, the project files which are located in either the HMI's internal FLASH memory or an SD memory card plugged into an SD card slot are cleared. The programming software will need to be used to transfer the project file back into the panel. If you wish to retain the project on the SD memory card, power down the HMI and remove the SD card before performing a firmware upgrade.**

# **Increasing Project Memory Size using an SD memory card:**

If a project is transferred to the panel with an SD memory card in SD slot 1, the Font and Recipe data files are not included in the 82MB project size. Therefore using an SD memory card can allow a project to be loaded that is larger than 82MB if the excessive size is caused by Fonts and/or Recipe Sheets.

**4**

**5**

**EA9-RHMI-USER-M Hardware User Manual, 1st Ed. Rev. Q <b>C**-more **5-37** 

### **Memory – Backup**

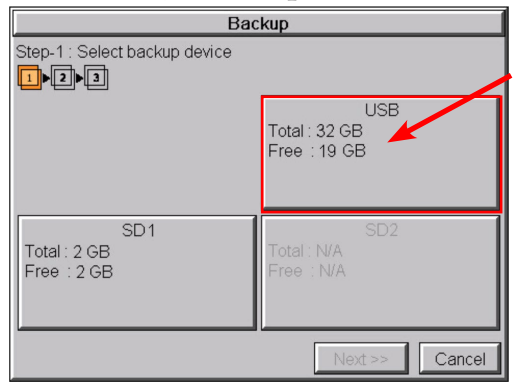

The Memory - Backup selection allows you to backup the panel's **Project**, **Log** files, **Recipe** files or even the **Firmware** files to either an SD memory card or **USB** pen drive. The available memory devices will be displayed with their total and free memory.

If the device is not available, it will be grayed out. The **Next** button is grayed out until a device is selected.

The **Cancel** button can be pressed at any time to return to the **Memory Menu** screen.

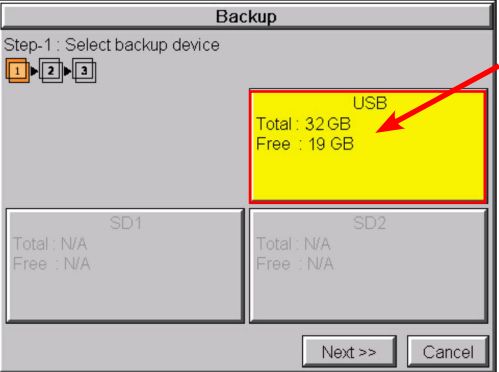

This is an example of selecting a USB memory device to write the backed up files to.

The selected device is highlighted. Pressing again deselects it.

Even if there is only one available memory device, it still needs to be highlighted in order to go to the next step.

Press the Next button to continue to Step 2.

Please read the explanation for the availability of SD1 under different conditions that follow:

# **Memory – Backup (cont'd) SD Card Slot1 Availability Explanation:**

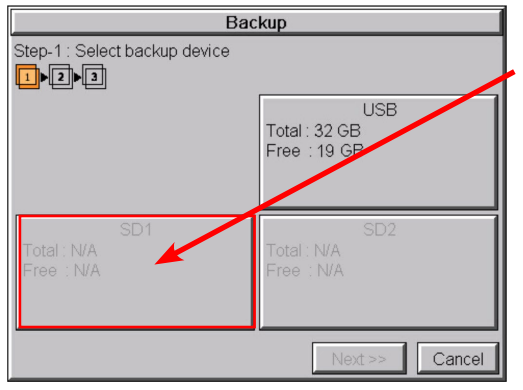

SD1 may be unavailable (grayed out) if there is no card in SD Slot 1 or the card in SD slot 1 has the project currently running on the panel stored on it. The project will exist on SD1 if the SD card

was installed in SD1 when the project was TRANSFERRED to the panel by the *C-more* programming software.

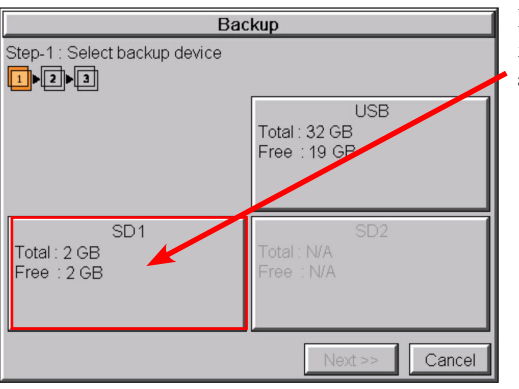

If the panel is powered up or rebooted with an SD card inserted into SD1 Slot, then the SD1 button's Total and Free memory will be displayed.

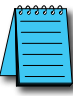

*NOTE: The following definitions are for the various file types that can be backed up:*

*Project data – consists of the actual developed project data that is created in the C-more programming software and includes all functionality, objects, screens, tag names, labels, comments, graphics, etc. Included in backup file name StartupStorage.eas9.*

*Recipe data – consists of all the data values and labels that have been created for the various recipe sheets. Includes all recipe sheets loaded to the panel. Only recipe sheets used in the project are loaded to the panel. Firmware – consists of the operating system, firmware and run time files. Included in backup file name StartupStorage.eas9.*

*Log data – consists of the Alarm Log, Message Log and Trend Data Logging files.*

Select the data file(s) to be backed up by pressing the appropriate data file button. The selection will be highlighted.

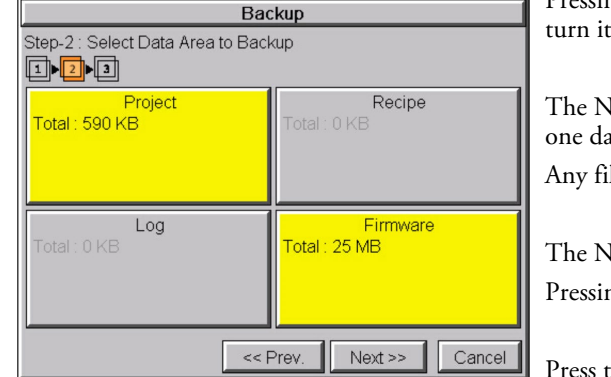

Pressing the highlighted data file button again will off.

ext >> button will stay grayed out until at least ta file is selected.

le type not available will be grayed out.

 ${\rm (ext > > but}$ ton is now enabled.

ng Cancel will return to the previous menu.

he Next button to continue.

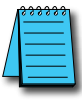

*NOTE: In the case of the Project and Firmware files, these can be Restored later to another panel. Recipe files can be edited externally from the panel and then Restored to the panel.*

*The Log files are for viewing purposes only.*

*See Memory - Restore later in this chapter for instructions on Restoring the Project, Firmware and/or Recipe files to a Panel.*

# **Backup Data Files Naming and Organization**

The following graphic shows how the various data files are organized on the memory device when doing a **Backup** and also the file naming convention that is used when viewed in Windows® File Explorer on a PC.

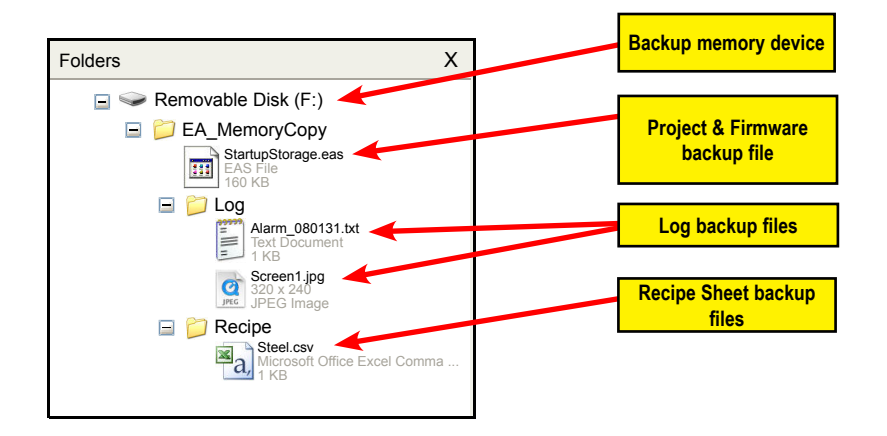

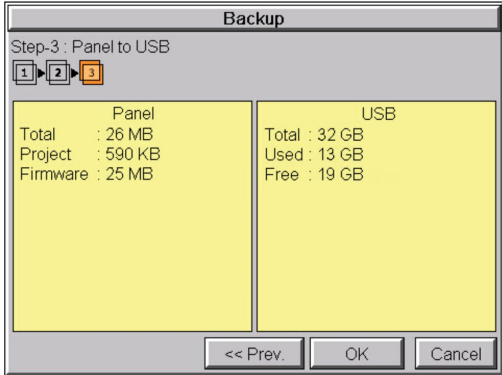

The next system setup screen allows the verification of the data file selections. When the OK button is pressed, the backup begins.

The user can return to the previous screen by pressing the << Prev button.

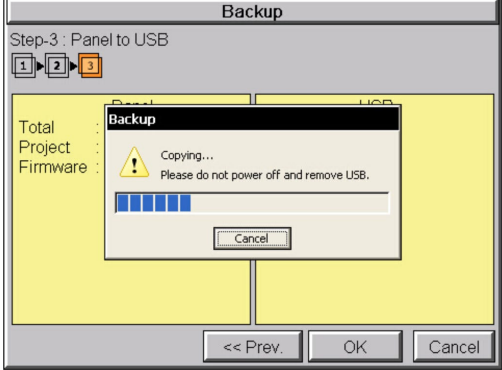

This message is displayed during the **Backup** copying process. Press the **Cancel** button to abort the backup.

The following text is shown in the copying progress message box:

Copy to USB Memory:

"Please do not Power Off and Remove USB"

Copy to SD1: "Please do not Power Off and Remove SD"

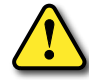

**WARNING: During the copying process do not power off the HMI or remove the memory device.**

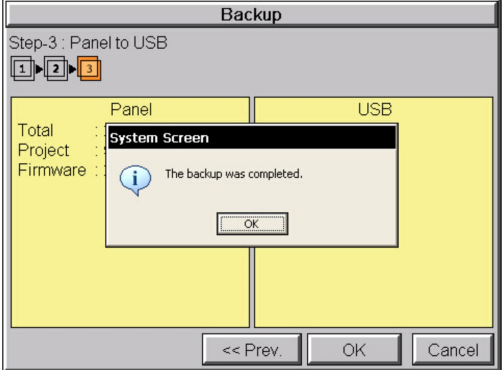

This message is displayed to indicate the **Backup** is complete. Press the **OK** button to return to the previous menu selection.

#### **Backup** Step-3 : Panel to USB odd Panel **USB** Total System Screen Project There is not enough storage memory in USB. œ  $\overline{OK}$ << Prev OK Cancel

# **Warning Messages**

If the destination does not have enough space to store the selected memory size, then the message shown here will be displayed. Press the **OK** button to clear the warning message.

The warning message will read "There is not enough storage memory in %Device%."

%Device% will show either "SD1" or "USB."

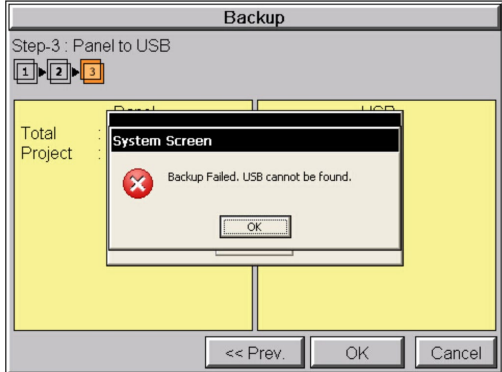

This warning message will be displayed if the backup Memory device fails or is removed during the backup. Press the OK button to clear the warning message.

The warning message will read "Backup Failed. "%Device% cannot be found."

%Device% will show either "SD1" or "USB."

Refer to **Chapter 8: Troubleshooting** for additional help.

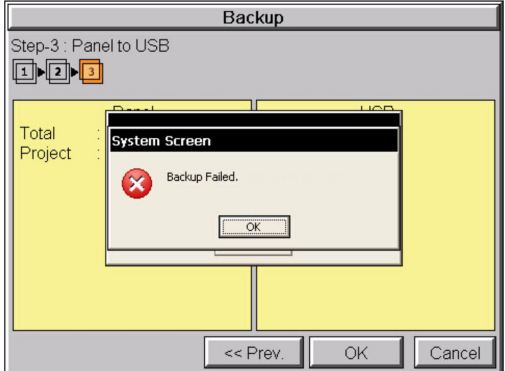

For any other reason the backup fails, then this warning message will be displayed. Press the **OK** button to clear the warning message.

The warning message will read "Backup Failed."

Refer to **Chapter 8: Troubleshooting** for additional help.

### **Memory – Restore**

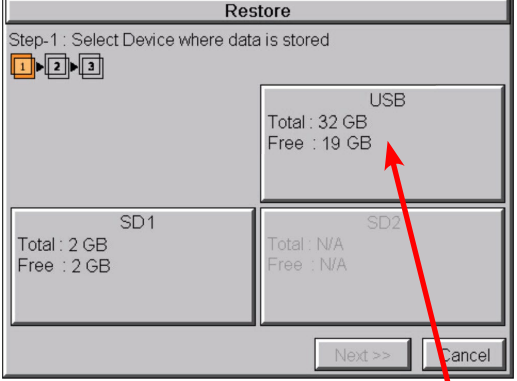

#### The **Memory - Restore** function is used to:

1.) **Restore** a project previously backed up on an SD card or USB pen drive memory device to the same panel. See **Memory - Backup** previously in this chapter.

2.) Copy a project from one panel to another panel using a memory device to physically transport the data files.

3.) **Restore** a project into the panel that was transferred to an "External Memory Device" using the *C-more* Programming Software.

4.) **Restore Recipe Sheet(s)** previously backed up to a memory device or copied to the memory device using a PC.

The available memory devices will be displayed showing the total and free available memory for that device. If the device is not available, it will be grayed out. The **Next** button is grayed out until a device is selected.

The **Cancel** button can be pressed at any time to return to the **Memory Menu** screen.

This is an example of a USB memory device selected to be the source for restoring the data file(s).

The selected device is highlighted. Pressing again deselects it.

Even if there is only one available memory device, it needs to be highlighted in order to go to the next step.

Press the **Next** button to continue to Step 2.

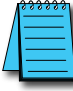

*NOTE: If you have a memory device inserted into the proper port on the HMI, but it doesn't show up as highlighted in Step 1 of the Backup setup screen, then try a different device to determine if the memory device is defective or if there is a possible problem with the memory device connection. It may not be compatible with the panel. Some USB pen drives are not USB 2.0 compatible and will not work with C-more HMIs. Some USB pen drives may take several minutes before they are recognized by the panel.*

*SD cards must be formatted using the SD formatter provided by SDcard.org*

Please read the explanation for the availability of SD1 under different conditions as shown on this page and the next.

# **SD1 Availability Explanation:**

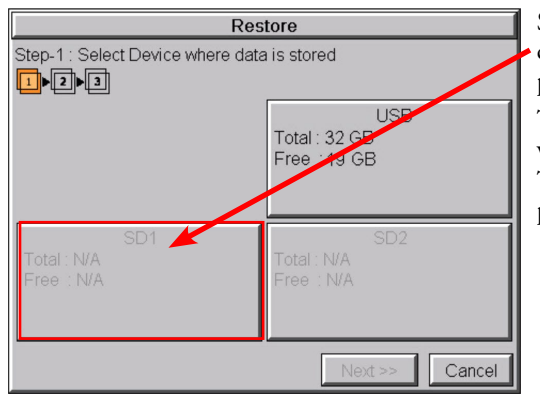

SD1 may be unavailable (grayed out) if there is no card in SD Slot 1 or the card in SD slot 1 has the project currently running on the panel stored on it.

The project will exist on SD1 if the SD card was installed in SD1 when the project was TRANSFERRED to the panel by the *C-more* programming software.

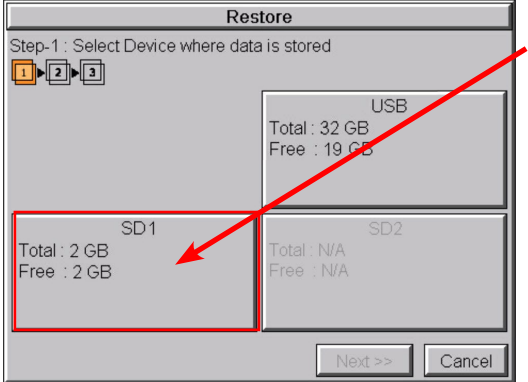

If the panel is powered up or rebooted with an SD card inserted into SD1 Slot, then the SD1 button's Total and Free memory will be displayed.

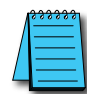

*NOTE: The following definitions are for the various file types that can be restored:*

*Project data – consists of the actual developed project data that is created in the C-more programming software and includes all functionality, objects, screens, tag names, labels, comments, graphics, etc. Included in backup file name StartupStorage.eas9.*

*Recipe data – consists of all the data values and labels that have been created for the various recipe sheets. Includes all recipe sheets loaded to the panel. Only recipe sheets used in the project are loaded to the panel. Firmware – consists of the operating system, firmware and run time files. Included in backup file name StartupStorage.eas9.*

*Log data – consists of the Alarm Log, Message Log and Trend Data Logging files.*

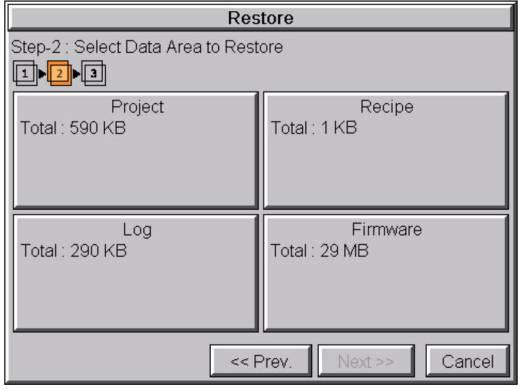

Select the data file(s) to be restored by pressing the appropriate data file button. The selection will be highlighted. The data file can be either the **Project, Firmware** and/or **Recipe files**. The selected data is restored to the internal built-in memory if there is no SD card inserted into the SD1 slot.

Pressing the highlighted data file again will turn it off.

The **Next >>** button will stay grayed out until at least one data file is selected.

Any file type not available will be grayed out.

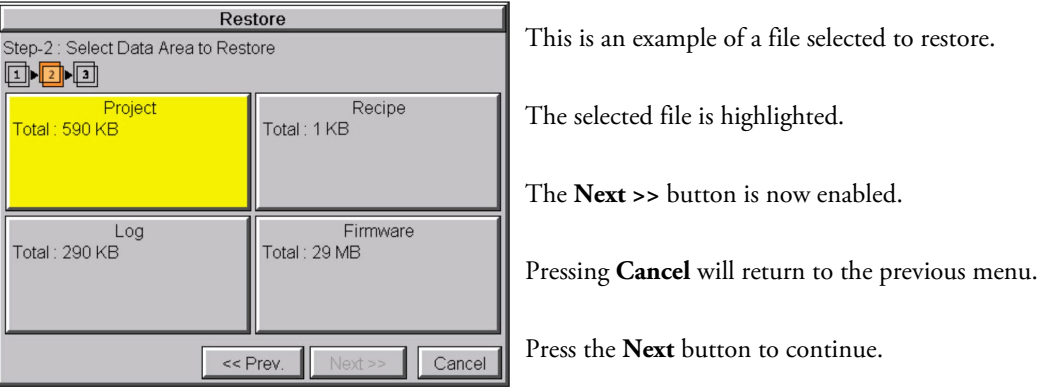

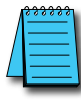

*NOTE: The following definitions are for the various file types that can be restored:*

*Project data – consists of the actual developed project data that is created in the C-more programming software and includes all functionality, objects, screens, tag names, labels, comments, graphics, etc. Included in backup file name StartupStorage.eas9.*

*Recipe data – consists of all the data values and labels that have been created for the various recipe sheets. Includes all recipe sheets loaded to the panel. Only recipe sheets used in the project are loaded to the panel. Firmware – consists of the operating system, firmware and run time files. Included in backup file name StartupStorage.eas9.*

*Log data – consists of the Alarm Log, Message Log and Trend Data Logging files.*

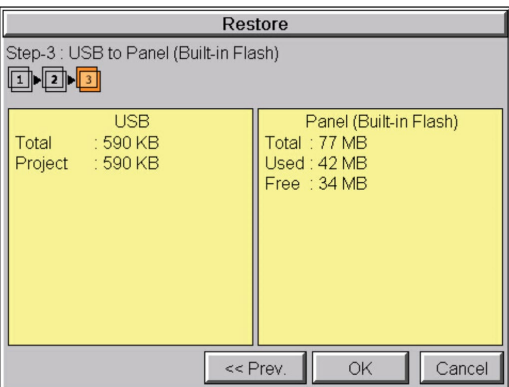

The data selected to restore is checked. If the data is good, then the **OK** button can be pressed to start the restore.

If there is a problem with the data, the **OK** button will remain grayed out and the user can return to the previous screen by pressing the **<< Prev** button.

The problem could be caused by a corrupted data file. See **Chapter 8: Troubleshooting** for additional help.

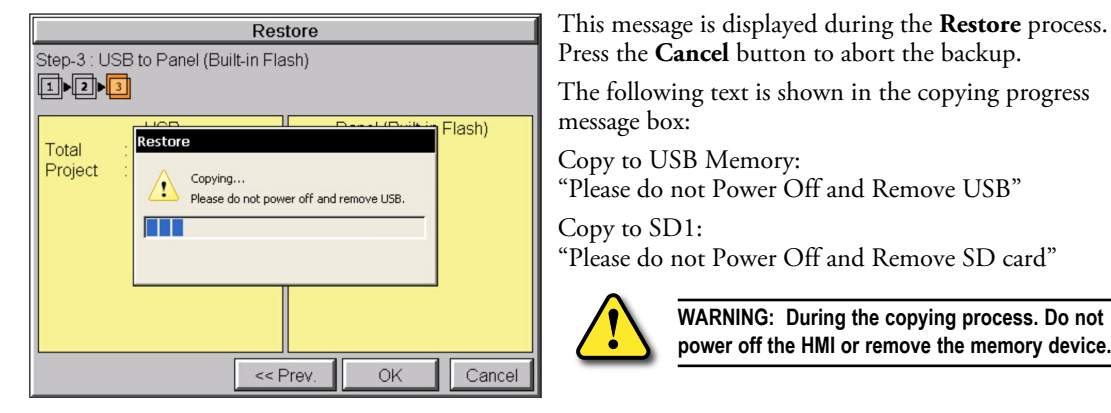

This message is displayed to indicate the **Restore** is complete. Press the **OK** button to return to the previous menu selection.

**WARNING: During the copying process. Do not power off the HMI or remove the memory device.**

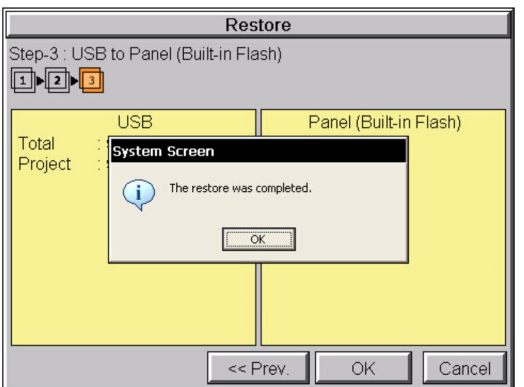

**EA9-RHMI-USER-M Hardware User Manual, 1st Ed. Rev. Q <b>C**-more **5-47** 

### Restore Step-3 : USB to Panel (Built-in Flash) odd Flash) Total System Screen Project Not enough Memory Space in System Memory.  $OK$ << Prev OK  $Cancel$

## **Restore** Step-3 : USB to Panel (Built-in Flash) ondi Flash) Total System Screen Project Restore Failed. USB cannot be found.  $OK$  $<<$  Prev OK Cancel

### **Warning Messages:**

If the system memory does not have enough space to restore the selected memory size, then the message shown here will be displayed. Press the **OK** button to clear the warning message.

The warning message will read "Not enough Memory Space in System Memory."

The Project size must be less than 40 MB.

This warning message will be displayed if the restore Memory device fails or is removed during the backup. Press the **OK** button to clear the warning message.

The warning message will read "Restore Failed. "%Device% cannot be found."

%Device% will show show "SD1" or "USB."

Try using a different device with known good data in the same connector or using the device that is causing the error in a different connector.

Restore Step-3 : USB to Panel (Built-in Flash) od d Flash) Total System Screen Project Restore Failed.  $\overline{OK}$ << Prev. OK Cancel

For any other reason the restore fails, then this warning message will be displayed. Press the **OK** button to clear the warning message.

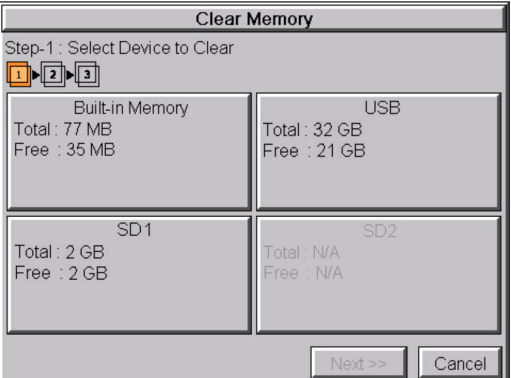

# **Memory – Clear Memory**

This function is used to clear individually selected data files, or all data files, within the panel's **Built-in Memory** or any installed memory device such as a USB pen drive or an SD card.

Select the memory device to clear. If the device is not available, it will be grayed out.

The Next button is grayed out until a device is selected.

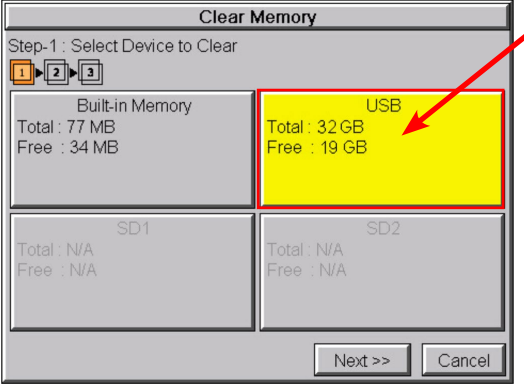

The selected device is highlighted. Pressing again deselects it.

When there are more than two available backup devices, the one selected will be highlighted. If another is selected, then the highlight will change to the last one pressed. Only one device can be selected at a time.

Press the **Next** button to continue.

**EA9-RHMI-USER-M Hardware User Manual, 1st Ed. Rev. Q <b>C**-more 5-49

### **Memory – Clear Memory (cont'd)**

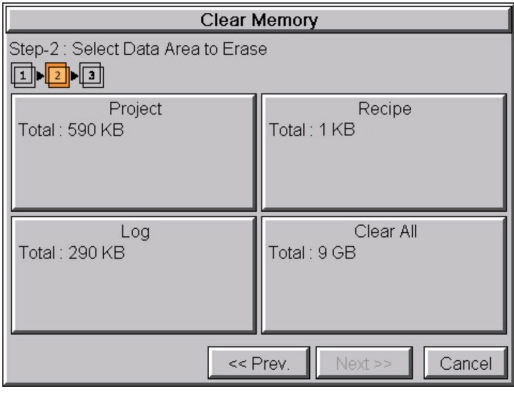

Select the data file(s) to be cleared.

This is an example of an SD card or USB memory that was selected in **Clear Memory - Step-1**.

The selected file will be highlighted. Pressing again deselects it.

The **Next >>** button will stay grayed out until file(s) are selected.

Selecting **Clear All** will erase all files located on the memory device.

This is an example of **USB Memory** that was selected in **Clear Memory - Step-1**.

Notice the ability to select either the **Project** file, **Log** files, **Recipe** files, or the **System** files.

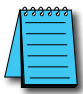

*NOTE: Firmware files cannot be cleared from internal memory.*

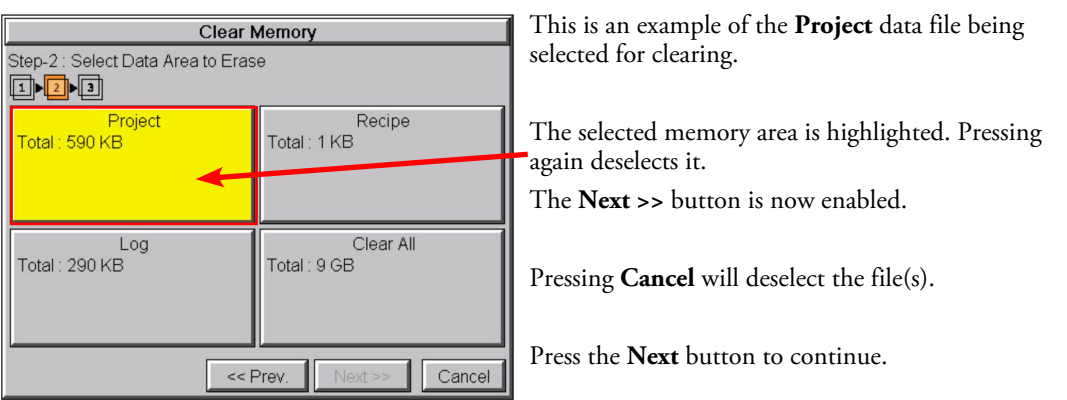
#### **Memory – Clear Memory (cont'd)** The data file(s)selected to clear are checked. If the **Clear Memory** data file is good, then the **OK** button can be pressed Step-3 : Clear USB **o** o o to start the clear procedure. If there is a problem with the data file, the **OK** button **USB** Project **Total: 590 KB** Total: 59 GB will remain grayed out and the user can return to the Used: 9 GB Recipe previous screen by pressing the **<< Prev** button. Free: 51 GB Total: 0 KB Log Total: 0 KB Firmware Total: 42 MB Press the **OK** button to continue. << Prev OK Cancel This message is displayed during the clearing process. **Clear Memory** Press the **Cancel** button to abort the clearing. Step-3 : Clear USB  $\Box$ The following text is shown in the clearing progress message box: LISB Project Total: 59 G Clear Memory Clearing Built-in Memory: Used: 9 GB "Please do not Power Off" Free: 51 G Copying... Please do not power off. Clearing USB Memory: M "Please do not Power Off or Remove USB" Cancel Clearing SD1 "Please do not Power Off or Remove SD"  $<<$  Prev Cancel OK **WARNING: During the clearing process, do not power off the HMI or remove the memory device.**

#### **Clear Memory** Step-3 : Clear USB d d d LISB Total: 59 G<br>Used: 9 GE<br>
System Screen Free: 51G USB cleared. G)  $\overline{OK}$ << Prev. OK Cancel

The following message is displayed when the clearing process is complete:

"%Device% cleared"

%Device% will show either "SD1," "SD2," or "USB."

Press the **OK** button to return to the **Memory Menu** screen.

#### **Memory – Clear Memory (cont'd)**

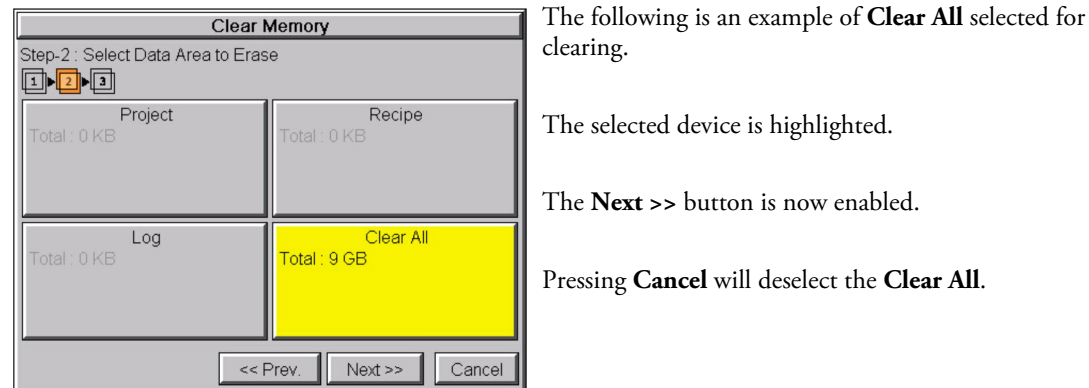

**4**

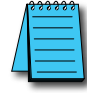

*NOTE: If Clear All is selected, all files will be erased from the memory device, even those not related to the C-more HMI.*

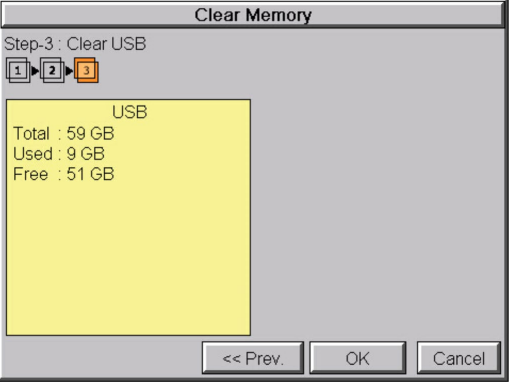

**Clear Memory** Step-3 : Clear USB odd **USB** Total: 59 G **System Screen** Used: 9 GE Free: 51G All data will be erased on USB. To clear USB., click OK. To quit, click Cancel.  $\alpha$ Cancel << Prev OK Cancel

The data file(s)selected to clear are verified. If the data file is good, then the **OK** button can be pressed to start the clear procedure.

If there is a problem with the data file, the **OK** button will remain grayed out and the user can return to the previous screen by pressing the << Prev button.

Press the **OK** button to continue.

The warning message shown here will be displayed to give the user the opportunity to decide if they want to proceed or not.

Press the **OK** button to continue.

The **Clear All** process will start with a warning message as seen in the first example and continue until a message saying the device is cleared or a warning message as shown on the next page appears.

#### **Memory – Clear Memory (cont'd)**

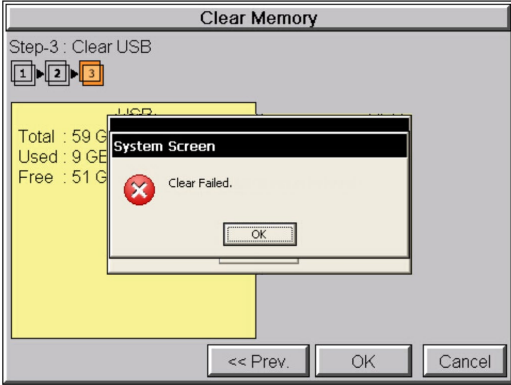

The warning message shown here will be displayed if the clearing process fails.

"Clear Failed."

Press the **OK** button to return to the **Clear Memory** screen and try again.

If the selected memory still fails to clear, then refer to **Chapter 8: Troubleshooting** for additional help.

#### Memory Backup Restore ō П System Screen Are you sure you want to reset Panel to<br>Factory Default ?  $\mathbf{I}$ Cle  $\alpha$ Cancel fault Į1 Main Menu

**Memory – Reset to Factory Default**

After pressing the **Reset to Factory Default** button from the **Memory Menu**, the message box shown will be displayed.

Resetting to the Factory Defaults produces the following actions:

1.) The project file is cleared.

- 2.) The log, recipe & WAV files are cleared.
- 4.) The IP address is set to DHCP.

**WARNING: As a precaution, it is recommended to create a backup file to an SD card or USB storage device using the Memory Backup function before resetting to factory defaults.**

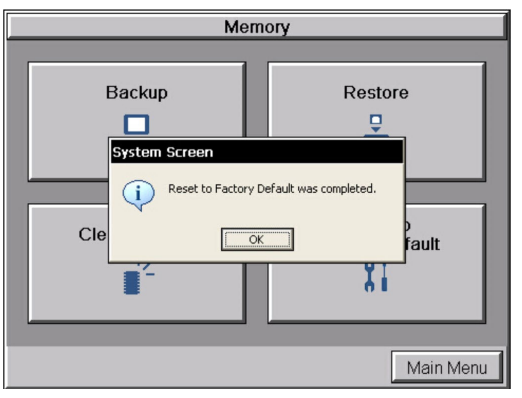

The message shown here is displayed once the **Factory Default** values have been stored into the system memory.

Press **OK** to continue.

# **PLC COMMUNICATIONS**

### In This Chapter... DirectLOGIC Universal Isolated Network Adapter, p/n FA-ISOCON: ............................6-16 Mitsubishi $6-28$ Omron  $6-30$

**IAPTER** 

## <span id="page-113-0"></span>**Introduction**

The *C-more* family of HMIs are capable of communicating with a wide variety of Programmable Logic Controllers. *C-more* is capable of communicating over RS232, RS422 and RS485 serial networks as well as Ethernet networks. It communicates with all AutomationDirect PLC's utilizing various protocols. *C-more* also communicates with other brands of PLCs by their different protocols. The table on the next page lists all of the various PLCs and protocols that can be configured. The page after the protocol table lists the various serial communication cables that are available to purchase. The rest of this chapter is devoted to showing the pin-to-pin connections of all the available cables plus wiring diagrams that the users can refer to in order to construct their own cables, along with wiring diagrams of cables that are not available for purchase. To simplify RS422/RS485 wiring schemes, we have included wiring diagrams showing connections for available terminal connectors such as our ZIPLink Communication Adapter Module, p/n ZL-CMA15, used for example with our DL-06 and D2-260 PLCs.

If you have difficulty determining whether the particular PLC and/or protocol you are using will work with the *C-more* series of HMIs, please contact our technical support group at 770- 844-4200

## *Direct***LOGIC PLCs Password Protection**

*NOTE: Many DirectLogic PLCs support multi-level password protection of the ladder program. This allows password protection while not locking the communication port to an operator interface. The multilevel password can be invoked by creating a password with an upper case "A" followed by seven numeric characters (e.g. A1234567). Please refer to the specific PLC user manual for further details.*

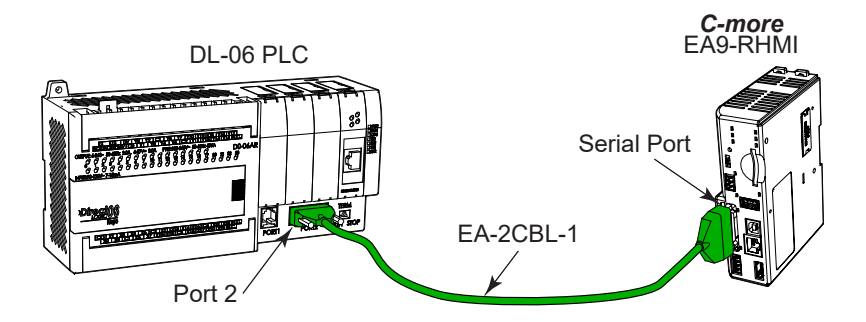

#### **PLC Protocols**

<span id="page-114-0"></span>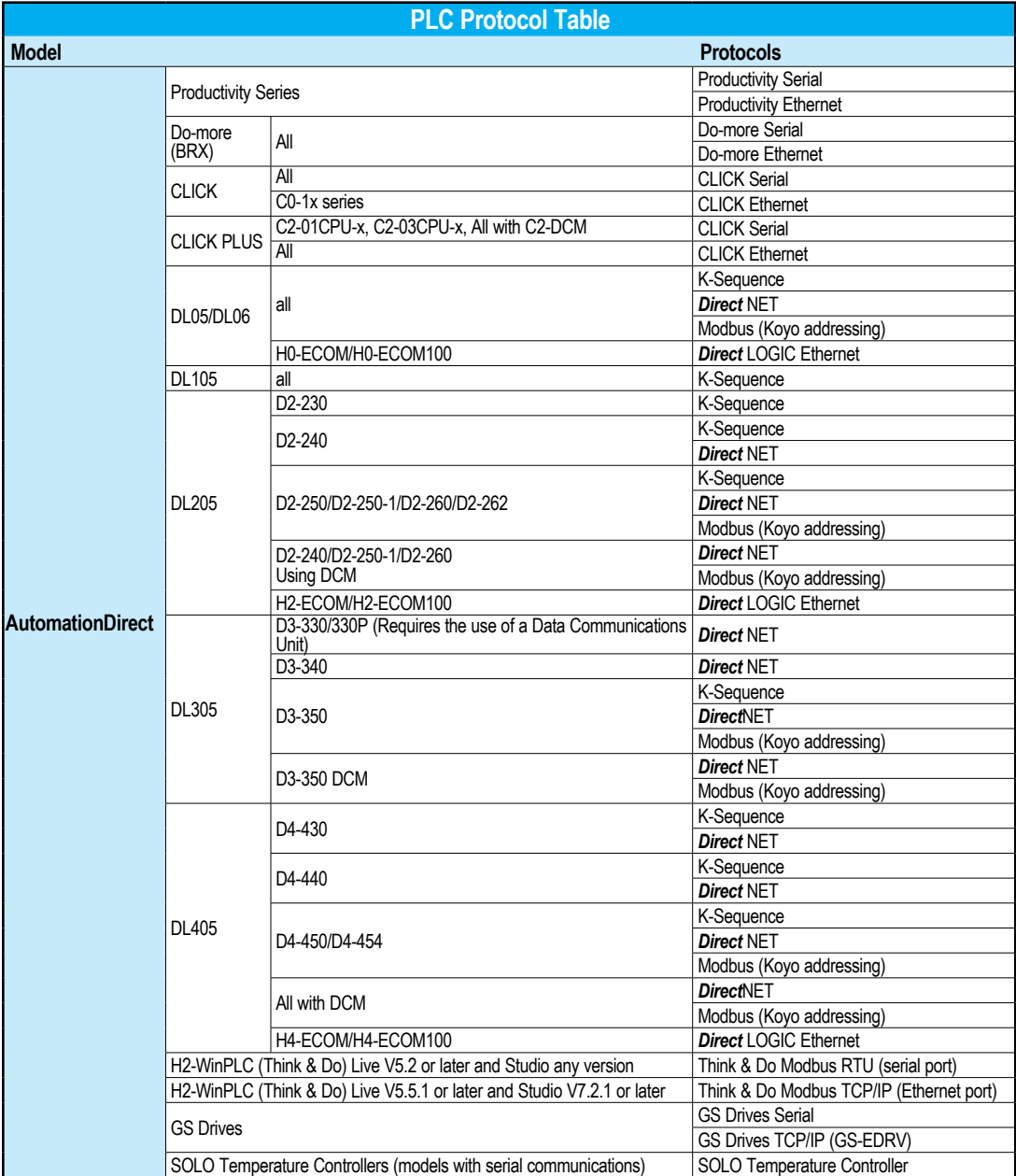

**5**

Ð

#### **PLC Protocols (cont'd)**

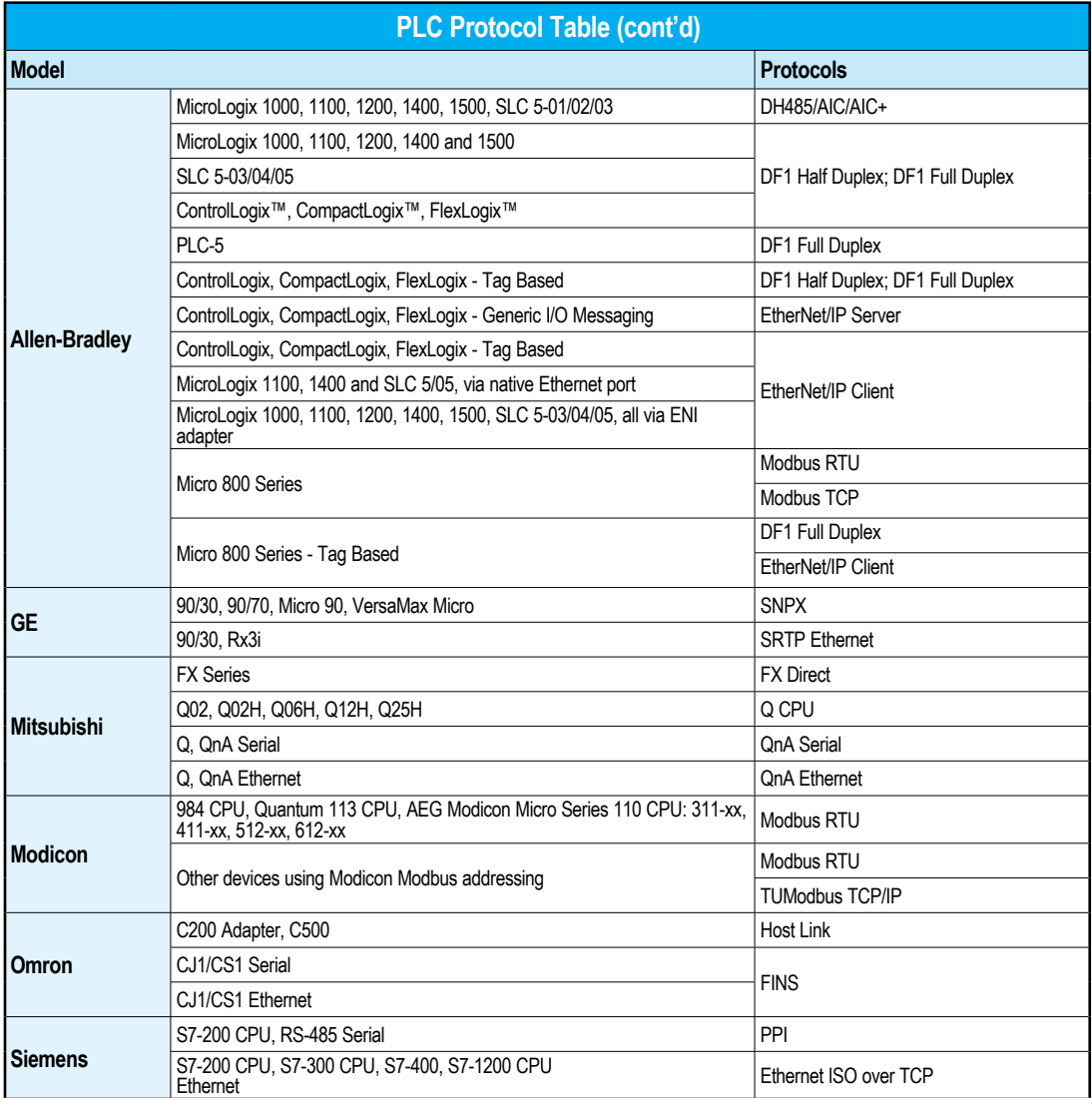

## <span id="page-116-0"></span>**PLC Communication Cables & Wiring Diagrams**

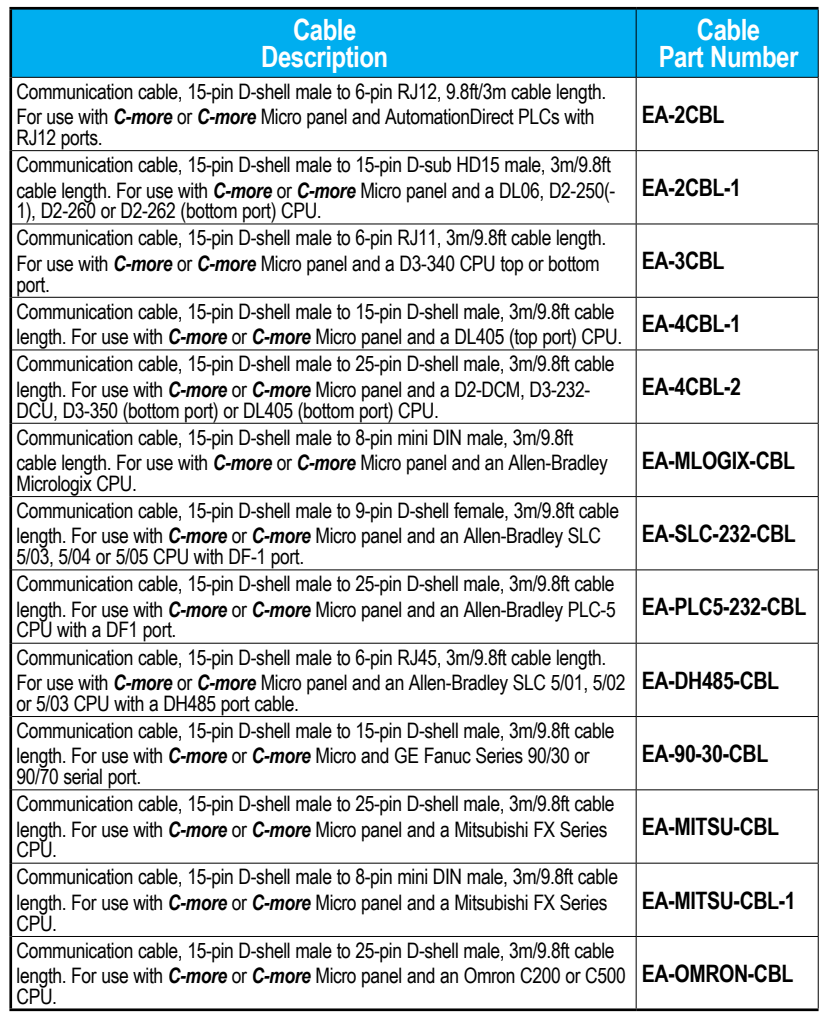

#### **Port1**

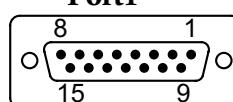

**D-Sub 15-pin female**

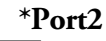

+ – Logic Ground

**RS-485 Serial Communications**

*\*NOTE: All cables for connections at Port 2 are user constructed. Refer to the specifications of the connected device port to construct the cable properly. The connector for Port2, EA9-3TB , is included with your C-more panel.*

**5**

## **Cables from** *AutomationDirect* **(cont'd)**

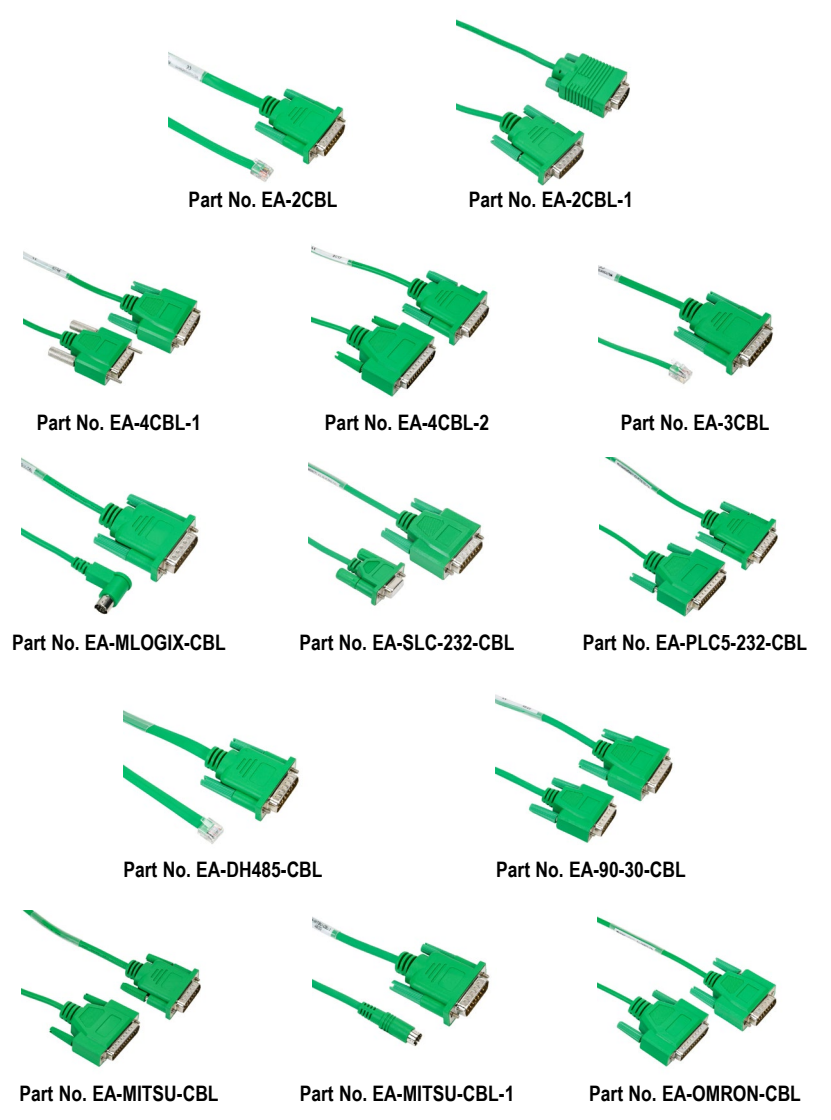

## <span id="page-118-0"></span>**PLC Communication Cables & Wiring Diagrams (cont'd)**

The following series of wiring diagrams show the connectors and wiring details for the communication cables that are used between the *C-more* HMIs and various PLC controllers. Part numbers are included with the **pre-made cables** that can be purchased from *AutomationDirect*. The information presented will allow users to construct their own cables if so desired.

#### **AutomationDirect PLCs RS-232C Serial**

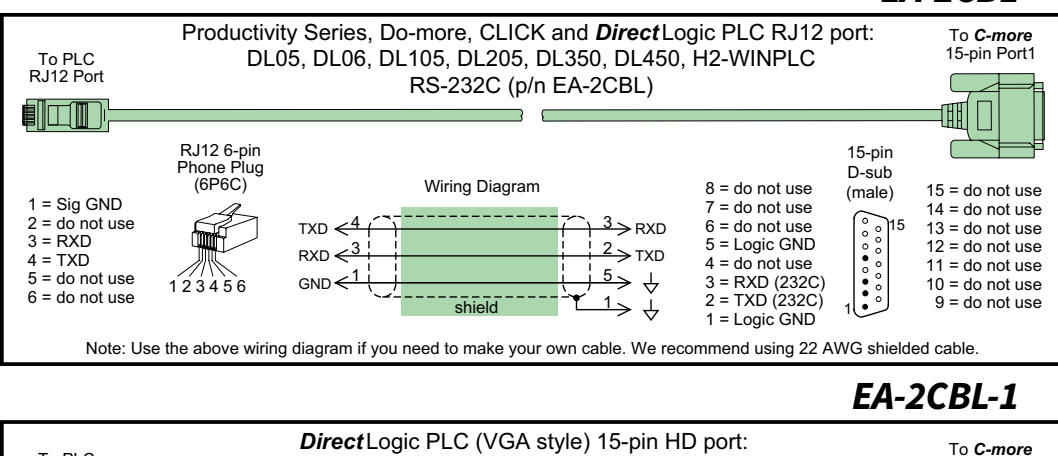

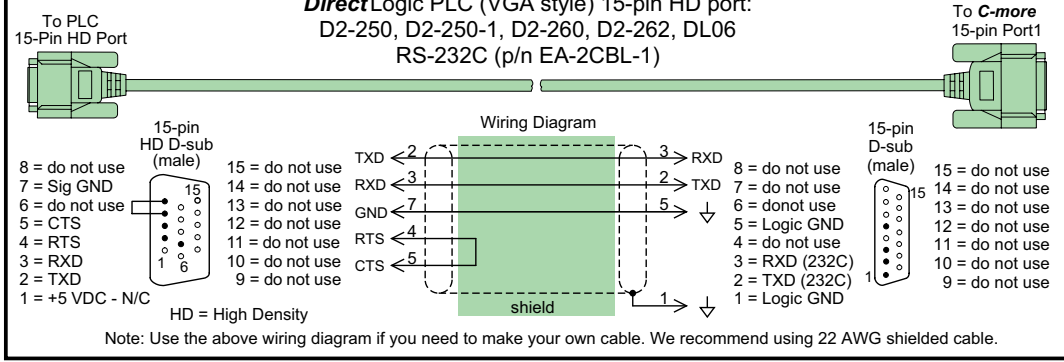

**EA9-RHMI-USER-M Hardware User Manual, 1st Ed. Rev. Q <b>C more 6-7** 

**5**

*EA-2CBL*

#### **AutomationDirect PLCs RS-232C Serial (cont'd)**

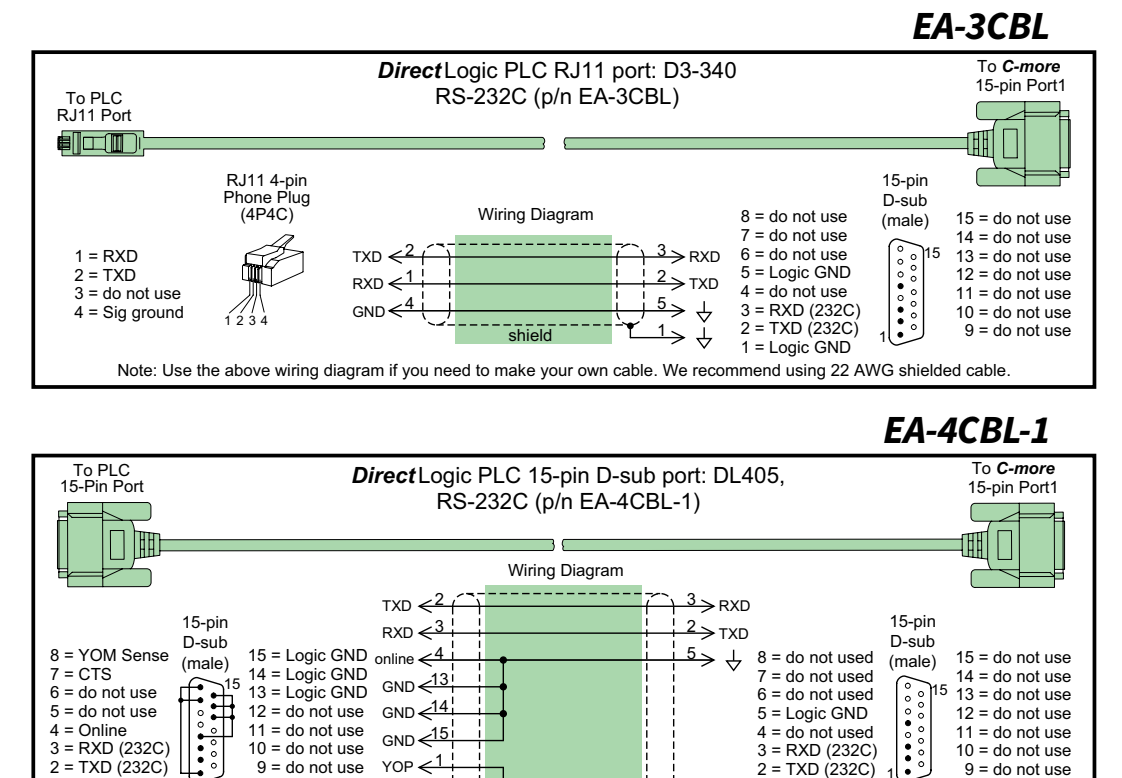

shield

7 8

**CTS** 

Note: Use the above wiring diagram if you need to make your own cable. We recommend using 22 AWG shielded cable.

1 = Logic GND

 $\rightarrow$   $\rightarrow$ 

1 = YOP Sense

1

See PLC user manual <br>for pin out details.

#### **AutomationDirect PLCs RS-232C Serial (cont'd)**

*EA-4CBL-2*

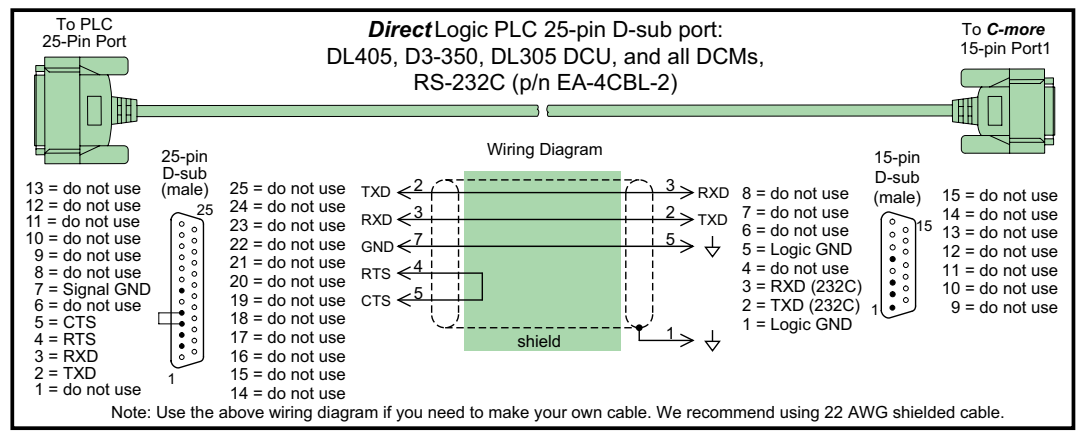

**5**

**EA9-RHMI-USER-M Hardware User Manual, 1st Ed. Rev. Q <b>Contract 6-9** 

#### <span id="page-121-0"></span>**AutomationDirect PLCs RS-422A/RS-485A**

When using the RS-422A/RS-485A capabilities of the *C-more* 15-pin PLC communications Port1, the termination resistor is placed between the **RXD–** and **RXD+** terminals on the PLC side of the connection between the HMI and PLC. The Termination Resistor value is based on the characteristic impedance of the cable being used. To enable the built-in 120 Ohm Termination Resistor, jumper pin **13** to pin **9 (RXD+)** on the *C-more* 15-pin PLC communications Port1.

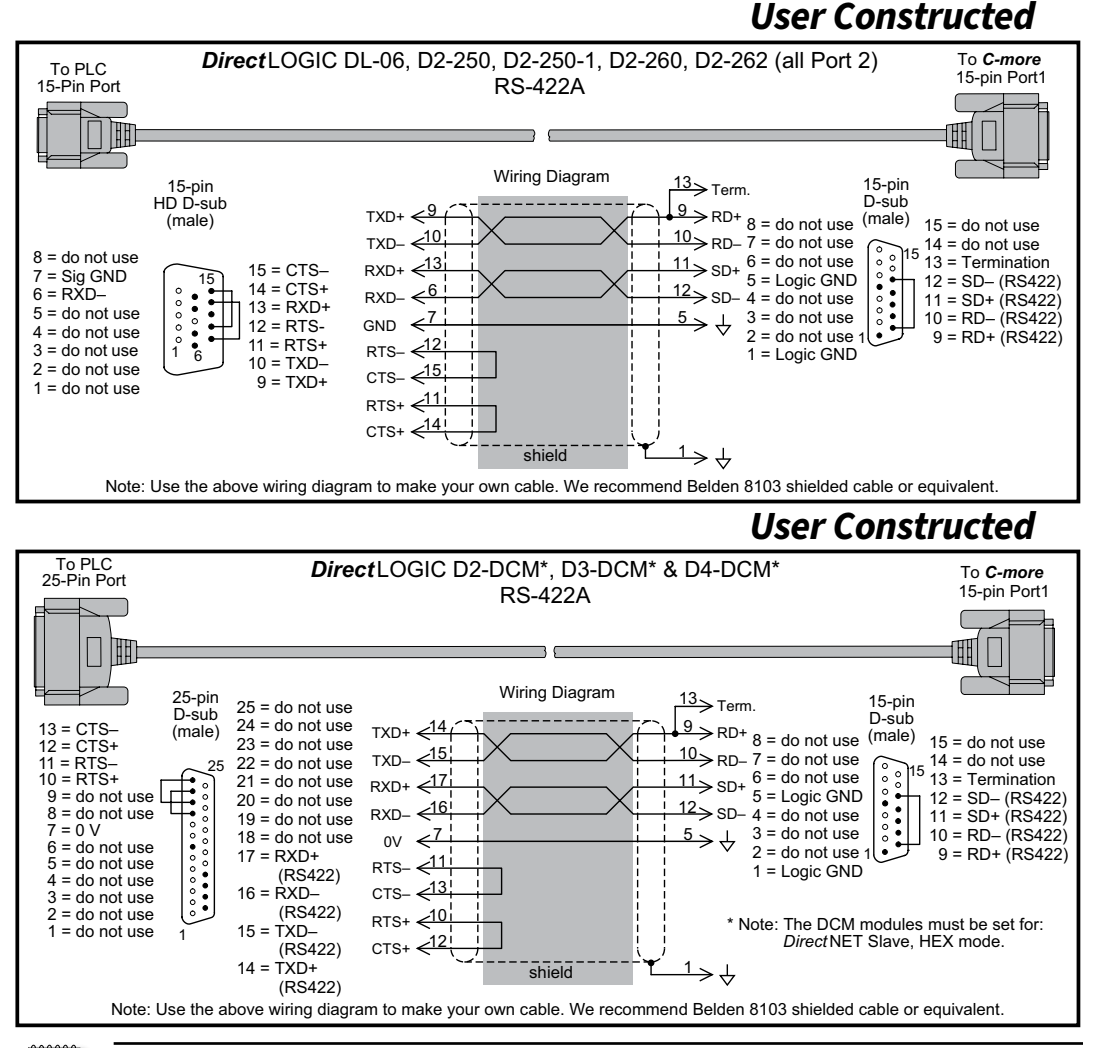

*NOTE: The RS-422 wiring diagrams shown above are not for multi-drop networks involving connecting more than*  one PLC to an HMI. Refer to the multi-drop wiring diagram examples later in this chapter if more than one PLC will *be connected to an HMI.*

**5**

**6-10 C Indice EA9-RHMI-USER-M Hardware User Manual, 1st Ed. Rev. Q** 

## *User Constructed*

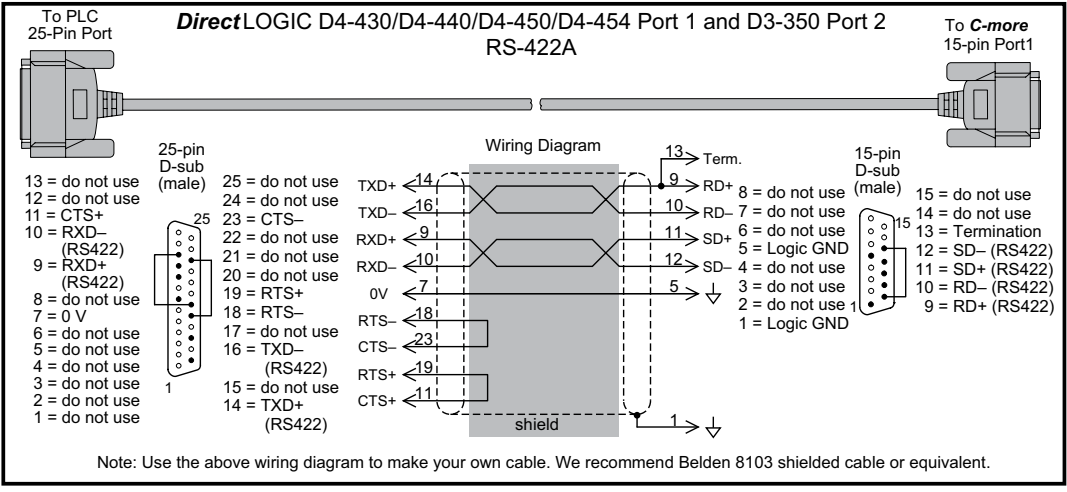

## *User Constructed*

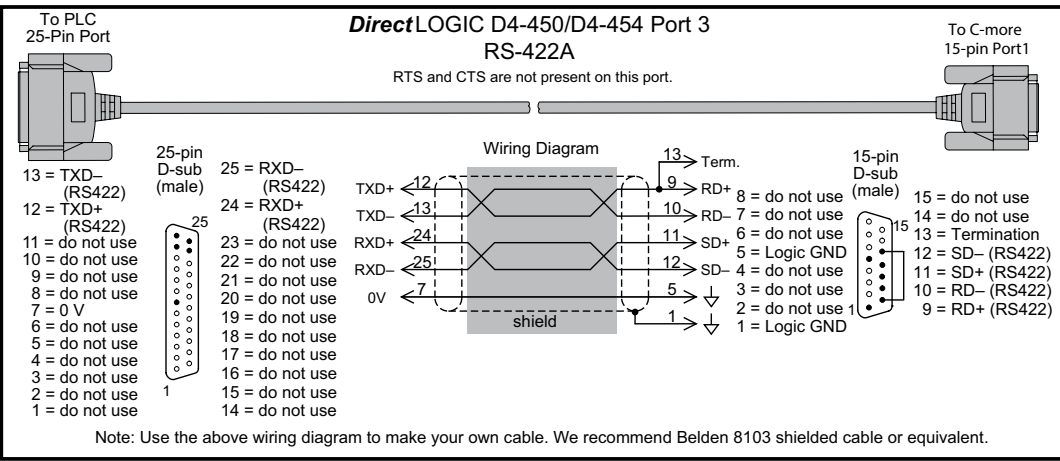

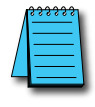

*NOTE: The RS-422 wiring diagrams shown above are not for multi-drop networks involving connecting more than one PLC to an HMI. Refer to the multi-drop wiring diagram examples later in this chapter if more than one PLC will be connected to an HMI.*

**5**

**EA9-RHMI-USER-M Hardware User Manual, 1st Ed. Rev. Q C-MOTE:** 6-11

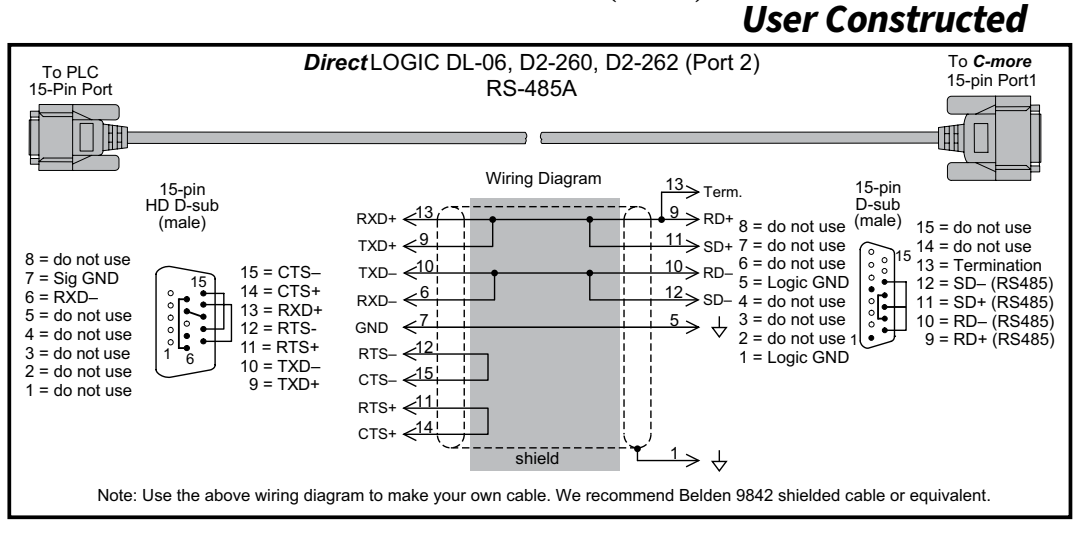

*NOTE: The RS-485 wiring diagram shown above is not for multi-drop networks involving connecting more than one PLC to an HMI. Refer to the multi-drop wiring diagram examples later in this chapter if more than one PLC will be connected to an HMI.*

**5**

**6-12 C**<sup>-</sup>**mare** EA9-RHMI-USER-M Hardware User Manual, 1st Ed. Rev. Q

## *User Constructed*

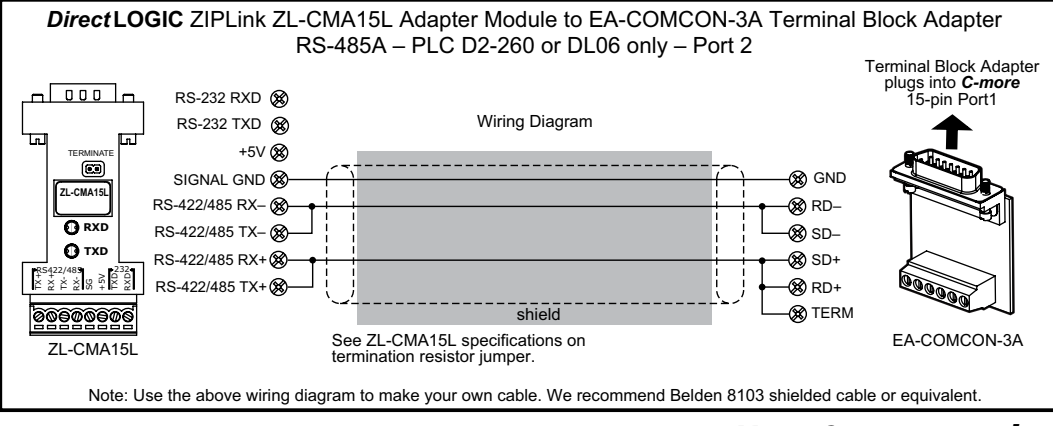

## *User Constructed*

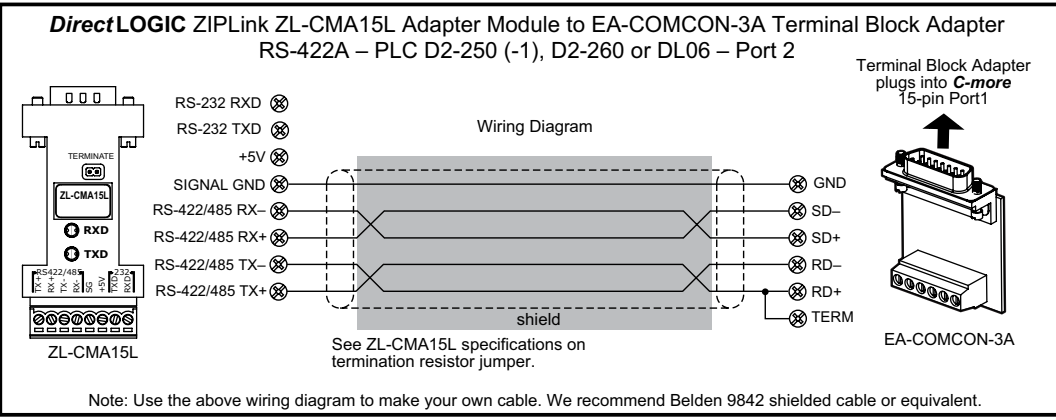

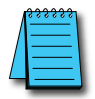

*NOTE: The RS-422 and RS-485 wiring diagrams shown above are not for multi-drop networks involving connecting more than one PLC to an HMI. Refer to the multi-drop wiring diagram examples later in this chapter if more than one PLC will be connected to an HMI.*

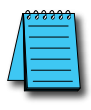

*\* NOTE: EA-COMCON-3 will install only on EA9-T6CL, EA9-T6CL-R, EA9-T7CL and EA9-T7CL-R panels*

## *User Constructed*

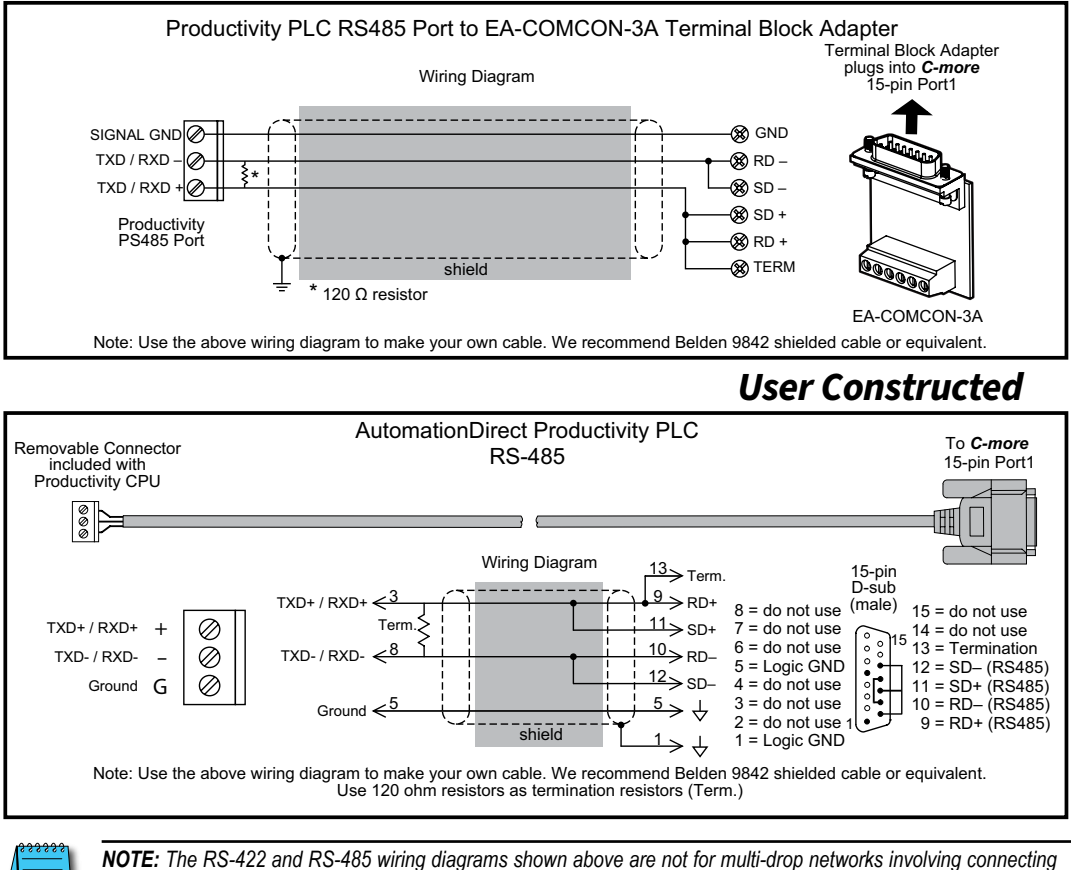

*more than one PLC to an HMI. Refer to the multi-drop wiring diagram examples later in this chapter if more than one PLC will be connected to an HMI.*

## *User Constructed*

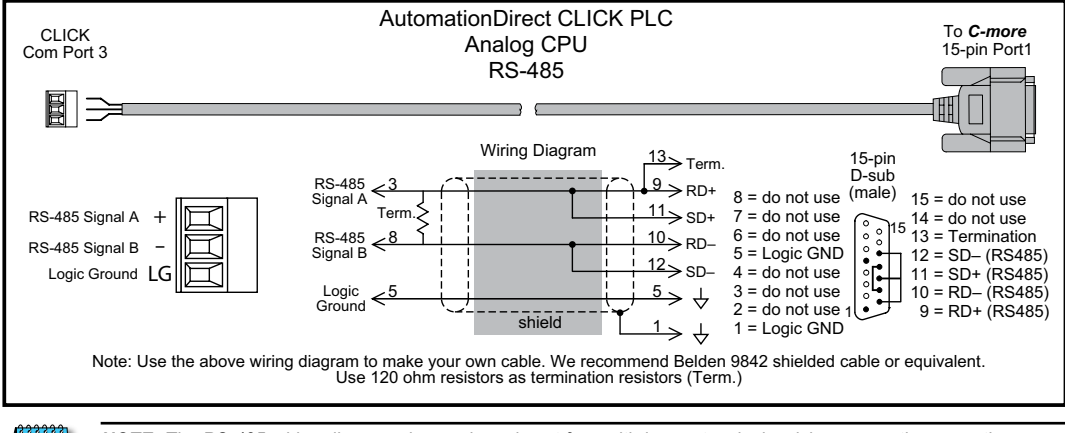

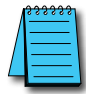

*NOTE: The RS-485 wiring diagram shown above is not for multi-drop networks involving connecting more than one PLC to an HMI. Refer to the multi-drop wiring diagram examples later in this chapter if more than one PLC will be connected to an HMI.*

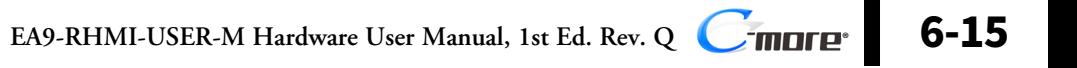

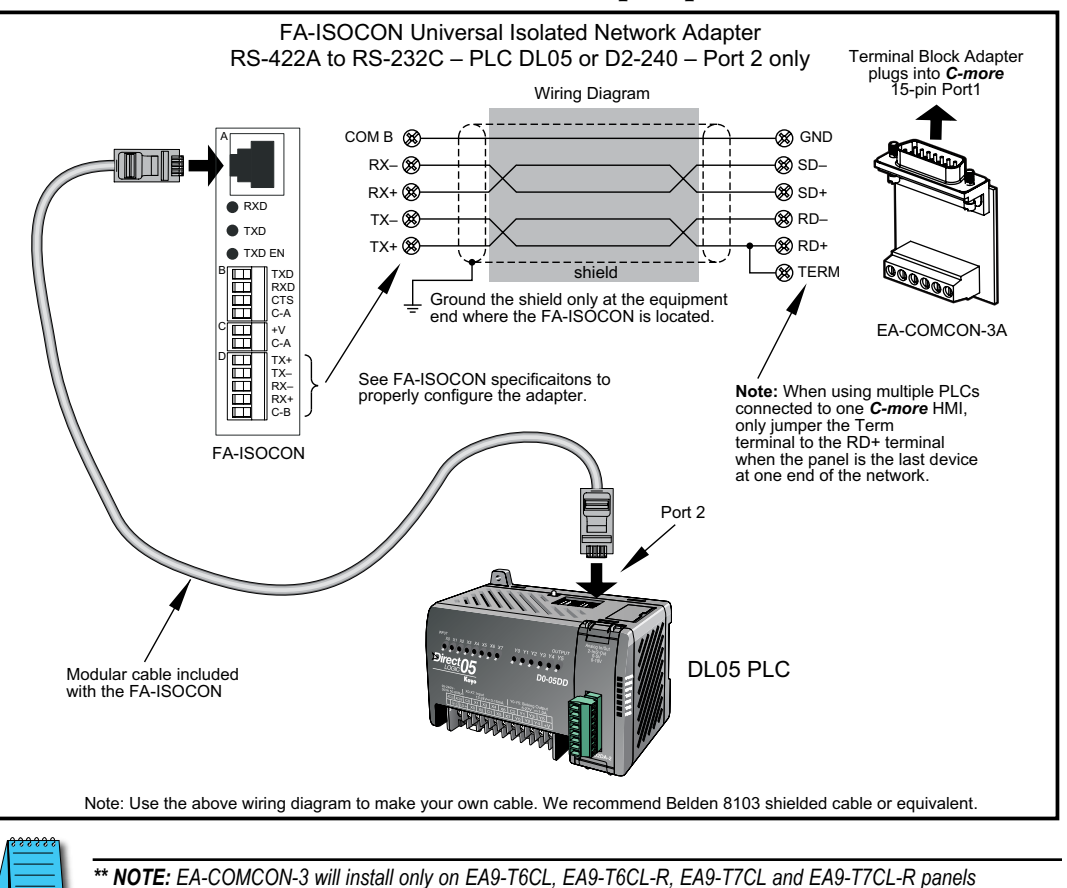

#### <span id="page-127-0"></span>*Direct***LOGIC Universal Isolated Network Adapter, p/n FA-ISOCON:**

<span id="page-128-0"></span>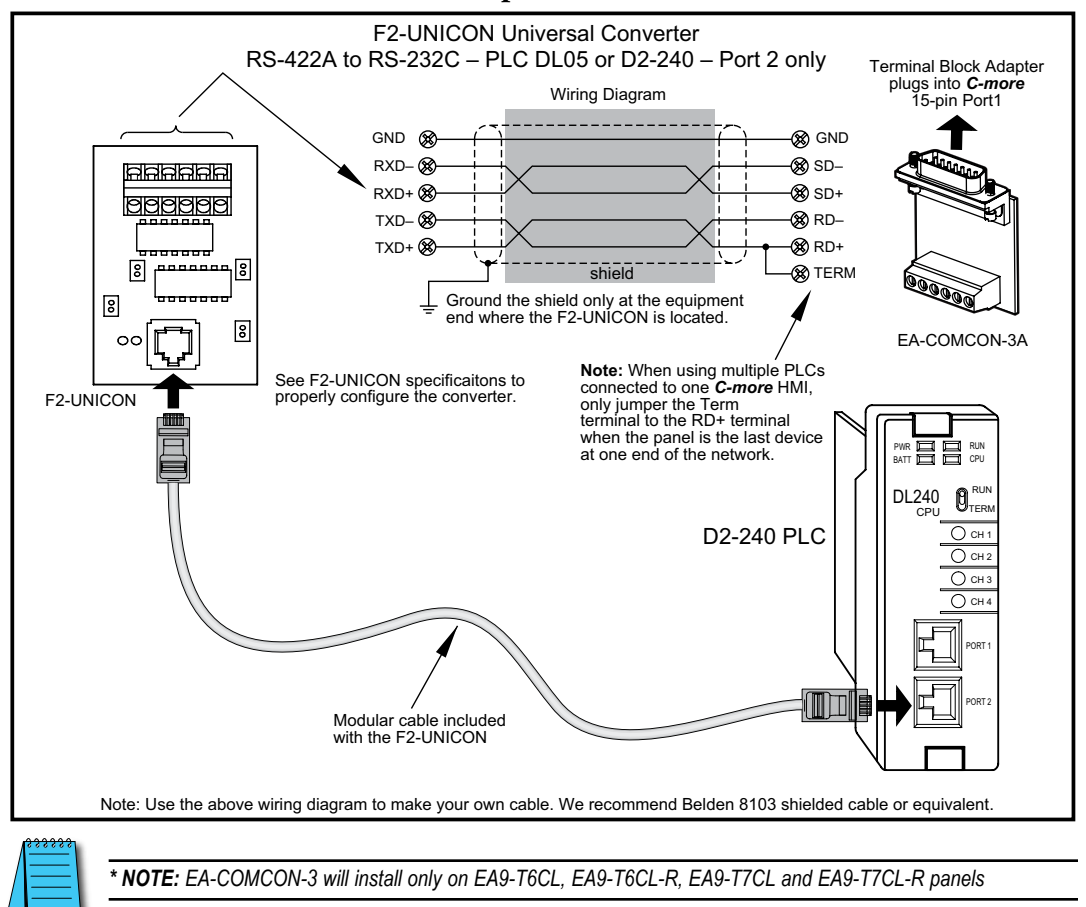

#### *Direct***LOGIC Universal Converter, p/n F2-UNICON:**

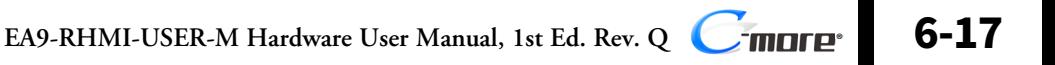

**6**

#### <span id="page-129-0"></span>**RS-422A/RS-485A Multi-Drop Wiring Diagram Examples**

DL06 and DL205 used for illustration purposes

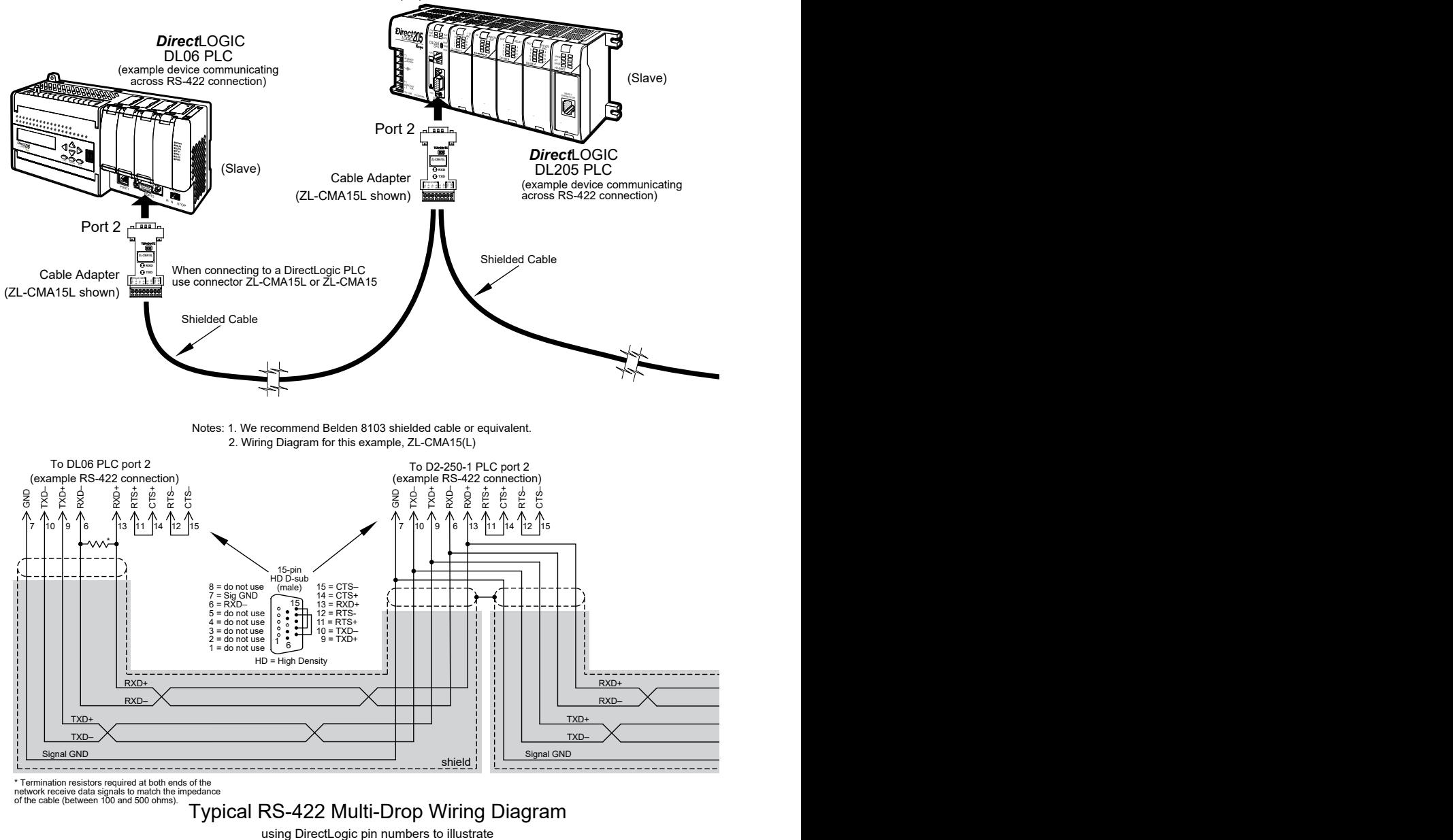

#### **RS-422A/RS-485A Multi-Drop Wiring Diagram Examples (cont'd)**

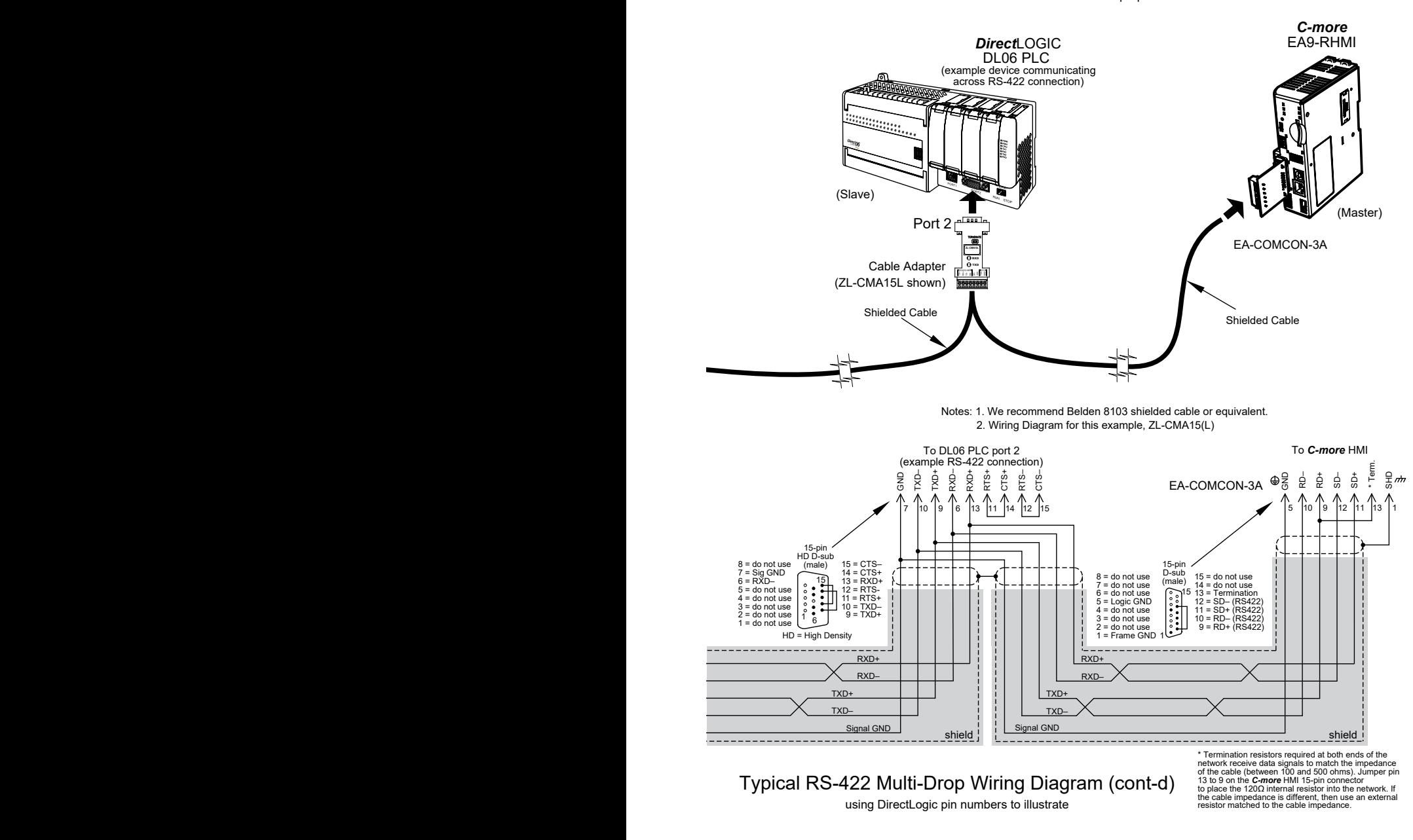

DL06 and DL205 used for illustration purposes

**5**

**EA9-RHMI-USER-M Hardware User Manual, 1st Ed. Rev. Q <b>C**-more **6-19** 

#### **RS-422A/RS-485A Multi-Drop Wiring Diagram Examples (cont'd)**

DL06 and DL205 used for illustration purposes

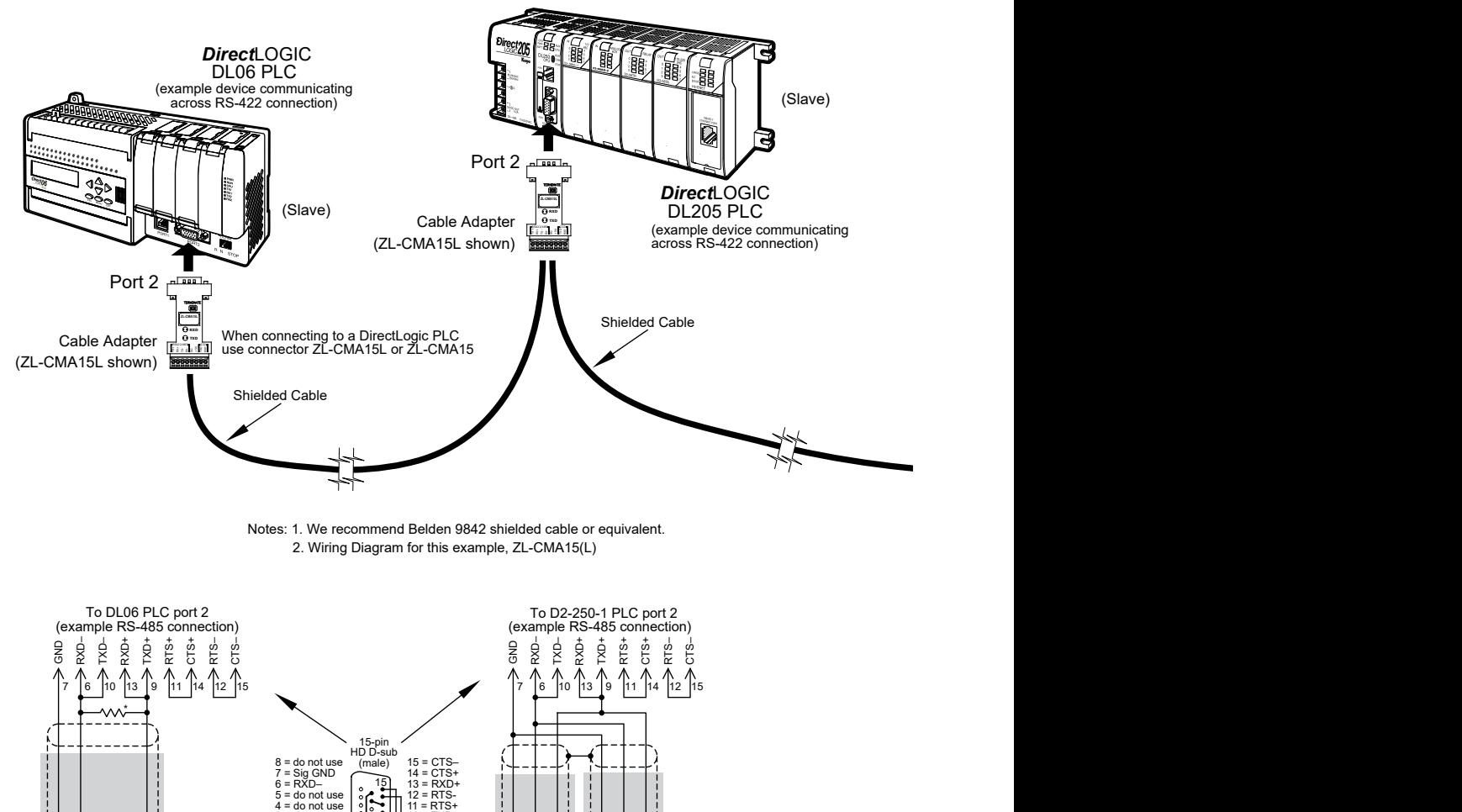

Typical RS-485 Multi-Drop Wiring Diagram using DirectLogic pin numbers to illustrate

shield

TXD+ / RXD+ TXD– / RXD–

-----------------

Signal GND

**6-20 C**<sup>-</sup>**mare** EA9-RHMI-USER-M Hardware User Manual, 1st Ed. Rev. Q

HD = High Density

TXD+ / RXD+ TXD– / RXD–

Signal GND

15

15 = CTS– 14 = CTS+ 13 = RXD+ 12 = RTS-11 = RTS+ 10 = TXD–  $9 = TXD+$ 

 $3 =$  do not use  $2 =$  do not use  $1 =$  do not use

\* Termination resistors required at both ends of the network to match the impedance of the cable (between 100 and 500 ohms).

#### **RS-422A/RS-485A Multi-Drop Wiring Diagram Examples (cont'd)**

DL06 and DL205 used for illustration purposes

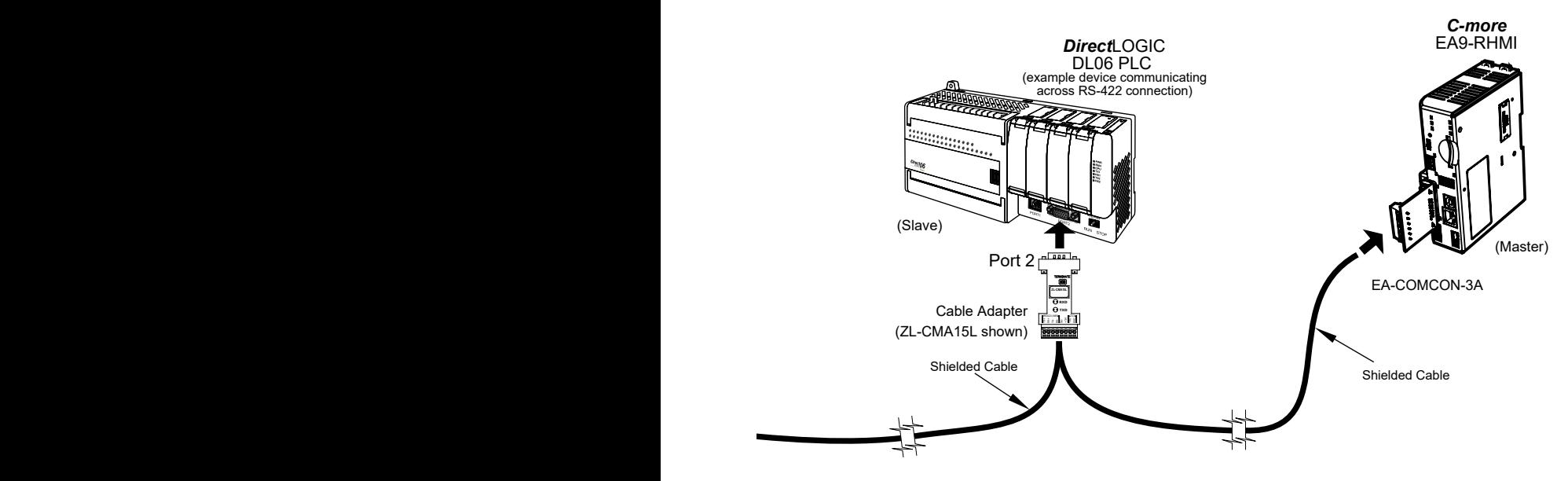

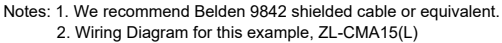

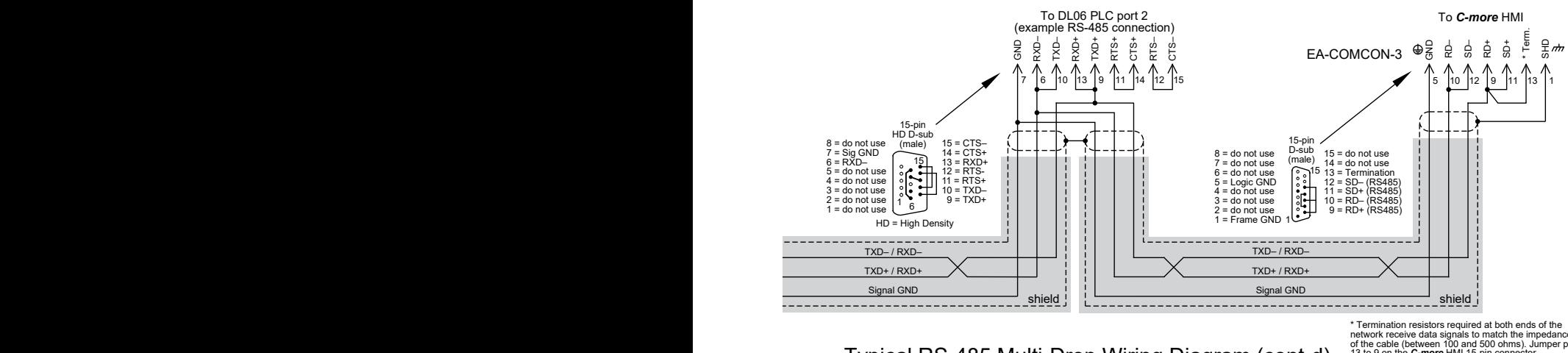

Typical RS-485 Multi-Drop Wiring Diagram (cont-d) using DirectLogic pin numbers to illustrate

network receive data signals to match the impedance of the cable (between 100 and 500 ohms). Jumper pin 13 to 9 on the *C-more* HMI 15-pin connector<br>to place the 120Ω internal resistor into the network. If<br>the cable impedance is different, then use an external<br>resistor matched to the cable impedance.

**5**

#### <span id="page-133-0"></span>**Allen-Bradley**

### *EA-MLOGIX-CBL*

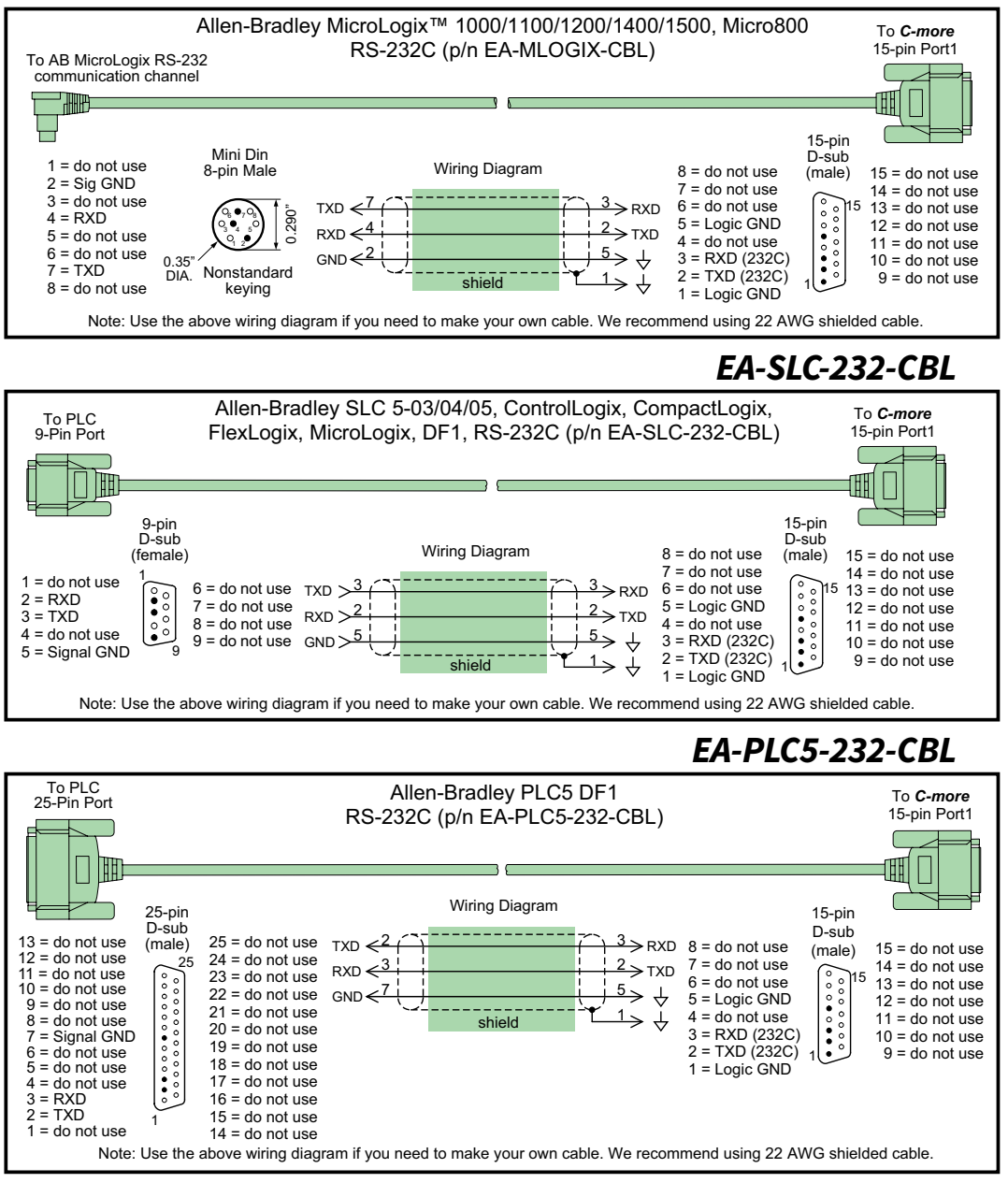

**5**

**6-22 C**<sup>-</sup>**mare** EA9-RHMI-USER-M Hardware User Manual, 1st Ed. Rev. Q

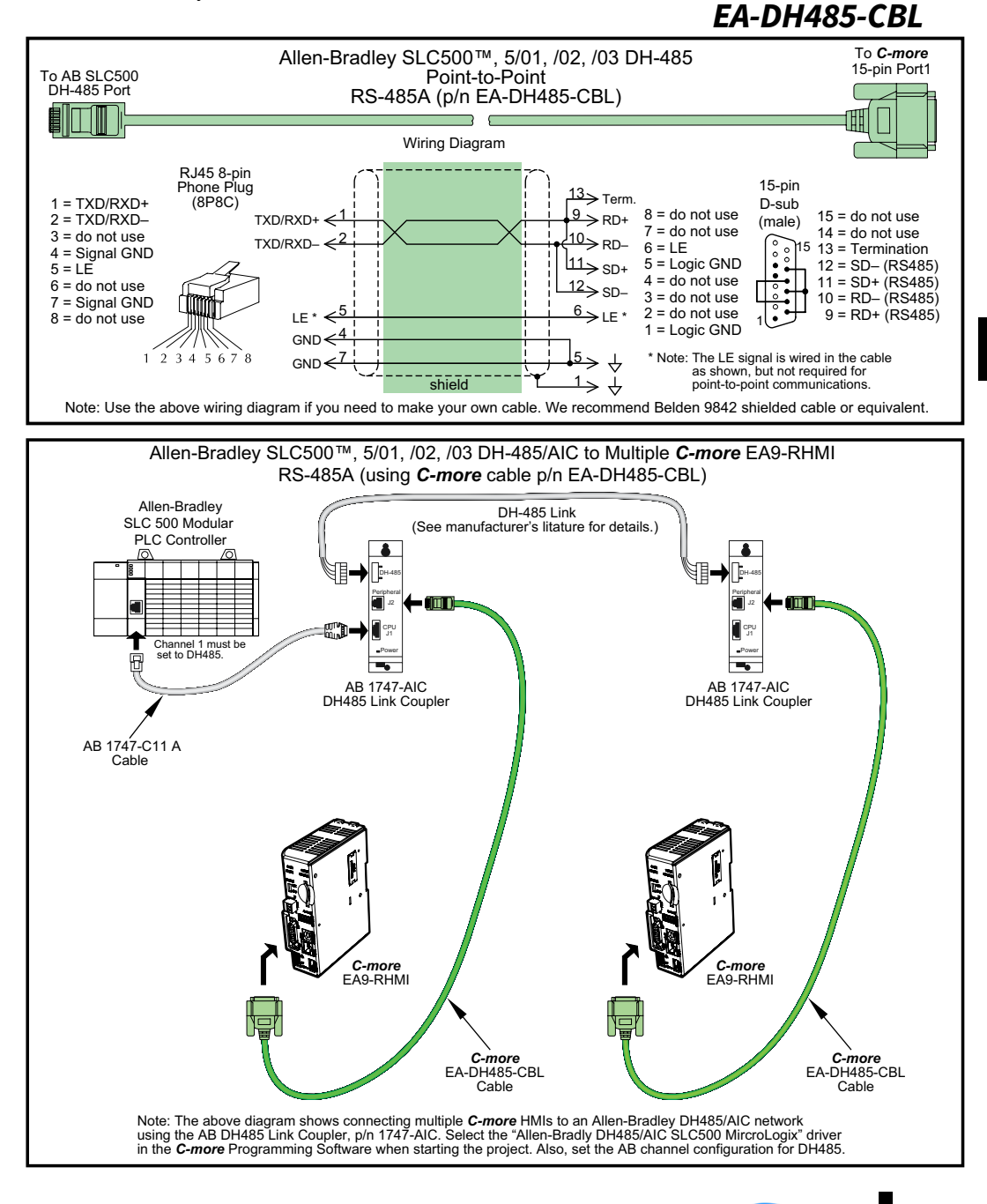

**6**

**5**

**EA9-RHMI-USER-M Hardware User Manual, 1st Ed. Rev. Q C-MOTE:** 6-23

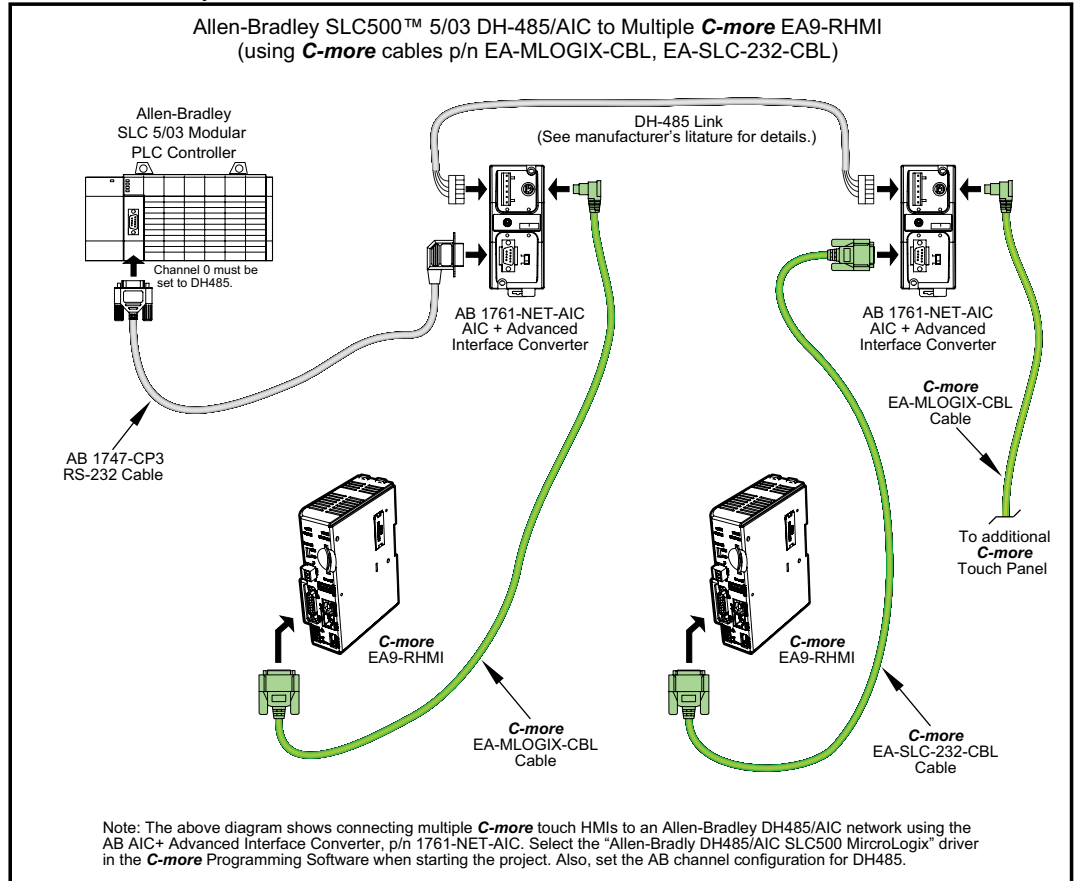

**5**

**6-24 C**<sup>-</sup>**mare** EA9-RHMI-USER-M Hardware User Manual, 1st Ed. Rev. Q

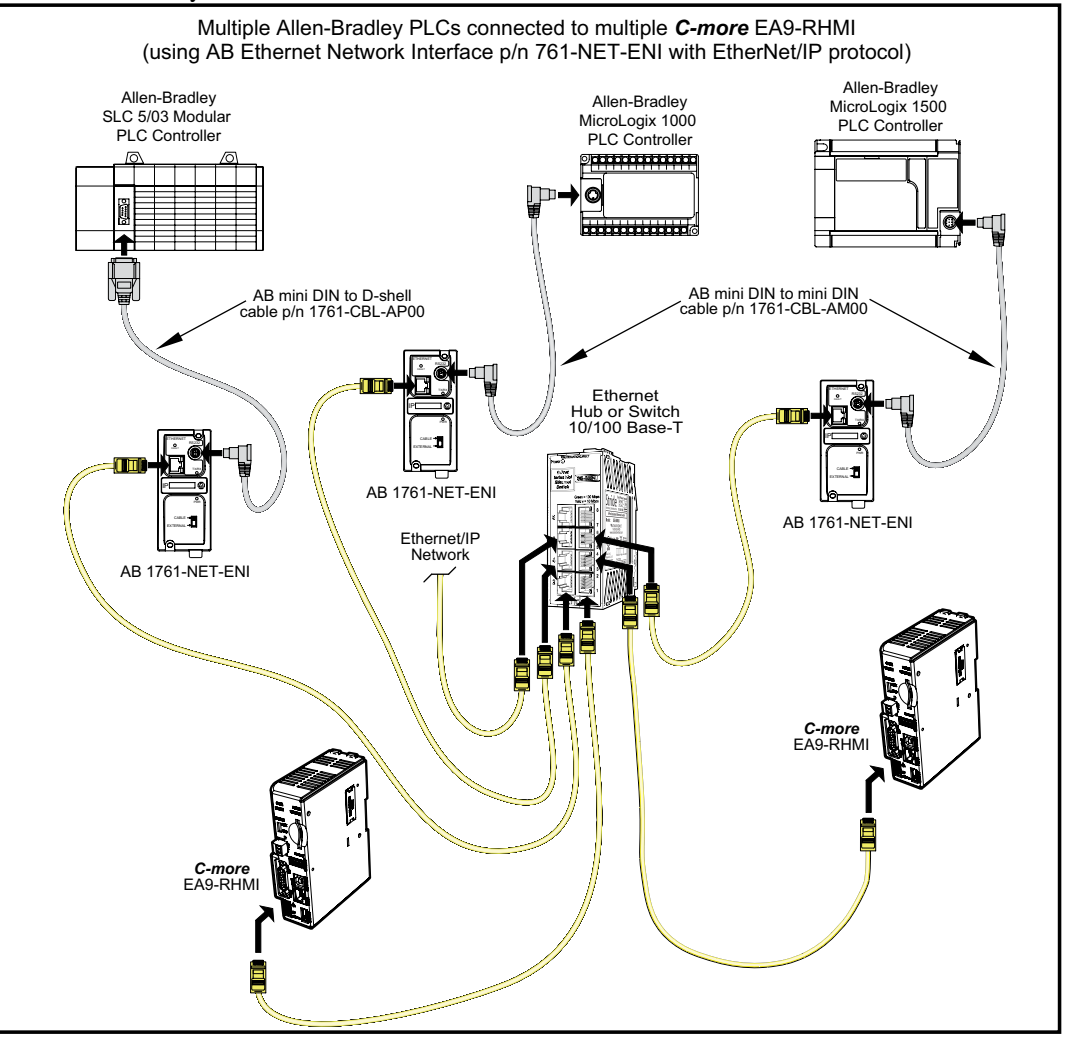

### *User Constructed*

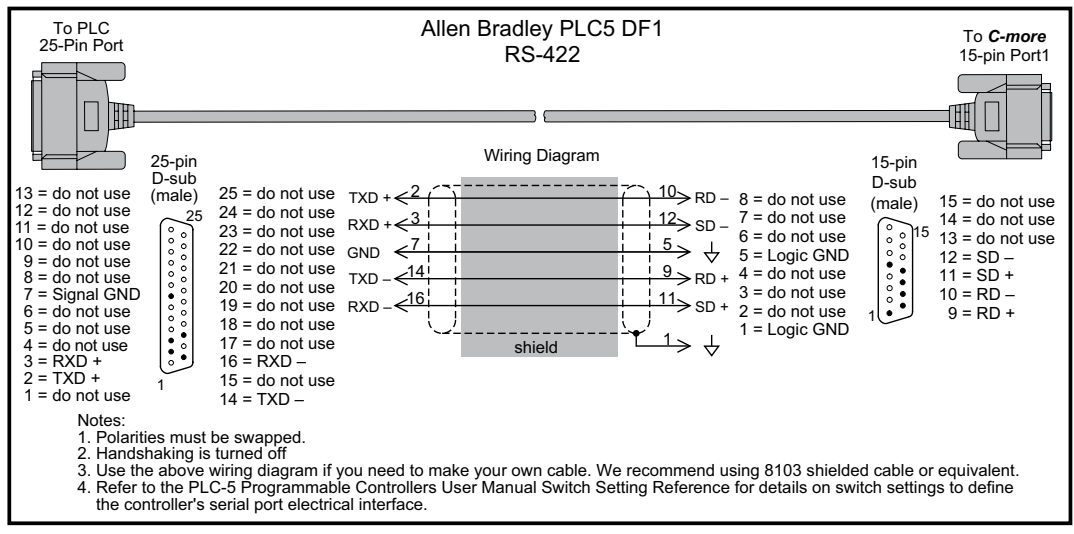

**5**

**6**

**6-26 C**<sup>-</sup>**mare** EA9-RHMI-USER-M Hardware User Manual, 1st Ed. Rev. Q

<span id="page-138-0"></span>**GE**

#### *EA-90-30-CBL*

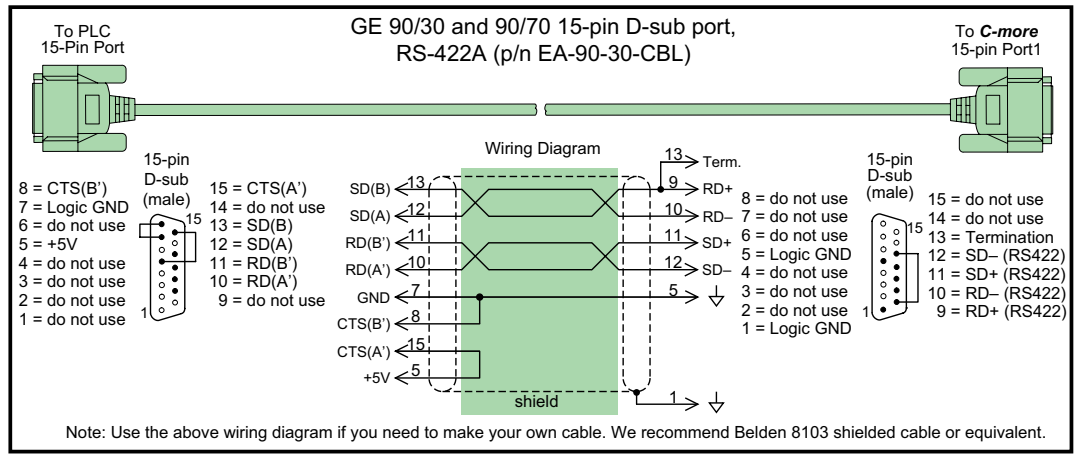

#### **GE VersaMax Micro**

87654321

To PLC

 $1 = RTS$ 

 $7 = +5V$ 

#### GE VersaMax Micro Port 1 To *C-more* 15-pin Port1 RS-232C RJ45 Port 1 RJ45 8-pin 15-pin Phone Plug D-sub Wiring Diagram (8P8C)(male)  $8 =$  do not use  $2 = CTS$ <sup>4</sup> 15 = do not use 3  $TxD \n\leq$  $\rightarrow$ RXD  $7 =$  do not use  $3 = RXD$  $14 =$  do not use 15 2  $6 =$  donot use  $4 = TXD$ 3  $13 =$  do not use TXD **RXD**  $5 = DCD$ 5 = Logic GND  $12$  = do not use 8 5 GND  $4 =$  do not use  $6 = DTR$  $11 =$  do not use  $\frac{1}{2}$ 1 3 = RXD (232C)  $10 =$  do not use shield  $2 = TXD (232C)$  $9 =$  do not use  $8 = GND$

Note: Use the above wiring diagram to make your own cable. We recommend using 22 AWG shielded cable.

#### *User Constructed*

1 = Logic GND

**6**

**5**

**EA9-RHMI-USER-M Hardware User Manual, 1st Ed. Rev. Q <b>C**-more 6-27

#### <span id="page-139-0"></span>**Mitsubishi**

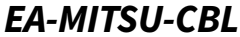

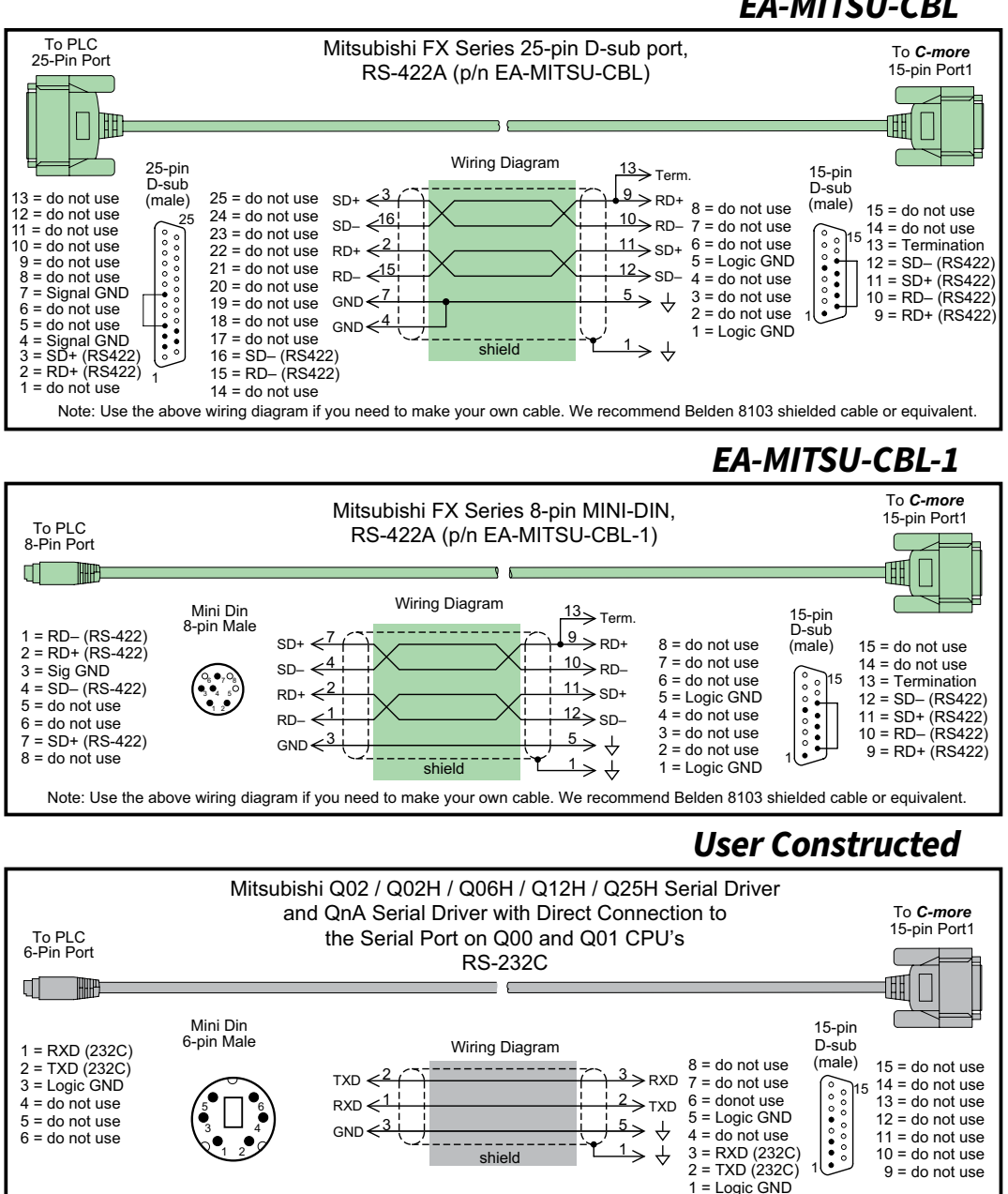

Note: Use the above wiring diagram to make your own cable. We recommend using 22 AWG shielded cable.

**5**

**6-28 C**<sup>-</sup>**mare** EA9-RHMI-USER-M Hardware User Manual, 1st Ed. Rev. Q

#### **Mitsubishi (cont'd)**

### *User Constructed*

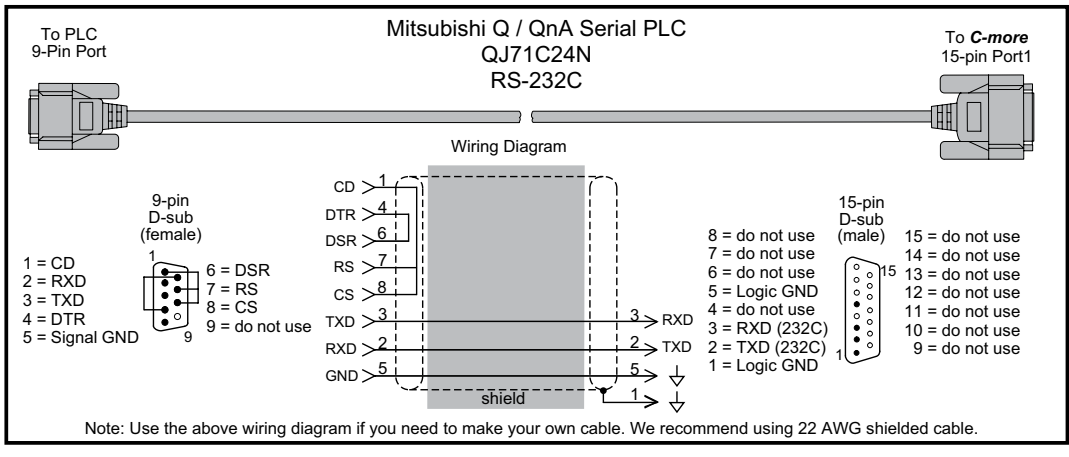

**5**

**EA9-RHMI-USER-M Hardware User Manual, 1st Ed. Rev. Q <b>C**MOTE 6-29

#### <span id="page-141-0"></span>**Omron**

### *EA-OMRON-CBL*

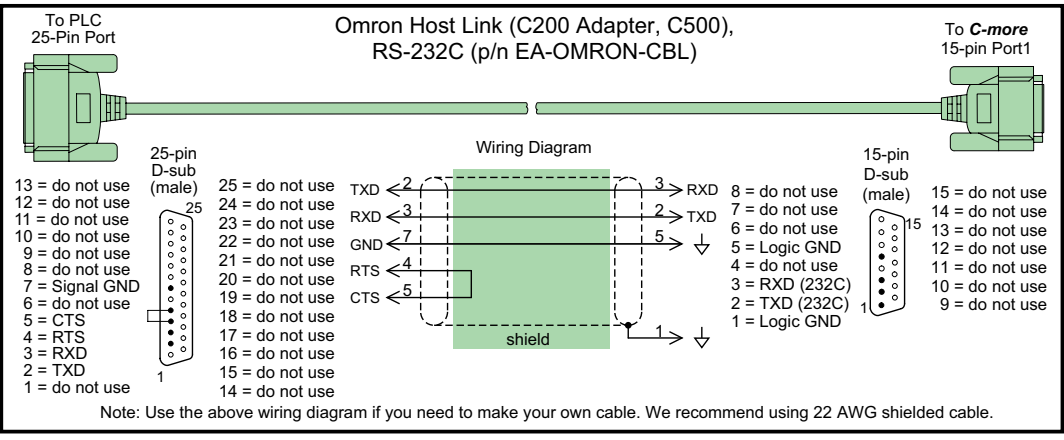

## *User Constructed*

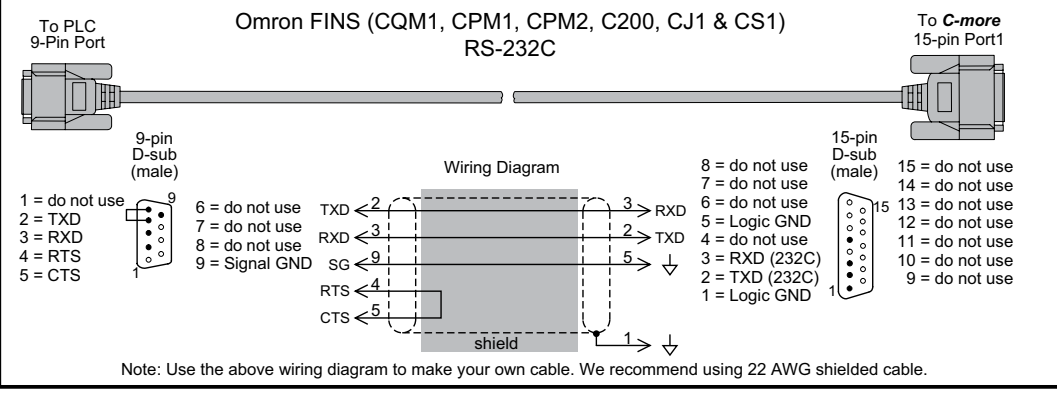

## *User Constructed*

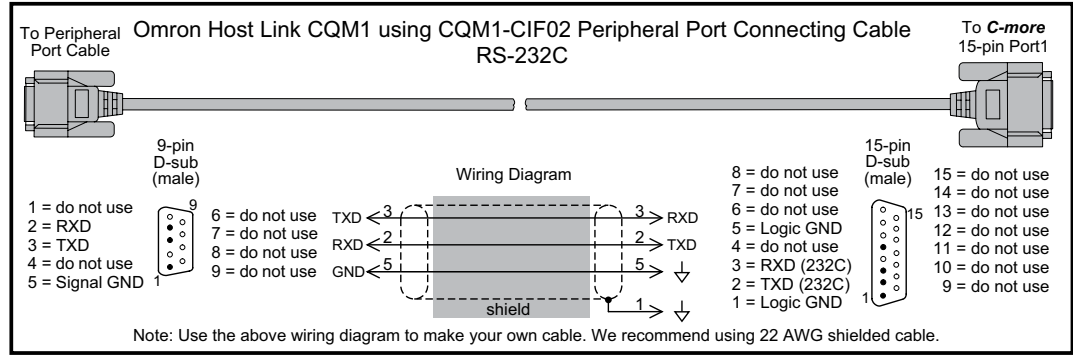

**5**

**6-30 C IMPLE EA9-RHMI-USER-M Hardware User Manual, 1st Ed. Rev. Q** 

## <span id="page-142-0"></span>**Modicon Modbus RS-232** *User Constructed*

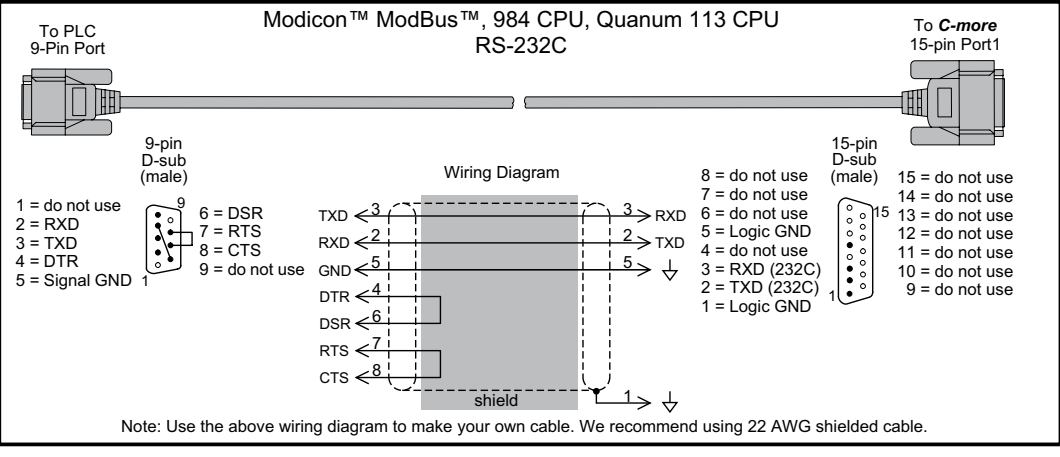

**Modicon Micro Series** *User Constructed*

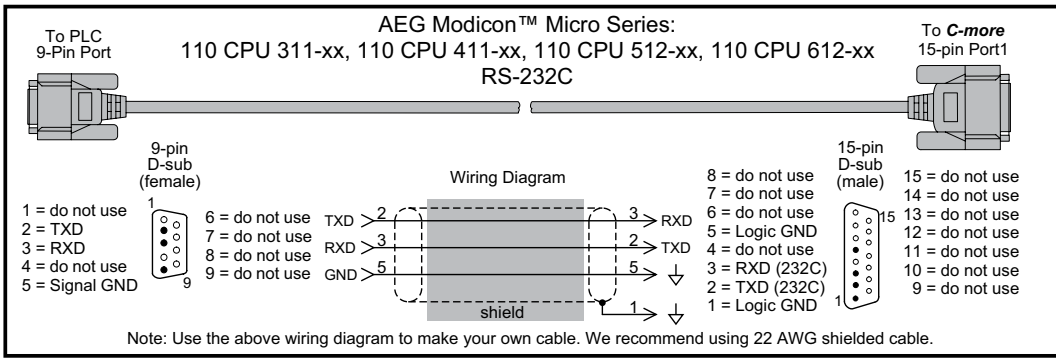

## **Modicon Modbus with RJ45** *User Constructed*

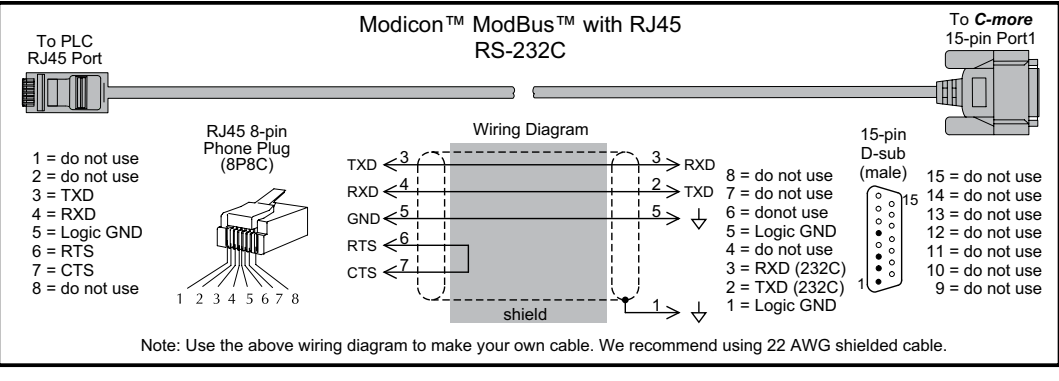

**EA9-RHMI-USER-M Hardware User Manual, 1st Ed. Rev. Q.**  $\Gamma$  **<b>findite:** 6-31

#### <span id="page-143-0"></span>**Siemens**

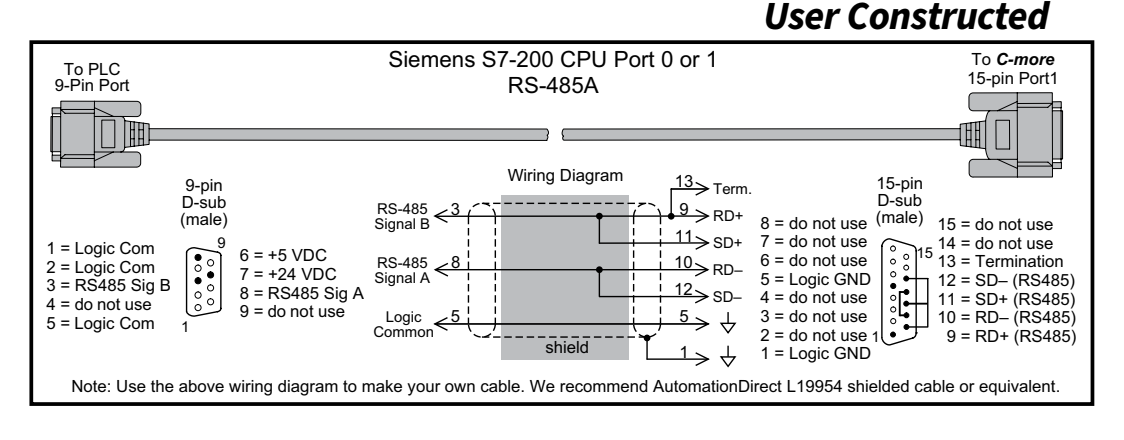
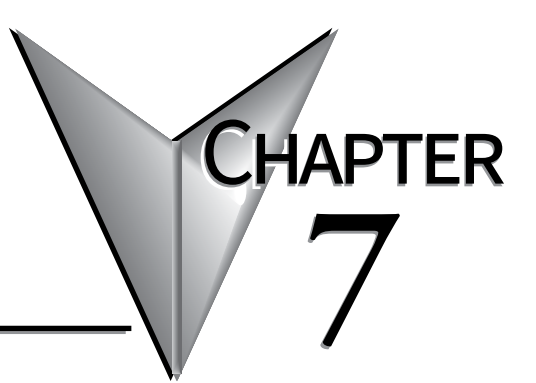

# **MAINTENANCE**

## In This Chapter...

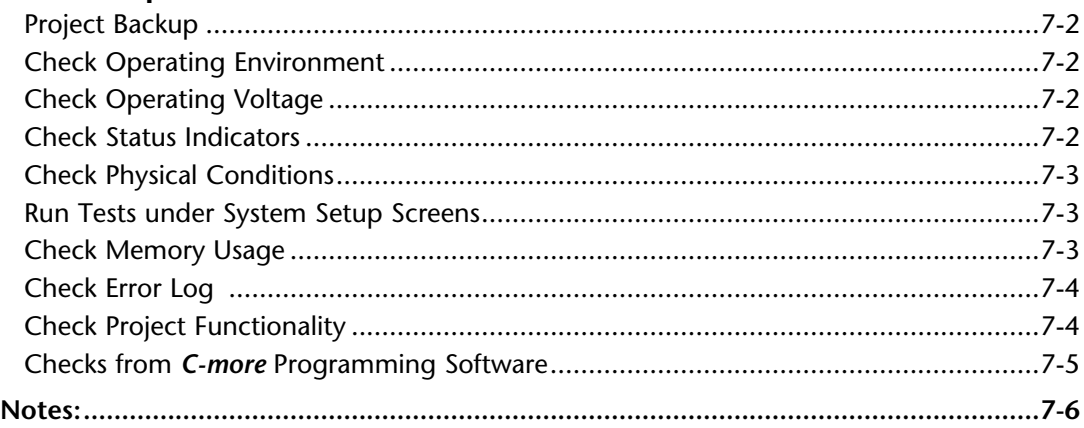

# <span id="page-145-0"></span>**Maintenance**

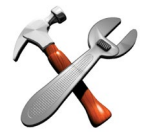

Although the *C-more* HMIs require very little maintenance, setting up a routine maintenance schedule will ensure the longevity of the product in your application. The following are some suggestions of items to include in a preventive maintenance list or schedule. Most of these items should be scheduled quarterly or semi-annually.

#### **Project Backup**

• During routine preventive maintenance is a good time to make sure that there is an up-todate backup of the application project. Although the *C-more* HMI has the ability to upload the complete project from a panel through the programming software, insurance is warranted just in case the worse case scenario happens and the entire HMI is destroyed.

#### **Check Operating Environment**

- Make sure the HMI is operating in the proper temperature range: 0 to 50°C (32 to 122°F).
- Make sure the HMI is operating within the specified humidity range: (5-95% RH, non-condensing).
- Make sure the operating environment is free of corrosive gasses.

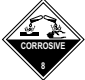

#### **Check Operating Voltage**

• Check the input voltage that is powering the HMI to make sure it is within the appropriate range.

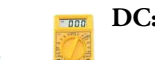

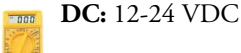

#### **Check Status Indicators**

• During routine maintenance is a good time to take a quick look at the status indicators on the front of the HMI. The Power LED (PWR) indicator should be on, and there should be activity on the TxD and RxD LED indicators when connected serially to a PLC or control device. Check the status of the CPU LED and compare it to the chart shown in the illustration below. Any indication of the CPU LED other than a solid green shows there is a possible problem, and the condition needs to be corrected.

Refer to **Chapter 4 - Installation and Wiring**, *C-more* **LED Status Indicators** for more information.

#### <span id="page-146-0"></span>**Check Physical Conditions**

• Check to make sure that none of the cooling vents around the HMI are clogged with dust or debris. Also make sure that there is clearance around the HMI as shown in **Chapter 4: Installation and Wiring.**

#### **Run Tests under System Setup Screens**

• Use the HMI's System Setup Screens to test the communication ports and beeper. See **Chapter 5: System Setup Screens** for additional details for the **Test Menu.**

> **Test Comm. Port** - used to test the functionality of the 15-pin PLC communication serial port, the 3-wire terminal block RS-485 port, the RJ12 RS-232 port and the Ethernet port. A loop-back connector can be fabricated and used on the serial ports to test the RS-232 or RS-422/485 communications for the TxD and RxD signals and also the RTS and CTS signals if applicable. The **Test Comm. Port**

**Test Ment** Test Touch<br>Panel<br>**Expl Test User LED Test Display** 囗 Ō  $\begin{array}{r} \text{Test Comm} \\ \text{Port} \\ \hline \begin{array}{c} \blacksquare \\ \blacksquare \end{array} \end{array}$ Test<br>Beep/Sound  $\blacksquare$ Main Menu

**7**

**6**

setup screens and **Chapter 5** show pin-outs for the RS-232 and RS-422/485 loop-back connectors. The Ethernet connection can also be tested for communications if it is at least connected to an Ethernet switch. If the HMI is connected to a PLC, then an inquiry test can also be done to test the communications between the panel and the PLC. Press the Cancel button when finished to return to the **Test Menu** screen.

#### **Check Memory Usage**

- A good time to check and record the HMI's memory usage for future reference is during a routine maintenance schedule. The various memory devices being used by the panel are listed under the tab. This includes internal memory as well as any external memory device such as a USB pen drive or SD card memory. If no external memory device is inserted, none will show up on the list.
- The memory usage can be viewed by use of the panel's **System Setup Screen's Main Menu**, and then selecting the **Information** button then the **Memory** tab. See **Chapter 5: System Setup Screens** for additional details on using the **Memory** tab.

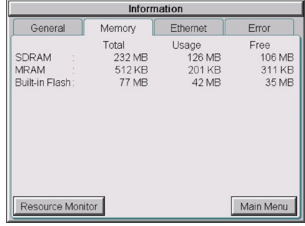

**EA9-RHMI-USER-M Hardware User Manual, 1st Ed. Rev. Q <b>Community** 7-3

#### <span id="page-147-0"></span>**Check Error Log**

• Another good practice is to review the HMI's **Error Log**. The log can be viewed by use of the panel's **System Setup Screen's Main Menu**, and then selecting the **Information** button. Look under the **Error** tab. See **Chapter 5: System Setup Screens** for additional details on using the **Error** tab, **Appendix A: PLC Protocol Error Codes** for a list of the error codes as they relate to the specific PLC that is being used with a description of the error, and **Appendix B: HMI Runtime Errors** for a list of errors that may occur when the panel is in operation.

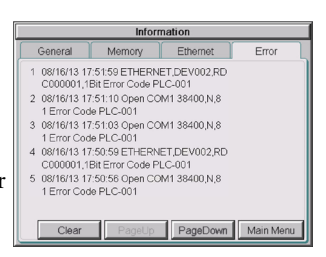

#### **Check Project Functionality**

- During routine maintenance is a good time to check the functionality of your application, making sure that various areas on different screens do what they were designed to do. An outline or specification for the application is a useful tool for testing the various aspects of your application. As a starting point, you may want to run through all the screens to make sure they are accessible.
- If there are any trouble-shooting procedures built into the HMI application, now is a good time to also check these aids.

## <span id="page-148-0"></span>**Checks from** *C-more* **Programming Software**

- If you have a PC available with the *C-more* programming software, EA9-PGMSW, installed, and the PC is connected to the HMI, there are checks you can make to the status of the HMI by using the **Panel Information...** feature located under the **Main Menu** heading **Panel**. This includes the following:
	- Connected panel details
	- Memory availability and usage
	- Revisions

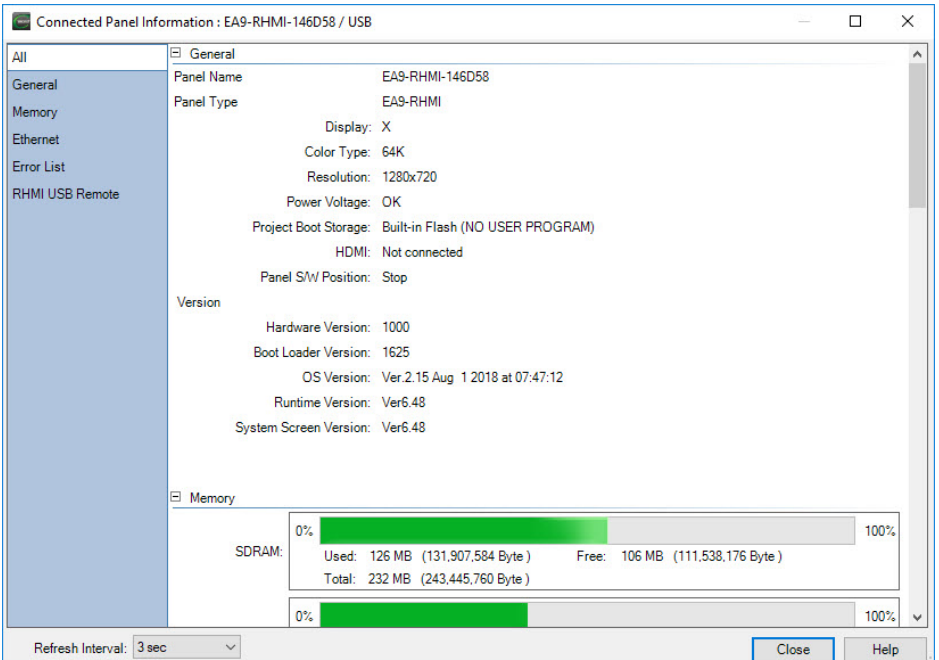

• Other functions that can be accessed from the programming software directly to the HMI include **DisplayScreen, Reboot, AdjustClock, MemoryClear,** and **Update Firmware**. Additional information concerning these functions can be found in the *C-more* programming software online help file.

# <span id="page-149-0"></span>**Notes:**

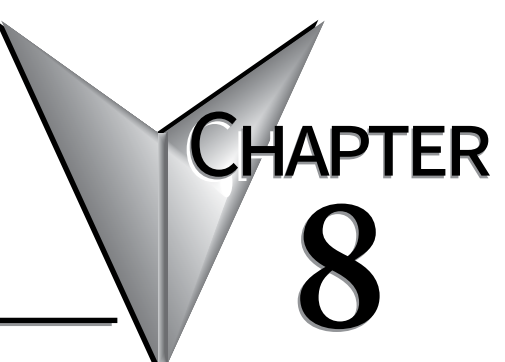

# TROUBLESHOOTING

## In This Chapter...

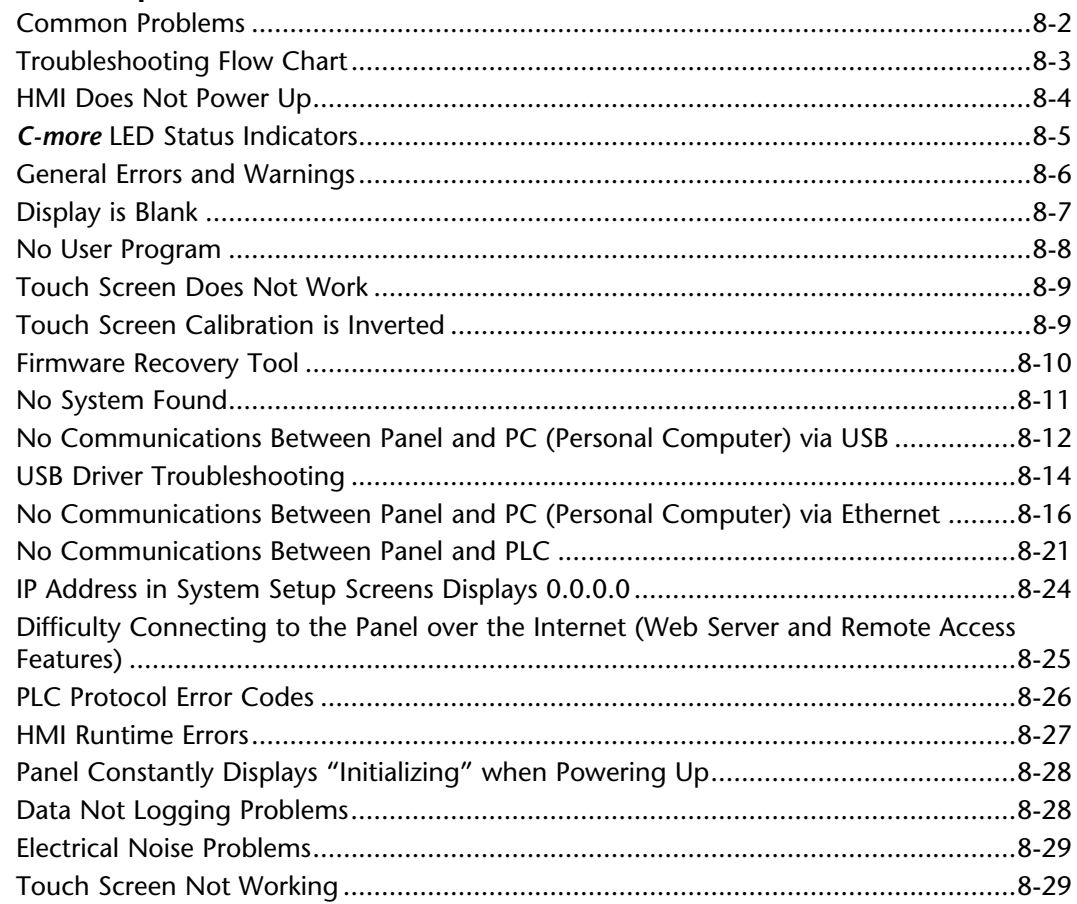

<span id="page-151-0"></span>The following topics are some of the more likely problems that may be encountered during the installation and operation of your *C-more* HMI. We have made some suggestions on what to check in order to correct the problem. Please start with the troubleshooting flow chart that covers the more common problems encountered by other users.

#### **Common Problems**

The troubleshooting flow chart shown on the following page is based on the more common problems fielded by our technical support team. Then, if you are having problems, please start with the flow chart and follow the suggestions listed. and if you still need help, call our tech support team  $\omega$  770-844-4200. In addition to having ready the information suggested in the flow chart, please have the following available:

- 1) *C-more* HMI part number including serial number with date code.
- 2) Programming software version that you are currently using. For example: Version 5.20. Having the software version number will allow our tech support team member to assess whether there are similar problems that have been reported when using the same version of the software. The programming software version can be found by clicking on **"About C-more Programming Software..."** selection under the **Help** pull down menu in the software. Also, it is always a good practice to visit the **Software/Firmware Downloads** area under the Tech Support section of the *AutomationDirect* website and check to see if you are using the latest version of the programming software. If you aren't using the latest software version, we suggest that you upgrade to see if this resolves your problem.

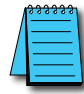

*NOTE: The "About C-more Programming Software..." dialog box will show a Firmware version. This is the current firmware version that is included with the programming software and does not reflect what firmware is actually loaded on your C-more HMI. See the following for details on how to check the firmware version.*

3) Firmware version of the *C-more* HMI. For example: V5.20. The firmware version can be checked by using the **System Setup Screens**, going to the **Information** menu under the **Main Menu**, and looking under the **General** tab for **Firmware: -Runtime**. The firmware version can also be checked by using the programming software, while connected to the panel, and clicking on the **Panel Information** selection under the Panel pulldown menu. As with the programming software version, it is important for our tech support associates to know which firmware version you are using so they can check on any known problems. As with the programming software, we strongly suggest that the firmware be updated to the latest version. Check for the latest version and download from the **Software/Firmware Downloads** area of the *AutomationDirect* website.

It is also helpful to have a copy of your project file for our tech support associates to use in troubleshooting a problem, so please be prepared to forward a copy of your project if it is requested.

#### <span id="page-152-0"></span>**Troubleshooting Flow Chart** PC Comm Issue? PLC Comm Issue? Blank or Dim Screen? Yes No Try the following: 1) Check for proper DC power connection & grounding on panel & PLC. 2) Go to section "No Communications between Panel and PLC" 3) Go to section "IP Address in System Setup Screens displays 0.0.0.0" If the above steps did not resolve the problem, then contact our tech support team with the information listed on the previous page plus the following: a) PLC make and model? PLC firmware version? b) Serial or Ethernet? If serial, RS-232/422/485? c) PLC protocol being used, and PLC comm port being used? d) Cable purchased from ADC or constructed by user? Having the PLC and C-more project files available to email to tech support always helps in the troubleshooting process. Try the following: 1) Check for proper grounding on panel and PC. 2) Go to section "No Communications between Panel and PC". 3) PC connected to panel via USB: a) If using USB hubs, disconnect all hubs and other USB devices, but leave USB keyboard and mouse connected. b) Check in the Window's device manager to see if the C-more panel's USB connection shows up when physically connected. 4) PC connected to panel via Ethernet: a) Check to make sure the cable is properly connected to the correct port on the PC and panel. If the above steps did not resolve the problem, then contact our tech support team with the information listed on the previous page plus the following: a) Description of the network to which the C-more panel is connected. b) Isolated Network or Office/Plant Network? Try the following: 1) White screen? Make sure a project is loaded into the panel. 2) Black Screen? Check the PWR LED to make sure it is Steady Green. 3) Go to section "HMI does not Power Up" 4) Go to section "Display is Blank" 5) Go to section "Display is Dim" 6) Check CPU LED: a) Green - OK b) Off - No Power c) Red - Memory Error - Cycle power to the panel. If problem persists, replace panel d) Blinking Red - Watchdog Timer Error - cycle power, update firmware e) Blinking Orange (0.5 sec. ON) - Operating System Error, update firmware f) Blinking Orange (0.2 sec. ON) - Power Loss Detection check voltage at power source. If the above steps did not resolve the problem, then contact our tech support team with the information listed in this manual. Yes No Yes No **START** Look at the table of contents for this chapter to see if your particular problem is listed. If not, call our tech support team @ 770-844-4200.

**7**

**EA9-RHMI-USER-M Hardware User Manual, 1st Ed. Rev. Q <b>Construer 8-3** 

#### <span id="page-153-0"></span>**HMI Does Not Power Up**

- 1.) Check the status indicators on the front of the panel to see if the **Power LED (Green)** indicator is on. Refer to the diagram below. If the **Power LED (Green)** indicator is on and the panel was observed showing "Initializing..." during power up, but the display is now blank, go to the next troubleshooting tip, **Display is Blank.**
- 2.) If the **Power LED (Green)** indicator is off and the panel is being powered with a 12 or 24VDC power source, use a voltmeter to check the incoming DC voltage level. If the incoming DC voltage is zero, check any fusing that may be in the circuit. If the fuse is open, determine cause and replace. If the DC voltage level is out of range, the DC power source needs to be corrected or replaced.

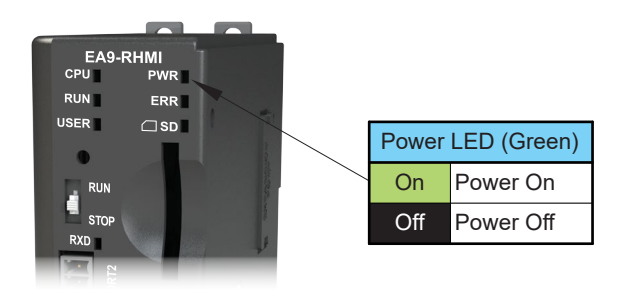

#### <span id="page-154-0"></span>*C-more* **LED Status Indicators**

The status indicators will show activity whether the serial communications is wired for RS-232 or RS-422/485.

Electrical noise, pulse generating wiring and/or improper grounding can also cause problems with communications. Refer to the **Electrical Noise Problems** section later in this chapter for additional help.

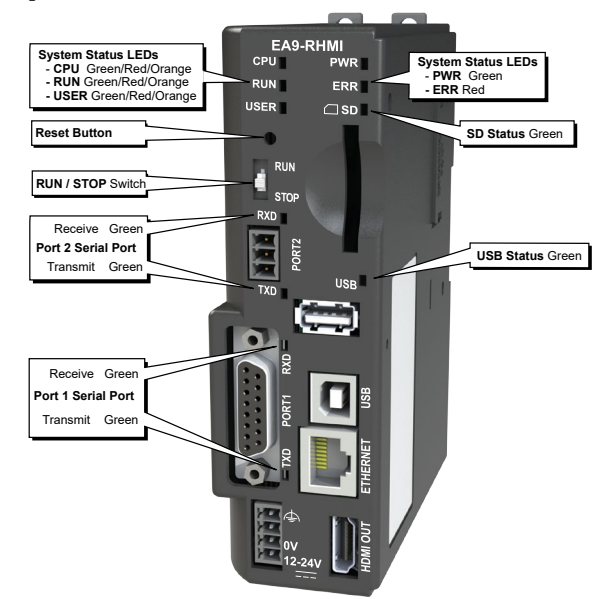

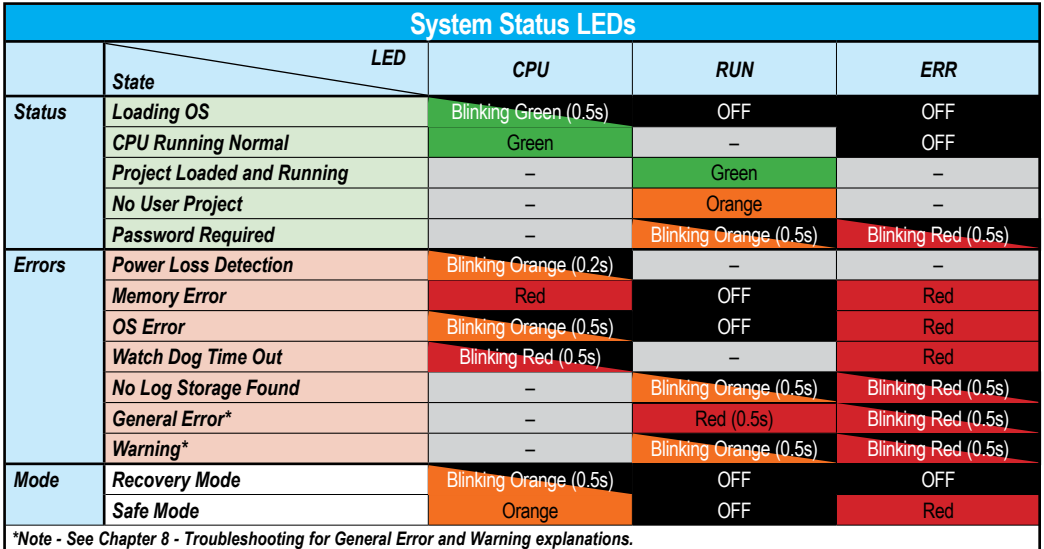

**EA9-RHMI-USER-M Hardware User Manual, 1st Ed. Rev. Q <b>Commune** 8-5

#### <span id="page-155-0"></span>**General Errors and Warnings**

There are multiple causes for general errors and warnings. To get specific information for a general error and warning, connect the EA9-RHMI to a PC via USB. See Chapter 5 - System Setup Screens, Using RHMI USB Remote for more information.

#### **General Errors**

- This file is not in a recognizable format
- Unsupported file version
- Not enough buffer memory
- Not enough memory to show all data points for trends
- Error in reading the file
- Multiple projects found in panel

#### **Warnings**

- MRAM memory check sum error
- *C-more* runtime has detected corrupt data
- RUN --> STOP w/ Password
- Boot in STOP w/ Password
- No log storage found. \*Note\* Data will not be logged if 'Ignore' is pressed.
- **WARNING** The panel will stop
- Memory device is write protected

#### **EA9-RHMI Beep**

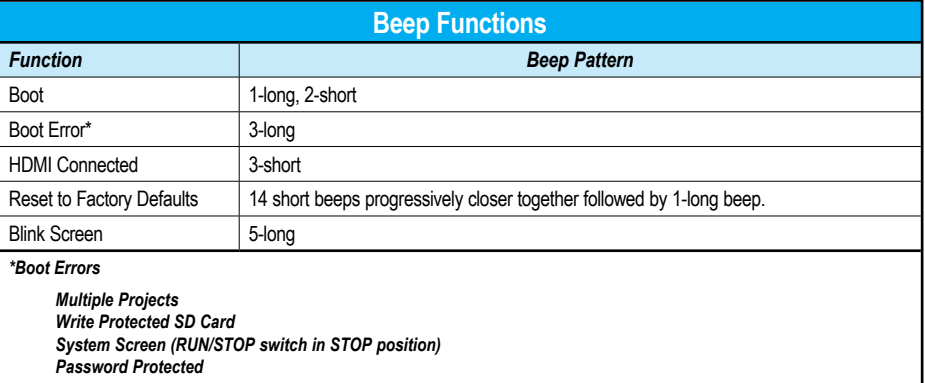

#### <span id="page-156-0"></span>**Display is Blank**

- 1.) Touch the screen to make sure the panel is not in the **Screen Saver** mode.
	- The **Screen Saver** will be turned off and the panel screen will display:
		- If a **PLC Address** is configured to control the **Screen Saver** and changes from **On** to **Off.**
		- When a connected touchscreen panel is touched.
		- When the screen is clicked by **Remote Access.**
		- When the **Alarm Event** of the **Event Manager** occurs. (Only when the **Display** setting of the **Alarm Event** is checked).
		- When there is a screen change by the **PLC**.
		- When an **Error** such as a **Communication Error** occurs.
- 2.) If the panel is not in **Screen Saver** mode, check the LED status indicators on the front of the unit. Refer to **Chapter 4 - Installation and Wiring**, *C-more* **LED Status Indicators** for more information.
	- Make sure the **CPU** status **LED (Green, Orange, Red)** is a **steady Green**.
	- If the **CPU** status **LED** is **blinking Orange (ON for 0.2 sec)**, then the supply voltage is below 12VDC
	- A **blinking Orange CPU (ON for 0.5 sec)** status LED indicates that the operating system could not be found. Reload the firmware to the HMI. If this does not resolve the problem, the panel must be replaced.
- 3.) There is always the remote possibility that a project has been transferred to the HMI that includes a screen that uses a black background and has no objects placed on the screen. To check for this possibility, access the **Main Menu** of the HMI **System Setup Screens** by moving the RUN / STOP switch to the STOP position. If the **System Setup Screen's Main Menu** is displayed, then most likely an empty black background screen is being displayed.

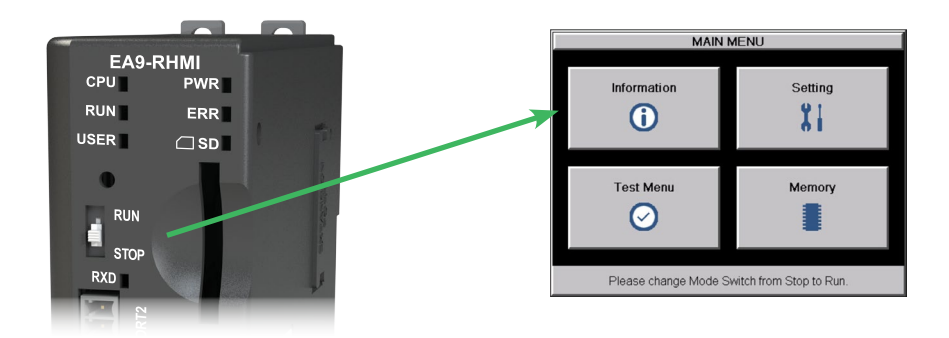

#### <span id="page-157-0"></span>**No User Program**

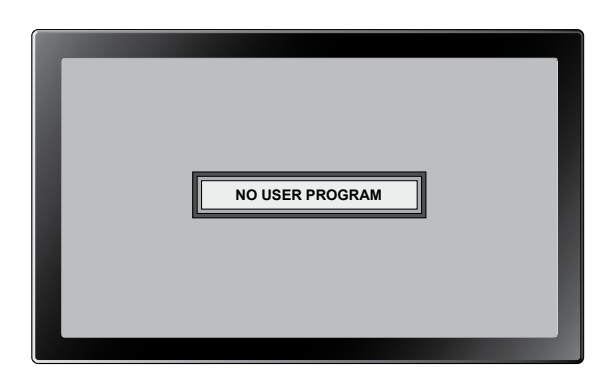

If a connected display is displaying the message "No User Program" after it has powered up, then either:

- the built-in Flash memory does not contain a recognized project, or
- an SD memory card is plugged into the SD1 slot, the project is set to boot from SD1 and there is no project on the SD memory card. Turn the power off, remove the SD memory card and turn the power back on.

Keep in mind that on power up, the HMI will read the project into the SDRAM memory from the location designated in the **Project Storage/Boot Location** setting in the in the *C-more* Software. This will either be the Built-in Flash memory or an SD memory card in the SD1 slot. If the location designated has no project, the upon power up or reboot NO USER PROGRAM will be displayed even if a project resides in the other location.

#### <span id="page-158-0"></span>**Touch Screen Does Not Work**

Make sure you're using a monitor with a compatible touch screen.

The *C-more* EA9-RHMI supports both ELO Resistive and SAW touch screens and EETI eGalax Resistive touch screens starting with firmware version 6.53. EETI eGalax single-touch pCap touch screens are supported with firmware version 6.70.

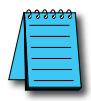

*NOTE: Check with the monitor manufacturer to make sure the monitor you purchase uses one of the drivers listed below.*

Capactive, single or multi-touch touch screens are not supported

The manufacturers and models that have been tested at the time of firmware version 6.70 release are:

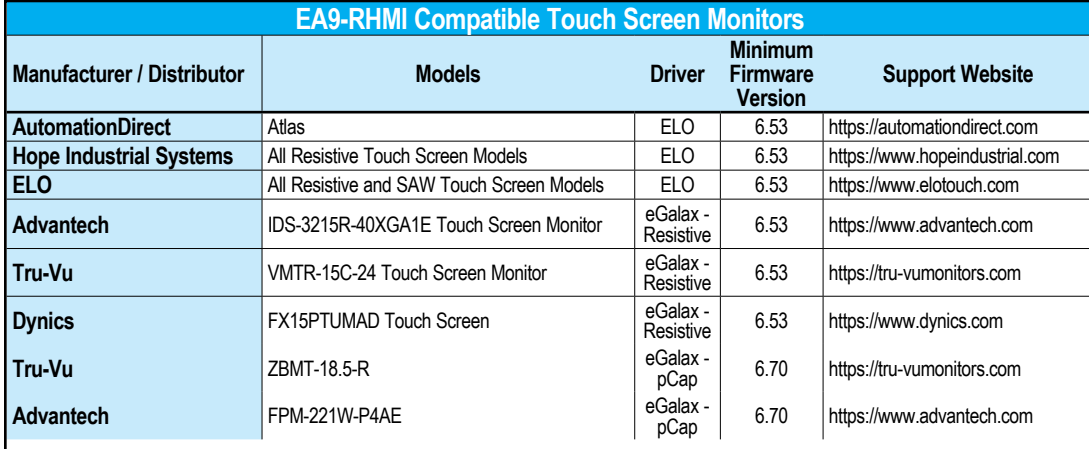

#### **Touch Screen Calibration is Inverted**

If the cursor moves to the opposite side of a connected touch screen when it is touched, the touch screen will need to be calibrated using a USB mouse. Follow these steps for proper calibration.

- 1.) Move the EA9-RHMI RUN/STOP switch to STOP to access the System Screen.
- 2.) Connect a USB mouse to the USB port on the EA9-RHMI. The cursor should follow the mouse movement.
- 3.) Use the mouse to access the Calibration screen. From the Main Menu select Settings, Adust Touch Panel and Start Calibration.
- 4.) From the Calibration screen, use your finger, not the mouse to touch each calibration crosshair as they appear. Once all three points are touched, select Accept, Redo or Cancel.

#### <span id="page-159-0"></span>**Firmware Recovery Tool**

If the panel power is interrupted during a firmware update, the firmware and/or operating system in the panel may become corrupt. The panel may be recoverable using a recovery utility that installs when the *C-more* Programming Software is installed. If the firmware is corrupt, but the operating system is still intact, the CPU Status LED will be Orange and the Error Status LED will be Red. If a monitor is connected, the screen below will open when power is reapplied to the panel. This is called Safe Mode

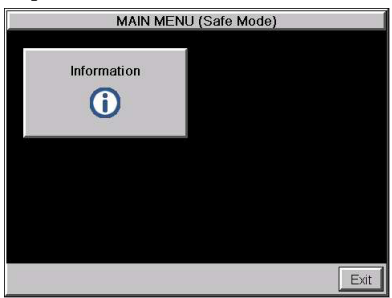

Press the Information button and the Information Screen shown below will display. Notice that the runtime version is blank.

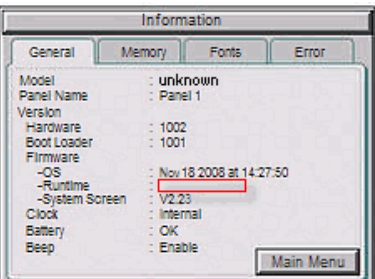

To recover, start the firmware update again making sure that there is a constant clean power supply.

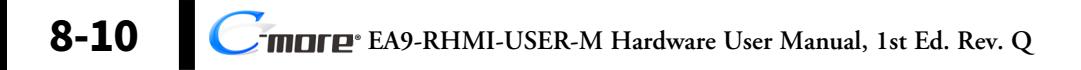

#### <span id="page-160-0"></span>**No System Found**

If the operating system is corrupt, the CPU status LED will blink 0.5 seconds on and 0.5 seconds off. The RUN and ERR status LEDs will be off. A connected screen will display **No System Found**.

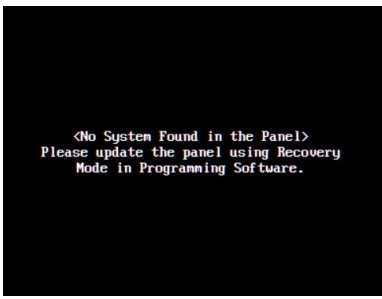

To recover the panel's Operating System:

- 1. Connect the Panel to your PC with the USB programming cable. (Any standard USB printer cable will also work.)
- 2. Close the *C-more* Programming Software.
- 3. Cycle the power on the panel.
- 4. From the Windows Start Menu select:

Start Menu > AutomationDirect > *C-more* EA9 Series Recovery Tool

The window shown below will open.

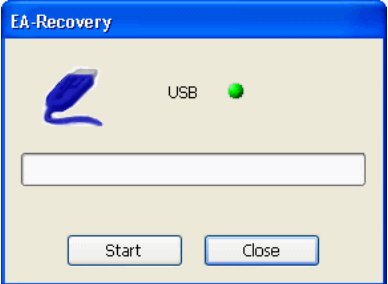

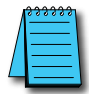

*NOTE: If the USB Icon is blinking and the USB light is Red, this indicates that there is a communication problem to the panel. Check that the USB cable is properly connected and make sure there is communication to the panel.*

5. Select Start and the Operating System will be loaded to the panel.

#### <span id="page-161-0"></span>**No Communications Between Panel and PC (Personal Computer) via USB**

The *C-more* HMI is programmed using the *C-more* Programming Software, EA9-PGMSW. The developed project is transferred from the PC to the HMI by either a USB or an Ethernet connection between the two. (Ethernet available on full feature units only.)

If using USB, then a USB type AB programming cable, such as p/n USB-CBL-AB15, should be used to make a connection between the panel's USB Port, Type B and a USB port on the PC. The *C-more* Programming Software will install a USB driver on the PC during the software installation.

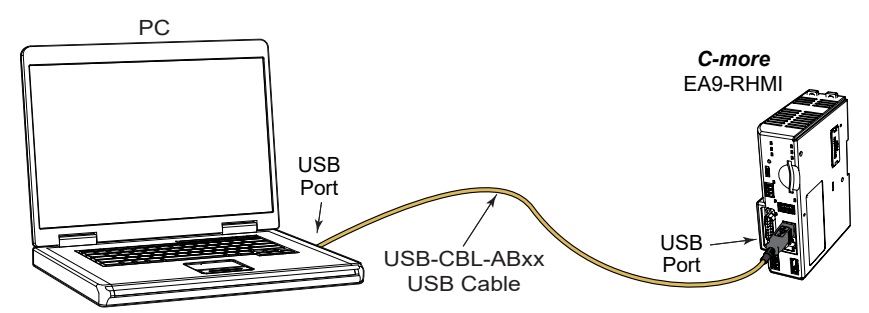

If the USB connection to the panel is recognized by the PC, you will hear the Windows device-recognized-sound when the powered panel is connected to the PC. The driver will appear in the Windows Device Manager under Network adapters as **C-more EA9**.

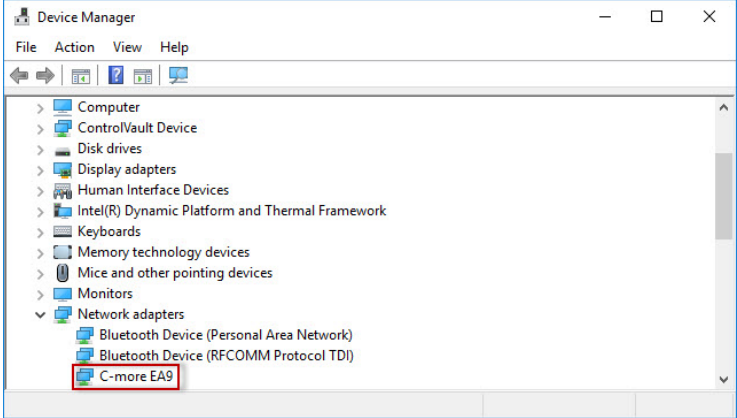

The *C-more* software will then identify the USB connection with a green indicator.

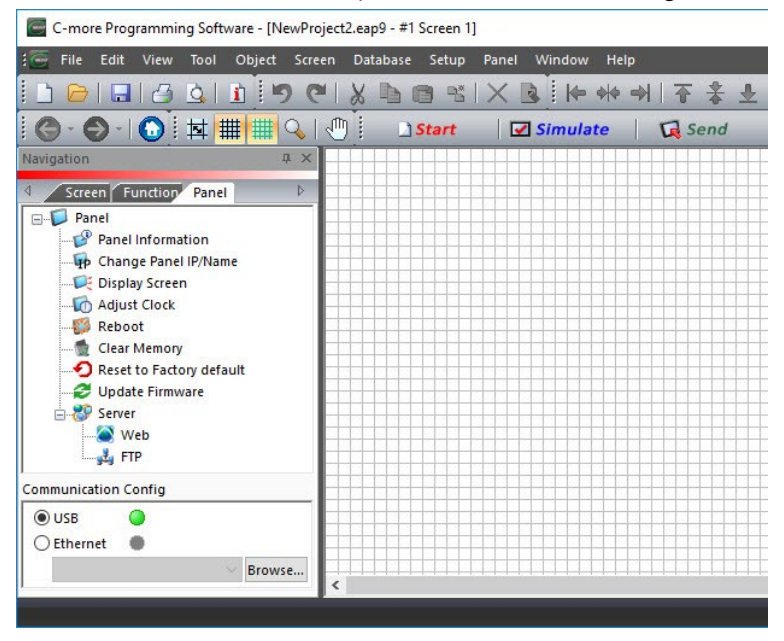

This Communication indicator appears on the Panel tab in the Navigation window and in the Project Transfer or Read from Panel windows.

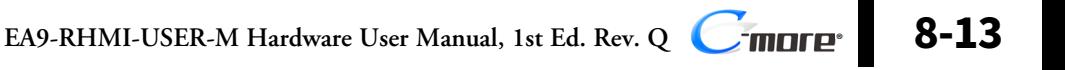

#### <span id="page-163-0"></span>**USB Driver Troubleshooting**

Check the USB driver using Windows Device Manager:

With the *C-more* panel connected to the PC, on the PC, open **Control Panel--> System -->Hardware tab --> Device manager**. Next expand "Network adapters".

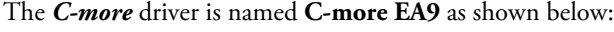

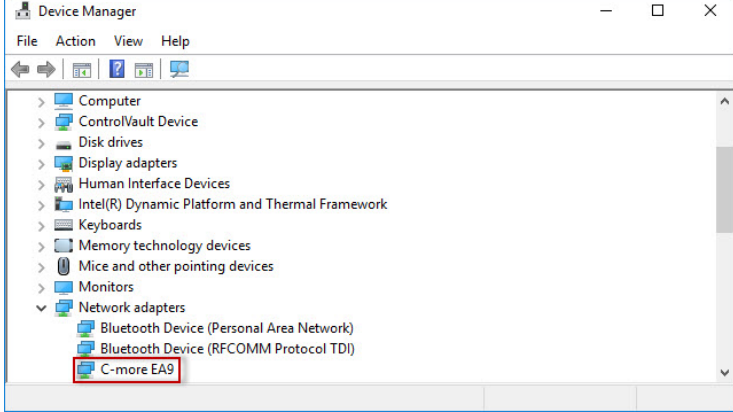

If the *C-more* programming software Communication Config dialog USB indicator is red, and the driver does not appear in Device Manager,

- 1) Unplug both ends of the cable and replug them in.
- 2) If that does not establish communication, plug into a different USB port on the PC.
- 3) If there are any USB hubs or other devices being used, temporarily eliminate them to see if this solves the problem.
- 4) Reinstall the *C-more* HMI USB driver.

#### **USB Driver Troubleshooting (cont'd)**

The *C-more* USB driver installation utility is bundled with the *C-more* software installation files. If you have a *C-more* software USB, the file is in the root, called **EA9USBDriver.exe**.

If you downloaded the software, when you extracted the files, the **EA9USBDriver.exe** was extracted to the location you chose. First, close the *C-more* software and disconnect the USB cable from the PC. Then, browse to **EA9USBDriver.exe** and run it.

Plug the USB cable into the PC and the *C-more* panel.

The Found New Hardware Wizard will prompt you to search for the driver. Select "No not this time" and click **Next**. Select "Install the Software automatically (Recommended)" and click **Next**. Click **Continue Anyway** in the Windows Logo warning popup. Click **Finish**.

Open the project in the *C-more* software. The Communication Config (and Transfer Project) USB indicator should be green.

#### <span id="page-165-0"></span>**No Communications Between Panel and PC (Personal Computer) via Ethernet**

When using an **Ethernet** connection to communicate between the HMI and the PC and the communications does not seem to be working, the first area to check is the Ethernet status indicators located next to the **10/100 Base-T Ethernet Port** on the rear of the panel. The **Link Status LED** must be displaying a steady or blinking green.

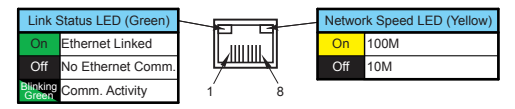

If using **Ethernet**, there are two basic ways to make the connection. You can use an **Ethernet** cable to make a direct connection between the HMI and PC or use an **Ethernet** cable from the HMI to a switch and then to the PC.

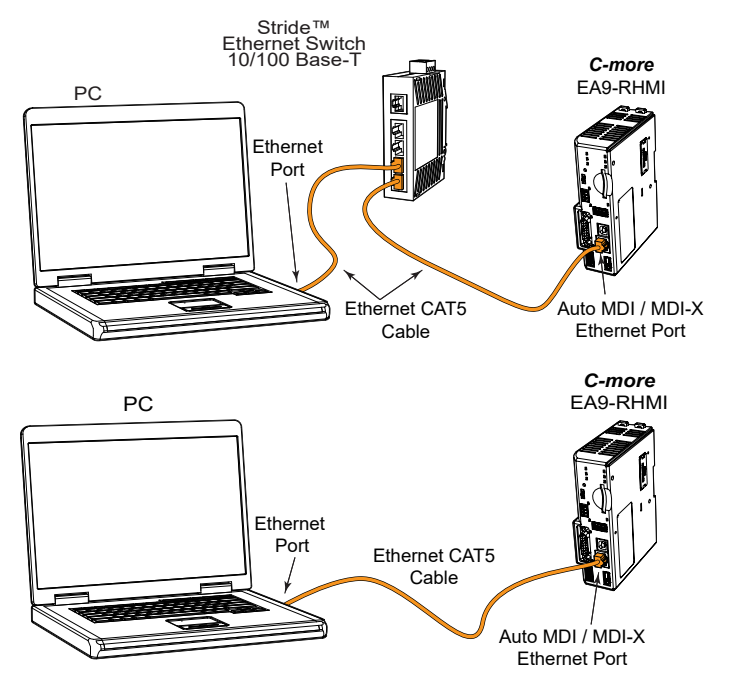

Use the *C-more* programming software to check the status of the **Ethernet** communications. From the **Navigation** window, select the **Panel** tab. At the bottom of the **Panel** tab is the **Communication Config** dialog box. Select the **Browse** button. If the connection is working the panel will be listed in the online link list. Select the panel and then select OK. If the **Ethernet** communications to the panel is working, then there should be a "green" indicator next to the **Ethernet** selection. There should also be an **IP Address** shown in the browse box below the **Ethernet** selection. If the **Ethernet** radio button is "red", then you will need to check your **Ethernet** cables and connections or **Browse** for the panel.

There can also be a conflict with another Ethernet connection that may be using the same **IP Address**. You may want to check the setup both in the HMI and also in your PC. As a starting point, it is best to start with an assigned IP Address and Subnet mask, mainly to eliminate IP addressing conflicts. Use the *C-more* programming software and open the **Panel Network** dialog box under the **Main Menu's Setup** drop down menu. Click on **Ethernet Port** to display the dialog box used to set up the HMI's **Ethernet** port.

Another cause of an Ethernet communications problem is the HMI doesn't show up in the node list, which can be caused by the PC having a firewall.

The figure below shows the **Panel Network** dialog box with the **Ethernet** port window opened. The **Save settings to Project** check box is checked, and we are using the **Use the following IP Address** selection by checking its radio button. **The subnet example (192.168.100.X) and the subnet mask example (255.255.255.0) must be the same for both the panel and the PC.** See the *C-more* programming software on-line help for additional details regarding the **Panel Network**.

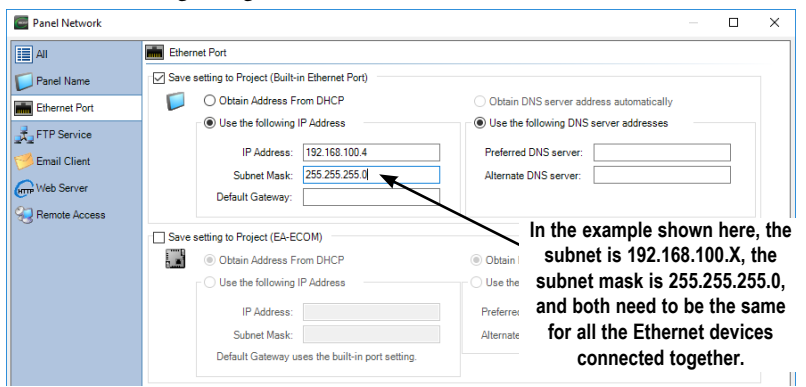

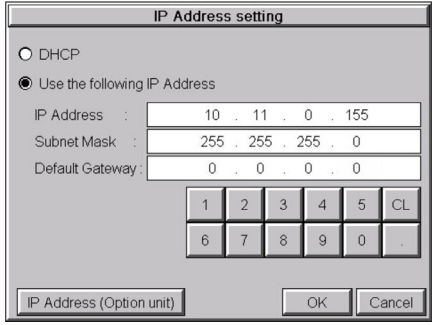

The **IP Address** assigned to the HMI can also be checked or edited by using the system setup screens built into the HMI. See **Chapter 5: System Setup Screens** for additional information.

The figure to the left shows a different example of the panel's **System Setup Screens' Ethernet Port** dialog box for configuring the **Ethernet** port. Again, make sure the subnet (10.11.0.x) and subnet mask (255.255.255.0) is the same for both the panel and the PC.

Another option for accessing the **IP Address** assigned to the HMI is to use the *C-more* Programming Software. Open the **Navigation** window's **Panel** tab and click on the **Browse** button under the **Communication** window at the bottom. This will open the **Ethernet Connection Setup** window. The **Online Link List** tab will show all of the connected panels. If none are shown, try clicking the **Browse Network** button to search for attached devices. Double click on the **Panel Name** you want to access. This will bring up the **Change IP Address** window. In this window changes can be made to the panel's name, IP address, subnet mask, and default gateway.

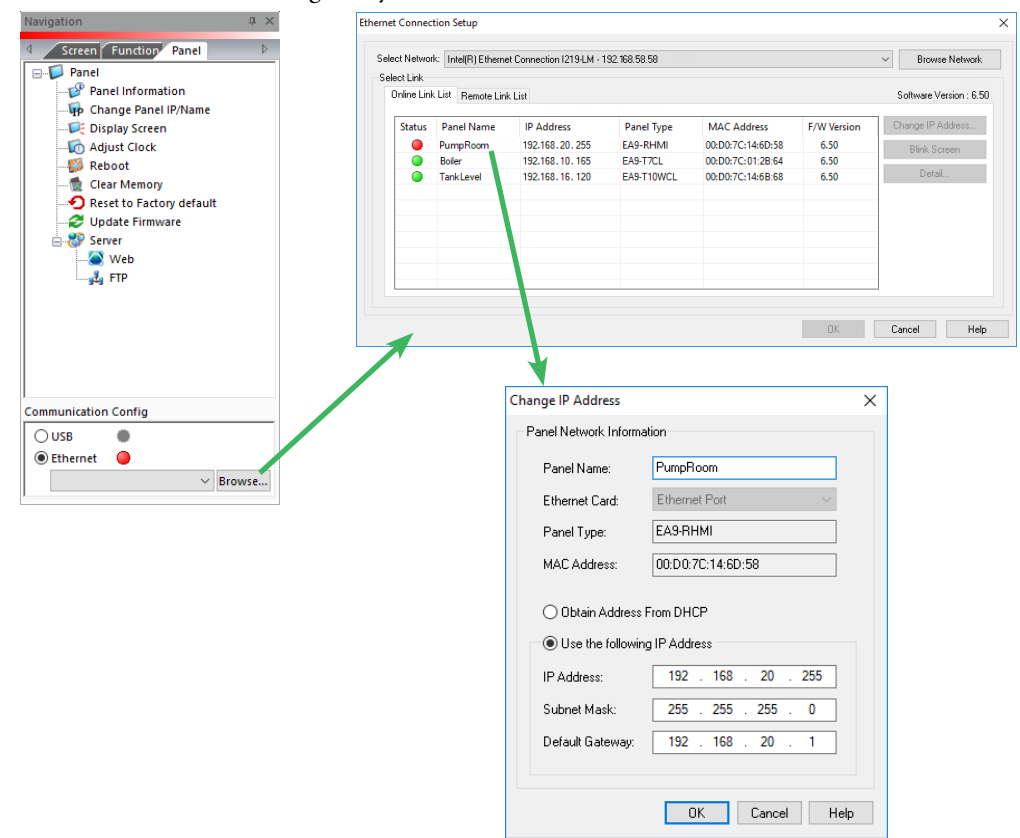

**7**

**8-18 C**<sup>-</sup>**mare** EA9-RHMI-USER-M Hardware User Manual, 1st Ed. Rev. Q

Check the **IP Address** setting of the PC by opening the Windows operating system's **Control Panel**. Select **Network and Internet** and then **Network and Sharing Center**. Click on **Ethernet** as shown below.

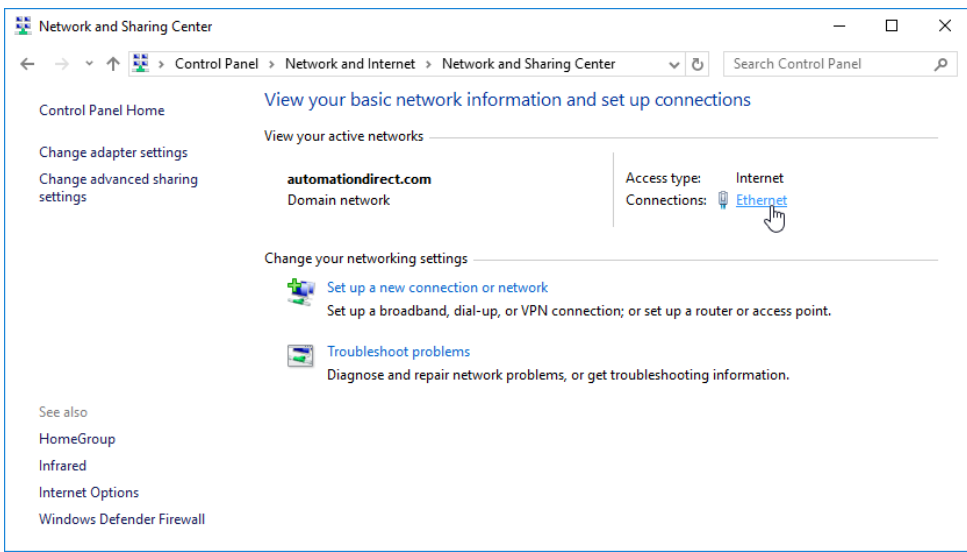

The Ethernet Status dialog will open. Select **Properties** and choose the appropriate **Internet Protocol** in the connections list. Select **Properties.** The **Internet Protocol Properties** window will open. Make sure the **Subnet Mask** is set the same for both the HMI and PC and also make sure that the **IP Addresses** do not conflict.

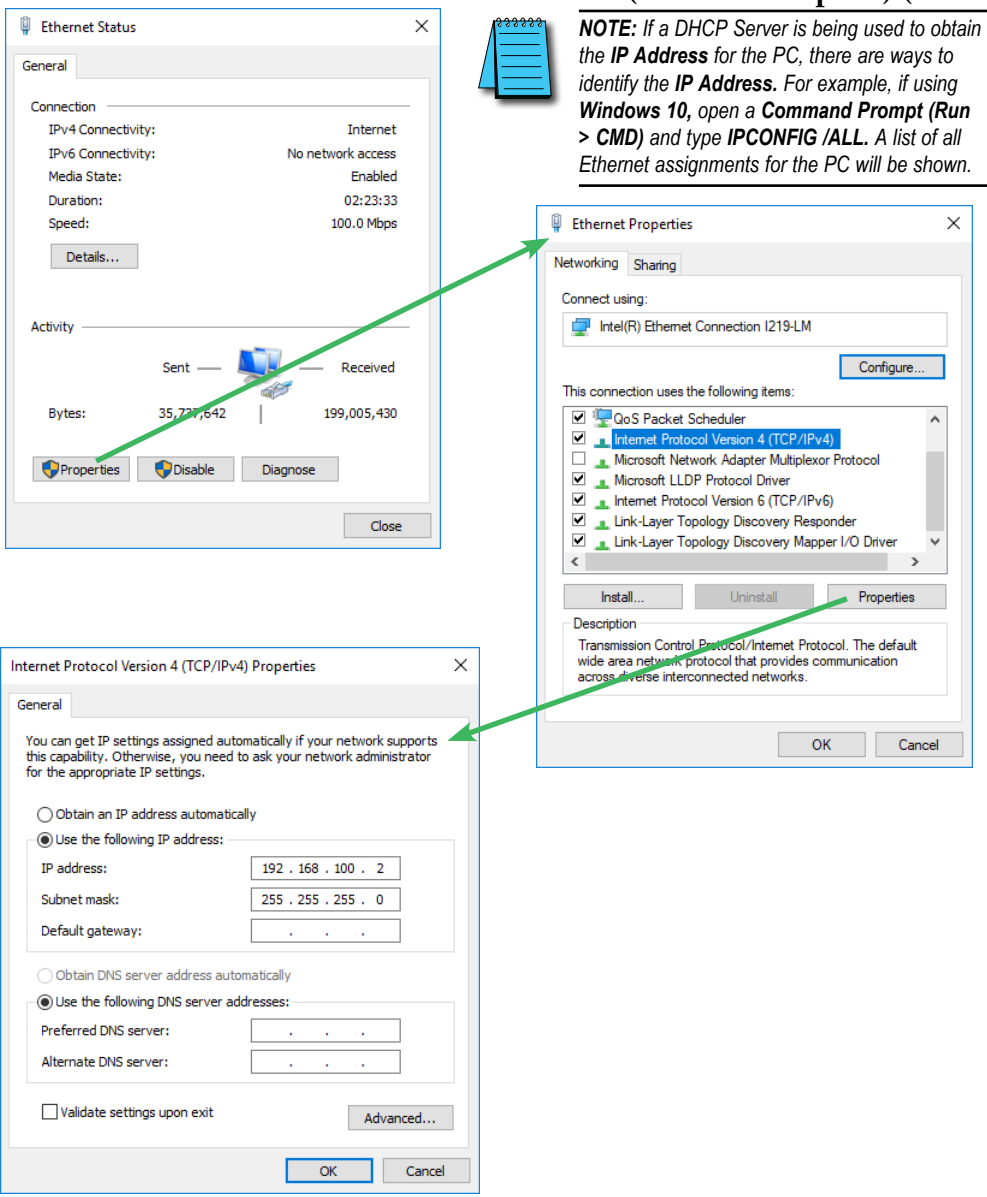

#### <span id="page-170-0"></span>**No Communications Between Panel and PLC**

The communications between the *C-more* HMI and designated PLC or controlling device can be accomplished by either a serial connection or by an **Ethernet** connection to the HMI's **10/100 Base-T Ethernet Port**. The EA9-RHMI includes a 15-pin RS-232/422/485 port and a 3-wire RS-485 connection.

1.) If the HMI and PLC are connected serially and communications seemed to have stopped working, then first check the **TxD** and **RxD** status indicators on the front of the HMI at the connected port for activity.

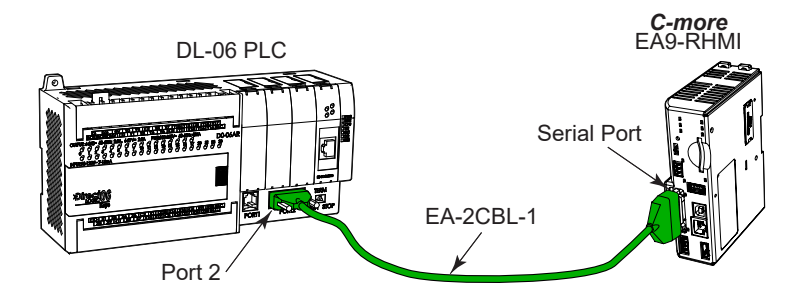

If there is no activity on one or both the **TxD** and **RxD** status indicators, then it should be suspected that either:

- serial comm port settings are incorrect
- the cable is bad and needs to be replaced
- the serial port on the panel is defective
- the PLC serial port is bad
- No TxD also can indicate no tags being polled on device

**7**

**8**

**EA9-RHMI-USER-M Hardware User Manual, 1st Ed. Rev. Q <b>CHILITE:** 8-21

#### **No Communications between Panel and PLC (cont'd)**

The serial ports on the *C-more* HMI can be tested using the HMI's system setup screens. Access the *Main Menu* of the HMI's system setup screens, press the **Test Menu** button, then press the **Test Comm. Port** button and select the appropriate port tab. You will need to fabricate a **Loop Back Connector** for the type of serial connection that is being used in your application, either RS-232 or RS-422/485, per the wiring diagrams shown below. Plug the loop back connector into the panel's 15-pin PLC serial communications port and then press the **Loop Back Test** button to run the test. See **Chapter 5: System Setup Screens** for additional information.

Loop back connector wiring diagrams:

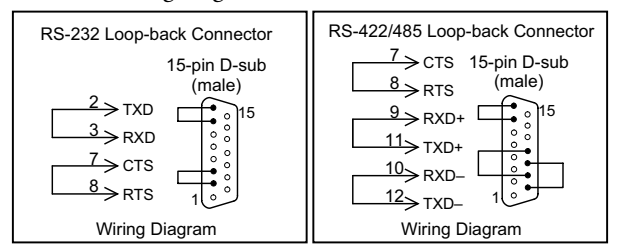

System setup screens **Test Comm. Port** dialog boxes:

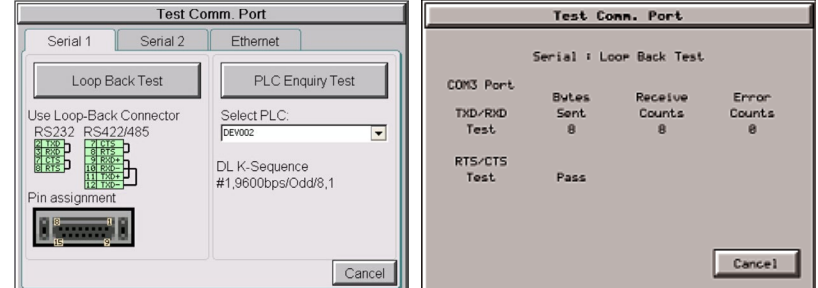

The **PLC Enquiry Test** can also be performed to determine if the **Ethernet** communication is working correctly between the panel and designated PLC.

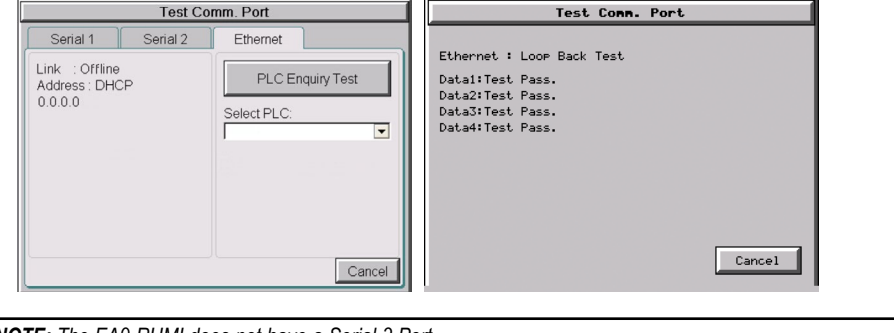

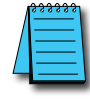

*NOTE: The EA9-RHMI does not have a Serial 3 Port.*

#### **No Communications between Panel and PLC (cont'd)**

2.) If using an **Ethernet** connection between the HMI and the PLC, and there is a problem with the communications, the first area to check is the **Ethernet** status indicators located next to the **10/100 Base-T Ethernet Port** (shown below) on the HMI.

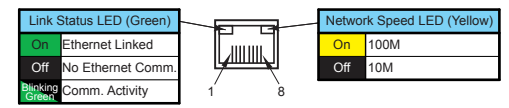

There are two basic ways to make the connection. You can connect directly from the HMI to the PLC or connect from the HMI to a switch that is also connected to the PLC.

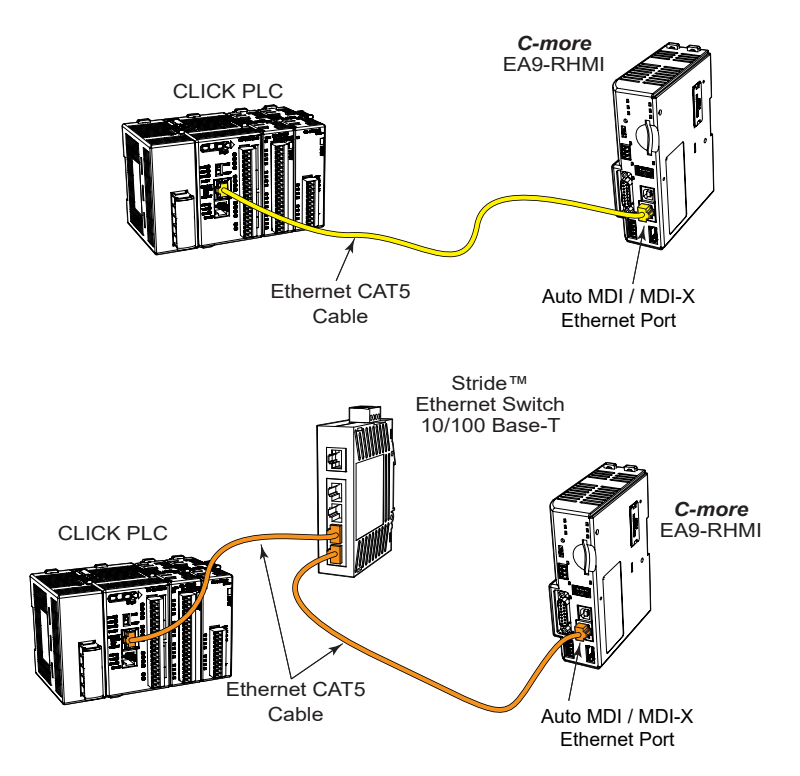

Check the status indicators that may be included with the **Ethernet** communications module or device that is part of the PLC. Refer to the PLC's Ethernet user manual for further troubleshooting information.

#### <span id="page-173-0"></span>**No Communications Between Panel and PLC (cont'd)**

The Ethernet port on the *C-more* HMI can be tested by using the HMI's system setup screens. Access the **Main Menu** of the panel's system setup screens, press the **Test Menu** button and then press the **Test Comm. Port** button. Select the **Ethernet** tab in the **Test Comm. Port** dialog box, make sure the Ethernet port is connected to an Ethernet switch or other Ethernet communications device select a PLC from the drop down selection box, and then press the **PLC Enquiry** button to run the test. See **Chapter 5: System Setup Screens** for additional information.

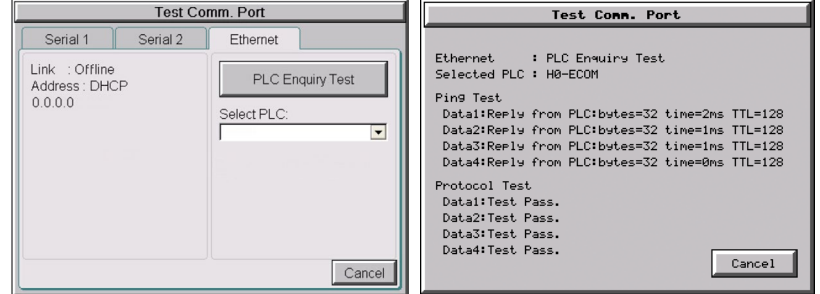

If a PC running the *C-more* programming software is connected to the **Ethernet** network that is also connected to both the HMI and PLC, then certain functions in the software, such as the **Main Menu's Setup** drop down selection for **Panel Manager** or **Panel Network**  and the **Main Menu's Panel** drop down selection for **Panel Information**, can be used to help troubleshoot problems with the HMI's communications and operation. See the *C-more* programming software's on-line help for additional information.

#### **IP Address in System Setup Screens Displays 0.0.0.0**

*NOTE: If entering an IP Address for the C-more HMI using the System Setup Screens, and the IP Address keeps displaying 0.0.0.0, even after entering an IP address, the panel is not functionally connected to an active network. Either the cable, hub, or switch is bad. The entered IP Address is stored in the panel's memory but won't show up until a good connection is established. Keep in mind that if in the C-more programming software's Panel Network dialog box, under Ethernet Port, you have checked the Save settings to Project check box and have entered an IP Address of 0.0.0.0, then anytime the project is transferred to the panel, the panel's IP Address will be overwritten with the entered address.*

#### <span id="page-174-0"></span>**Difficulty Connecting to the Panel over the Internet (Web Server and Remote Access Features)**

- 1) Refer to the software help file topics **Panel Network** and **Remote Access Setup** for information on configuring the Remote Access accounts, the Web Server Function and the panel IP Attributes.
- 2) In the Ethernet Port window, if DHCP is selected for assigning the IP address, verify the currect address of the panel. The IP address assigned by DHCP may change over time.
- 3) Note that the Web Server Function must be enabled in the Web Server window before the Remote Access Server Function can be accessed on the panel.
- 4) Verify that the correct TCP ports have been opened and forwarded on the router controlling access to the network where the *C-more* panel resides.
- 5) If two *C-more* HMIs are on a network behind a firewall and they have the same **Remote Access port number**, the router will use the first entry in the Port Forwarding setup that it encounters. The same *C-more* HMI will always come up even if the two HMIs have two different Web Server Port numbers.
- 6) When entering the URL in Internet Explorer to connect the *C-more* web server using a port number other than the default (80), be sure to use the full URL text including the prefix "http://". The URL should be http://xxx.xxx.xxx.xxx:aaaaa where xxx.xxx.xxx.xxx is the IP address of the HMI and aaaaa is the port number configured in the Web Server window of the Panel Network setting.

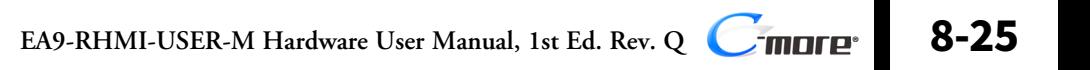

#### <span id="page-175-0"></span>**PLC Protocol Error Codes**

The *C-more* HMI includes built-in PLC communication protocol diagnostics that monitor the exchange of data between the panel and the PLC. The diagnostics look for the proper exchange of data, correct handshaking signals, addressing errors, incorrect data bytes, wrong packet format, etc. The diagnostics also monitor and report any of the errors that the designated PLC would normally generate if there is a problem with the PLC's communications. Each brand of PLC has its own unique set of diagnostic errors that are typically communicated over the PLC's communications port. The PLC generated errors are interpreted by the *C-more* software. See the PLC manufacturer's user manuals for additional details on the designated PLC's errors.

If a *C-more* communications error does occur, the error message will be displayed in the upper left of the *C-more* screen and the **Error Code** is recorded in the panel's error log. If a PLC error occurs, the PLC error code number will appear across the top of the screen and the PLC error message may not be included in some cases. The error log can be viewed using the system setup screens. See **Chapter 5: System Setup Screens** under the **Information** window to bring up the Error tab which includes a description of the logged data.

A detailed list and description of the various PLC protocol errors can be found in **Appendix A: PLC Protocol Error Codes**.

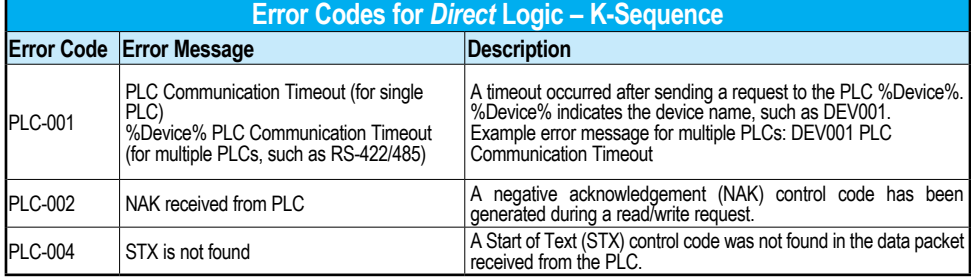

#### **PLC Protocol Error Codes** example:

#### <span id="page-176-0"></span>**HMI Runtime Errors**

The *C-more* HMI includes built-in diagnostics that check for proper operation of the panel when it is running a project that has been transferred to its memory. Faults detected while the panel is running will produce a "Runtime" error. These errors are displayed in the upper left of the panel's display and are also recorded in the panel's error log. The error log can be viewed using the system setup screens. See **Chapter 5: System Setup Screens** under the **Information** window to bring up the **Error** tab which includes a description of the logged data.

A detailed list and description of the various HMI runtime errors can be found in **Appendix B: HMI Runtime Errors**.

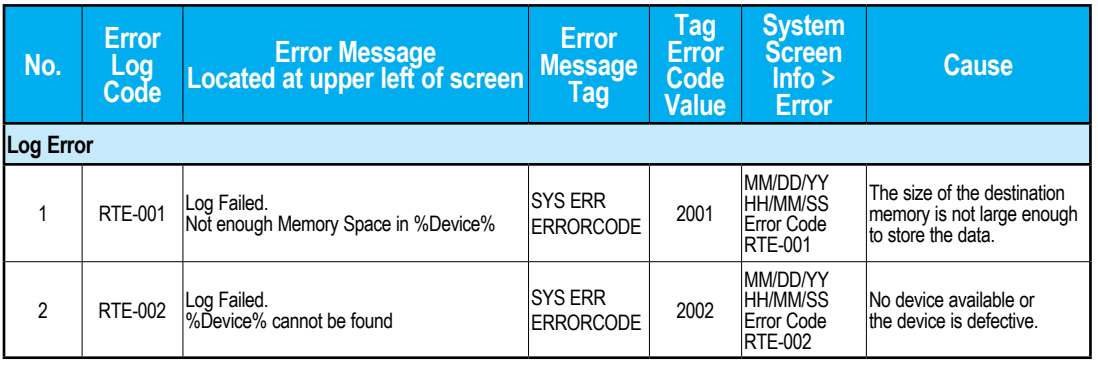

#### **HMI Runtime Errors** example:

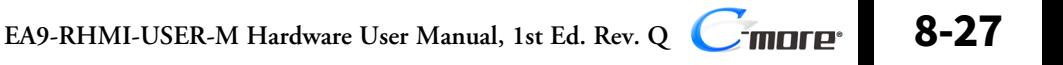

#### <span id="page-177-0"></span>**Panel Constantly Displays "Initializing" when Powering Up**

If the HMI constantly displays a message reading "Initializing" while powering up, then check the following possible causes.

- 1) *C-more* supports USB 1.1 and 2.0 memory devices. Ensure that the USB device is 1.1 or 2.0 or backward compatible to support version 2.0
- 2) The project that is loaded into the panel's internal SDRAM memory is corrupted. Either use the *C-more* programming software to clear the panel's memory and re-transfer the project to the HMI or move the RUN /STOP switch to the STOP position. Select the **Memory** menu and use either **Clear Memory** or **Set to Factory Default** to clear the panel's memory and re-transfer the project to the HMI. (see Chapter 5 - System Setup Screens)
- 3) An SD memory card has been plugged into an SD card slot and the SD card either has no project stored on it or the project is corrupted. Remove the SD memory card from the SD card slot and either load the project to the panel's built-in Flash memory, re-format the SD card using the SD formatter available from SDcard.org, or try a different SD memory card.

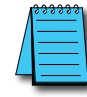

*NOTE: In the Error Log you may find the error RTE-500 - Check Sum Error, which is defined as "Memory in the panel has been corrupted by power loss, etc." If this is the case, try cycling power to the panel, re-transfer the project to the panel, and re-transfer the firmware, etc. in sequential steps to try to correct the problem.*

### **Data Not Logging Problems**

If the data log is missing entries, or a Runtime Error for the Log Errors as shown in **Appendix B: HMI Runtime Errors** is seen, then check the following possible causes.

- 1) Check that the memory devices that were selected for **Data Storage** under the *C-more* programming software's **Main Menu - Setup** drop down - **Panel Manager** dialog box are plugged into their proper locations. Alarms, messages and screen captures can be independently selected to be saved to either a USB pen drive plugged into the USB Port - Type A, or an SD card plugged into the SD Card Slot.
- 2) Ensure that the SD card has been formatted with the SD formatter provided by SDcard. org.
- 3) The memory device could be bad. If possible, check it by plugging it into a PC that has the ability to access the memory device. Also, not all USB devices are compatible with the *C-more* HMIs. Try using the *AutomationDirect* USB Pen Drive, p/n USB-FLASH. Check **System Screen, Memory** for the presence of the USB device inserted.

#### <span id="page-178-0"></span>**Electrical Noise Problems**

Noise is one of the most difficult problems to diagnose. Electrical noise can enter a system in many different ways which fall into one of two categories, conducted or radiated. It may be difficult to determine how the noise is entering the system, but the corrective actions for either of the types of noise problems are similar.

- Conducted noise is when the electrical interference is introduced into the system by way of an attached wire, panel connection, etc. It may enter through a power supply connection, the communication ground connection, or the chassis ground connection.
- Radiated noise is when the electrical interference is introduced into the system without a direct electrical connection, much in the same manner as radio waves.

While electrical noise cannot be eliminated, it can be reduced to a level that will not affect the system.

- **Most noise problems result from improper grounding of the system. A good earth ground can be the single most effective way to correct noise problems.** If a ground is not available, install a ground rod as close to the system as possible. Ensure all ground wires are single point grounds and are not daisy chained from one device to another. Ground metal enclosures around the system. A loose wire can act as a large antenna, introducing noise into the system. Therefore, tighten all connections in your system. Loose ground wires are more susceptible to noise than the other wires in your system. Review **Chapter 4: Installation & Wiring** if you have questions regarding how to ground the HMI.
- Electrical noise can enter the system through the power source for the HMI. Installing a properly wired isolation transformer (neutral grounded) for all AC sources can help the problem, but only if it is wired correctly. DC sources should be well-grounded good quality supplies.
- Never run communication cables or low-voltage power wiring close to high voltage wiring or pulse generating wiring that controls such devices as solenoids, servos, VFDs, etc.

#### **Touch Screen Not Working**

The EA9-RHMI is compatible with ELO™ Single Touch Resistive/SAW and EETI eGalax Single Touch Resistive and single-touch Protective Capacitive touch screen drivers.

Check with the manufacturer of the touch screen monitor about what touch screen drivers are supported by the touch screen. See page 8-9 for a list of compatible monitors and manufacturers.

**7**

**EA9-RHMI-USER-M Hardware User Manual, 1st Ed. Rev. Q <b>C**-more **8-29**
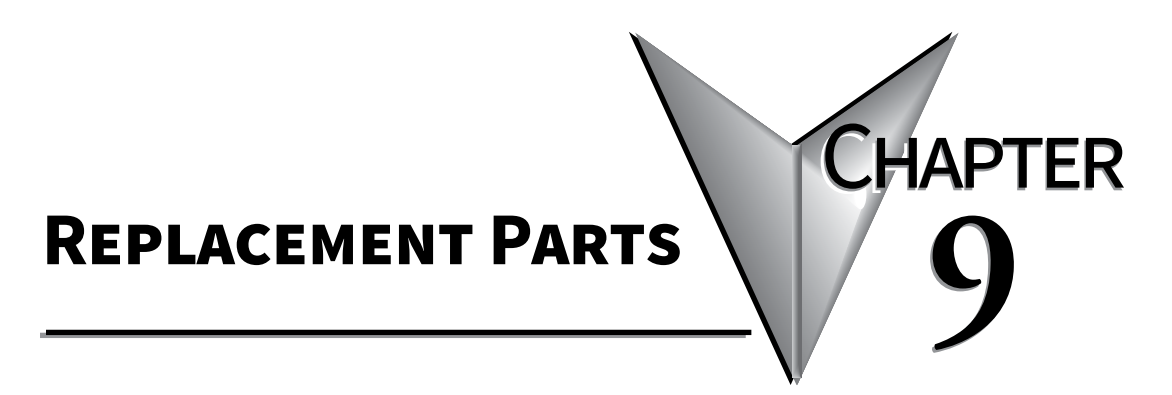

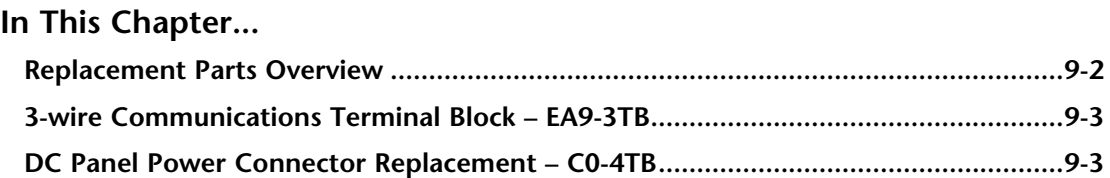

# <span id="page-181-0"></span>**Replacement Parts Overview**

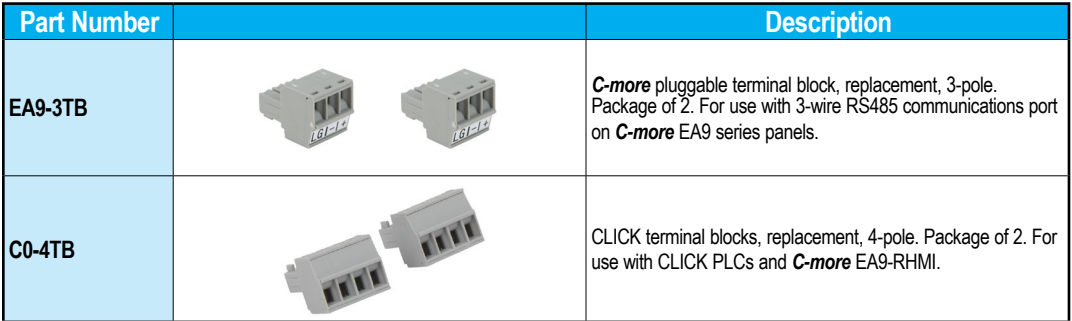

**8**

**9-2 Cinare EA9-RHMI-USER-M Hardware User Manual, 1st Ed. Rev. Q** 

# <span id="page-182-0"></span>**3-wire Communications Terminal Block – EA9-3TB**

*C-more* EA9 series 3-wire communications terminal block replacement. One (1) terminal block is supplied with each HMI. Two (2) connectors are supplied when ordered as a replacement part.

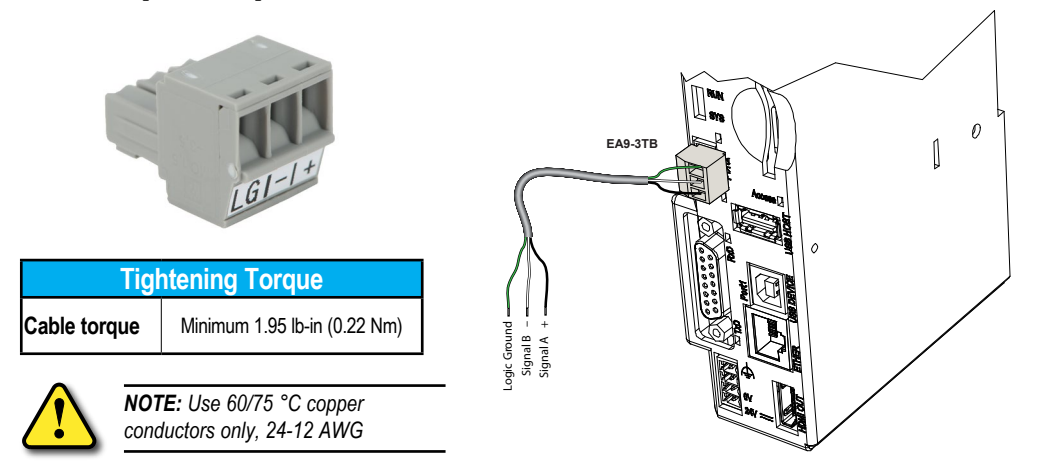

# **DC Power Connector Replacement – C0-4TB**

EA9-RHMI 4-position DC power connector terminal block replacement. One (1) DC Power Connector is supplied with each HMI. Two (2) connectors are supplied when ordered as a replacement part.

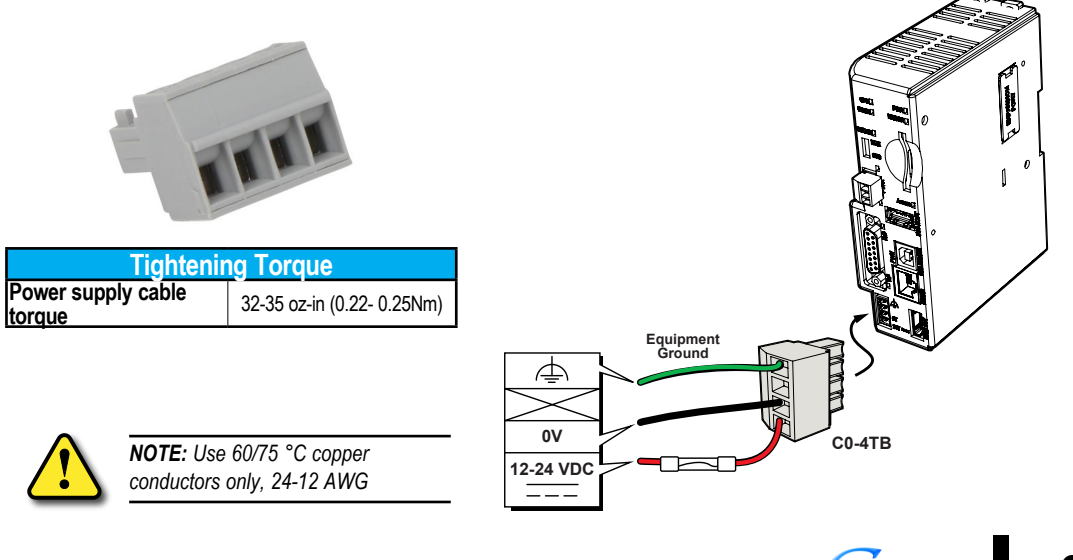

**EA9-RHMI-USER-M Hardware User Manual, 1st Ed. Rev. Q <b>Community** 19-3

**8**

# **HMI AND PLC ERROR CODE TABLES**

### In This Appendix... Allen-Bradley DF1 & DH485 Protocols - PLC Error Code Tables ................................ A-10 Allen-Bradley EtherNet/IP Protocol -Allen-Bradley - EtherNet/IP Protocol - PLC Error Code Tables ControlLogix, Allen-Bradley - Micro800 Serial and EtherNet/IP Tag Based PLC Error Code Tables . . . . . . . . . . . . . . . A-17 Allen-Bradley - EtherNet/IP Protocol - PLC Error Code Tables SLC, MicroLogix and

**PPENDIX** 

# **APPENDIX**

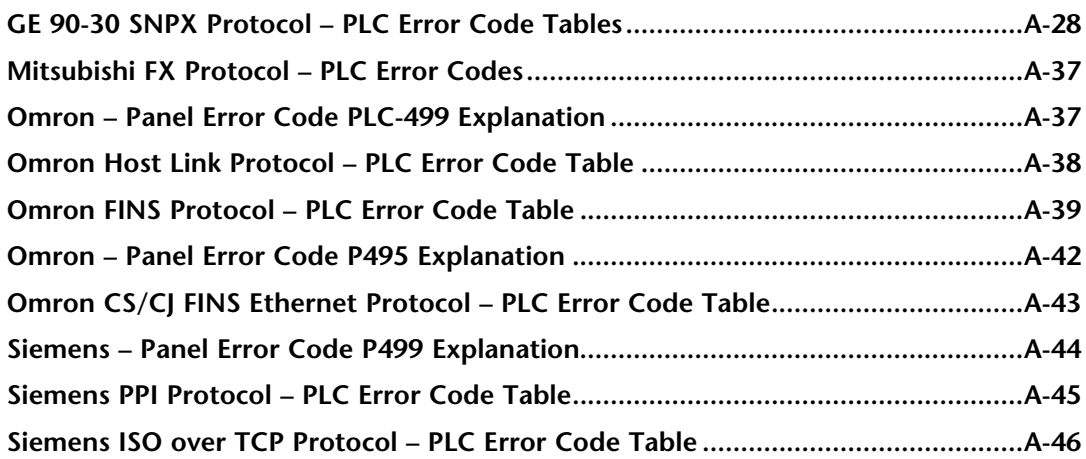

**HMI and PLC** 

**ERROR CODE TABLES** 

**This page intentionally left blank**

# <span id="page-187-0"></span>**Introduction**

The *C-more* family of HMIs are capable of communicating with a wide variety of Programmable Logic Controllers. *C-more* can communicate over RS232, RS422 and RS485 serial networks as well as Ethernet networks. It communicates with all AutomationDirect PLCs utilizing various protocols. *C-more* also communicates with other brands of PLCs by using their different protocols. For a complete list of PLCs and protocols, see **Chapter 6 - PLC Communications**.

As with any network communications, errors will occur. To make it easier for the user to identify the cause of an error, we have provided an error code table for all of the possible errors that *C-more* can detect.

If a *C-more* communications error does occur, the error message will appear across the top of the screen. The *C-more* HMI also monitors for any errors that are generated by the various PLCs that are connected to it. If any of the PLC generated errors are detected, they are displayed across the top of the panel's display embedded as a hexadecimal value in error code P499's message. An explanation of how the specific PLC error is identified in the panel error code P499 is shown preceding each specific manufacturer's PLC error tables. How the hexadecimal error code value is interrupted is slightly different among different manufacturers, so it is important to check the explanation at the beginning of each manufacturer's tables.

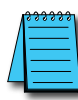

*NOTE: These PLC error codes are provided by the manufacturer of the related PLC and are subject to change by the PLC manufacturer. Please refer to the manufacturer's documentation for a more complete and up-to-date list of error codes.*

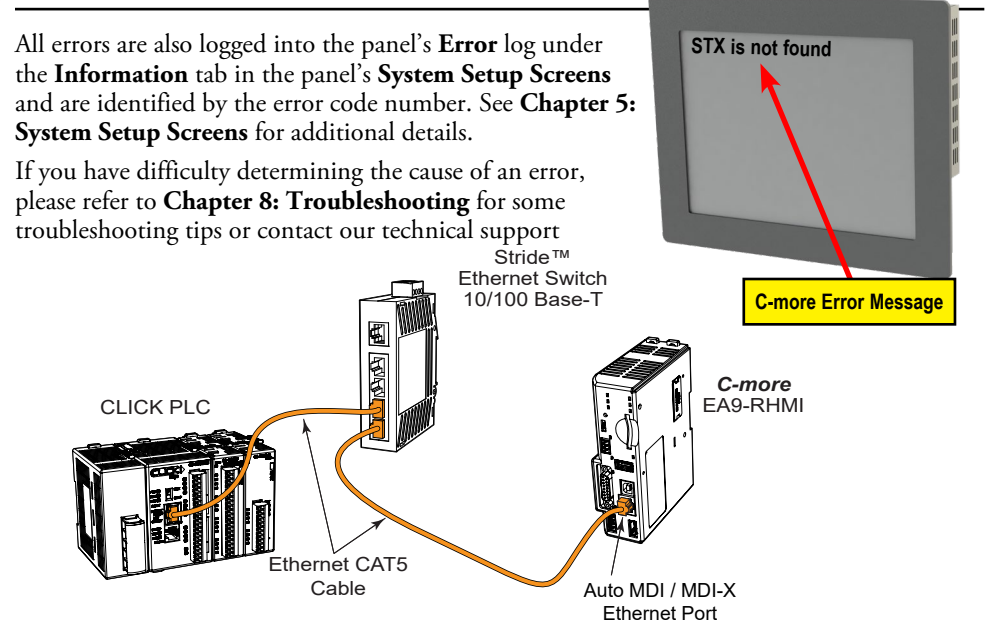

# <span id="page-188-0"></span>*C-more* **HMI Error Code Table**

The following table includes all of the error codes and error messages that the panel will display if the listed cause is detected. All of these errors involve problems that could result with the panel communicating with the connected PLC. Be aware that not all of the panel errors are used with each type of PLC that can be connected to the panel.

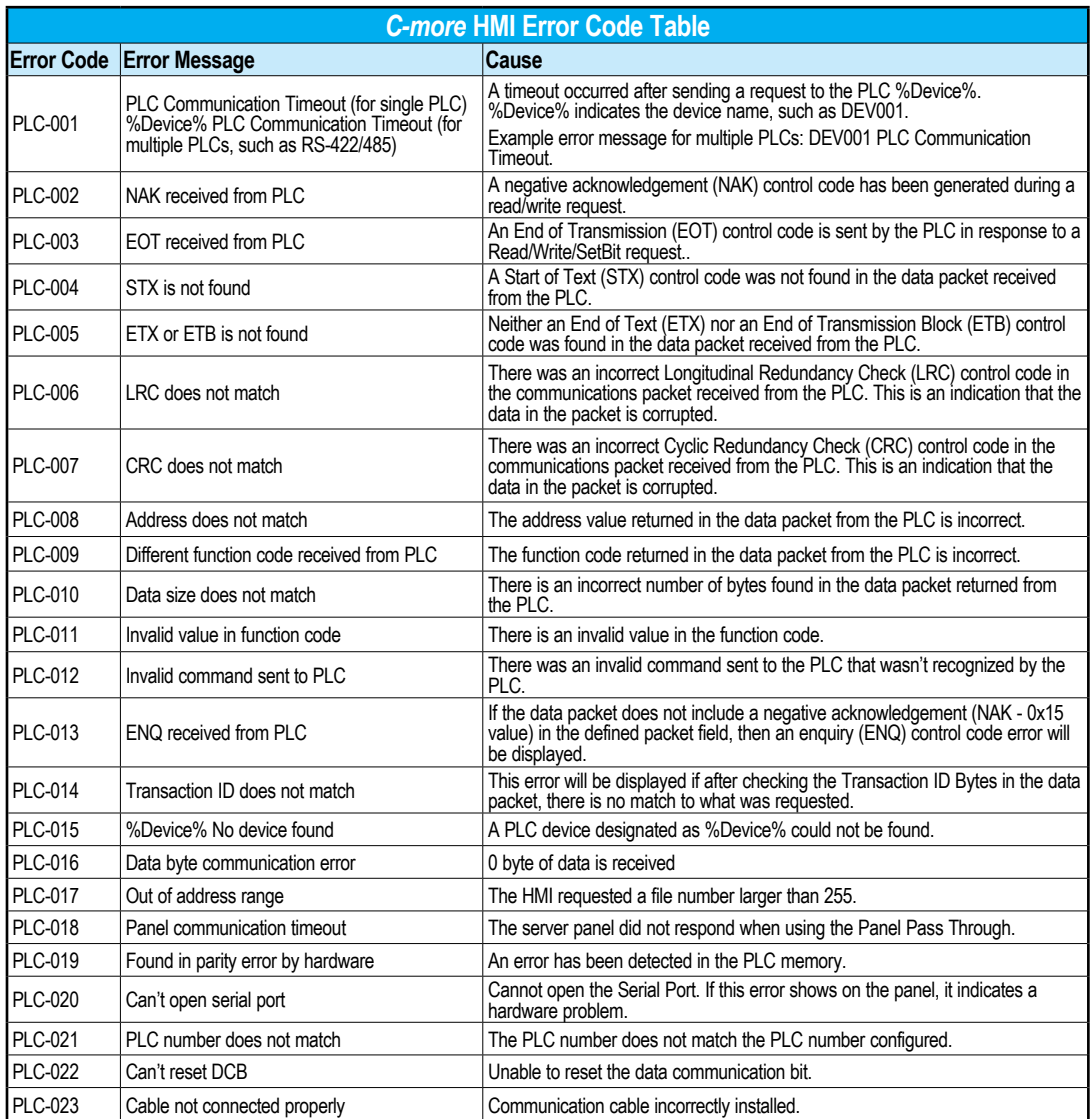

(*C-more* HMI Error Code Table continued on the next page)

# *C-more* **HMI Error Code Table (cont'd)**

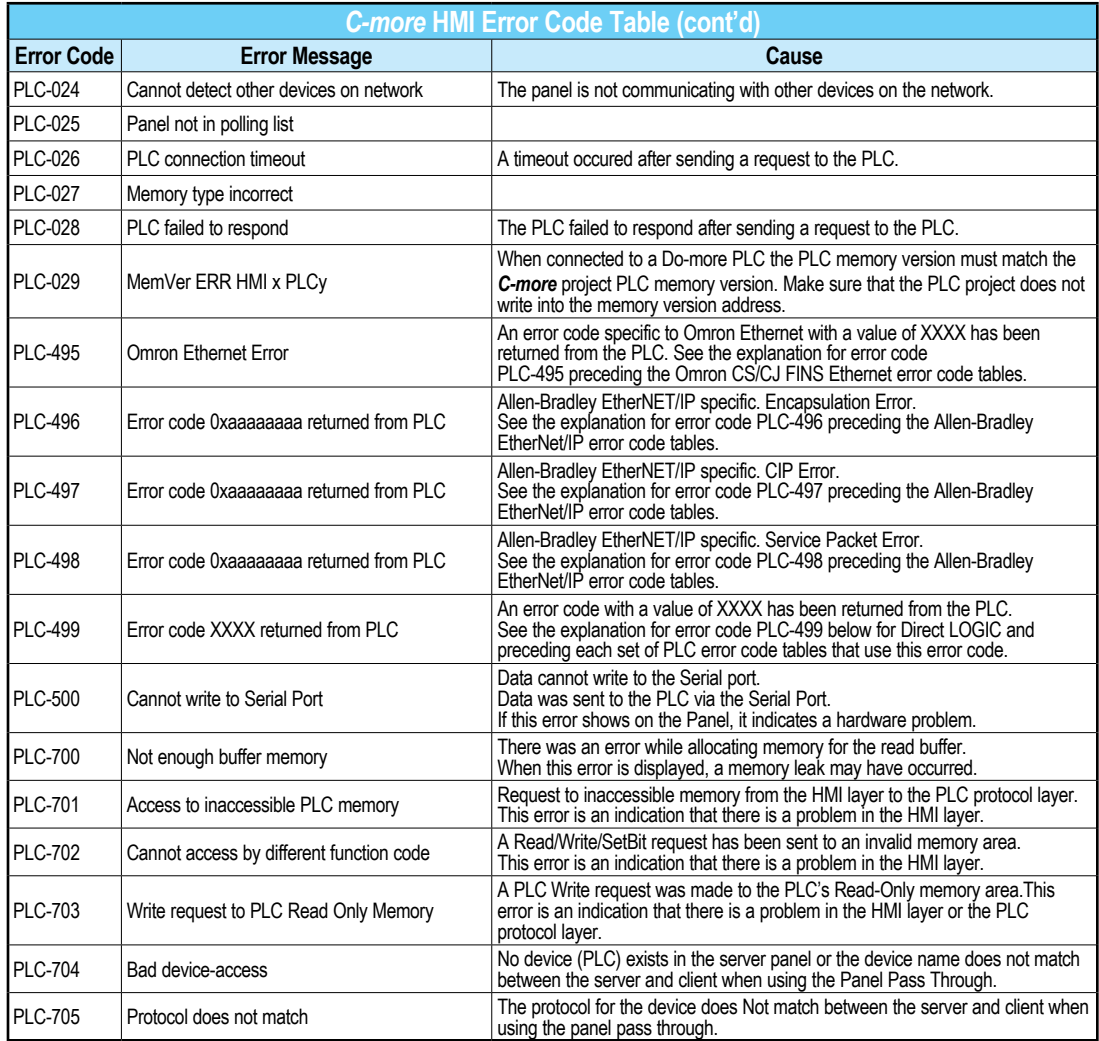

# <span id="page-190-0"></span>*Direct***LOGIC – Panel Error Code PLC-499 Explanation**

The PLC-499 error code is used to show any errors that are generated by the connected PLC. The PLC-499 error message includes a four digit hexadecimal value embedded in the message. This value can be looked up in the specific PLC's error tables to determine the cause of the error. The possible PLC generated error codes for the *Direct*LOGIC communication protocol are represented by a hexadecimal value as shown in the following message example.

### *Direct* **LOGIC Error Code PLC-499 Message Example:**

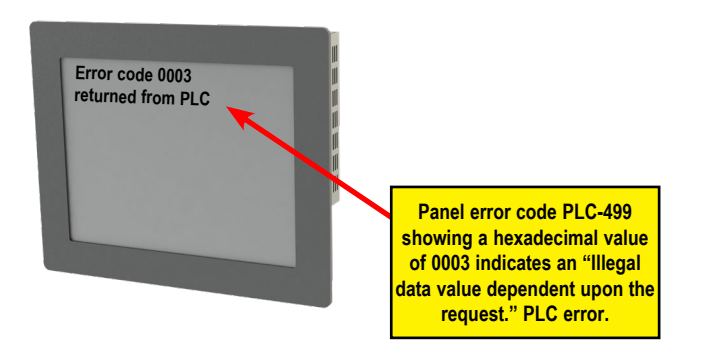

# *Direct***LOGIC K-Sequence Protocol – PLC Error Code Table**

The following table lists the errors that can be generated by the *Direct*LOGIC PLC when using the K-Sequence protocol.

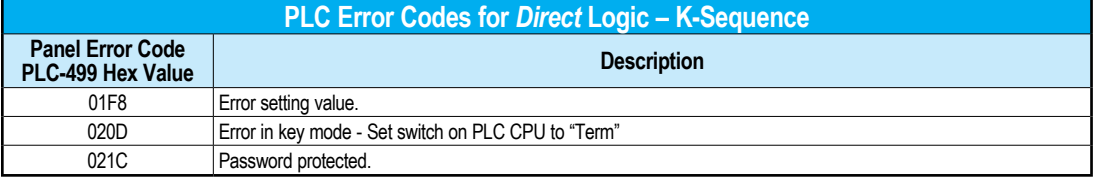

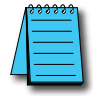

*NOTE: The following errors can be generated from the designated PLC, are monitored by the C-more HMI, and are are displayed on the attached screen as a hexadecimal value in panel error code PLC-499 message, if active. Please refer to the PLC manufacturer's documentation for additional information.*

# *Direct***LOGIC** *Direct***NET Protocol – PLC Error Codes**

Only errors as listed in the HMI Error Code Table shown on page A-3 can occur when using the *Direct*LOGIC *Direct*NET protocol. There are no PLC generated errors.

*Direct*LOGIC error code tables continued on the next page.

**EA9-RHMI-USER-M Hardware User Manual, 1st Ed. Rev. Q <b>Contract B A-5** 

# <span id="page-191-0"></span>**Modbus Protocols Error Code P499 Explanation**

The following table lists the errors that can be generated by the Modbus protocols:

### **AutomationDirect CLICK**

### **AutomationDirect** *Direct***LOGIC - Modbus (Koyo)**

### **Modicon Modbus RTU**

### **Entivity Modbus RTU**

*NOTE: The following errors can be generated from the designated PLC, are monitored by the C-more HMI, and are are displayed on the attached screen as a hexadecimal value in panel error code PLC-499 message, if active. Please refer to the PLC manufacturer's documentation for additional information.*

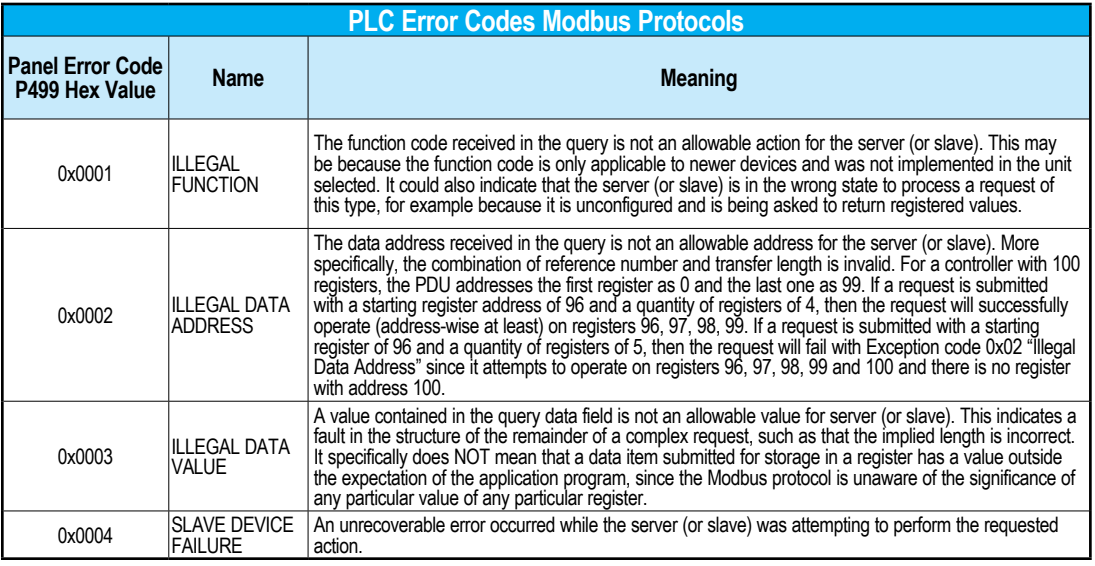

# *Direct***LOGIC ECOM Protocol – PLC Error Codes**

Only errors as listed in the HMI Error Code Table shown previously in this Appendix can occur when using the *Direct*LOGIC ECOM protocol. There are no PLC generated errors.

**A**

# <span id="page-192-0"></span>**Productivity Error Code P499**

*NOTE:* The following errors can be generated from the designated PLC, are monitored by the C-more HMI, and *are are displayed on the attached screen as a hexadecimal value in panel error code PLC-499 message, if active. Please refer to the PLC manufacturer's documentation for additional information.*

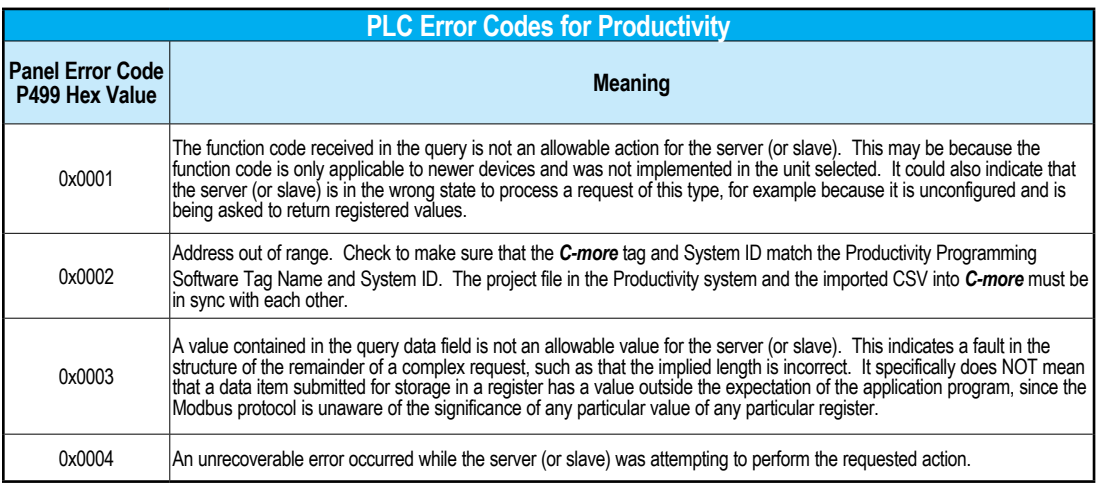

**EA9-RHMI-USER-M Hardware User Manual, 1st Ed. Rev. Q** ® **A-7**

ш

# <span id="page-193-0"></span>**AutomationDirect Do-More Error Codes**

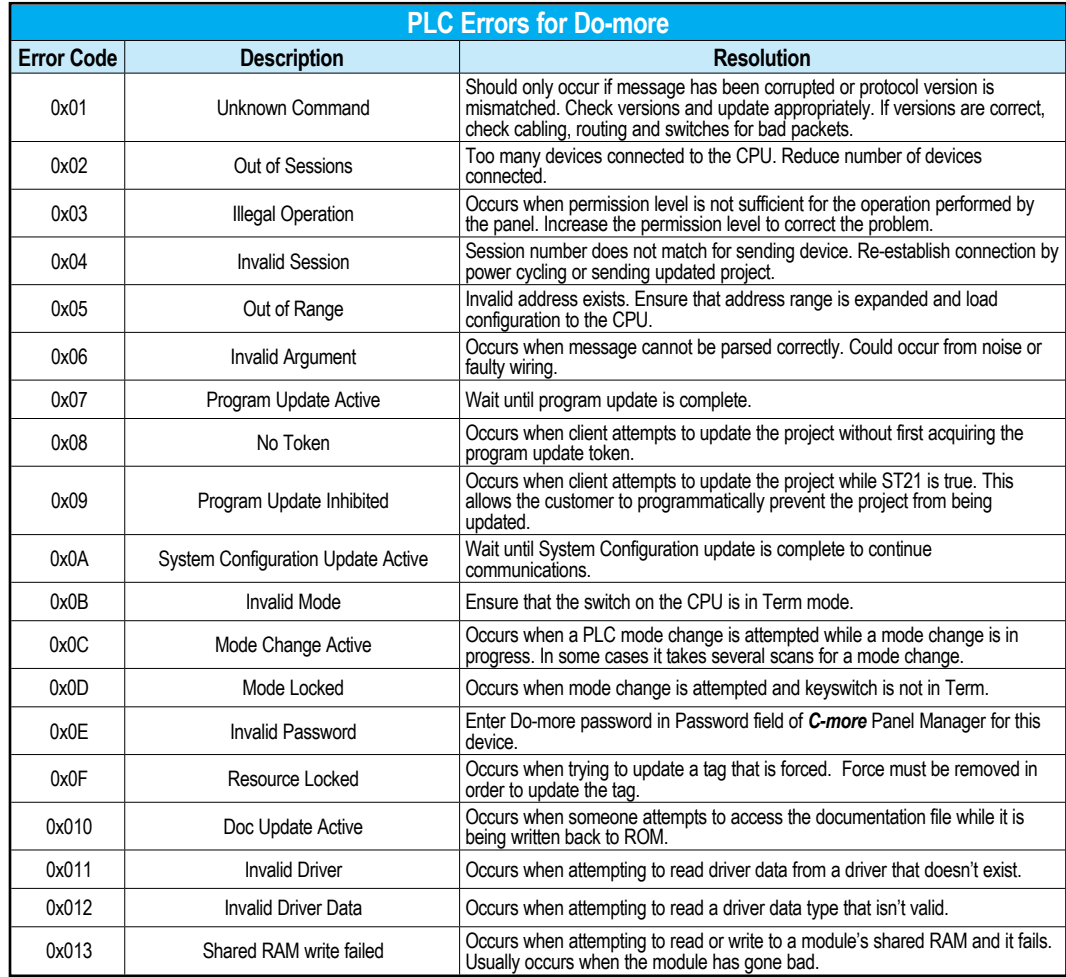

# <span id="page-194-0"></span>**Allen-Bradley – Panel Error Code PLC-499 Explanation**

The PLC-499 error code is used to show any errors that are generated by the connected PLC. The PLC-499 error message includes a four digit hexadecimal value embedded in the message. This value can be looked up in the specific PLC's error tables to determine the cause of the error. The possible PLC generated error codes for the Allen-Bradley DF1 and DH485 communication protocols are represented by a hexadecimal value as shown in the following diagram. Please note that the error code is broken down into three sections. It is possible for more than one type of PLC error to be displayed in this value.

### **Allen-Bradley Error Code PLC-499 Message Example:**

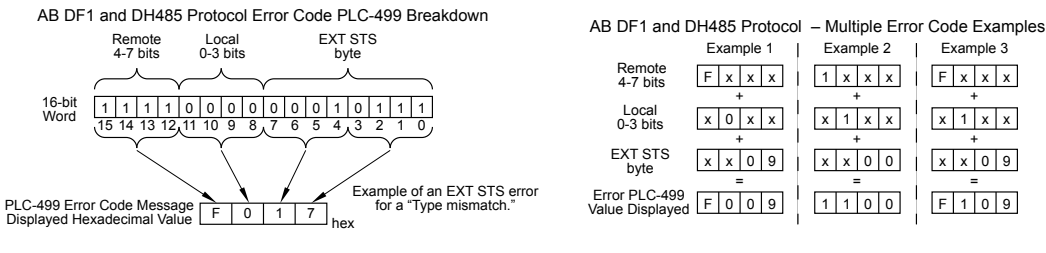

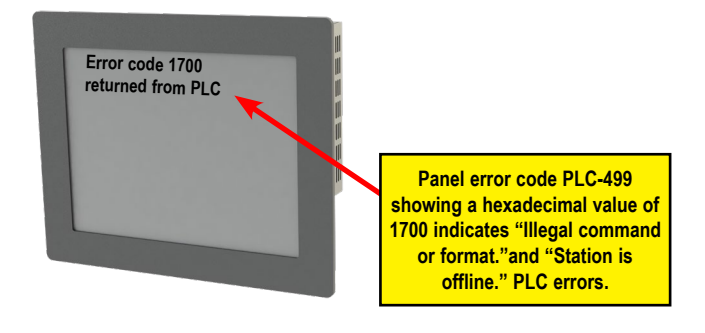

### <span id="page-195-0"></span>**Allen-Bradley DF1 & DH485 Protocols – PLC Error Code Tables**

The following PLC error code tables cover possible errors that are detected by the panel from Allen-Bradley PLCs using the DF1 and DH485 protocols. DF1 includes full and half duplex communications for the MicroLogix 1000, 1100. 1200, 1400, 1500, SLC 5/03, /04, /05, ControlLogix, CompactLogix and FlexLogix, and full duplex communications for the PLC5. DH485 includes all MicroLogix and SLC500 PLC's and any communication connection using an Allen-Bradley AIC device using the DH485 protocol.

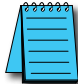

*NOTE: The following errors can be generated from the designated PLC, are monitored by the <b>C-more HMI, and are displayed on the attached screen as a hexadecimal value in panel error code PLC-499 message, if active. Please refer to the PLC manufacturer's documentation for additional information.*

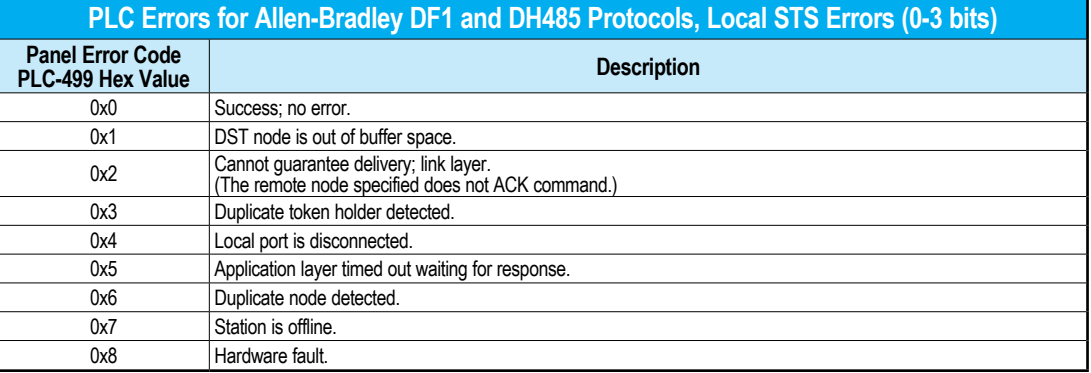

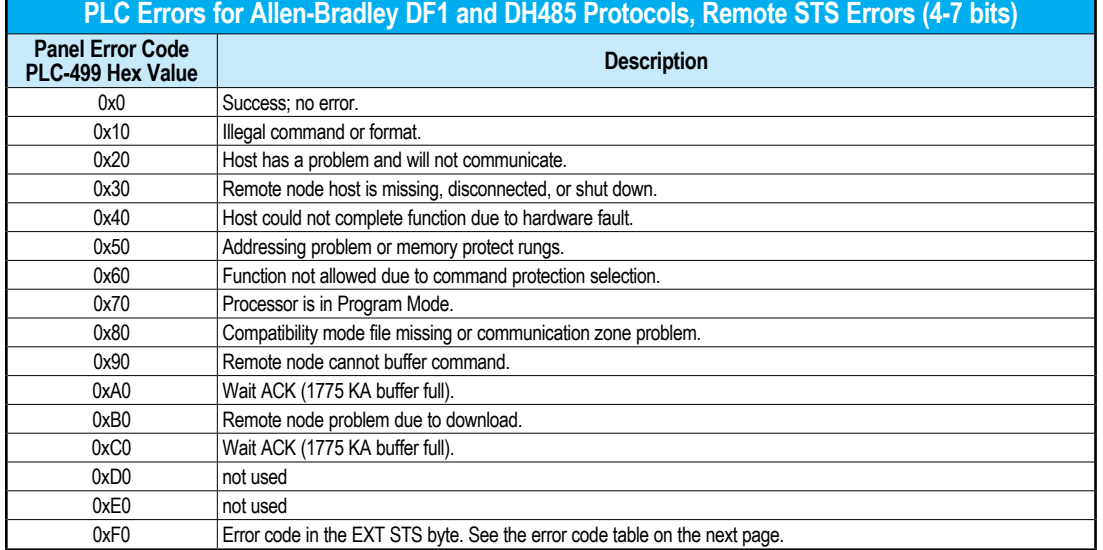

(PLC generated error codes for the Allen-Bradley DF1 protocol continued on the next page)

# **Allen-Bradley DF1 & DH485 Protocols – PLC Error Code Tables (cont'd)**

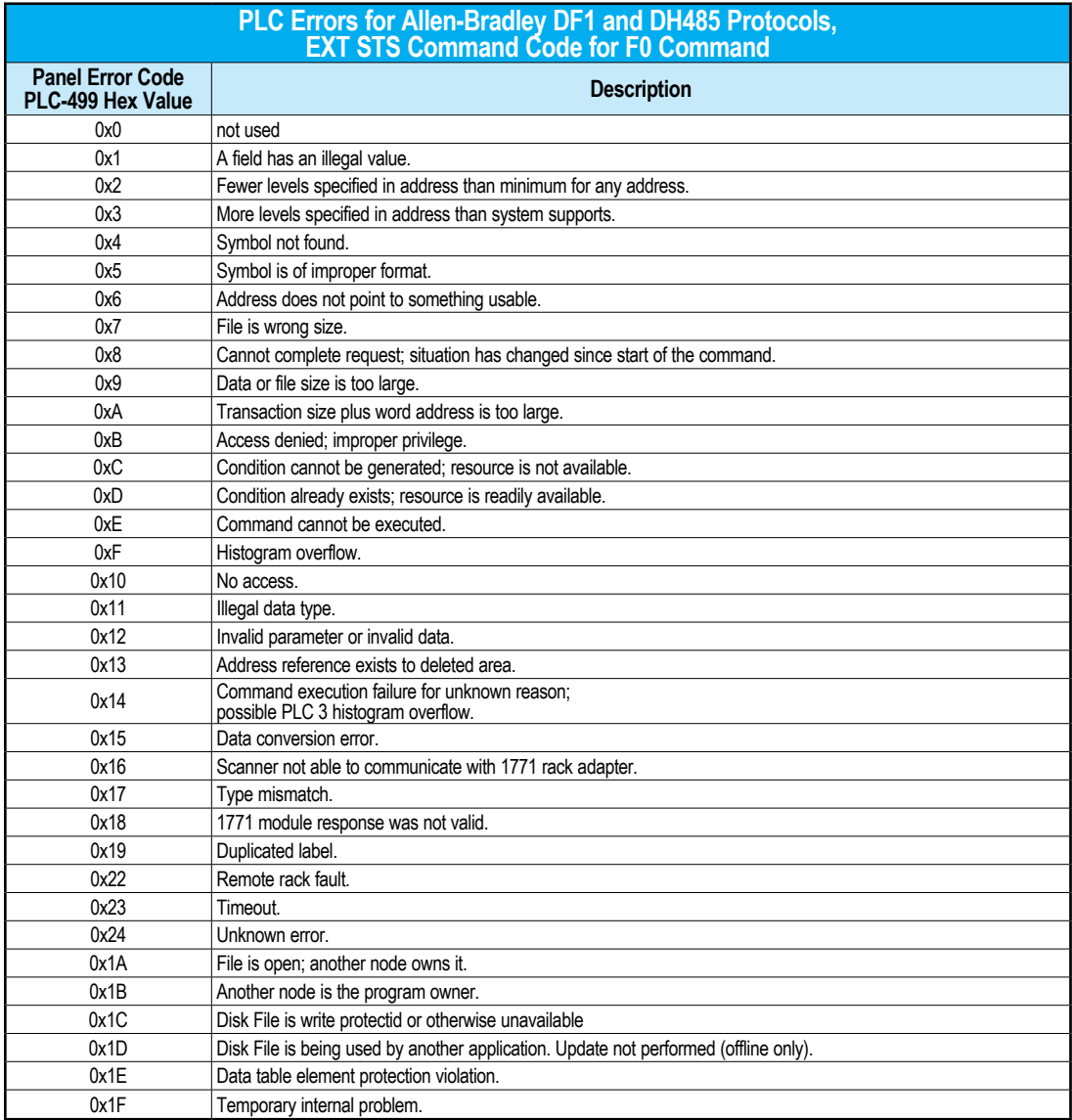

H

# <span id="page-197-0"></span>**Allen-Bradley EtherNet/IP Protocol – Panel Error Code PLC-496, 497 and 498 Explanation**

The PLC-496, PLC-497, and PLC-498 error codes are used to show any errors that are generated by the connected PLC. These error messages include an eight digit hexadecimal value displayed embedded in the message. This value can be looked up in the specific PLC's error tables to determine the cause of the error. The possible PLC generated error codes for the Allen-Bradley EtherNet/IP communication protocol is represented by a hexadecimal value as shown in the following message example.

### **Allen-Bradley Error Code PLC-496, 497, 498 Message Example:**

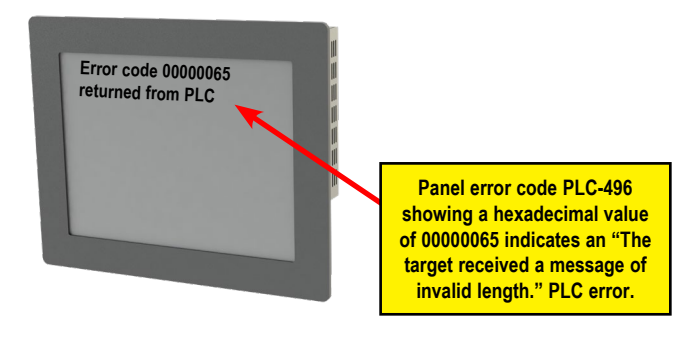

# <span id="page-198-0"></span>**Allen-Bradley – EtherNet/IP Protocol – PLC Error Code Tables ControlLogix, CompactLogix, and FlexLogix**

The following PLC error code tables cover possible errors that are detected by the panel from Allen-Bradley PLCs using the EtherNet/IP protocol. This includes all ControlLogix, CompactLogix and FlexLogix PLCs.

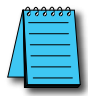

*NOTE:* The following errors can be generated from the designated PLC, are monitored by the **C-more** HMI, and are *displayed on the attached screen as a hexadecimal value in panel error code PLC-496 message, if active. Please refer to the PLC manufacturer's documentation for additional information.*

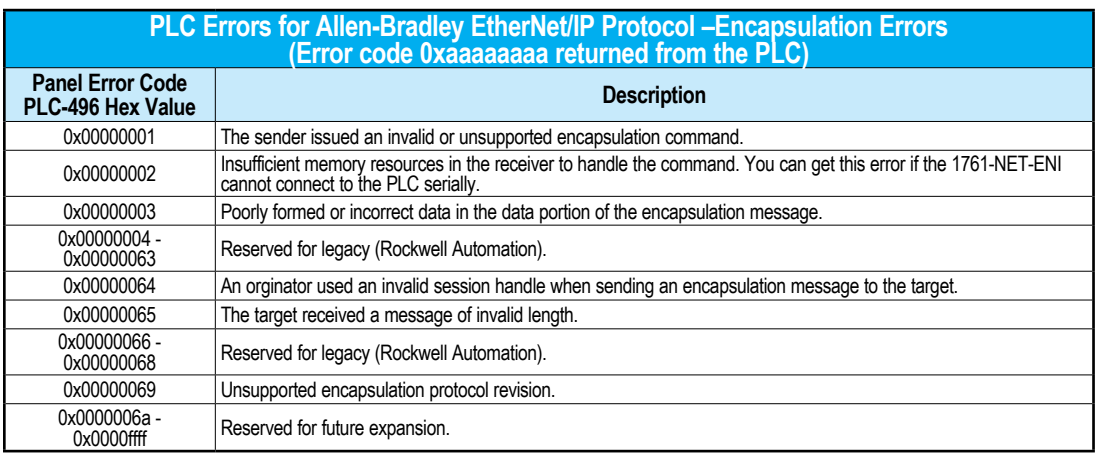

# **PLC Errors for Allen-Bradley EtherNet/IP Protocol – CIP Errors (Error code 0xaaaaaaaa returned from the PLC)**

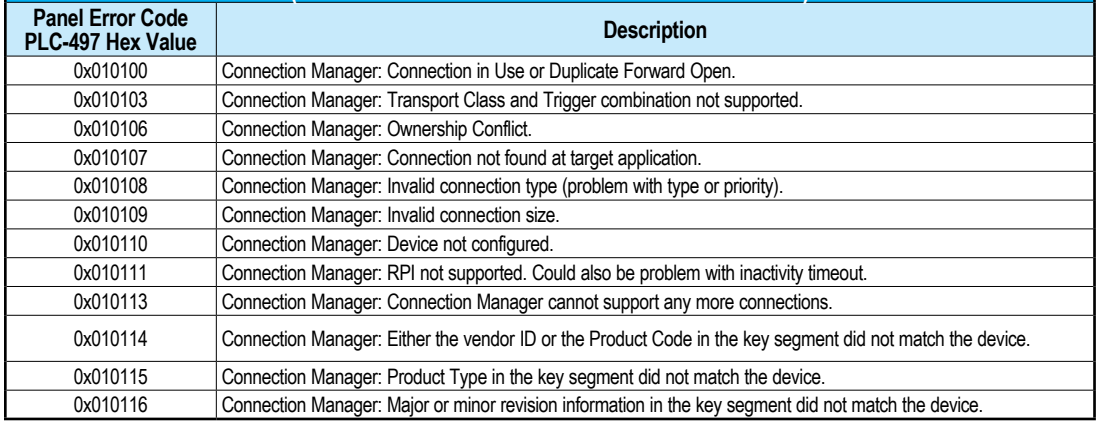

(PLC generated error codes for the Allen-Bradley EtherNet/IP protocol continued on the next page)

# **Allen-Bradley – EtherNet/IP Protocol – PLC Error Code Tables ControlLogix, CompactLogix, & FlexLogix (cont'd)**

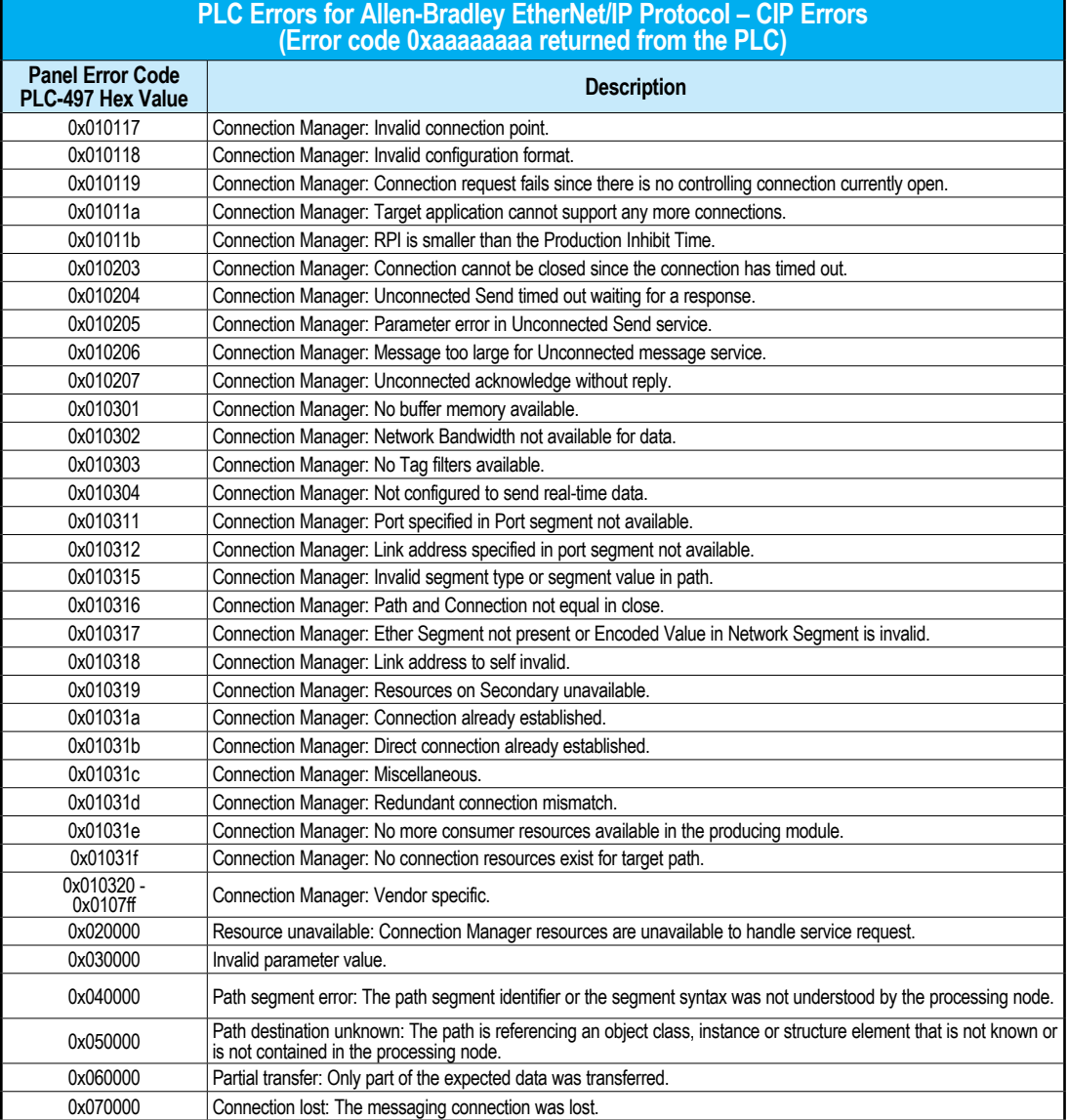

(PLC generated error codes for the Allen-Bradley EtherNet/IP protocol continued on the next page)

**A**

# **Allen-Bradley – EtherNet/IP Protocol – PLC Error Code Tables ControlLogix, CompactLogix, & FlexLogix (cont'd)**

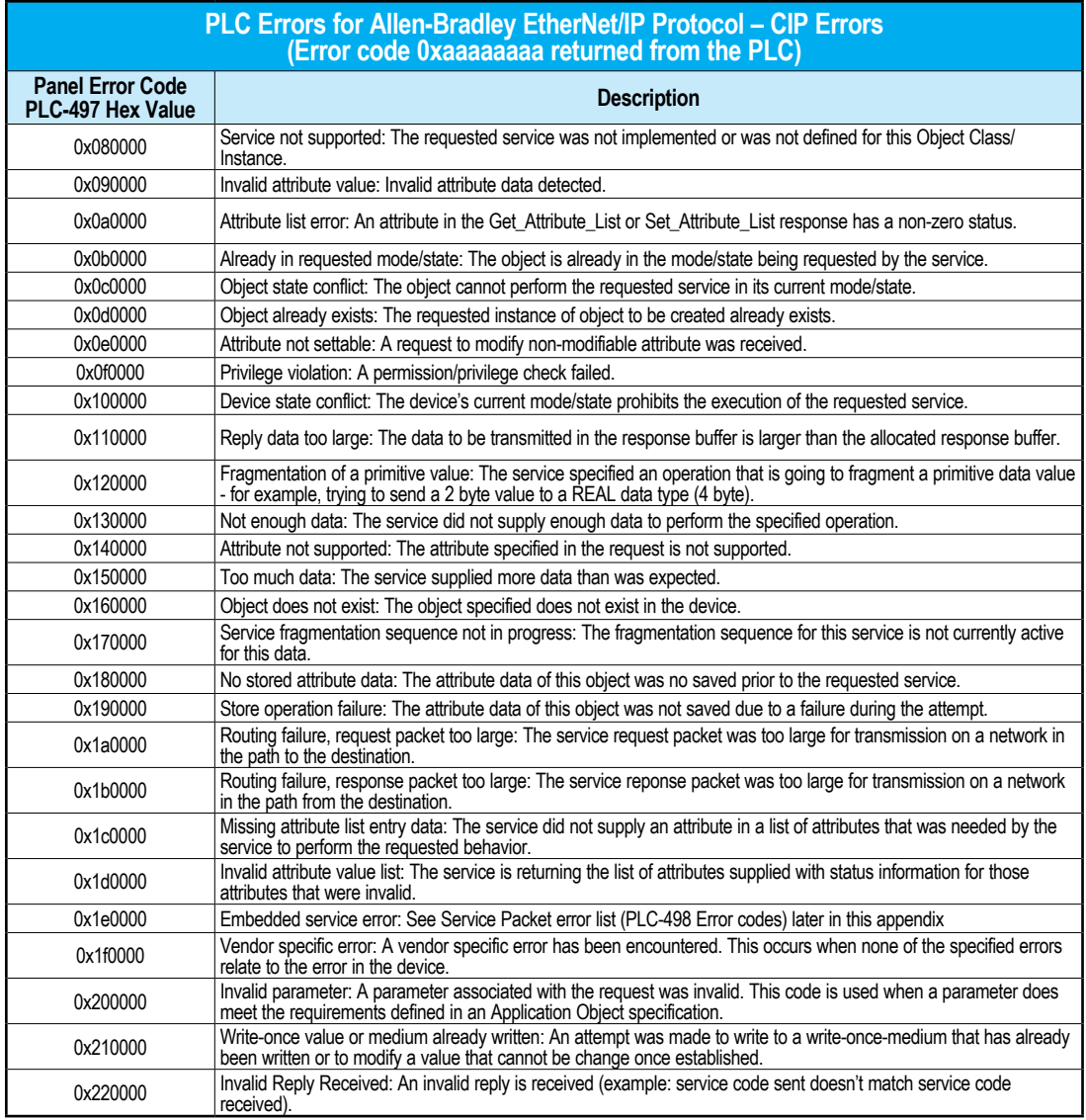

(PLC generated error codes for the Allen-Bradley EtherNet/IP protocol continued on the next page)

**EA9-RHMI-USER-M Hardware User Manual, 1st Ed. Rev. Q <b>C**mure **A-15** 

o

### **A Allen-Bradley – EtherNet/IP Protocol – PLC Error Code Tables ControlLogix, CompactLogix, & FlexLogix (cont'd)**

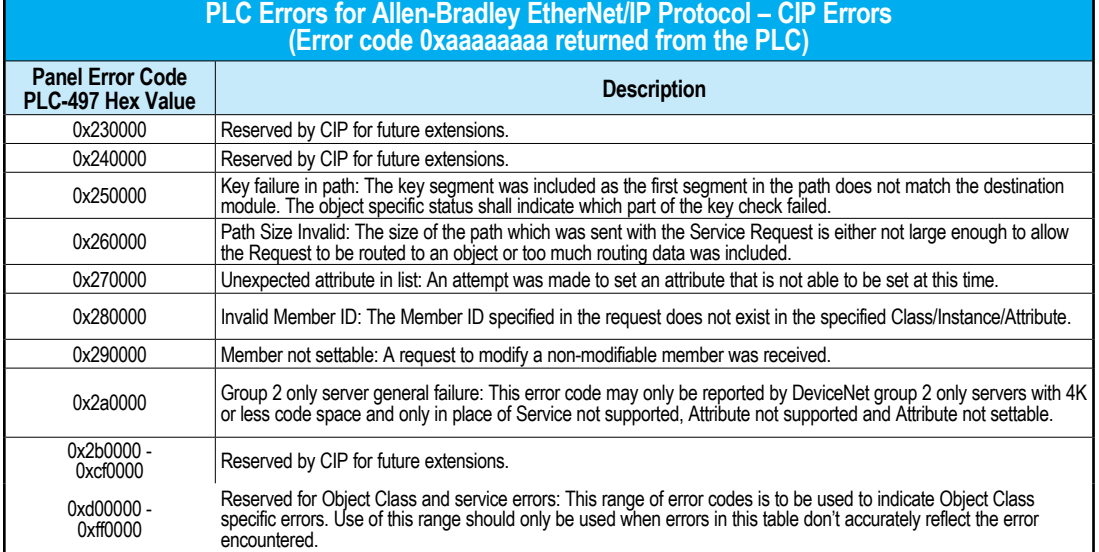

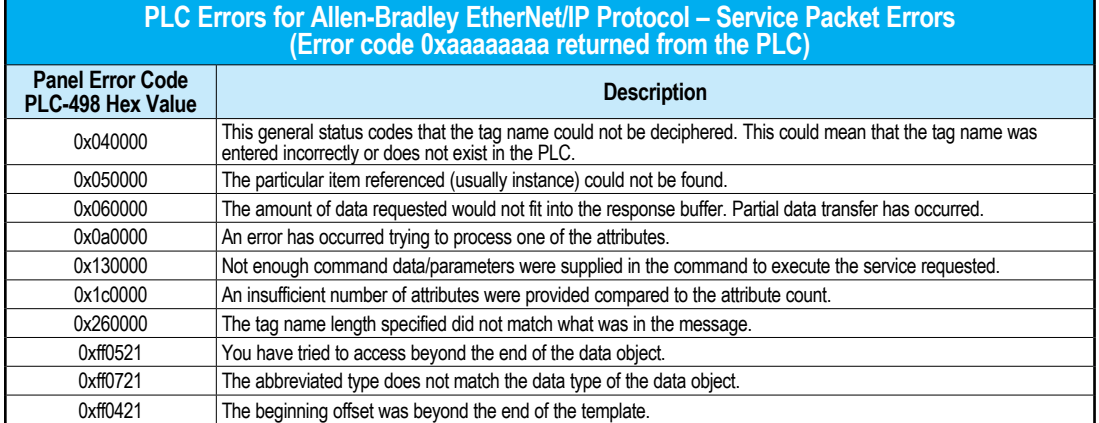

# <span id="page-202-0"></span>**Allen-Bradley – Micro800 Serial and EtherNet/IP Tag Based PLC Error Code Tables**

The following PLC error code tables cover possible errors that are detected by the panel from Allen-Bradley Micro800 PLCs using the tag based serial or EtherNet/IP protocols.

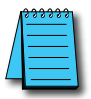

*NOTE:* The following errors can be generated from the designated PLC, are monitored by the **C-more** HMI, and are *displayed on the attached screen as a hexadecimal value in panel error code PLC-496 message, if active. Please refer to the PLC manufacturer's documentation for additional information.*

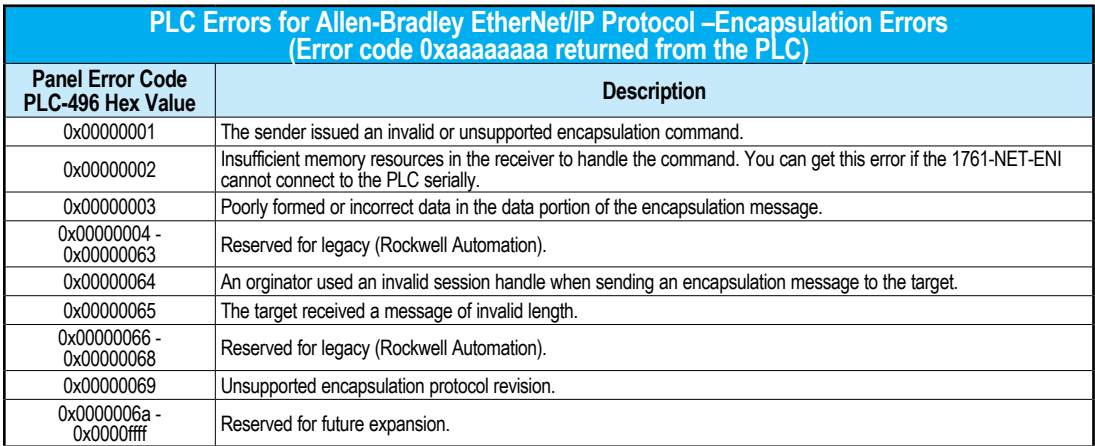

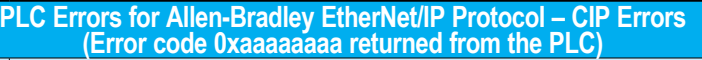

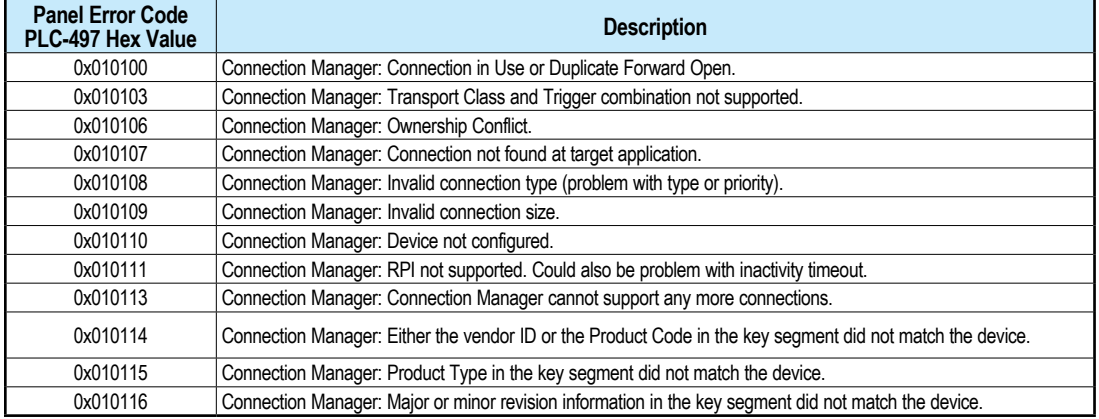

(PLC generated error codes for the Allen-Bradley Micro800 Serial and EtherNet/IP Tag Based PLC continued on the next page)

# **Allen-Bradley – Micro800 Serial and EtherNet/IP Tag Based PLC Error Code Tables (cont'd)**

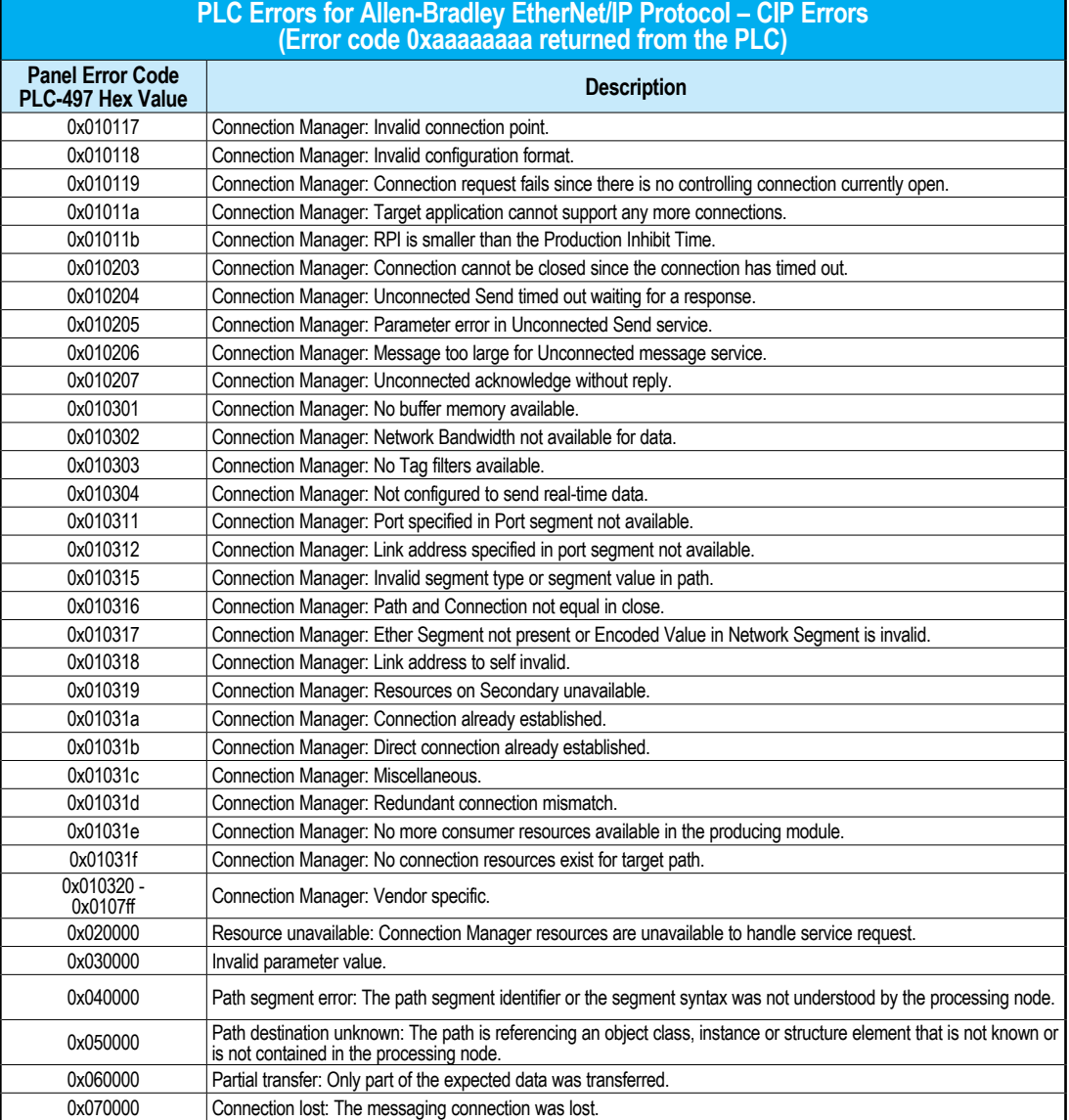

(PLC generated error codes for the Allen-Bradley Micro800 Serial and EtherNet/IP Tag Based PLC continued on the next page)

A-18 **C**<sup>-</sup>**mare** EA9-RHMI-USER-M Hardware User Manual, 1st Ed. Rev. Q

# **Allen-Bradley – Micro800 Serial and EtherNet/IP Tag Based PLC Error Code Tables (cont'd)**

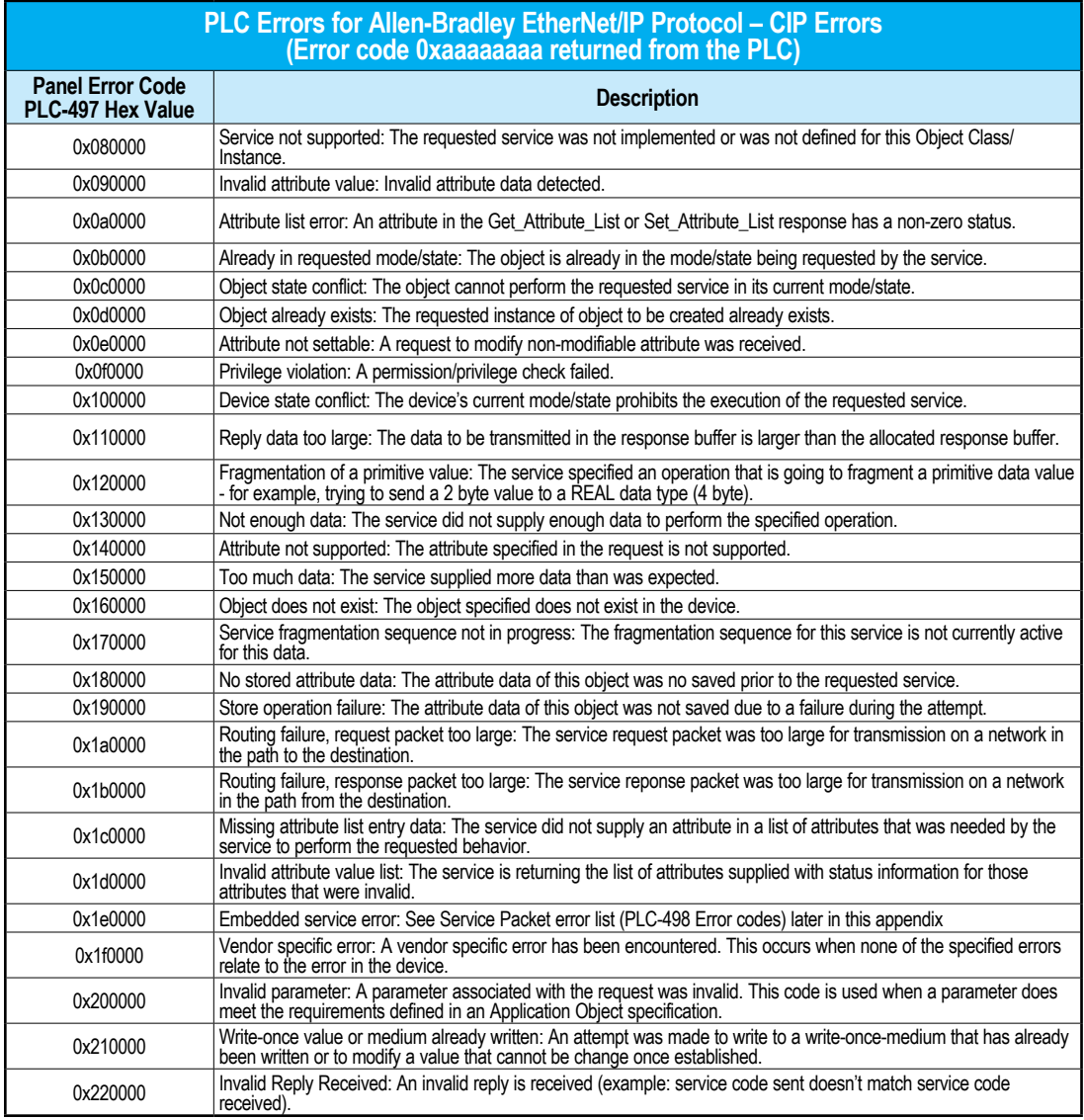

(PLC generated error codes for the Allen-Bradley Micro800 Serial and EtherNet/IP Tag Based PLC continued on the next page)

**EA9-RHMI-USER-M Hardware User Manual, 1st Ed. Rev. Q <b>C**mure **A-19** 

H

### **A Allen-Bradley – Micro800 Serial and EtherNet/IP Tag Based PLC Error Code Tables (cont'd)**

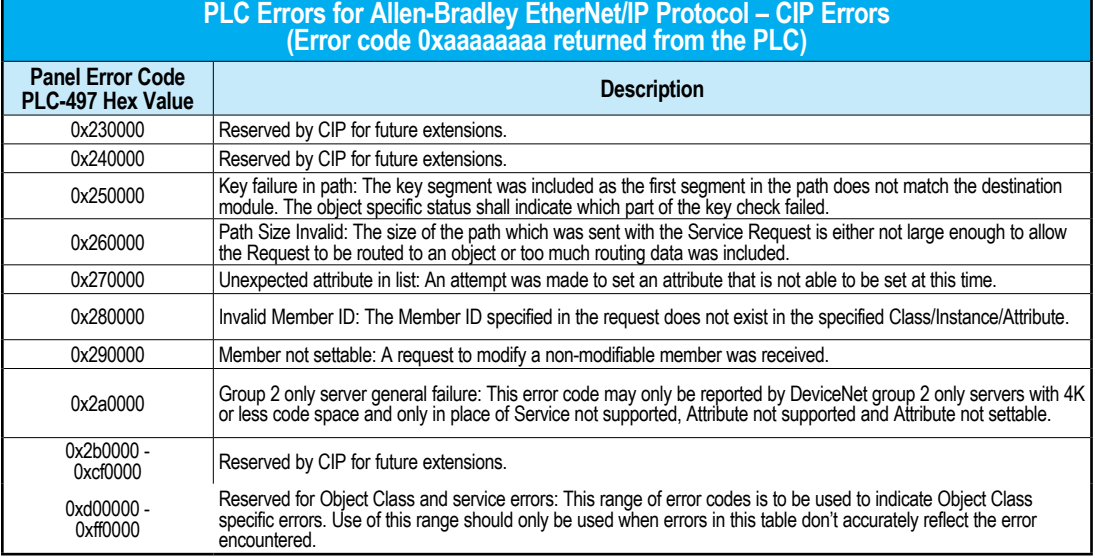

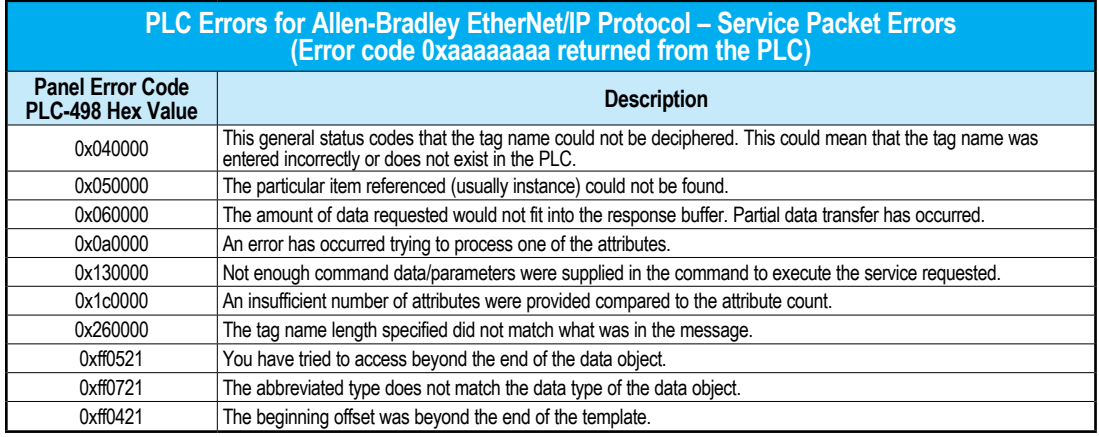

# <span id="page-206-0"></span>**Allen-Bradley – EtherNet/IP Protocol – PLC Error Code Tables SLC, MicroLogix and ENI**

The following PLC error code tables cover possible errors that are detected by the panel from Allen-Bradley PLCs using the EtherNet/IP protocol. This includes MicroLogix 1100, 1400 & SLC 5/05, both using their native Ethernet port, and MicroLogix 1000, 1100, 1200, 1400, 1500, SLC 5/03, 5/04 and 5/05 using an Allen-Bradly ENI Adapter.

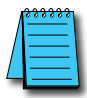

*NOTE:* The following errors can be generated from the designated PLC, are monitored by the **C-more** HMI, and are *displayed on the attached screen as a hexadecimal value in panel error code PLC-496 message, if active. Please refer to the PLC manufacturer's documentation for additional information.*

# **PLC Errors for Allen-Bradley EtherNet/IP Protocol –Encapsulation Errors (Error code 0xaaaaaaaa returned from the PLC)**

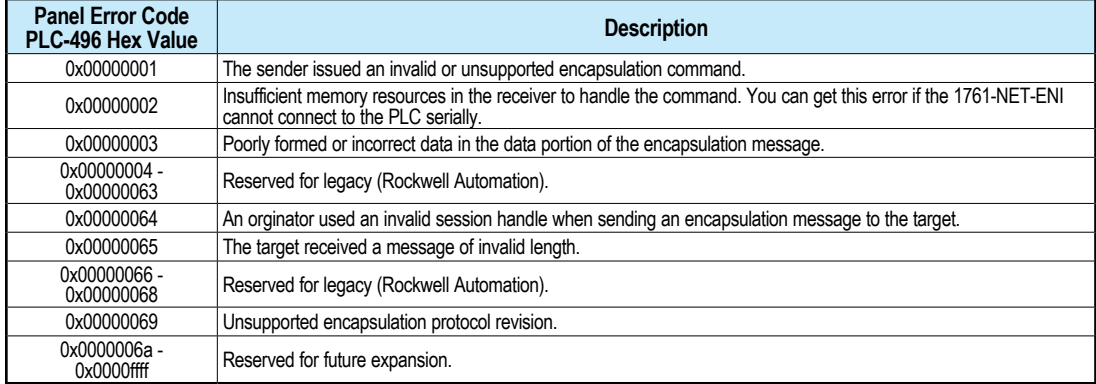

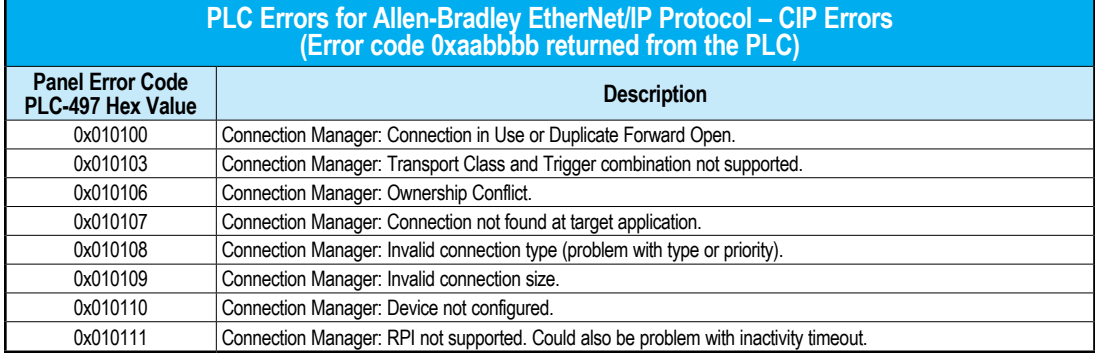

(PLC generated error codes for the Allen-Bradley EtherNet/IP protocol continued on the next page)

# **Allen-Bradley – EtherNet/IP Protocol – PLC Error Code Tables SLC, MicroLogix and ENI (cont'd)**

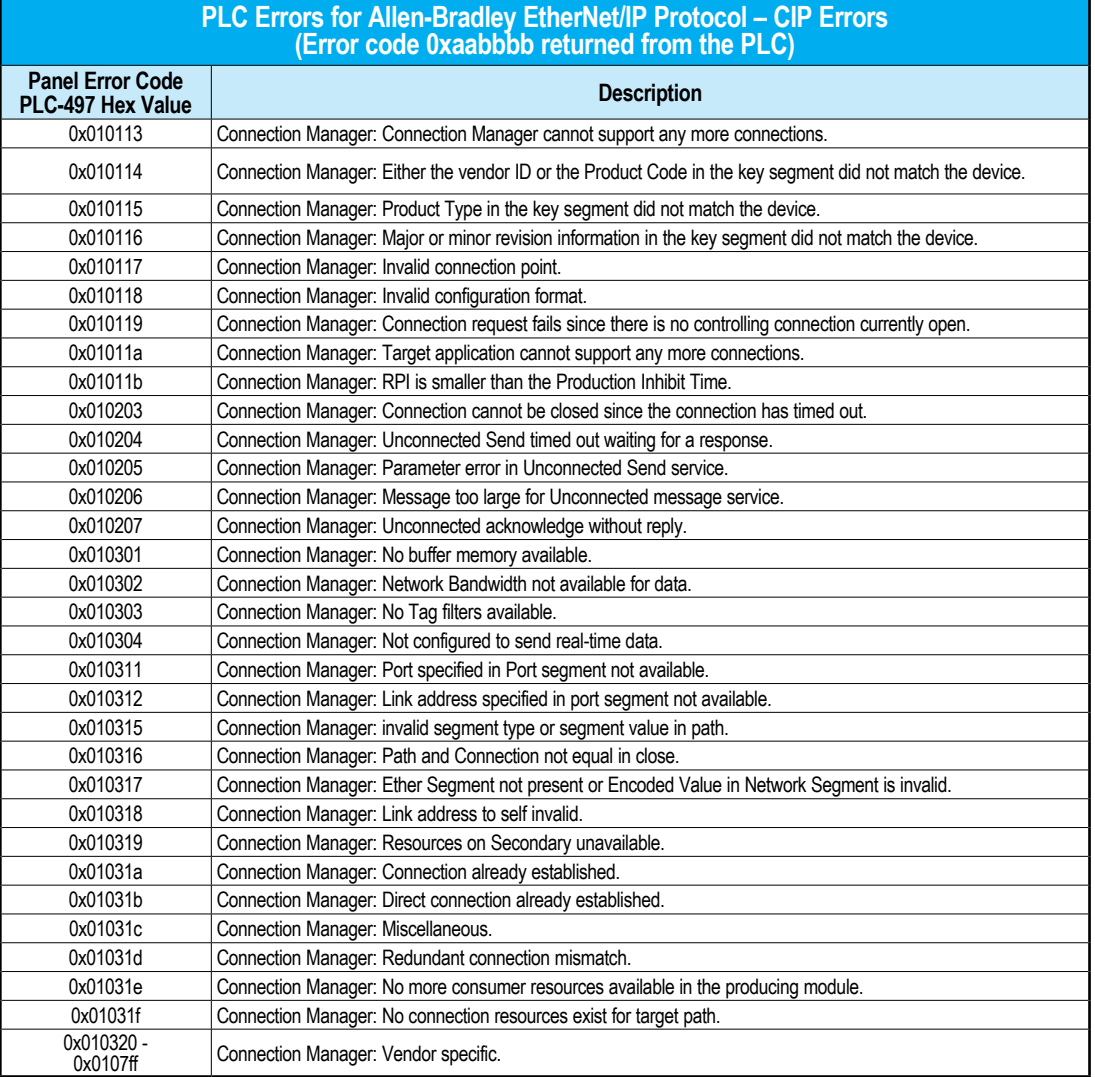

(PLC generated error codes for the Allen-Bradley EtherNet/IP protocol continued on the next page)

# **Allen-Bradley – EtherNet/IP Protocol – PLC Error Code Tables SLC, MicroLogix and ENI (cont'd)**

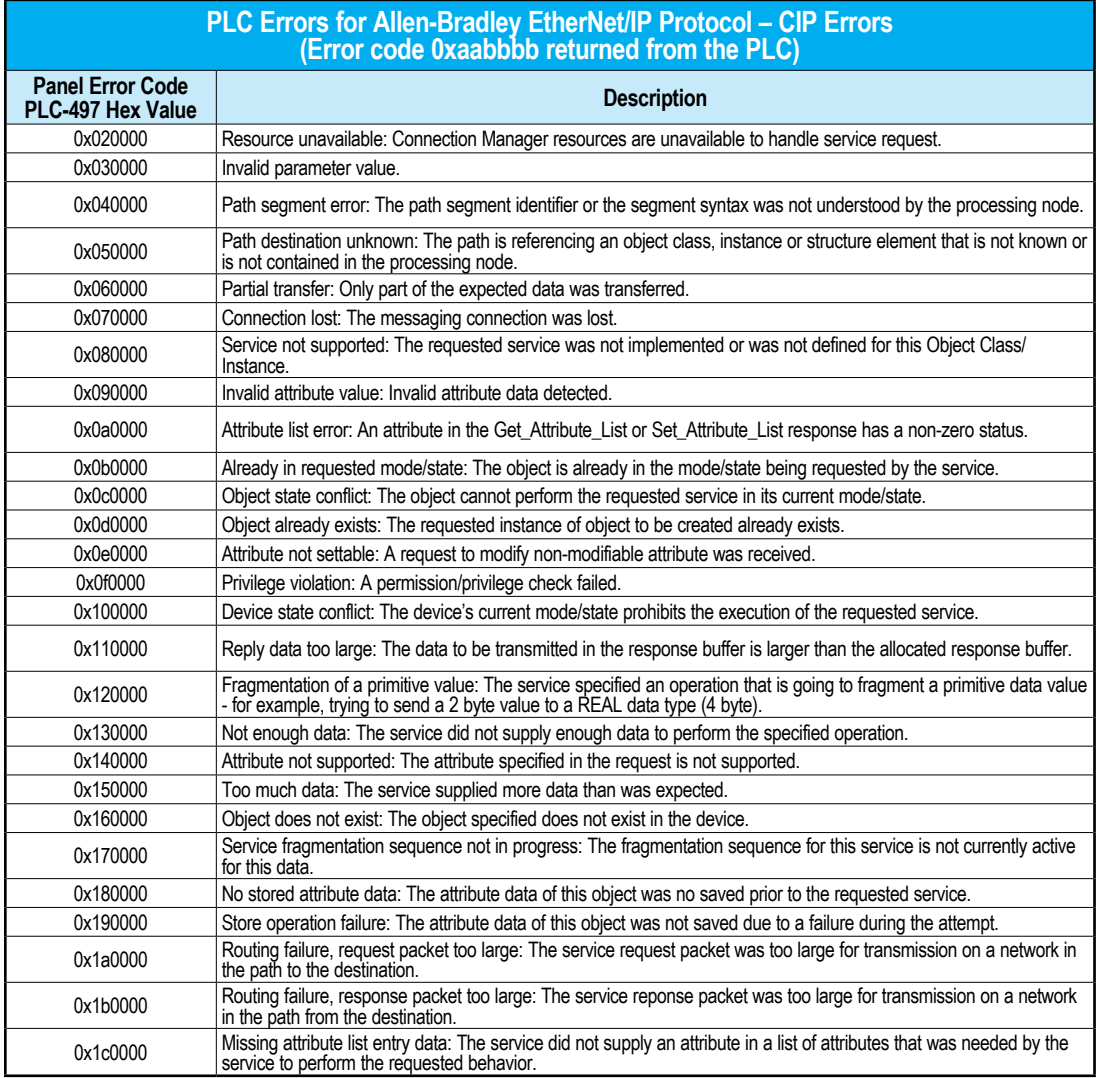

(PLC generated error codes for the Allen-Bradley EtherNet/IP protocol continued on the next page)

**EA9-RHMI-USER-M Hardware User Manual, 1st Ed. Rev. Q <b>C**IMITE **A-23** 

o

# **Allen-Bradley – EtherNet/IP Protocol – PLC Error Code Tables SLC, MicroLogix and ENI (cont'd)**

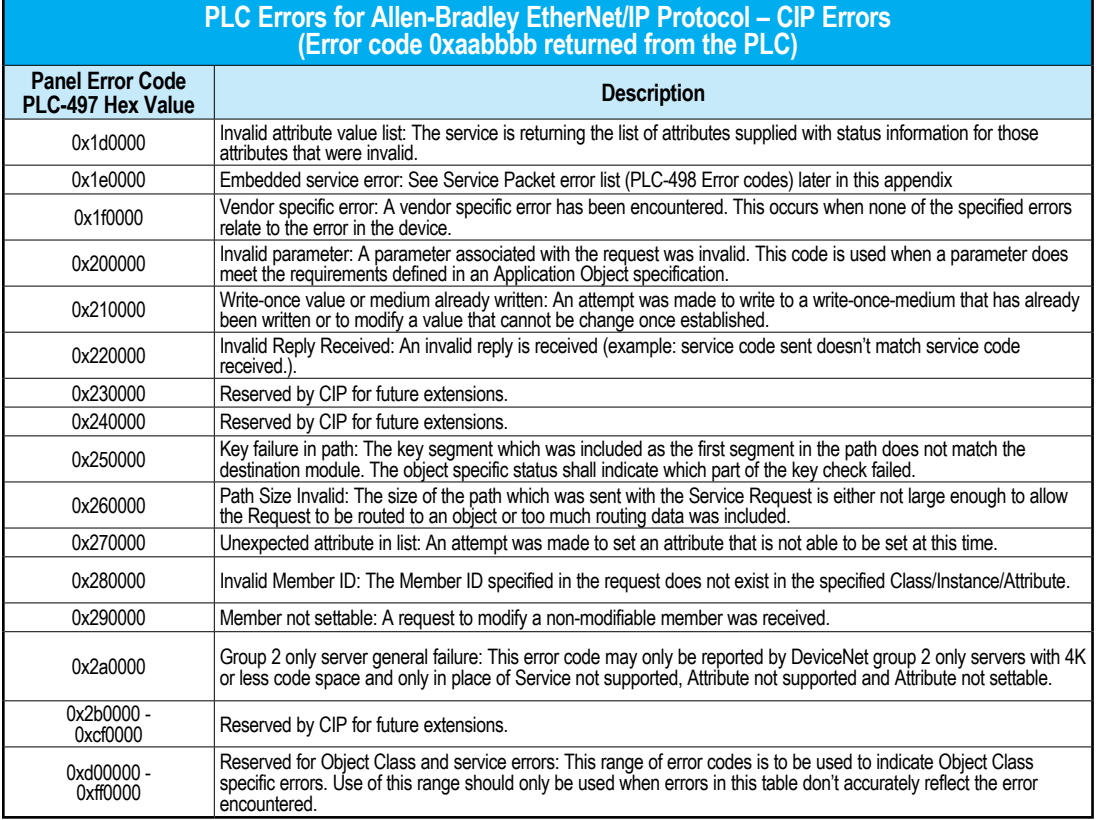

(PLC generated error codes for the Allen-Bradley EtherNet/IP protocol continued on the next page)

# **Allen-Bradley – EtherNet/IP Protocol – PLC Error Code Tables SLC, MicroLogix and ENI (cont'd)**

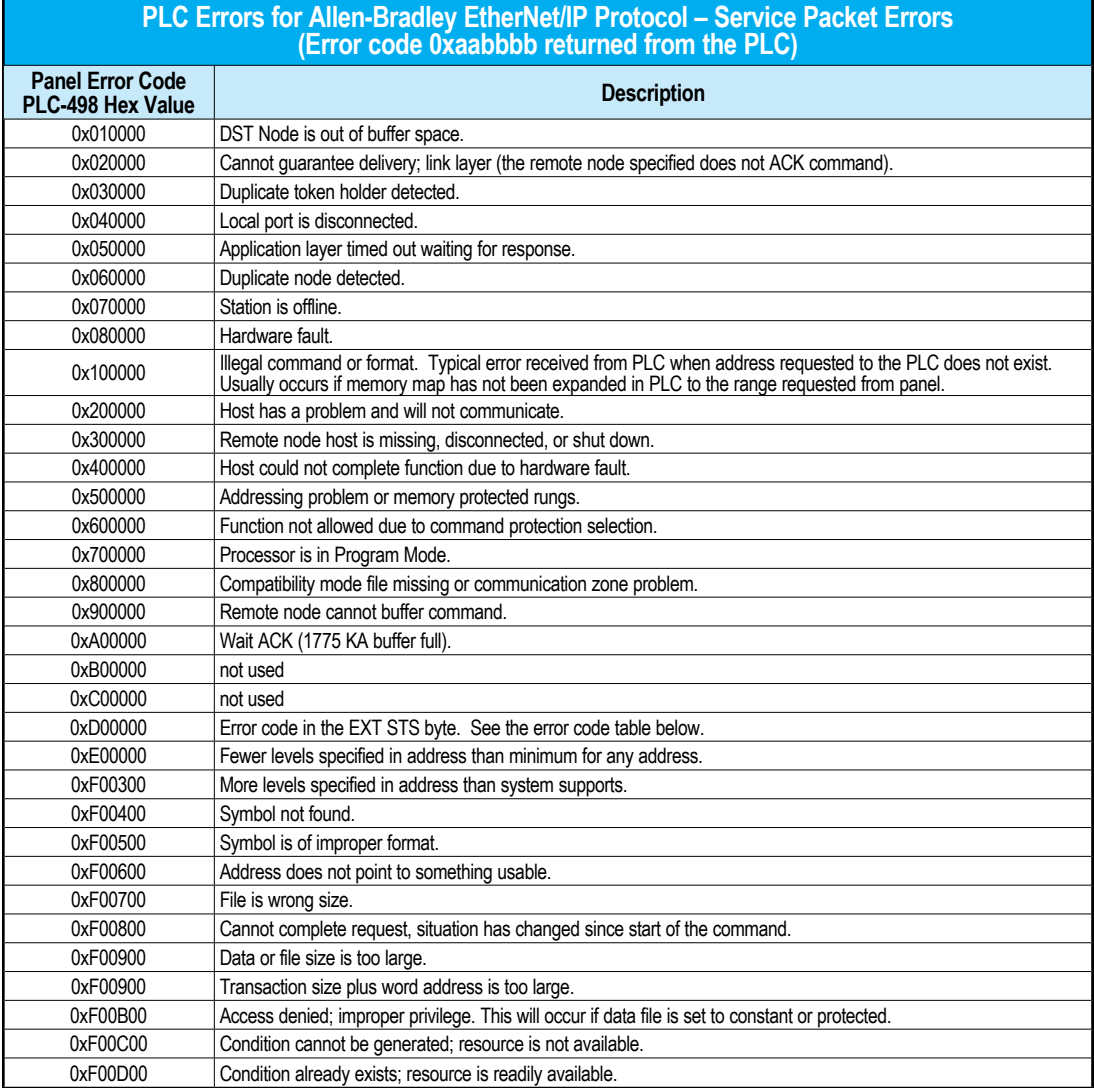

(PLC generated error codes for the Allen-Bradley EtherNet/IP protocol continued on the next page)

**EA9-RHMI-USER-M Hardware User Manual, 1st Ed. Rev. Q <b>C**mure **A-25** 

п

# <span id="page-211-0"></span>**Allen-Bradley – EtherNet/IP Protocol – PLC Error Code Tables SLC, MicroLogix and ENI (cont'd)**

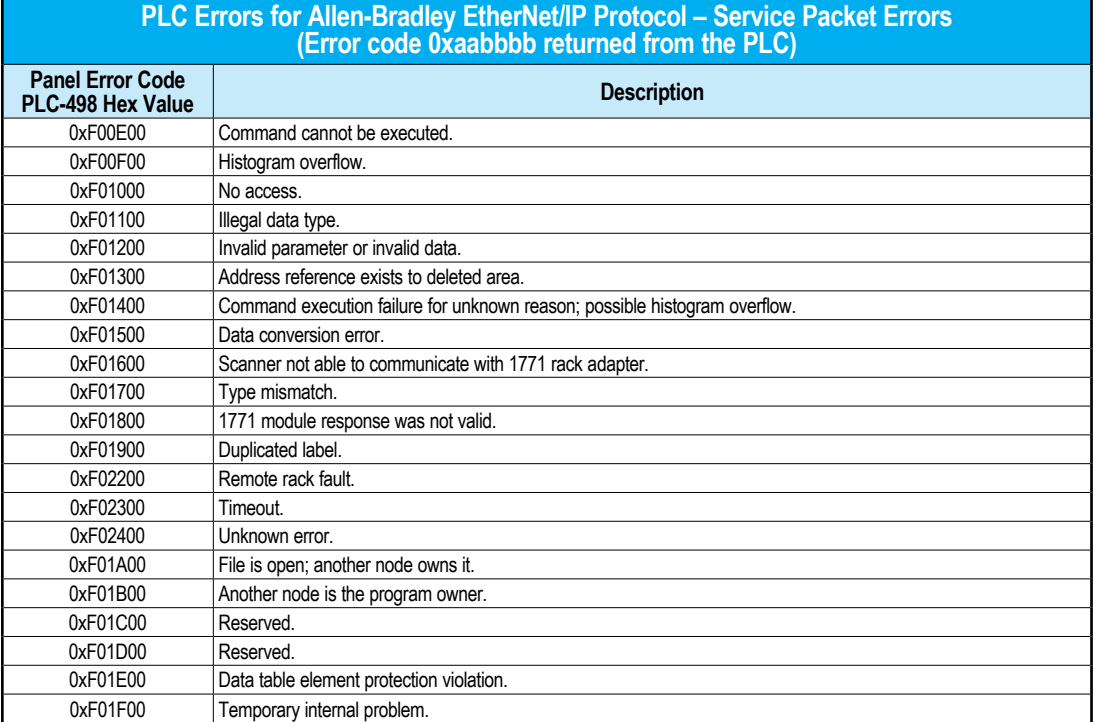

# **Generic EtherNet IP Protocol – PLC Error Codes**

Only errors as listed in the HMI Error Code Table shown previously in this Appendix can occur when using the Generic Ethernet IP protocol. There are no PLC generated errors.

# <span id="page-212-0"></span>**GE 90-30 – Panel Error Code PLC-499 Explanation**

The PLC-499 error code is used to show any errors that are generated by the connected PLC. The PLC-499 error message includes a four digit hexadecimal value embedded in the message. This value can be looked up in the specific PLC's error tables to determine the cause of the error. The possible PLC generated error codes for the GE 90-30 communication protocol are represented by a hexadecimal value as shown in the following message example.

### **GE 90-30 Error Code PLC-499 Message Example:**

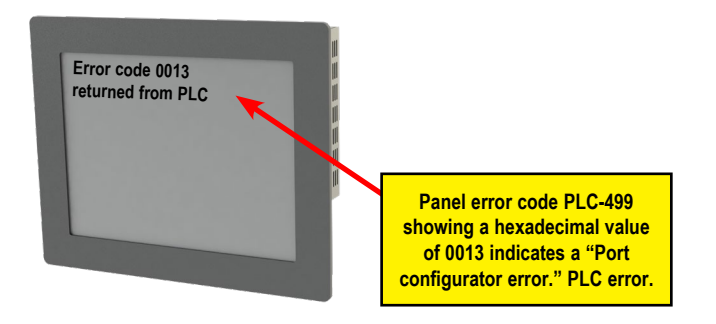

# <span id="page-213-0"></span>**GE 90-30 SNPX Protocol – PLC Error Code Tables**

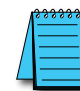

The following table lists the errors that can be generated by the GE 90-30 PLC when using the SNPX protocol.

*NOTE: The following errors can be generated from the designated PLC, are monitored by the C-more HMI, and are displayed on the attached screen as a hexadecimal value in panel error code PLC-499 message, if active. Please refer to the PLC manufacturer's documentation for additional information.*

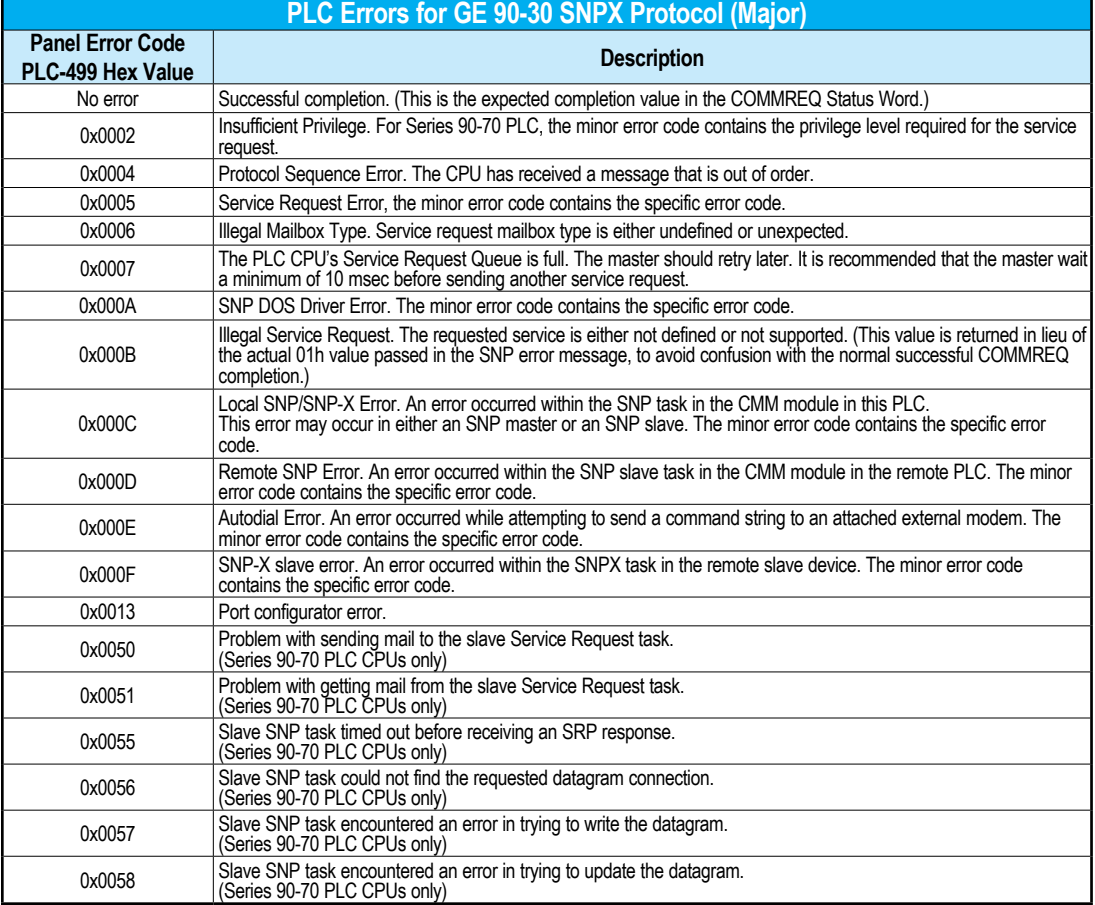

(PLC generated error codes for the GE 90-30 SNPX protocol continued on the next page)

# **GE 90-30 SNPX Protocol – PLC Error Code Tables (cont'd)**

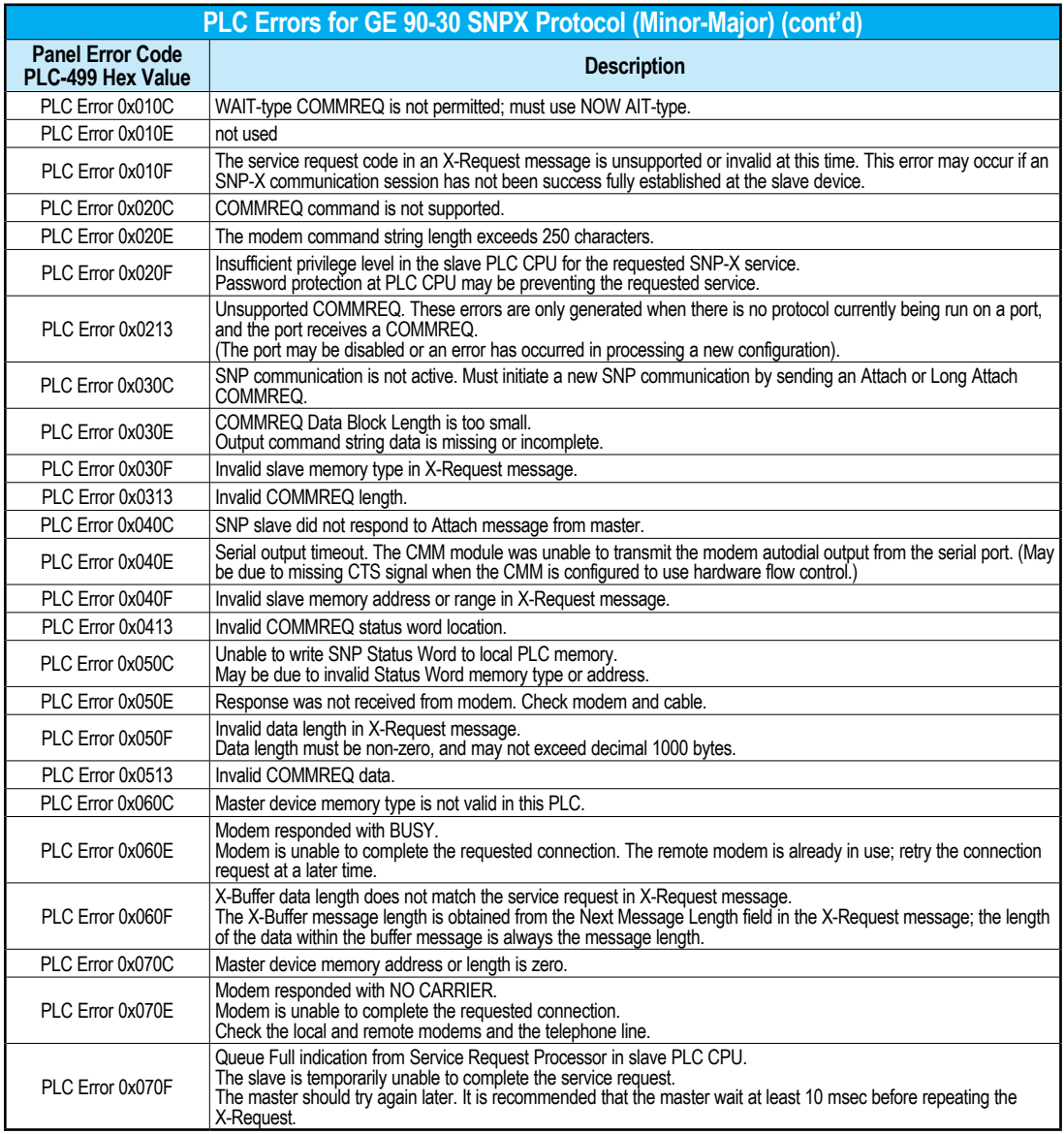

(PLC generated error codes for the GE 90-30 SNPX protocol continued on the next page)

**EA9-RHMI-USER-M Hardware User Manual, 1st Ed. Rev. Q <b>Community A-29** 

**A**

Ð

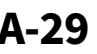

# **GE 90-30 SNPX Protocol – PLC Error Code Tables (cont'd)**

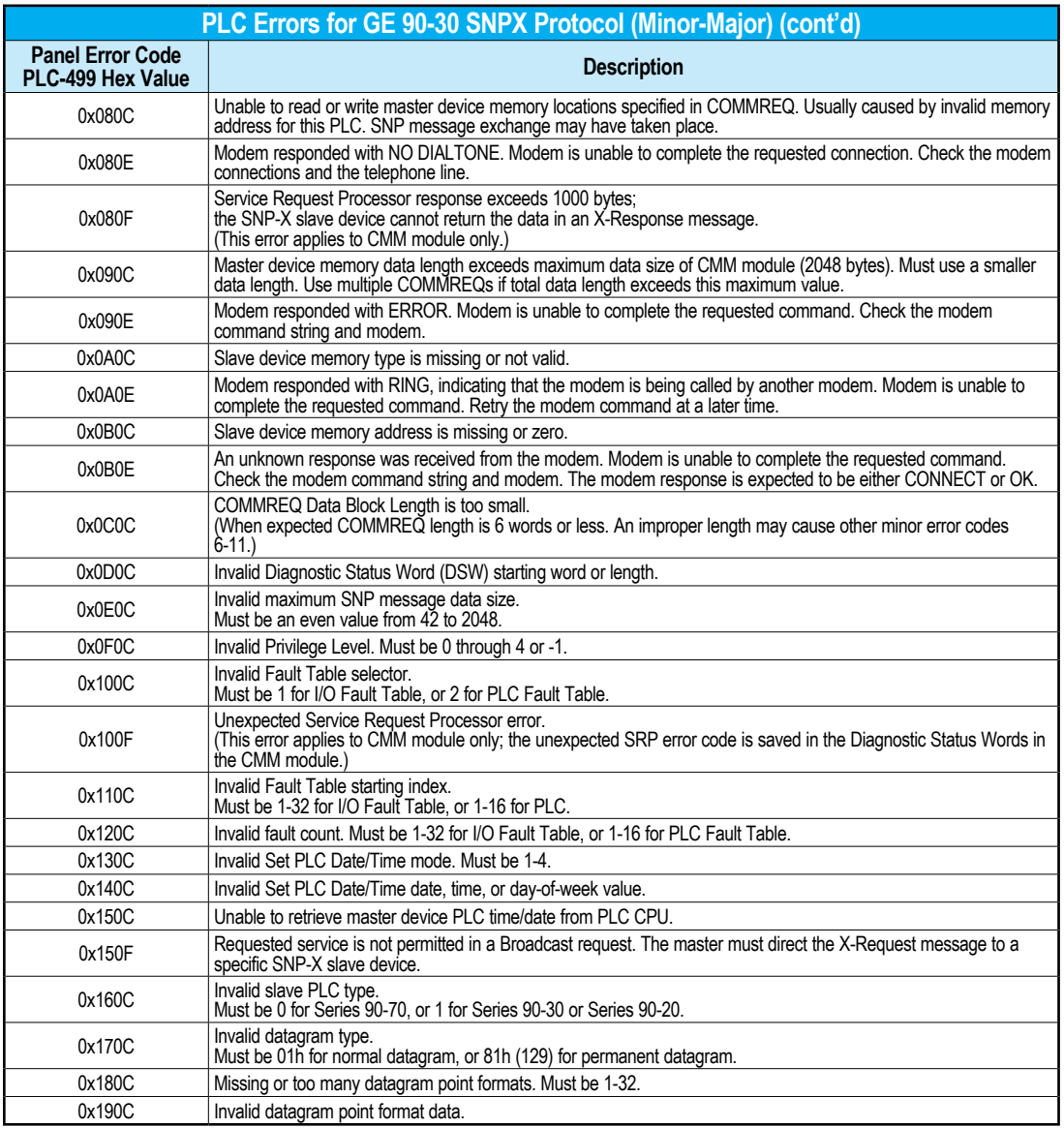

(PLC generated error codes for the GE 90-30 SNPX protocol continued on the next page)
# **GE 90-30 SNPX Protocol – PLC Error Code Tables (cont'd)**

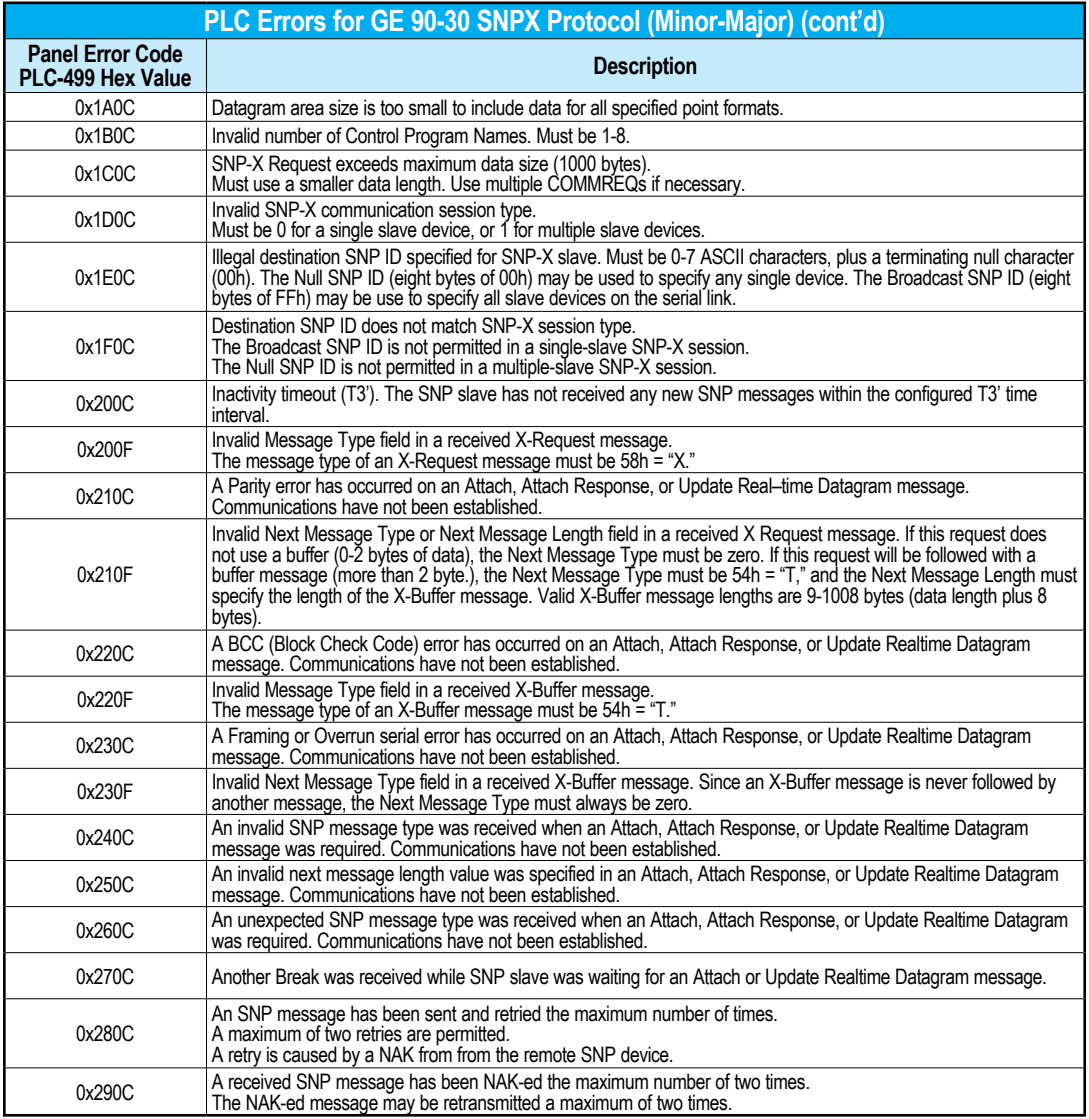

(PLC generated error codes for the GE 90-30 SNPX protocol continued on the next page)

Ð

# **GE 90-30 SNPX Protocol – PLC Error Code Tables (cont'd)**

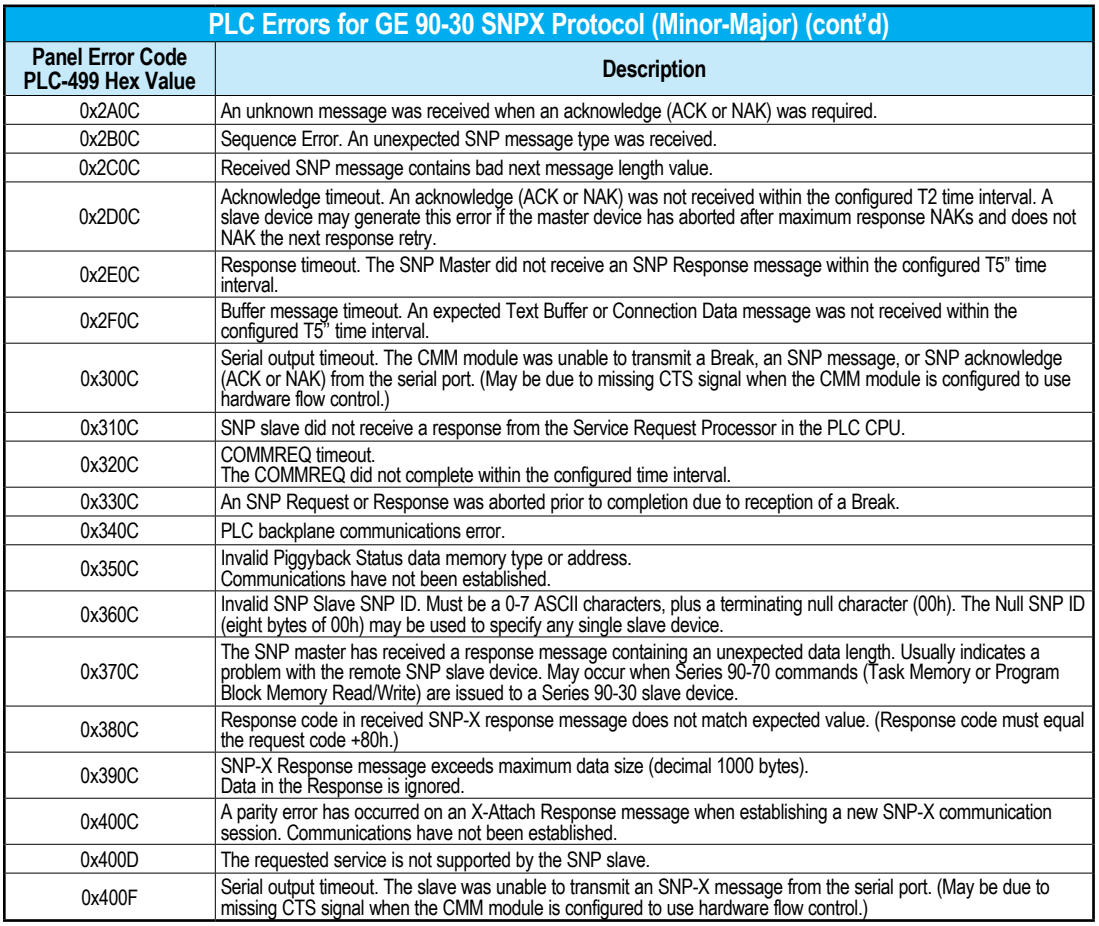

(PLC generated error codes for the GE 90-30 SNPX protocol continued on the next page)

## **GE 90-30 SNPX Protocol – PLC Error Code Tables (cont'd)**

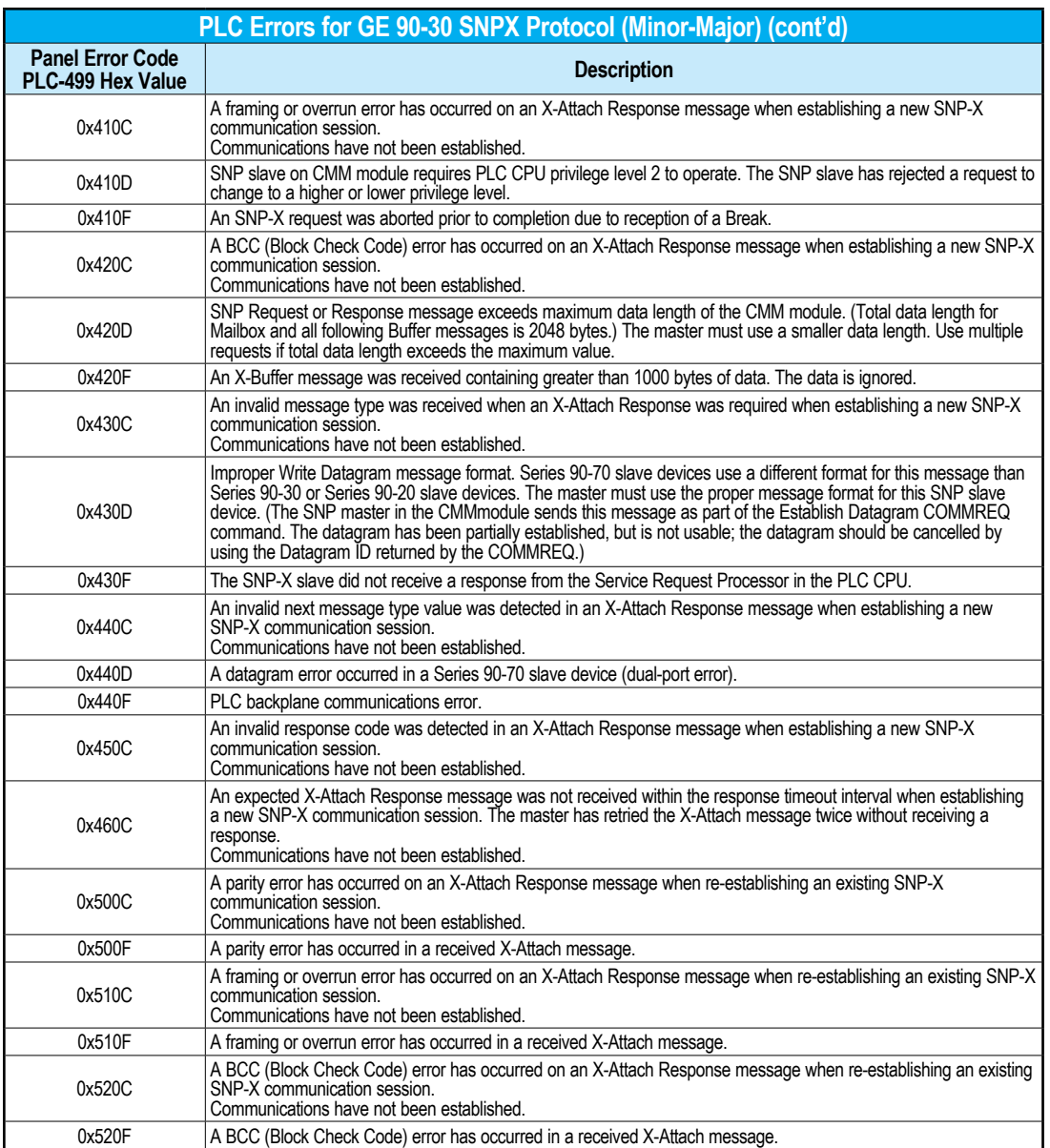

(PLC generated error codes for the GE 90-30 SNPX protocol continued on the next page)

H

# **GE 90-30 SNPX Protocol – PLC Error Code Tables (cont'd)**

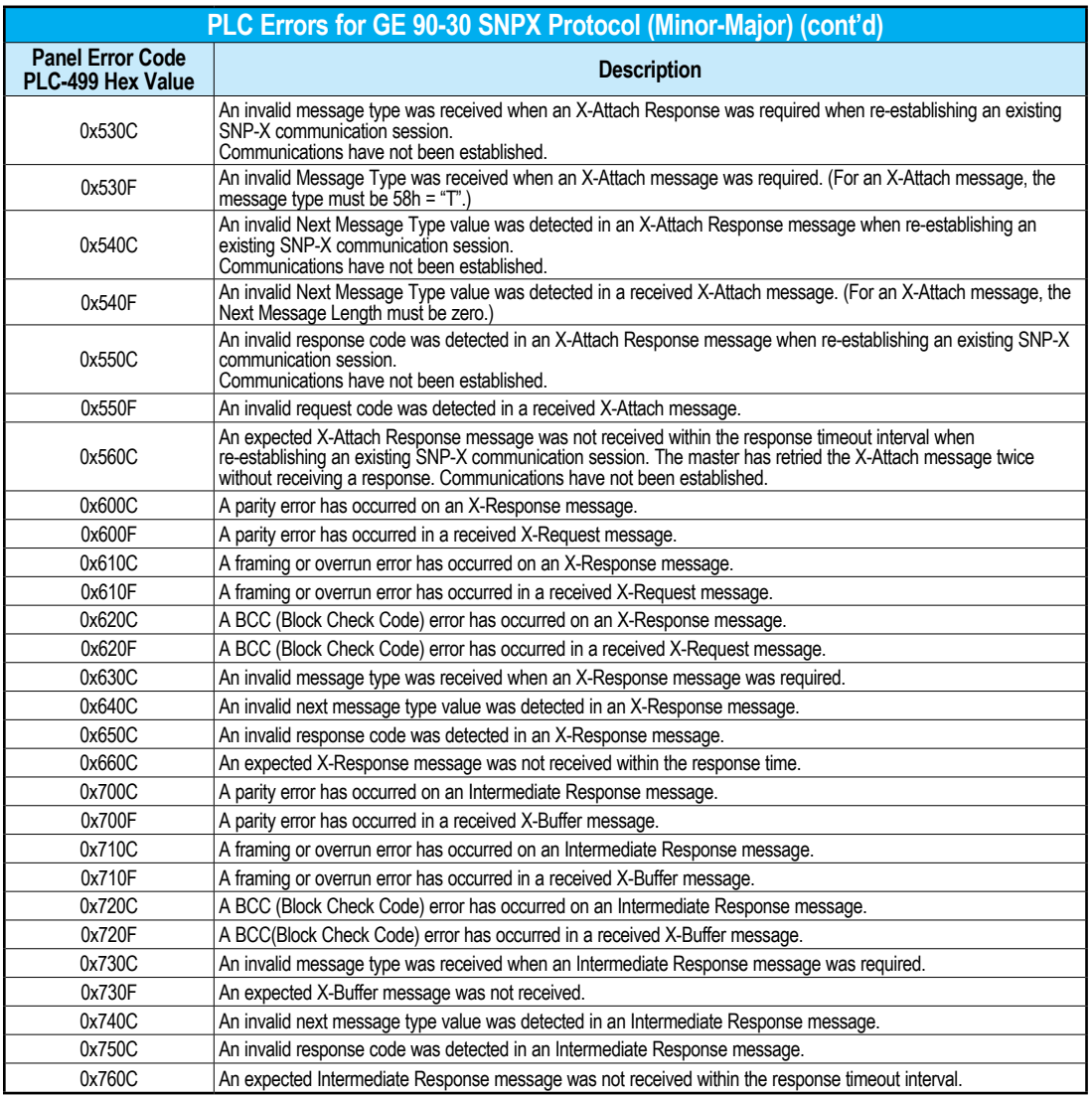

(PLC generated error codes for the GE 90-30 SNPX protocol continued on the next page)

## **GE 90-30 SNPX Protocol – PLC Error Code Tables (cont'd)**

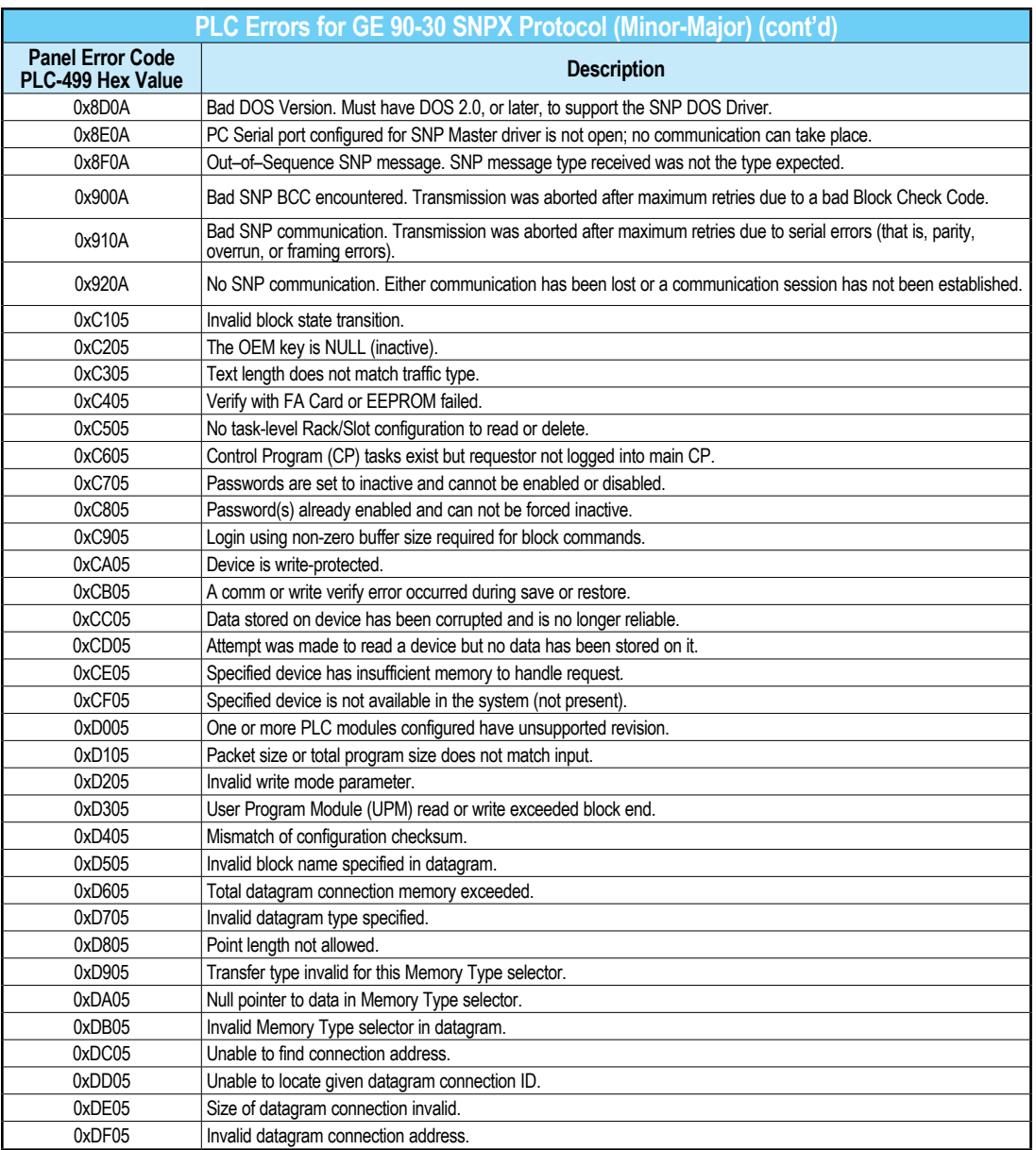

(PLC generated error codes for the GE 90-30 SNPX protocol continued on the next page)

**A**

H

# **GE 90-30 SNPX Protocol – PLC Error Code Tables (cont'd)**

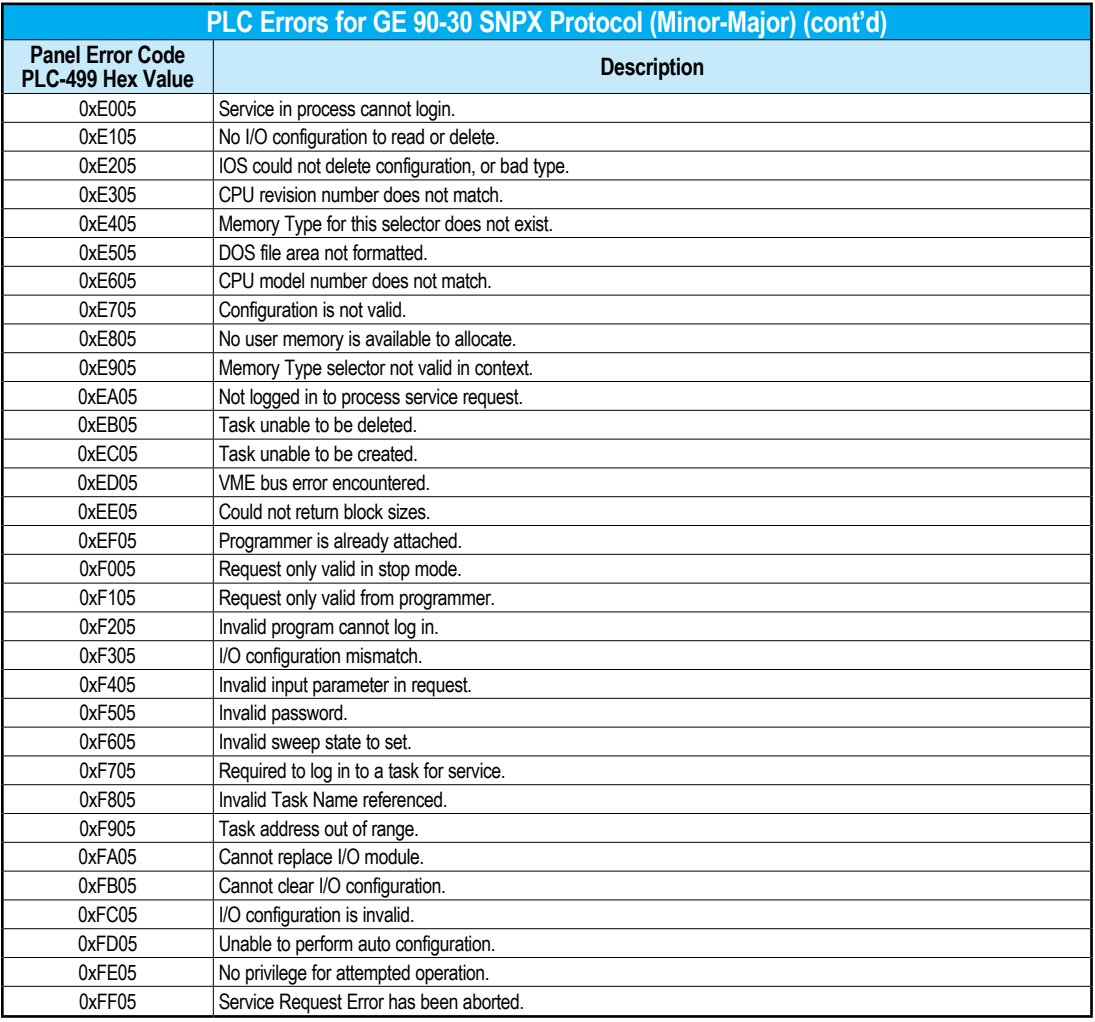

### **Mitsubishi FX Protocol – PLC Error Codes**

Only errors as listed in the HMI Error Code Table shown previously in this Appendix can occur when using the Mitsubishi FX protocol. There are no PLC generated errors.

#### **Omron – Panel Error Code PLC-499 Explanation**

The PLC-499 error code is used to show any errors that are generated by the connected PLC. The PLC-499 error message includes a four digit hexadecimal value embedded in the message. This value can be looked up in the specific PLC's error tables to determine the cause of the error. The possible PLC generated error codes for the Omron Host Link and FINS communication protocol are represented by a hexadecimal value as shown in the following message example.

#### **Omron Error Code PLC-499 Message Example:**

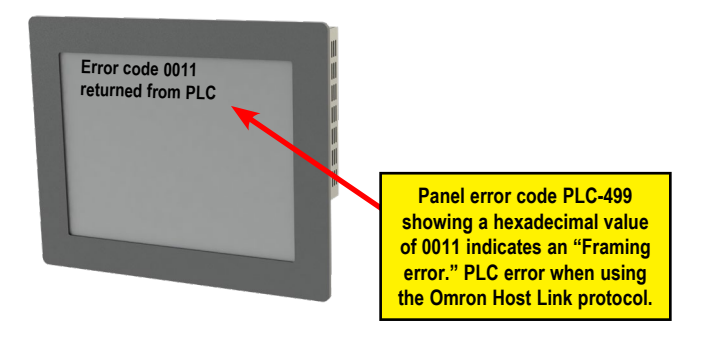

#### **Omron Host Link Protocol – PLC Error Code Table**

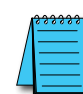

The following table lists the errors that can be generated by the Omron PLC when using the Host Link protocol.

*NOTE: The following errors can be generated from the designated PLC, are monitored by the C-more HMI, and are displayed on the attached screen as a hexadecimal value in panel error code PLC-499 message, if active. Please refer to the PLC manufacturer's documentation for additional information.*

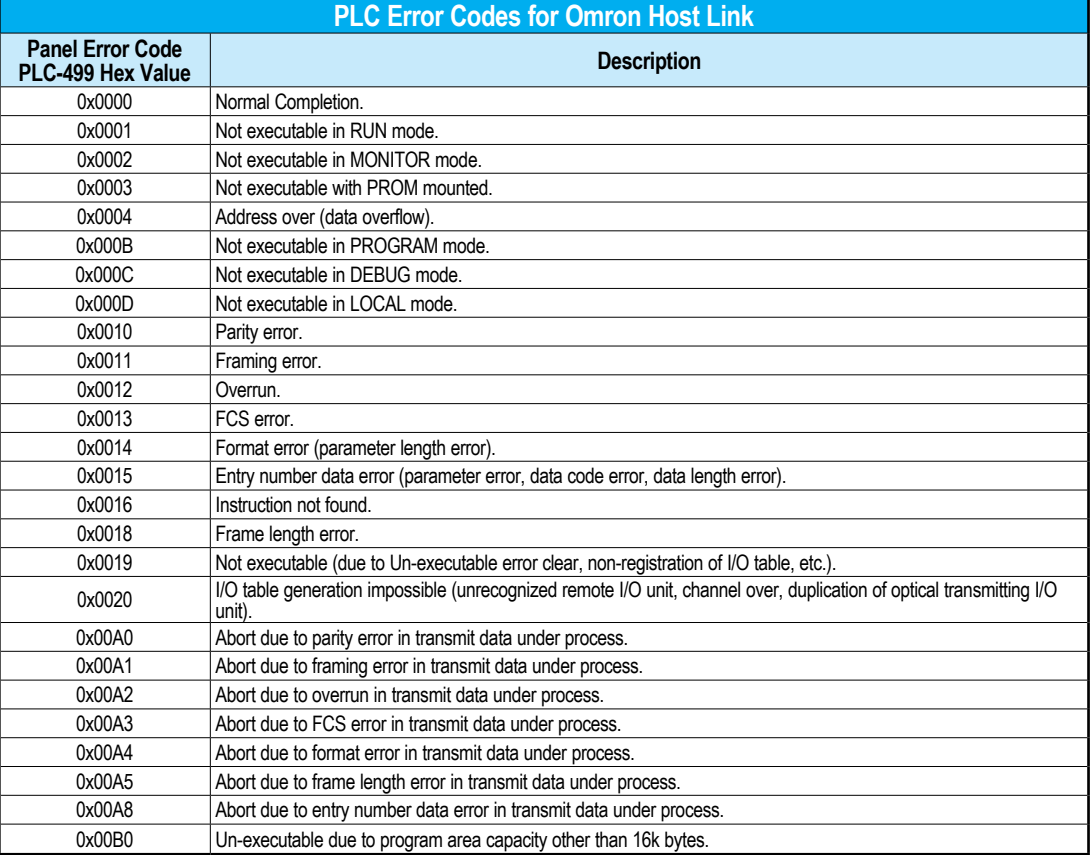

### **Omron FINS Protocol – PLC Error Code Table**

The following table lists the errors that can be generated by the Omron PLC when using the FINS protocol.

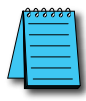

*NOTE: The following errors can be generated from the designated PLC, are monitored by the C-more HMI, and are displayed on the attached screen as a hexadecimal value in panel error code PLC-499 message, if active. Please refer to the PLC manufacturer's documentation for additional information.*

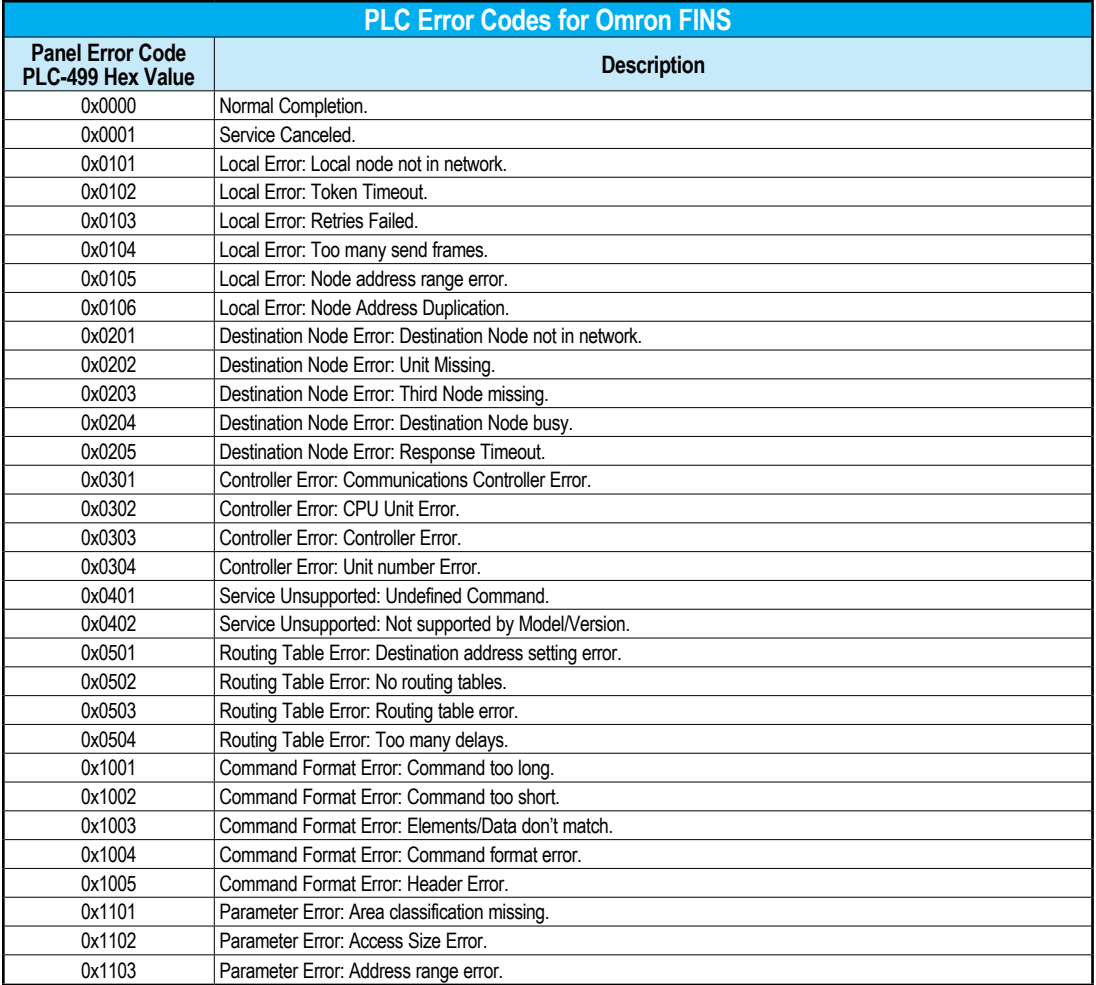

(PLC generated error codes for the Omron FINS protocol continued on the next page)

#### **Omron FINS Protocol – PLC Error Code Table (cont'd)**

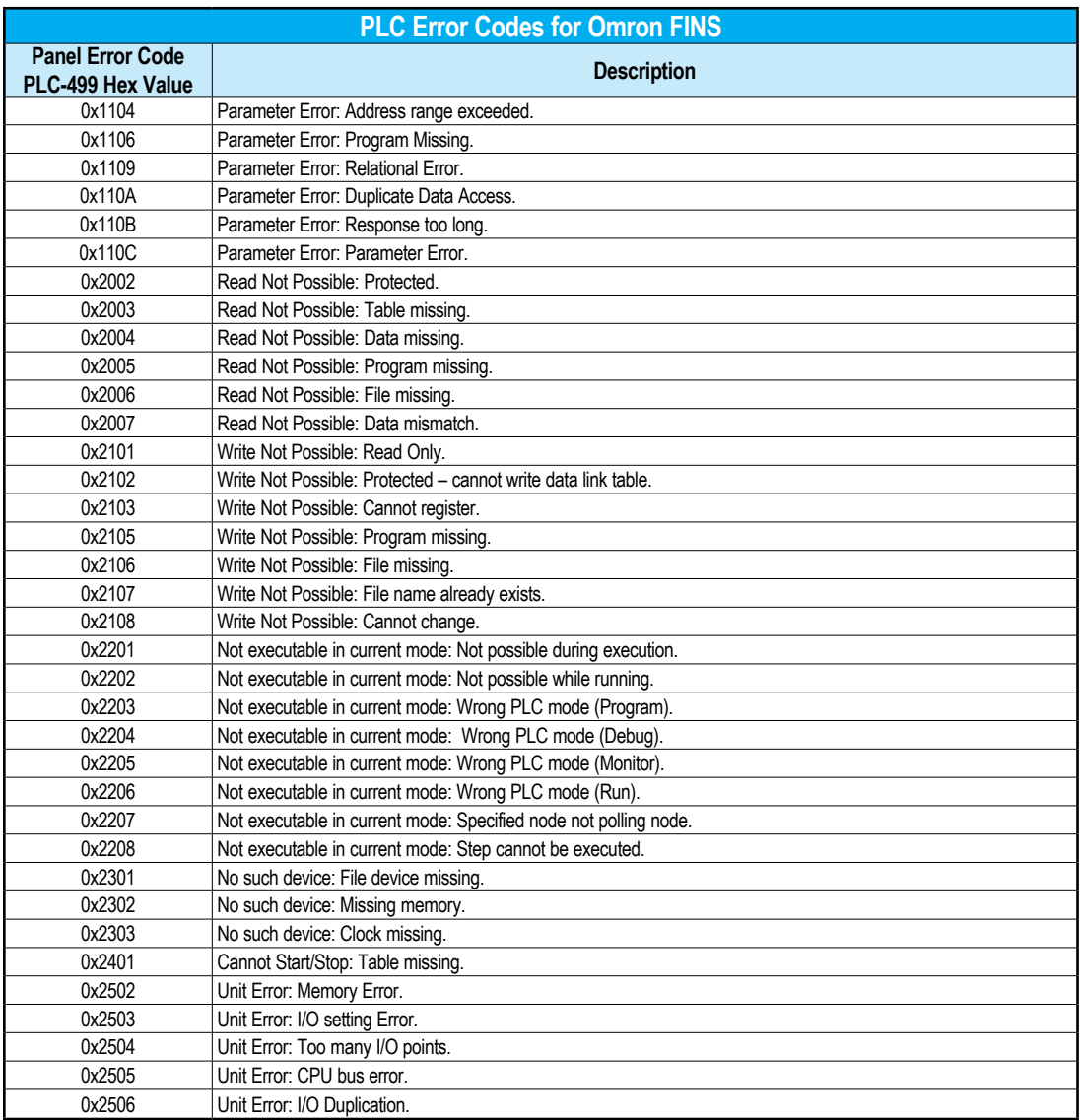

(PLC generated error codes for the Omron FINS protocol continued on the next page)

## **Omron FINS Protocol – PLC Error Code Table (cont'd)**

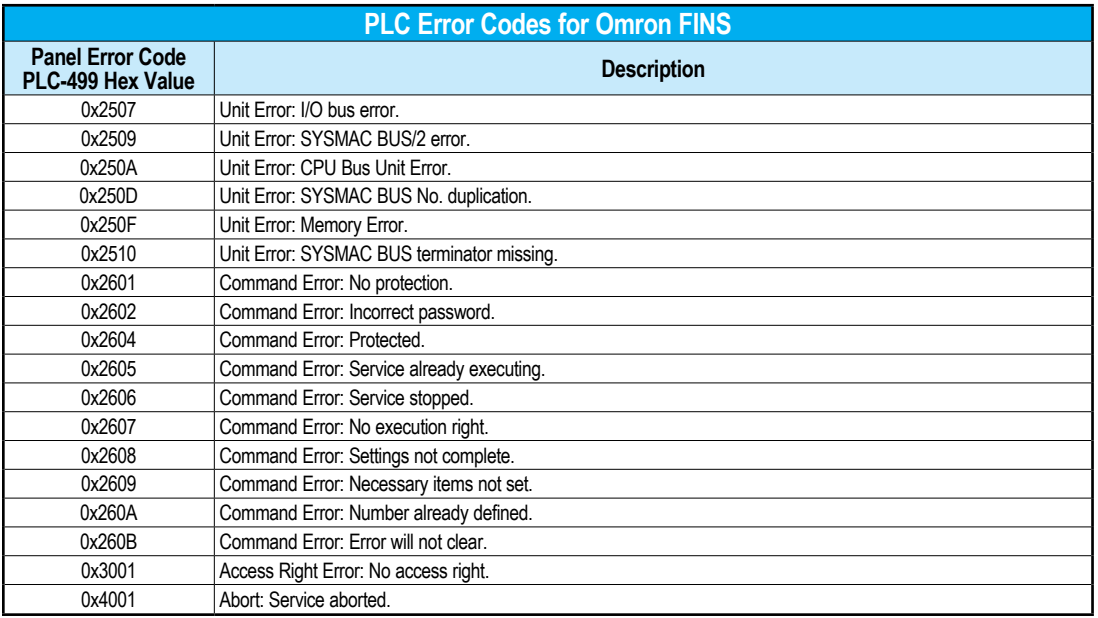

**A**

Ð

#### **Omron – Panel Error Code P495 Explanation**

The PLC-495 error code is used to show any errors that are generated by the connected PLC. The PLC-495 error message includes a four digit hexadecimal value embedded in the message. This value can be looked up in the specific PLC's error tables to determine the cause of the error. The possible PLC generated error codes for the Omron CS/CJ FINS Ethernet communication protocol are represented by a hexadecimal value as shown in the following message example.

#### **Omron Error Code PLC-495 Message Example:**

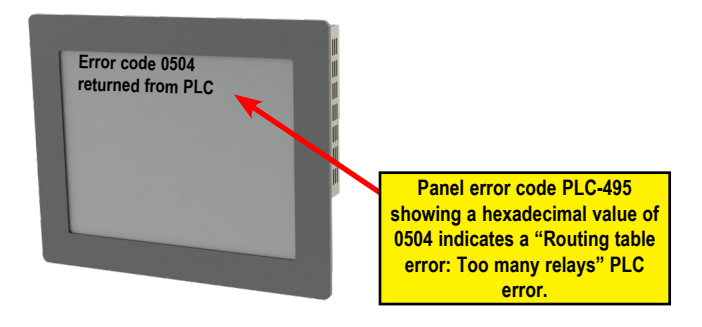

# **Omron CS/CJ FINS Ethernet Protocol – PLC Error Code Table**

The following table lists the errors that can be generated by the Omron PLC when using the CS/CJ FINS Ethernet protocol.

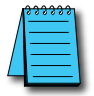

*NOTE: The following errors can be generated from the designated PLC, are monitored by the C-more HMI, and are displayed on the attached screen as a hexadecimal value in panel error code PLC-499 message, if active. Please refer to the PLC manufacturer's documentation for additional information.*

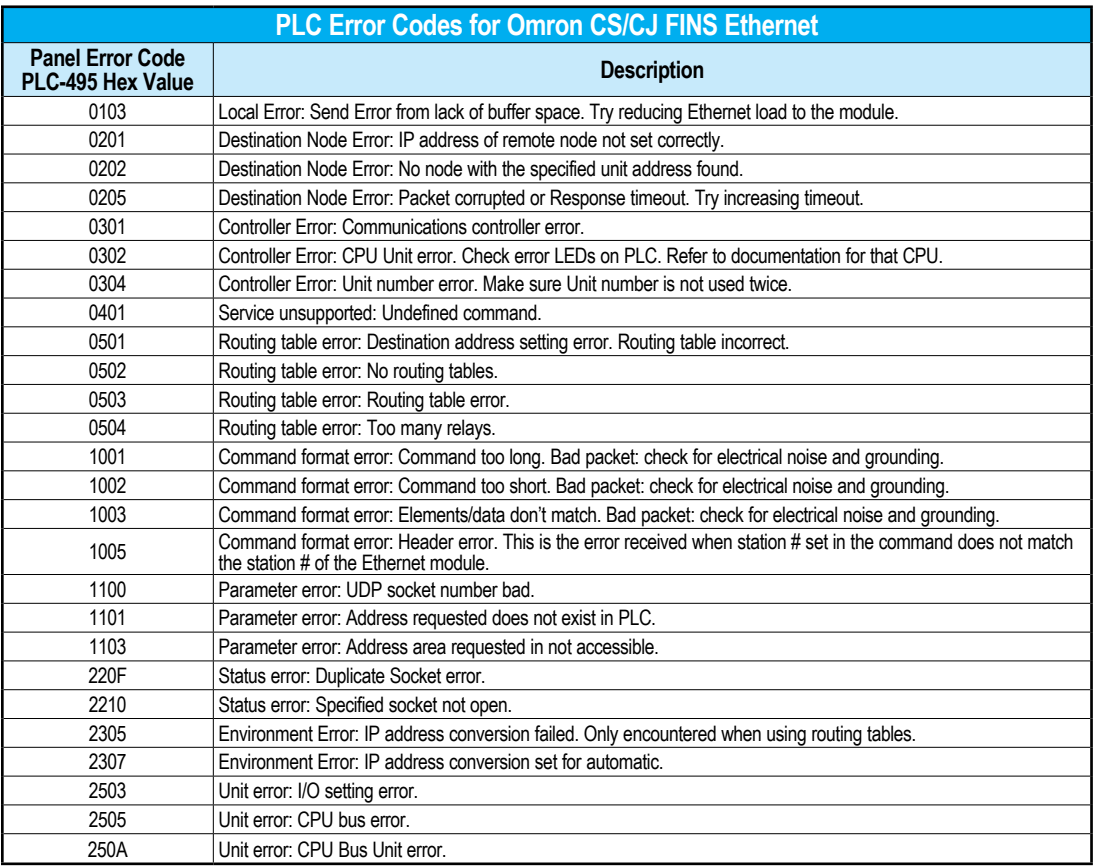

o

#### **Siemens – Panel Error Code P499 Explanation**

The PLC-499 error code is used to show any errors that are generated by the connected PLC. The PLC-499 error message includes a four digit hexadecimal value displayed at the end of the message. This value can be looked up in the specific PLC's error tables to determine the cause of the error. The possible PLC generated error codes for the Siemens PPI communication protocols breakdown into a four digit hexadecimal value as shown in the following message example.

#### **Siemens Error Code PLC-499 Message Example:**

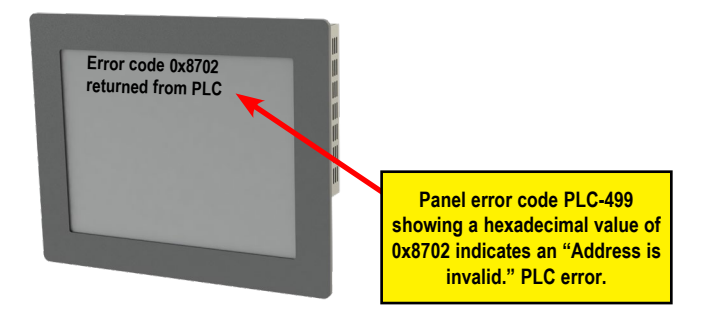

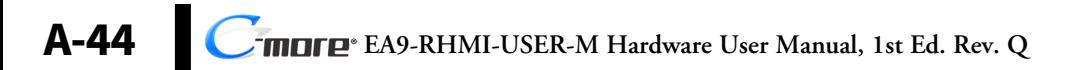

#### **Siemens PPI Protocol – PLC Error Code Table**

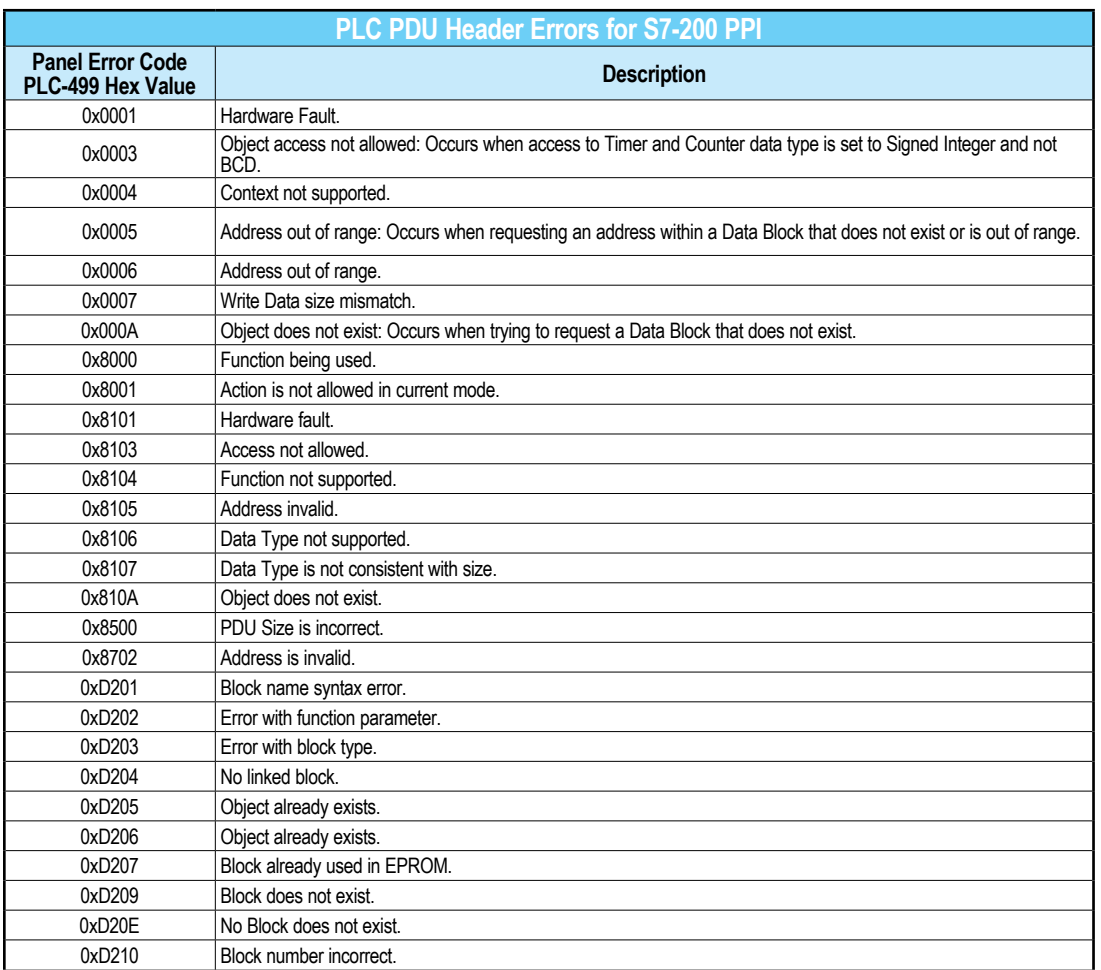

п

#### **Siemens ISO over TCP Protocol – PLC Error Code Table**

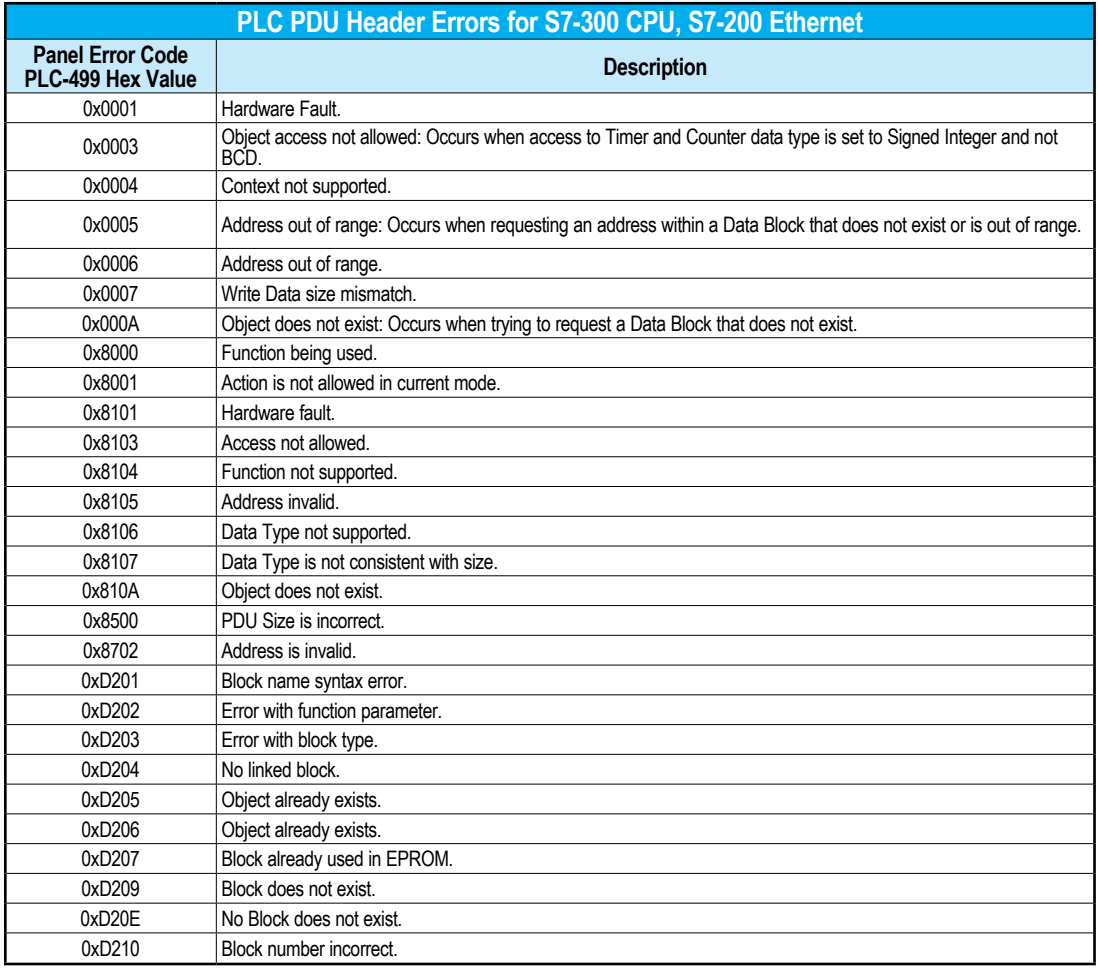

A-46 **Community** EA9-RHMI-USER-M Hardware User Manual, 1st Ed. Rev. Q

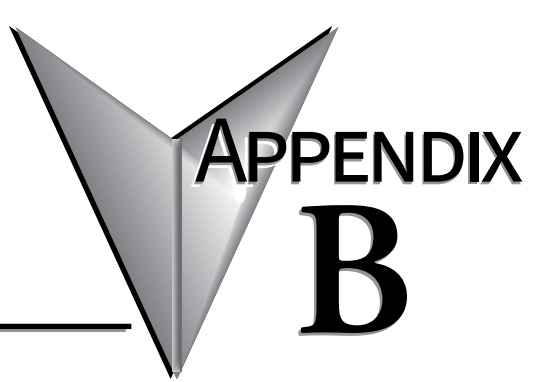

# **HMI RUNTIME ERRORS**

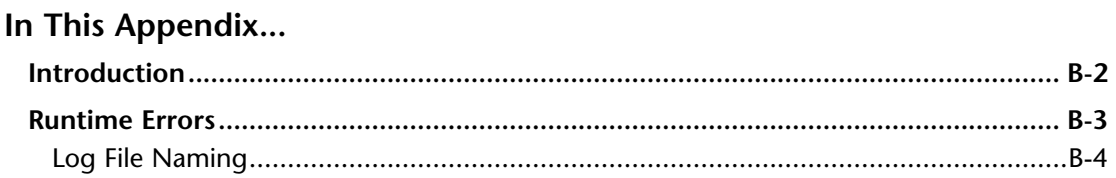

#### <span id="page-233-0"></span>**Introduction**

The *C-more* family of HMIs have diagnostics built-in to the operating system that monitor various runtime functions that will display an error message on the panel's display indicating that a particular error has occurred and what the error represents. The Error Message(s) is displayed in the upper left area of the display screen. The Runtime Errors are also logged into the panel's Error log under the Information tab in the panel's System Setup Screens. The Error Log Code, for example RTE-004, identifies the error on the System Screen - Error tab and in the error log. See **Chapter 5: System Setup Screens** for additional details. The tables that follow show the possible Runtime Errors.

Users can include this diagnostic information in their HMI projects by using the system tag name SYS ERR ERRORCODE to control displayed screens, operator messages, etc., and also communicate error information to the PLC or controlling device. If a runtime error occurs, the SYS ERR ERRORCODE system tag will contain the numeric value shown under the Tag Code Error Value. For example, if the panel project is configured to log to USB and no USB flash drive is installed in the panel, the panel will display "RTE-004 Log buffer memory is full" and the SYS ERR ERRORCODE system tag will contain the value 2004. The value of the last runtime error detected will remain in the SYS ERR ERRORCODE.

If you have difficulty determining the cause of the error, refer to **Chapter 8: Troubleshooting**  for additional help or contact our technical support group at 770-844-4200

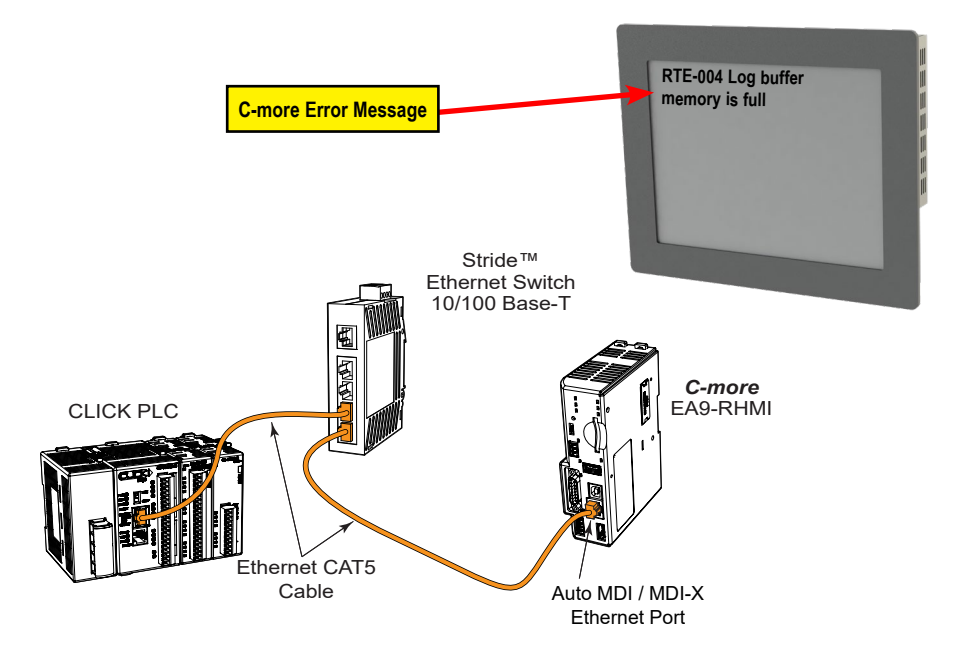

**1**

# <span id="page-234-0"></span>**Runtime Errors**

If there is more than one Runtime Error, then the Error Message displayed at the top of the panel's screen will display for 3 seconds, then be off for 2 seconds. The next Error Message will display for the same time increment. This will continue through any other active runtime error messages and then start over. When only one Runtime Error is active, then that message will continuously be displayed until it is no longer active.

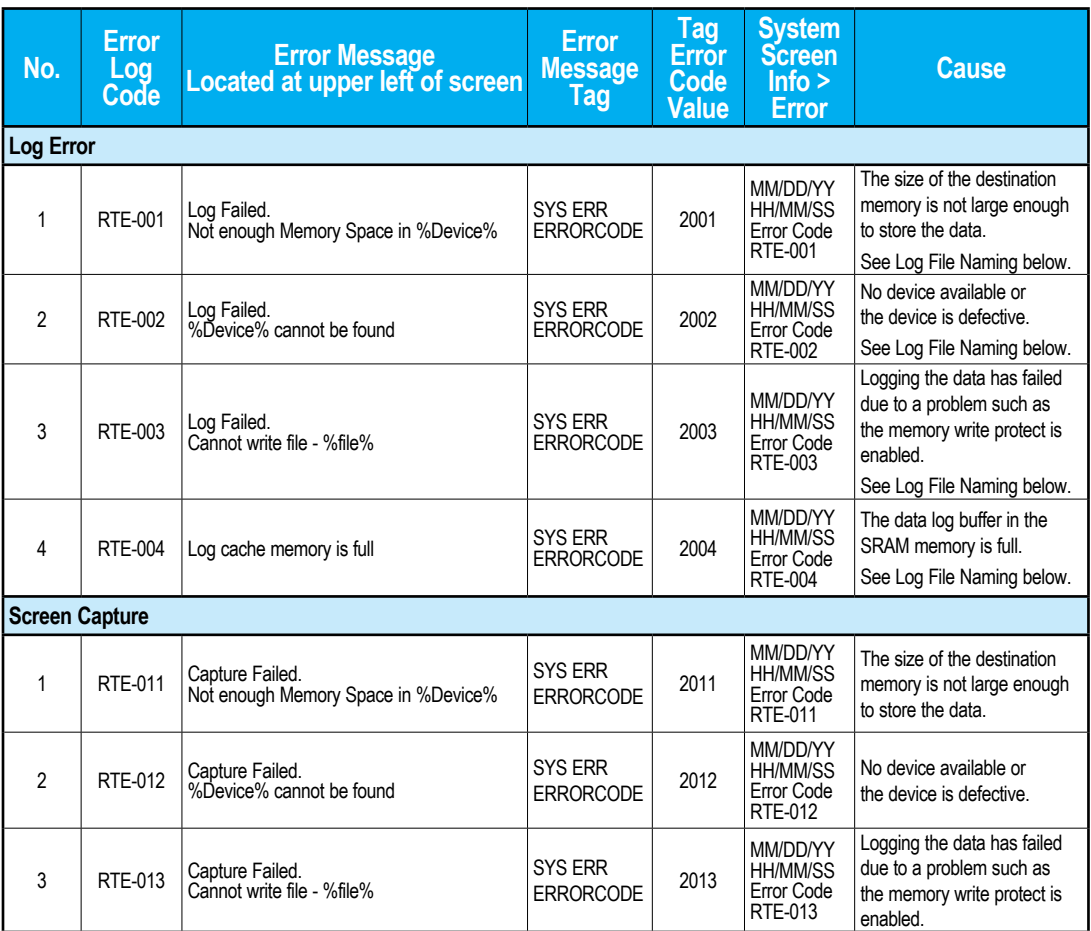

**Table continued on [page B-5](#page-236-0)**

#### <span id="page-235-0"></span>**Log File Naming**

When using the Line Trend Graph to Log, the log file name is formed automatically in the panel. The visible file name has the following format:

Screen Name + "\_" + Object name + "\_" + Date Stamp YYMMDD + ".txt"

Internal to the panel, the file references are stored as the first four characters of the file name + " $\sim$ " + a serial number between 000 and 999 + ".txt" So, any "group" of filenames is limited to 999 members.

For example: The following filenames form the same group. All filenames start with "**SCRE**":

**Scre**en1\_Trend1\_yymmdd.txt **Scre**en2\_Trend2\_yymmdd.txt **Scre**en3\_Trend3\_yymmdd.txt

When the 999 filename limit is reached, the oldest files will automatically be deleted and logging will continue.

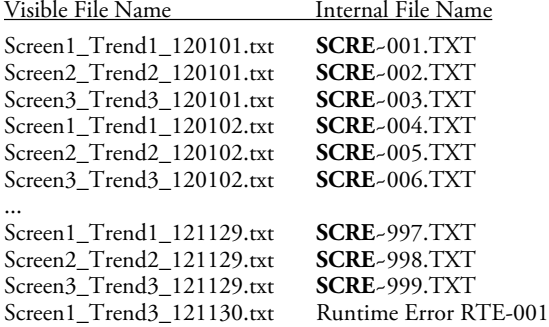

**Workaround**: To minimize membership in any one group, change the Screen name and the Object name so the first four characters of the visible file name are unique

For example,

Screen Names: S1, S2

Object Names: AAA, BAA

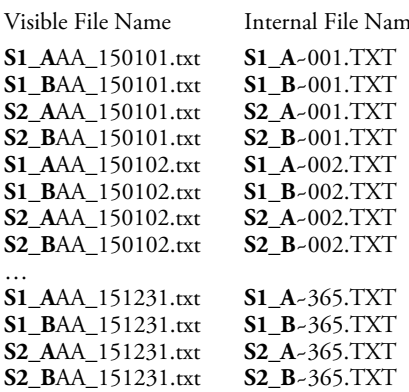

Note that there is no conflict between file names and since no log group will exceed 365 (days) the 999 member limit is never exceeded.

# **Runtime Errors (cont'd)**

<span id="page-236-0"></span>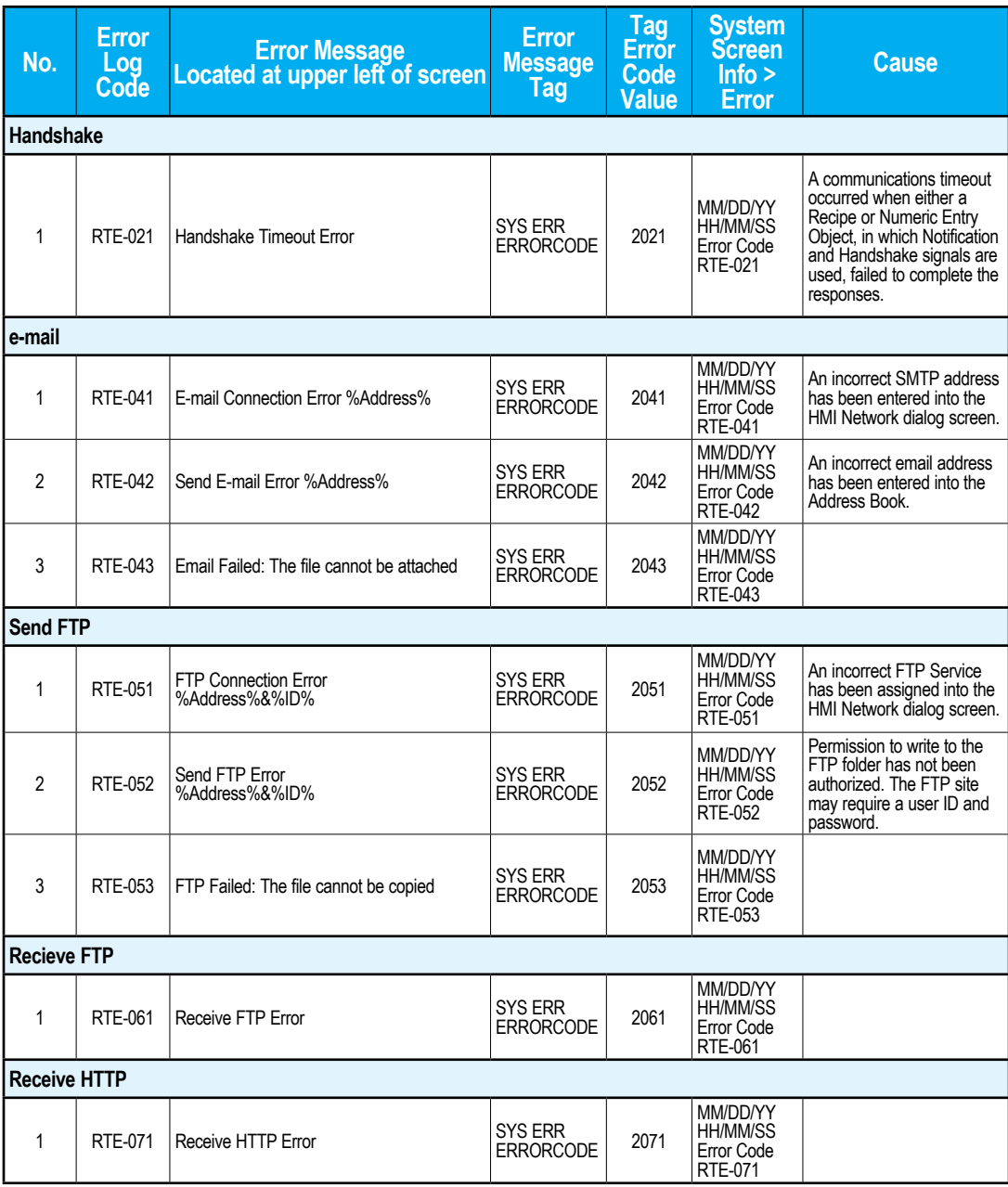

# **Runtime Errors (cont'd)**

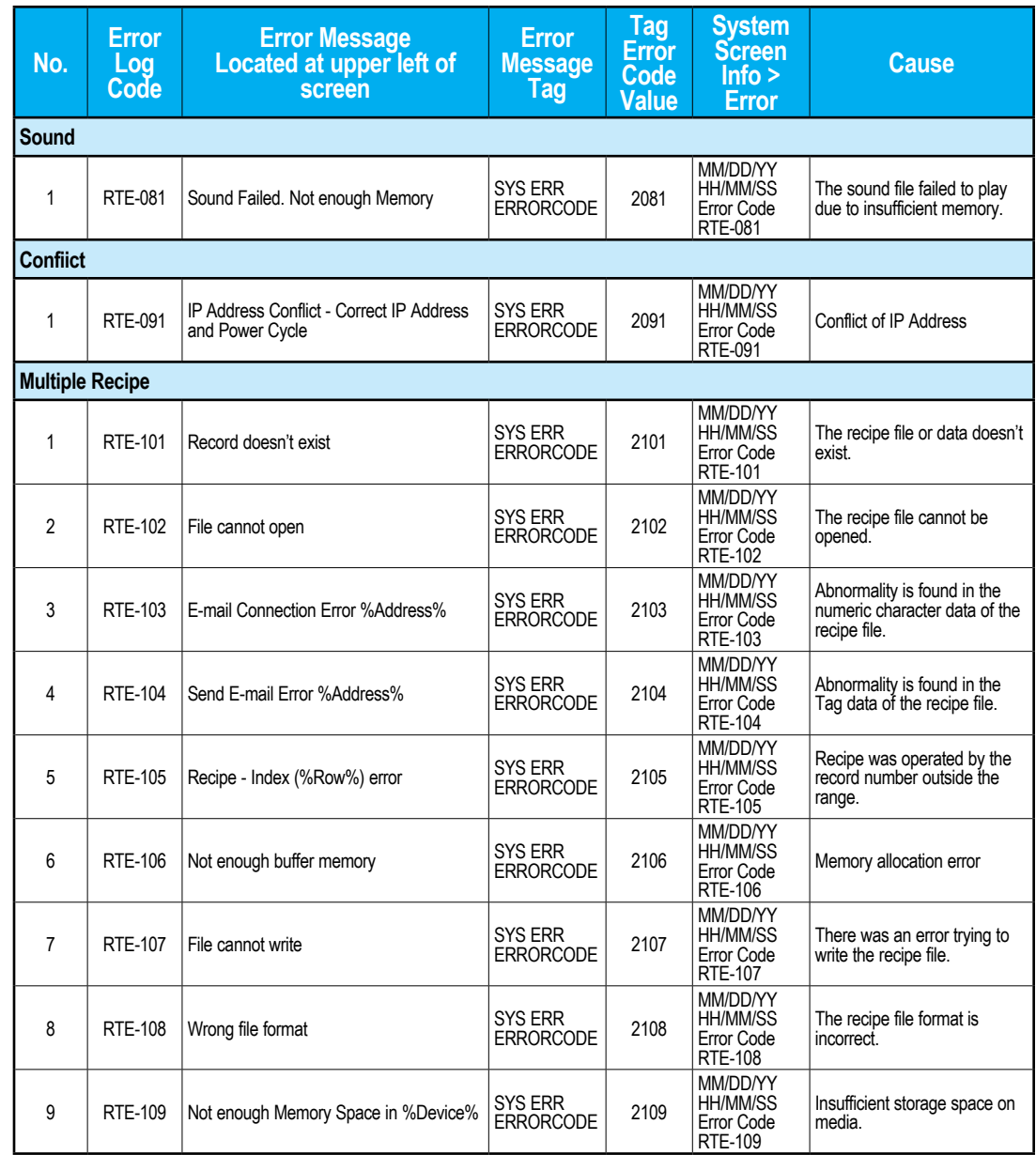

# **Runtime Errors (cont'd)**

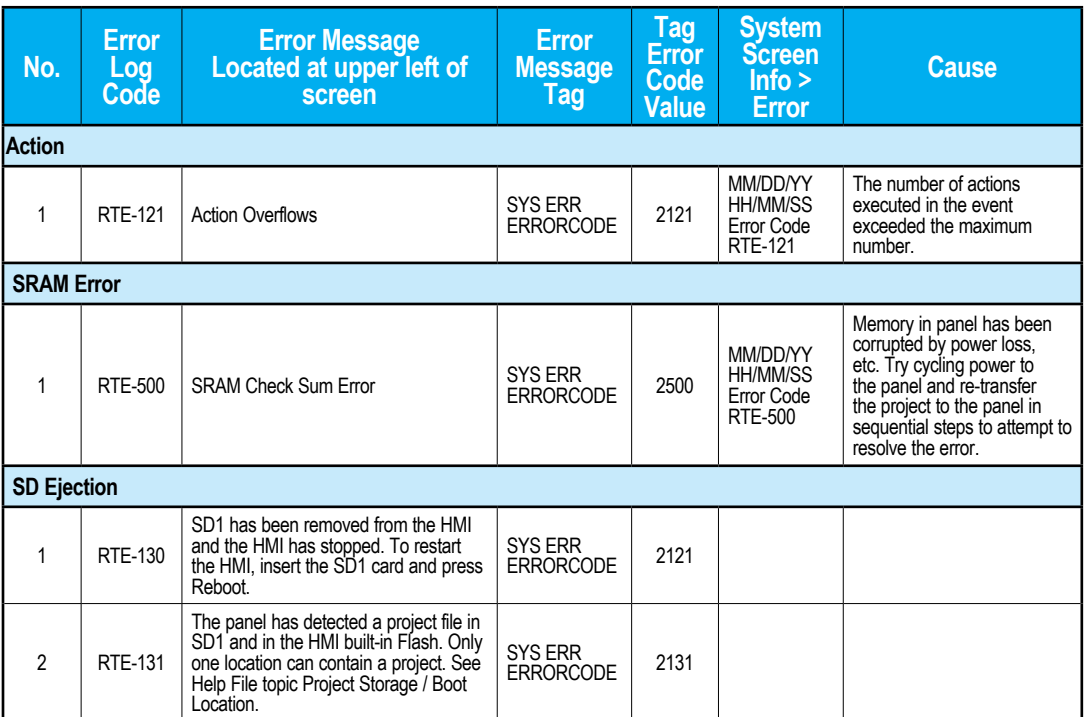

**B**

# **C** SECURITY CONSIDERATIONS **APPENDIX for Control Systems Networks**

**In This Appendix...**

**[Security Considerations for Control Systems Networks..............................................](#page-241-0) C-2**

#### <span id="page-241-0"></span>**Security Considerations for Control Systems Networks**

Manufacturers are realizing that to stay competitive, their Automation and Control Systems need to be more integrated within their plant. The systems often need to be integrated with upstream Enterprise Data Systems, and even further integrated to allow information to be accessible across multiple plants, or even through the Internet. This convergence of the IT world with the Automation World creates challenges in maintaining secure systems and protecting your investments in processes, personnel, data and intellectual property.

While Automation Networks and Systems have built-in password protection schemes, this is only one very small step in securing your systems. Automation Control System Networks need to incorporate data protection and security measures that are at least as robust as a typical business computer system. We recommend that users of PLCs, HMI products and SCADA systems perform your own network security analysis to determine the proper level of security required for you application. However, the Department of Homeland Security's National Cybersecurity and Communications Integration Center (NCCIC) and Industrial Control Systems Cyber Emergency Response Team (ICS-CERT) has provided direction related to network security and safety under an approach described as "Defense in Depth", which is published at [https://ics-cert.us-cert.gov/sites/default/files/recommended\\_practices/](https://ics-cert.us-cert.gov/sites/default/files/recommended_practices/NCCIC_ICS-CERT_Defense_in_Depth_2016_S508C.pdf) [NCCIC\\_ICS-CERT\\_Defense\\_in\\_Depth\\_2016\\_S508C.pdf](https://ics-cert.us-cert.gov/sites/default/files/recommended_practices/NCCIC_ICS-CERT_Defense_in_Depth_2016_S508C.pdf).

This comprehensive security strategy involves physical protection methods, as well as process and policy methods. This approach creates multiple layers and levels of security for industrial automation systems. Such safeguards include the location of control system networks behind firewalls, their isolation from business networks, the use of intrusion detection systems, and the use of secure methods for remote access such as Virtual Private Networks (VPNs). Further, users should minimize network exposure for all control system devices and such control systems and these systems should not directly face the internet. Following these procedures should significantly reduce your risks both from external sources as well as internal sources, and provide a more secure system.

It is the user's responsibility to protect such systems, just as you would protect your computer and business systems. AutomationDirect recommends using one or more of these resources in putting together a secure system:

- ICS-CERT's Control Systems recommended practices at the following web address: https://ics-cert.us-cert.gov/Recommended-Practices
- Special Publication 800-82 of the National Institute of Standards and Technology Guide to Industrial Control Systems (ICS) Security: https://csrc.nist.gov/publications/detail/sp/800-82/rev-2/final
- ISA99, Industrial Automation and Control Systems Security https://www.isa.org/MSTemplate.cfm?MicrositeID=988&CommitteeID=6821 (please note this is a summary and these standards have to be purchased from ISA )

The above set of resources provides a comprehensive approach to securing a control system network and reducing risk and exposure from security breaches. Given the nature of any system that accesses the internet, it is incumbent upon each user to assess the needs and requirements of their application and take steps to mitigate the particular security risks inherent in their control system

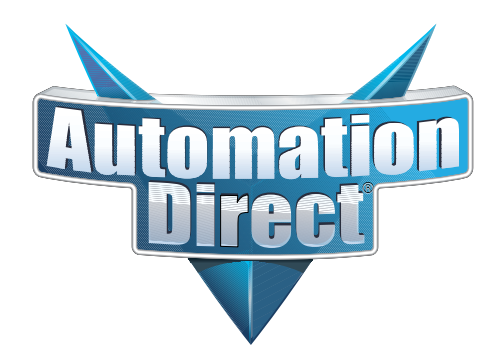